# **O** Unify OpenScape Desk Phone CP

# Atos Unify OpenScape Desk Phone CP710

**Atos Unify OpenScape Business**

**Mode d'emploi HFA**

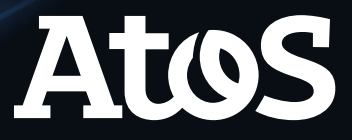

A31003-C1000-U145-01-7719

# Table des matières

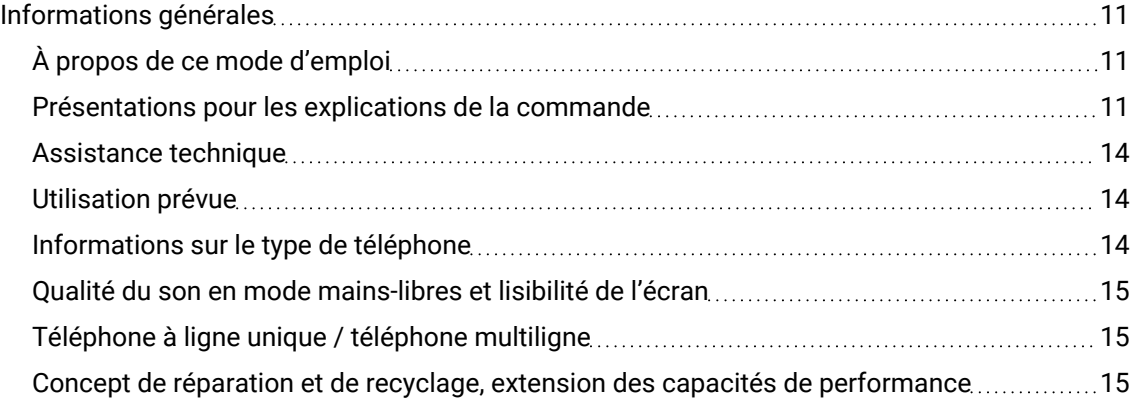

# [Téléconfiguration](#page-17-0) pour les fournisseurs de services Cloud 2008 [18](#page-17-0)

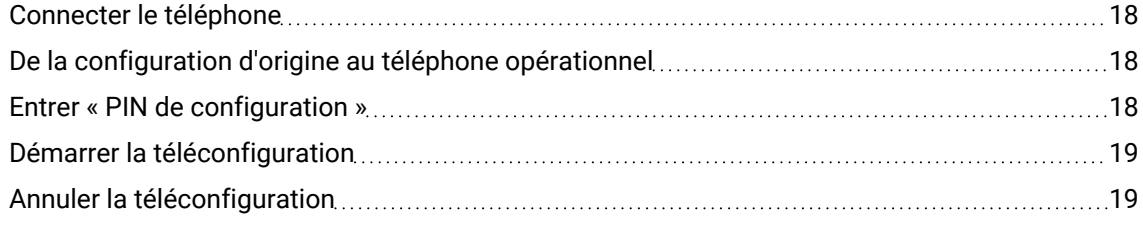

## Se familiariser avec [OpenScape](#page-20-0) Desk Phone CP710 [21](#page-20-0)

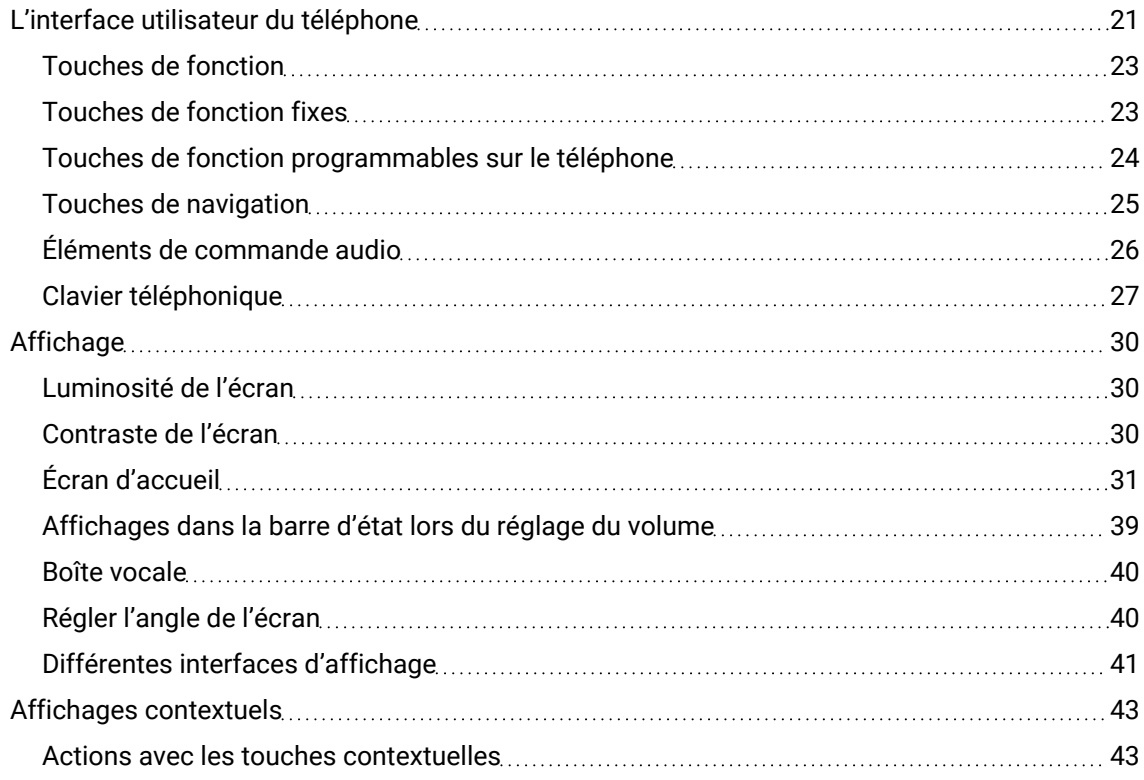

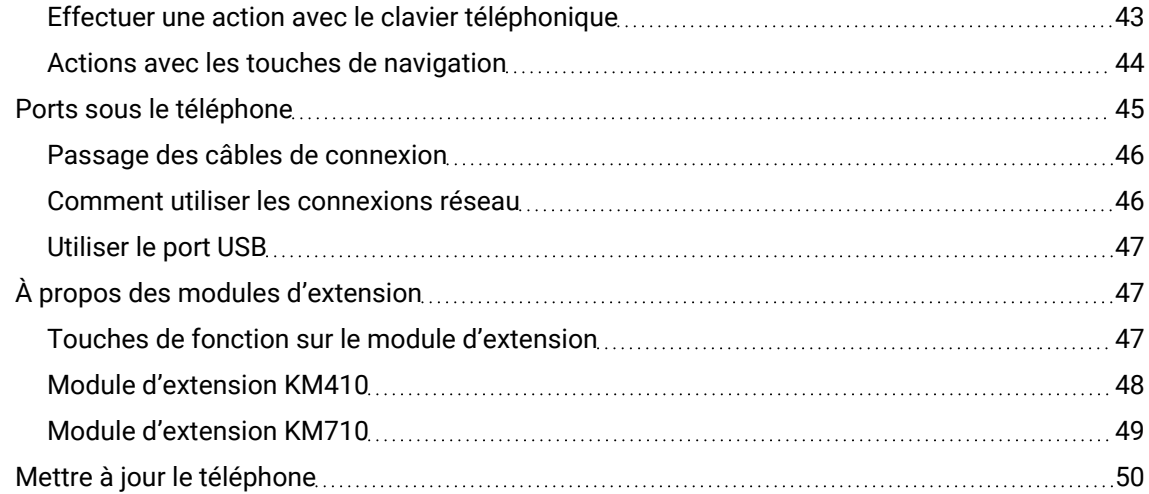

# Utilisation de [OpenScape](#page-50-0) Desk Phone CP710 [51](#page-50-0)

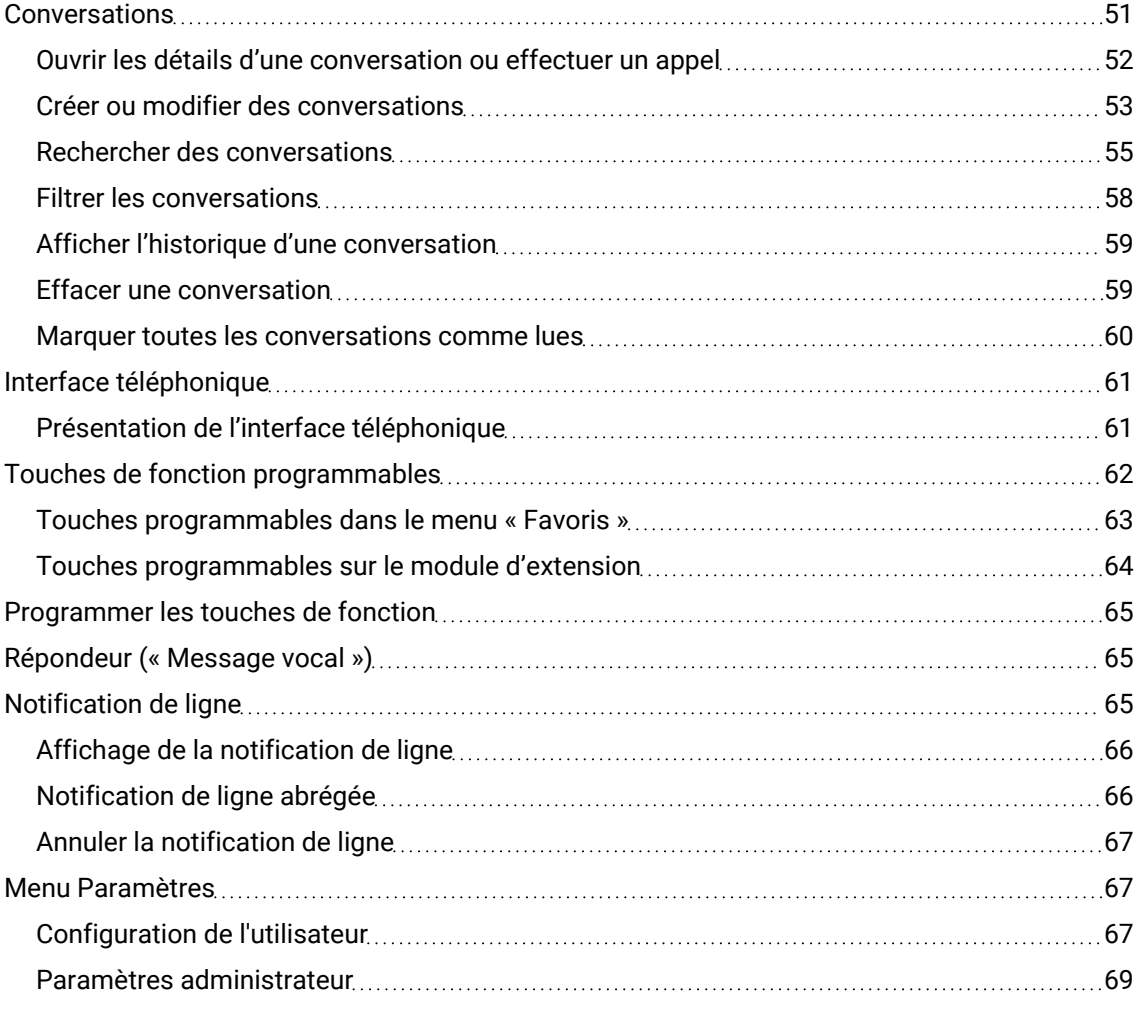

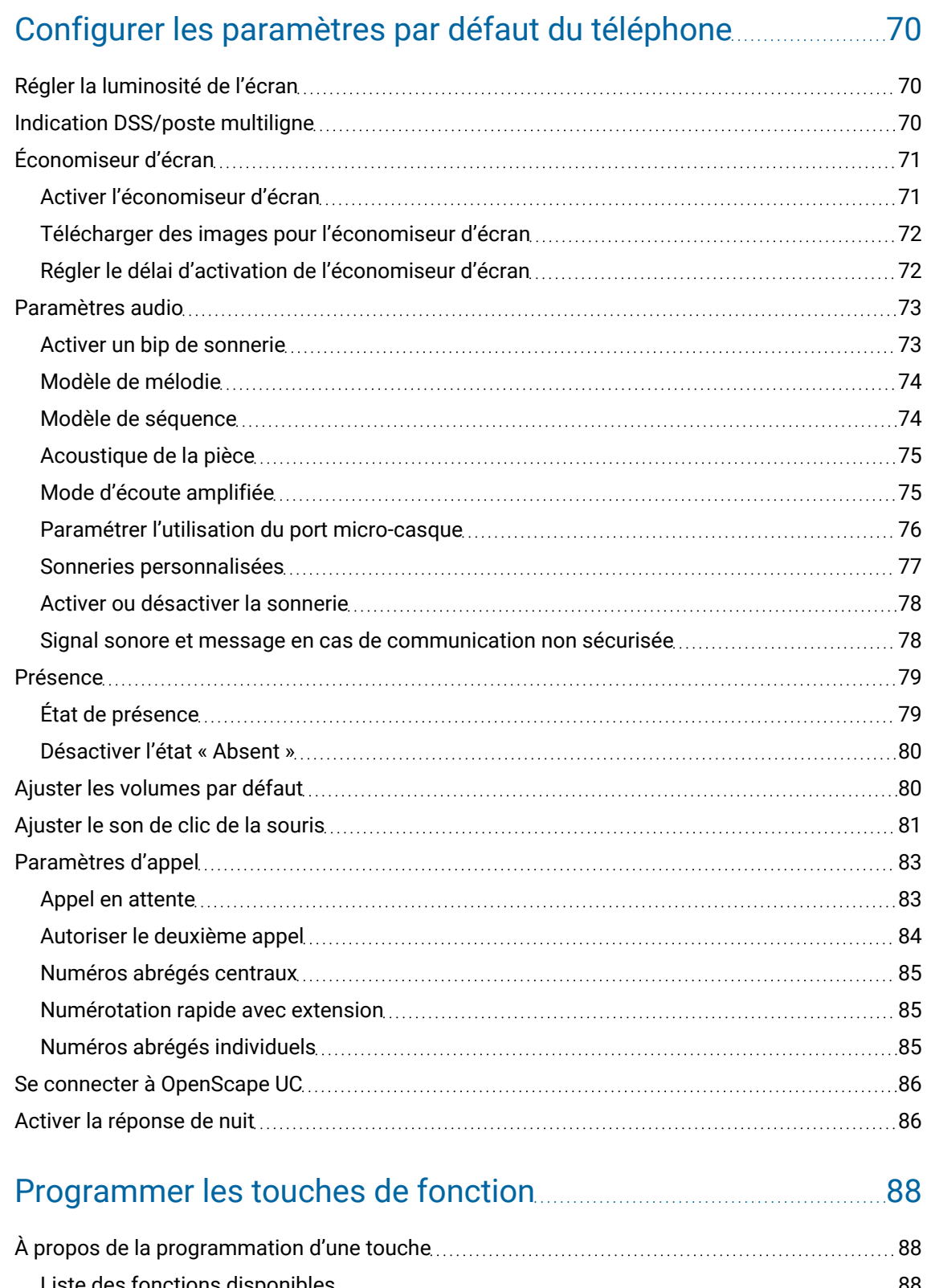

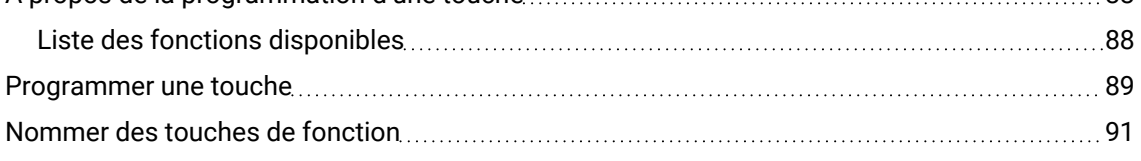

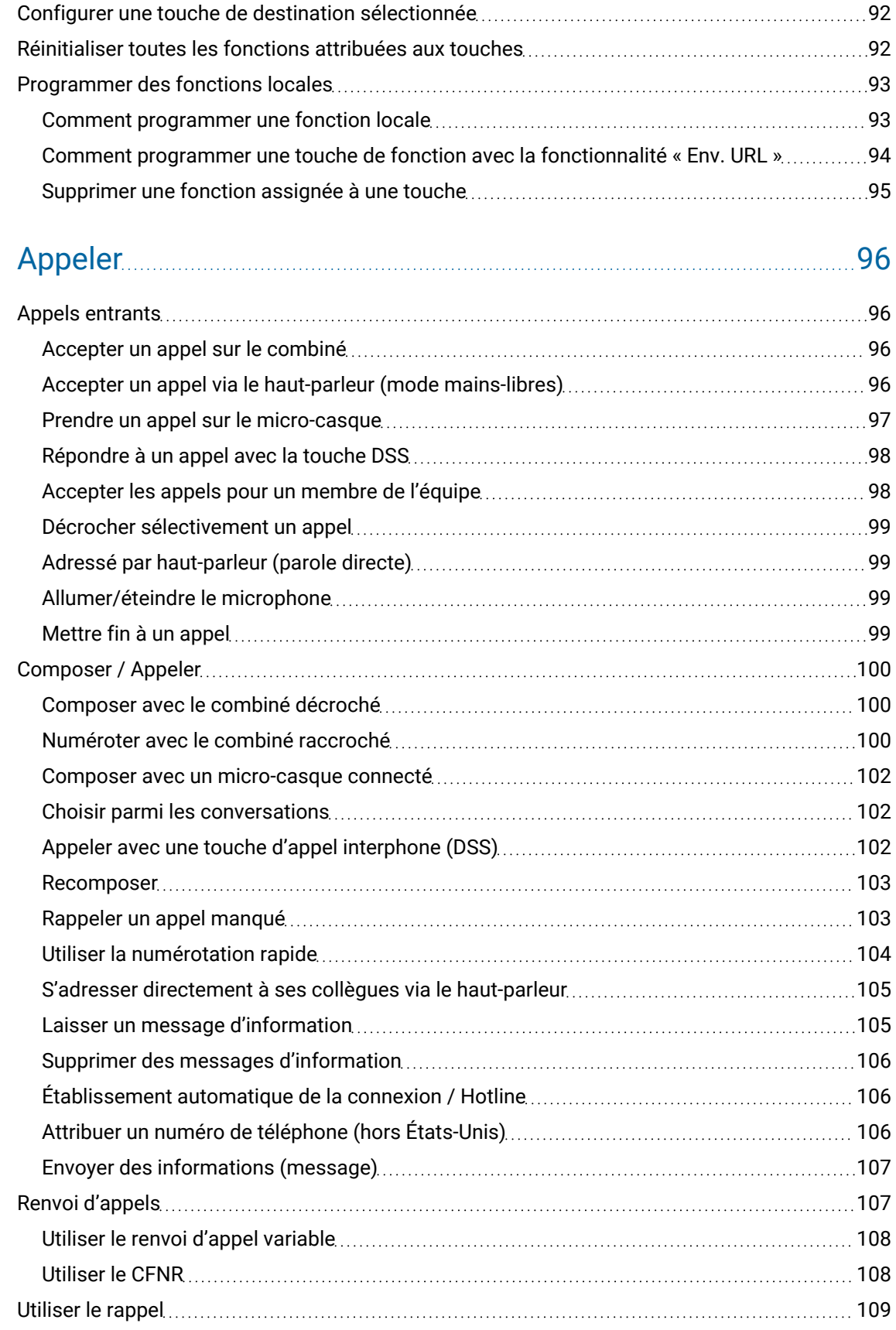

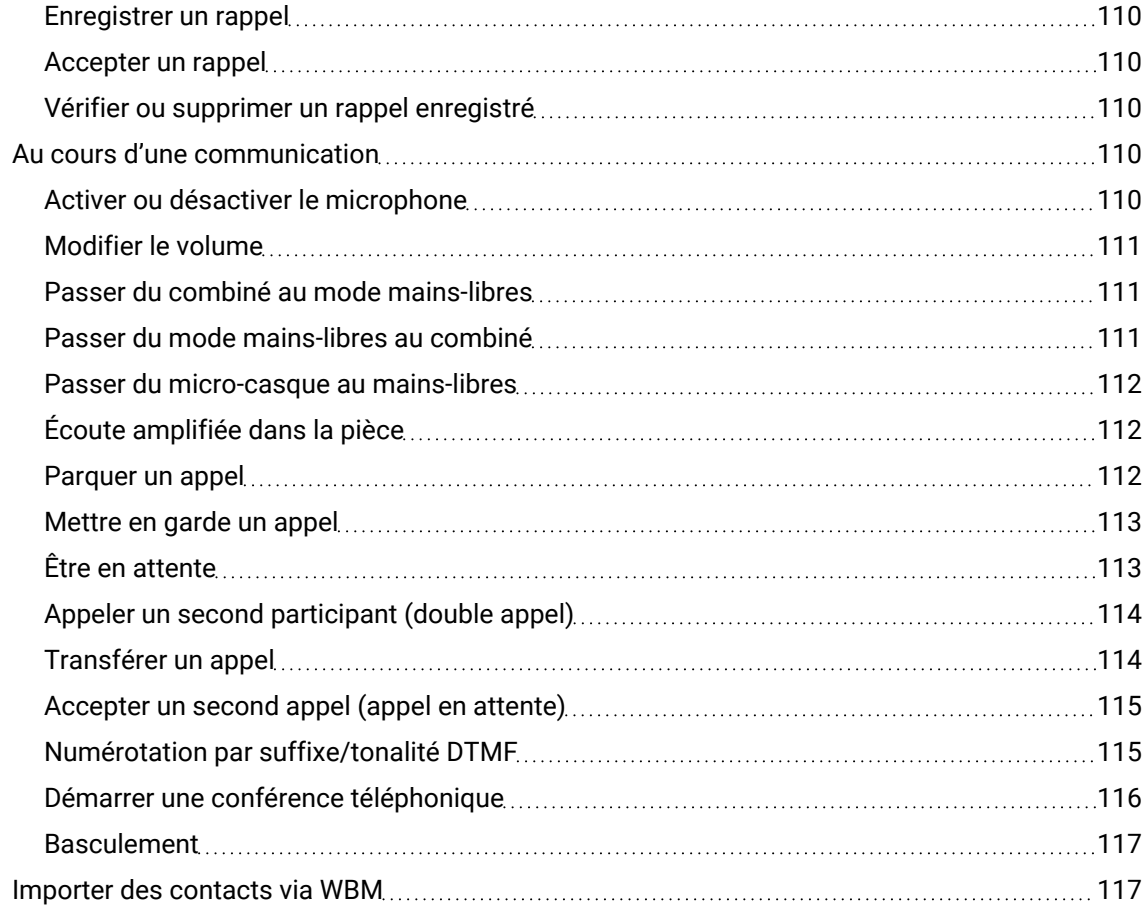

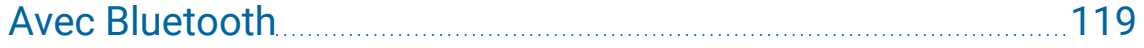

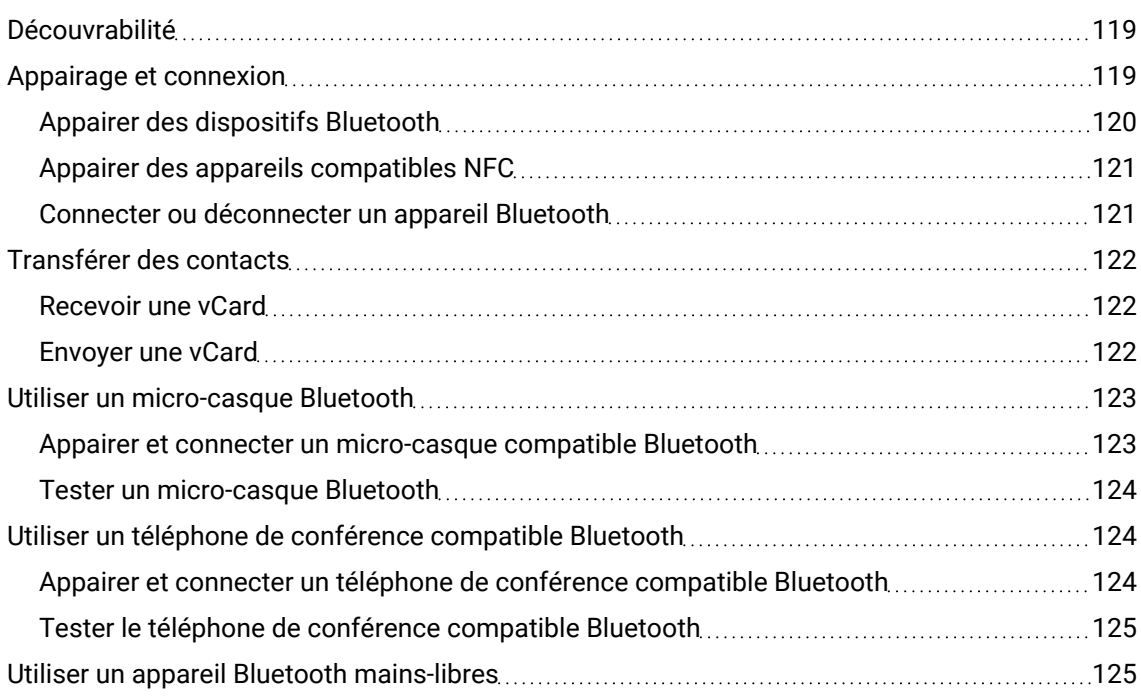

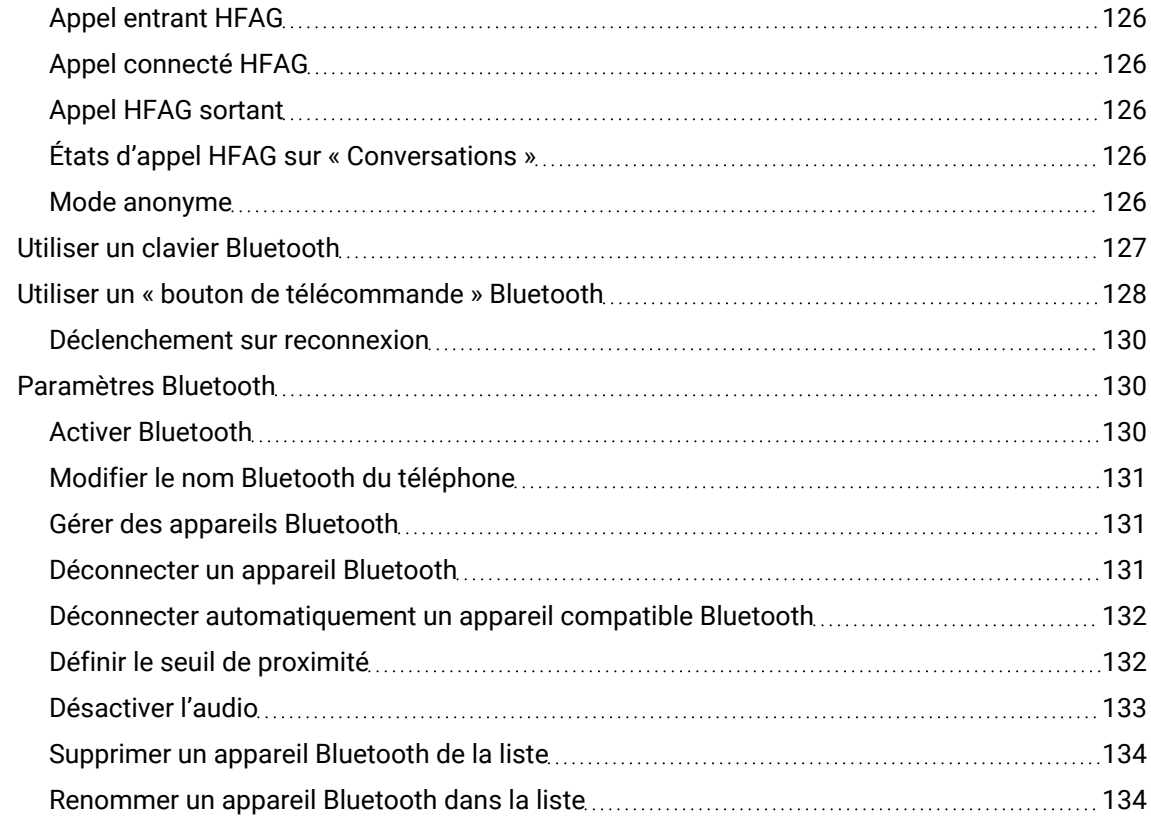

# Passer des appels via plusieurs lignes [\(« multiligne »\)](#page-135-0)............. [136](#page-135-0)

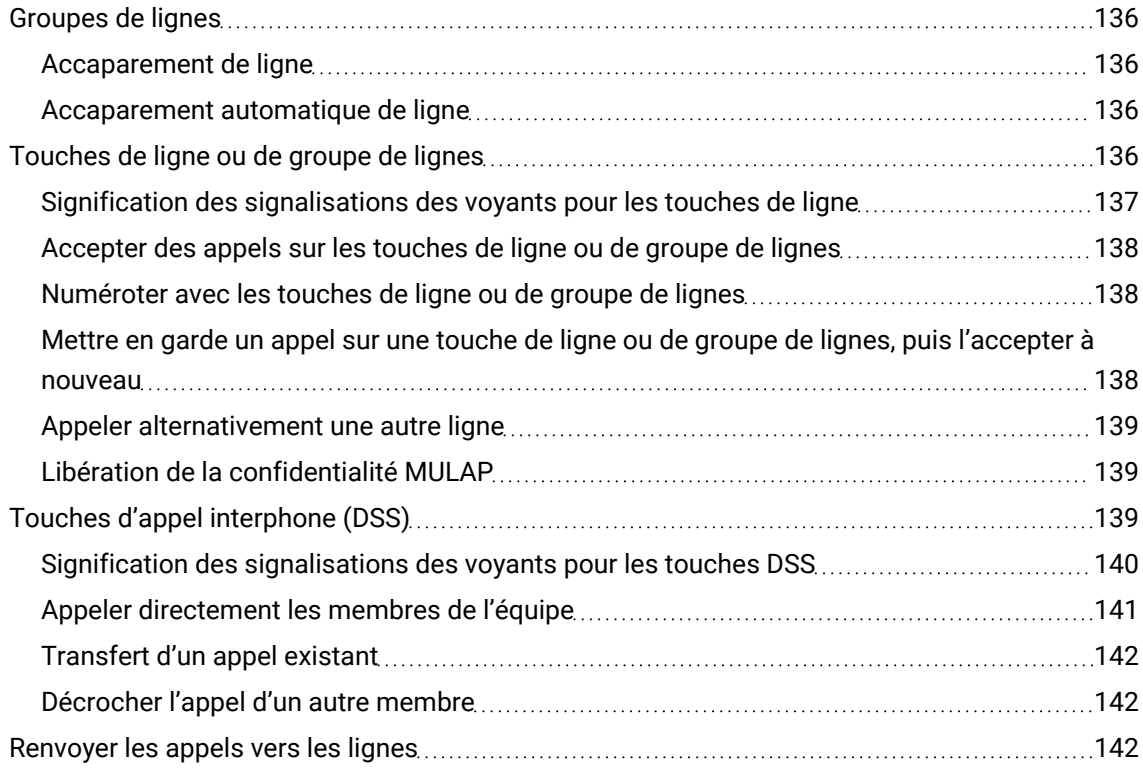

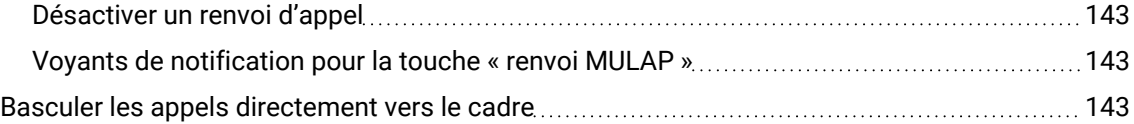

# Appels [collectifs/Groupe](#page-144-0) de recherche [145](#page-144-0)

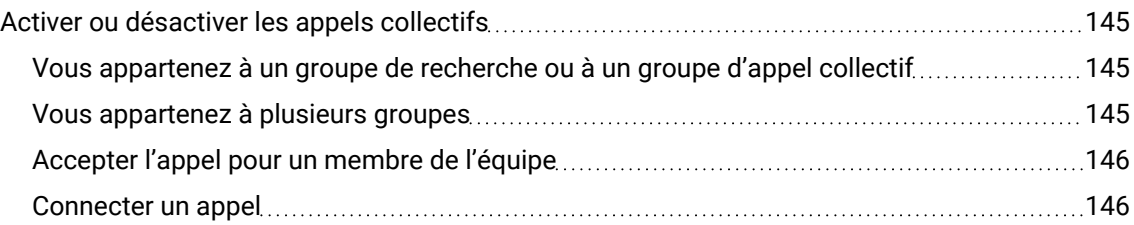

# Autres [paramètres](#page-147-0) et fonctions [148](#page-147-0)

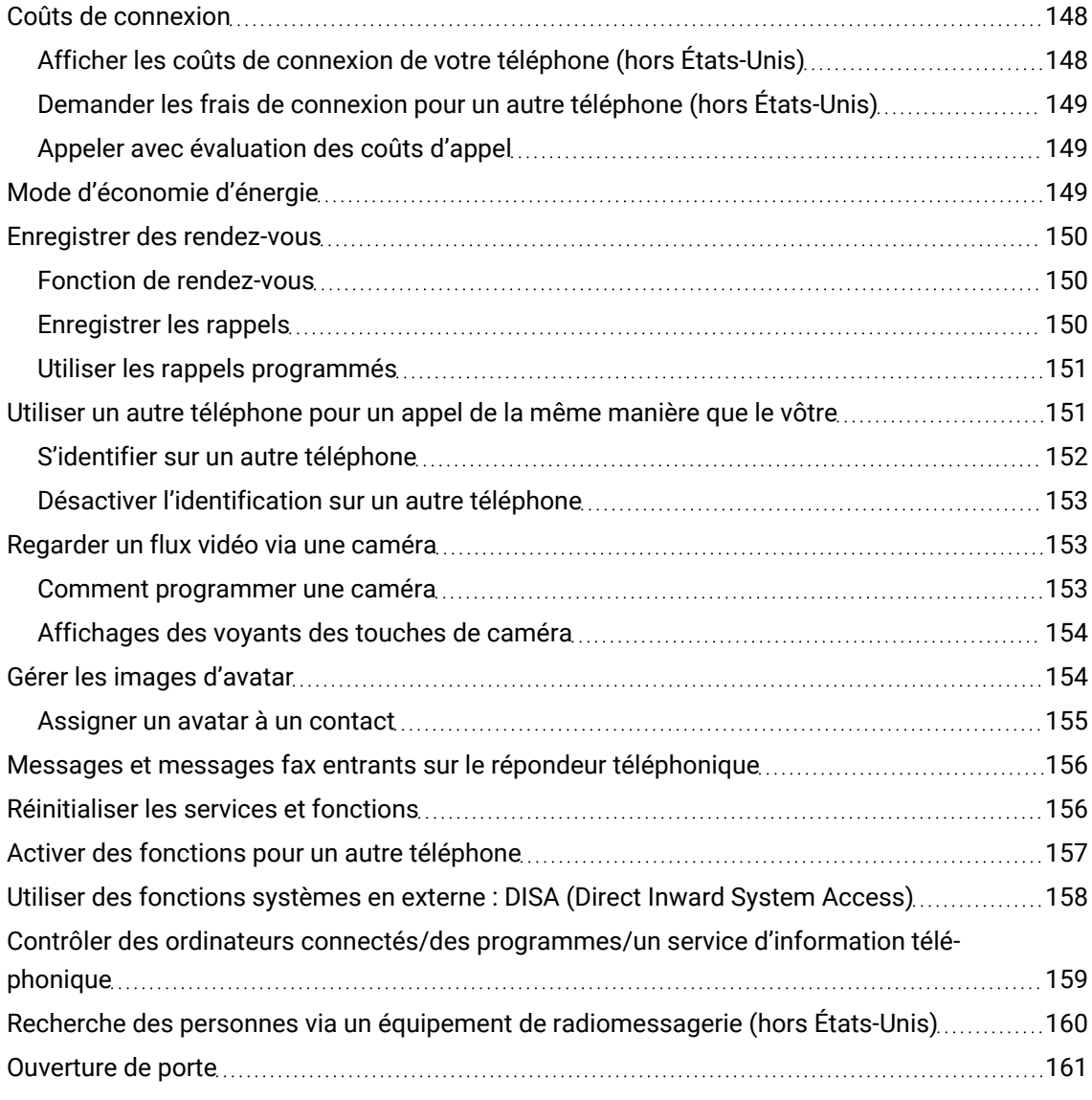

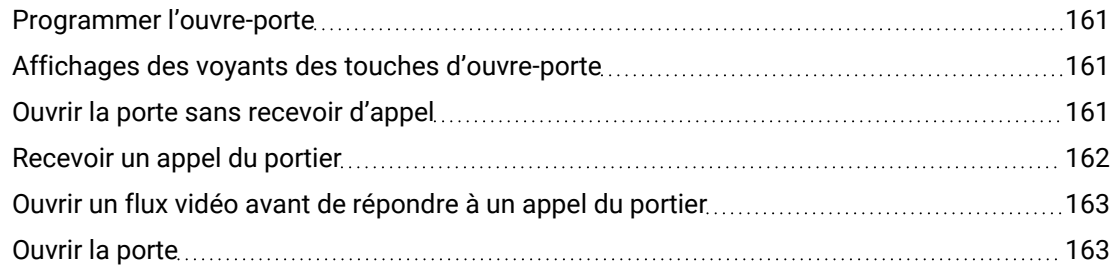

# [Fonctions](#page-163-0) spéciales de réseau

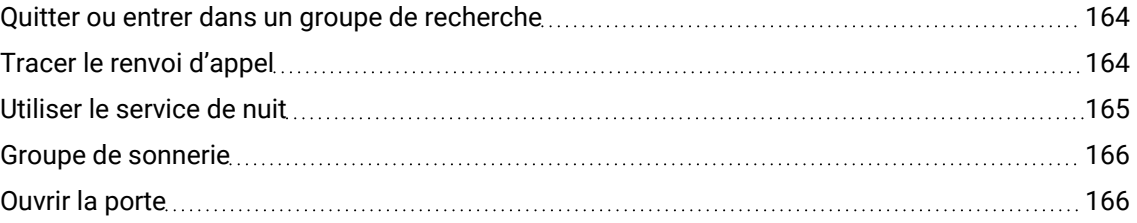

## [Confidentialité](#page-167-0) et sécurité

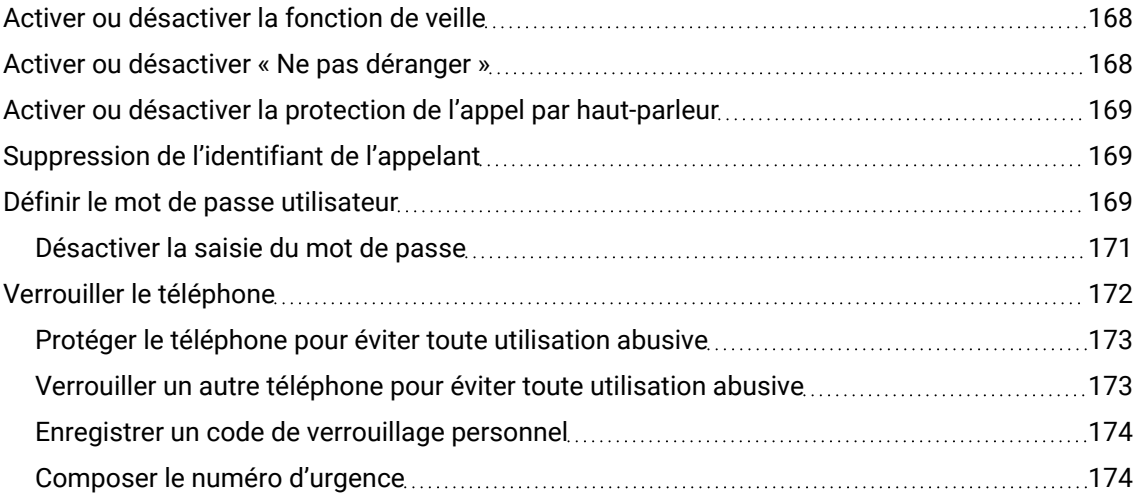

# [Paramètres](#page-175-0) du téléphone local [176](#page-175-0)

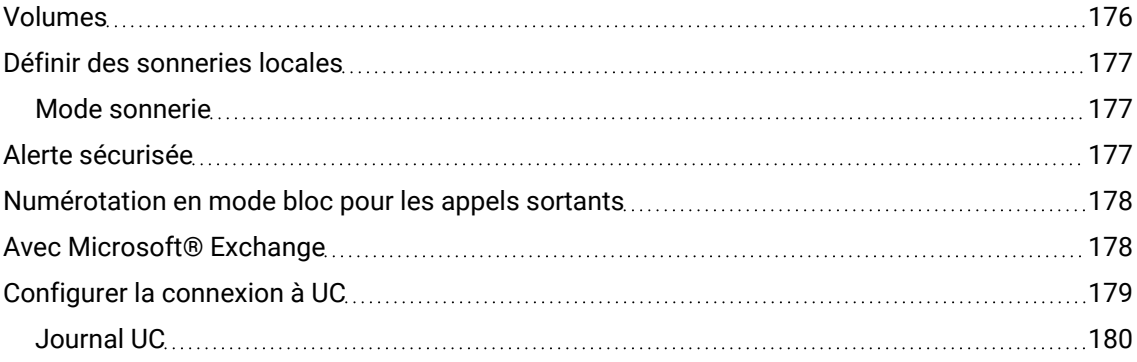

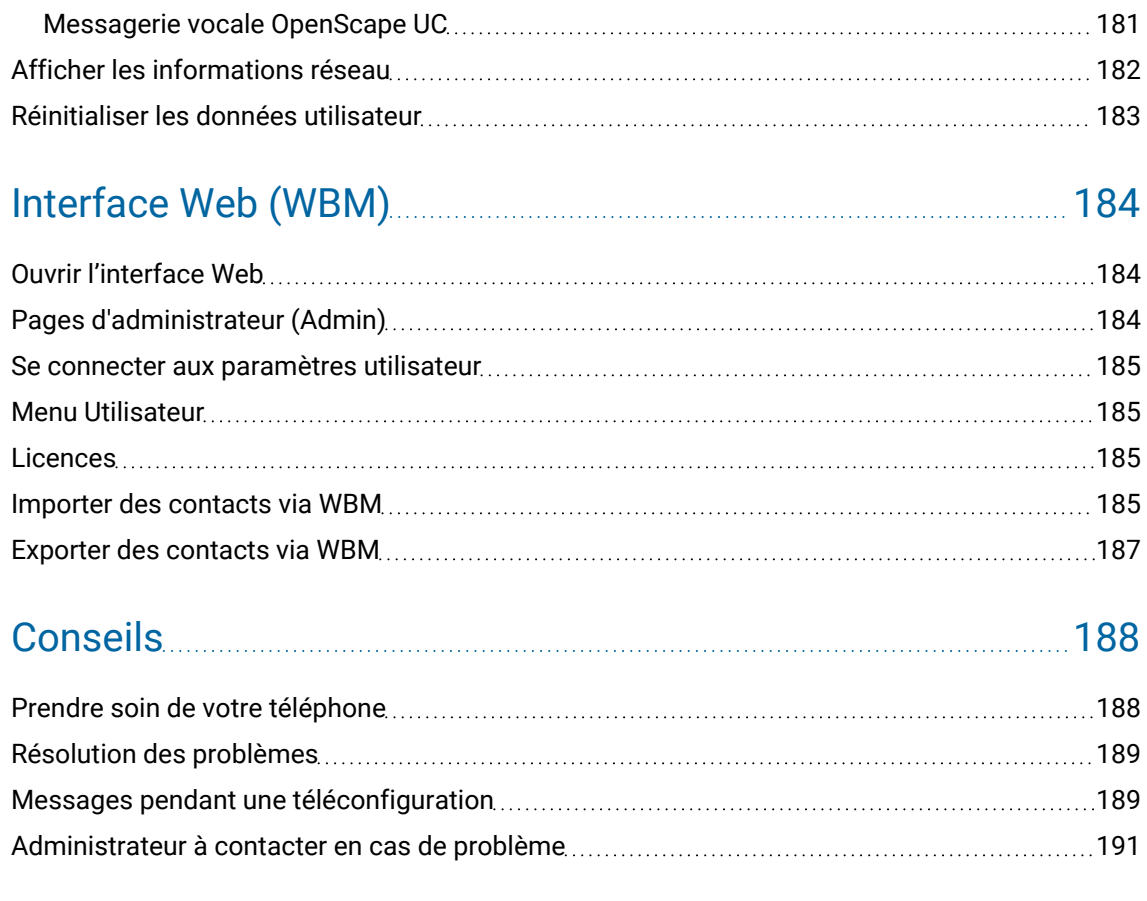

# Résumé des fonctions et codes (par ordre [alphabétique\)](#page-191-0)....... [192](#page-191-0)

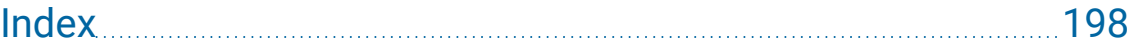

# <span id="page-10-1"></span><span id="page-10-0"></span>Informations générales

### À propos de ce mode d'emploi

Ce mode d'emploi vise à vous aider à vous familiariser avec le téléphone de bureau OpenScape et l'ensemble de ses fonctions. Il contient des informations importantes pour une utilisation adéquate et sûre du téléphone de bureau OpenScape. Suivez ces instructions à la lettre afin d'éviter toute mauvaise manipulation et pour vous servir de façon optimale de votre téléphone.

Les informations contenues dans ce document correspondent à des descriptions générales de possibilités techniques qui ne s'appliquent pas systématiquement à tous les cas. Si une fonction décrite pour votre téléphone n'est pas disponible, contactez votre administrateur.

### Icônes utilisées dans ce manuel

Si des procédures ou des paramétrages peuvent être effectués directement sur le téléphone ou depuis l'interface Web, alors une icône accompagnée d'un renvoi de page vous indique où trouver des renseignements à ce sujet.

Cette icône signale une commande ou un paramétrage par l'interface Web.

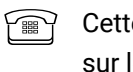

Cette icône signale une commande ou un réglage à effectuer directement sur le téléphone.

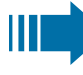

<span id="page-10-2"></span>X

Signale des informations importantes supplémentaires pour la manipulation.

Signale une intervention indispensable de l'administrateur.

### Présentations pour les explications de la commande

Les touches nécessaires pour effectuer certaines actions, comme  $\sum$  ou  $\sum$ et le texte associé s'affichent dans la colonne mise en surbrillance à gauche. La description de l'action est indiquée dans la colonne principale à droite.

Pour une meilleure lisibilité du mode d'emploi, les étapes de fonctionnement ne sont pas toujours présentées en intégralité.

L'option « Contraste » est configurée dans l'exemple suivant.

### Sélectionner et valider des actions

### **Présentation d'origine sur l'écran**

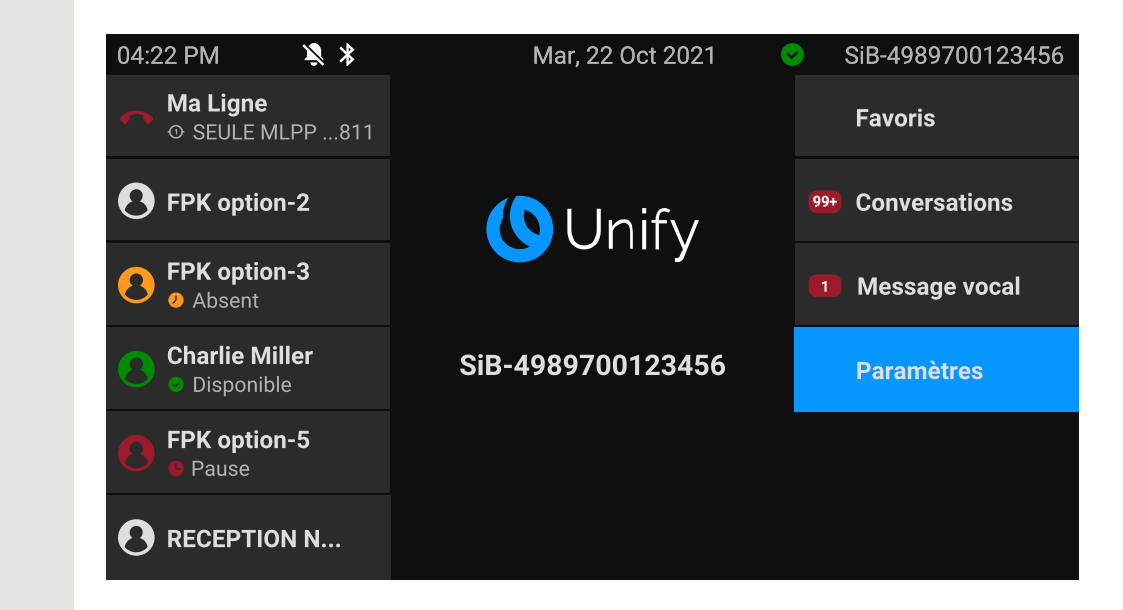

#### **Présentation étape par étape dans le mode d'emploi**

 $OK$ 

**Charlie Miller** La zone d'information gauche est présentée dans un champ aligné à gauche de l'écran.

> La zone d'action à droite de l'écran change de couleur en fonction de l'action requise ou de l'état.

**Paramètres** Si une action est sélectionnée, elle est présentée en bleu, de manière alignée à droite.

> L'exécution de l'action est déclenchée en appuyant sur la touche de fonction correspondante.

Vous pouvez valider la fonction sélectionnée à l'aide de la touche « OK ».

### Action non sélectionnée

#### **Présentation sur l'écran**

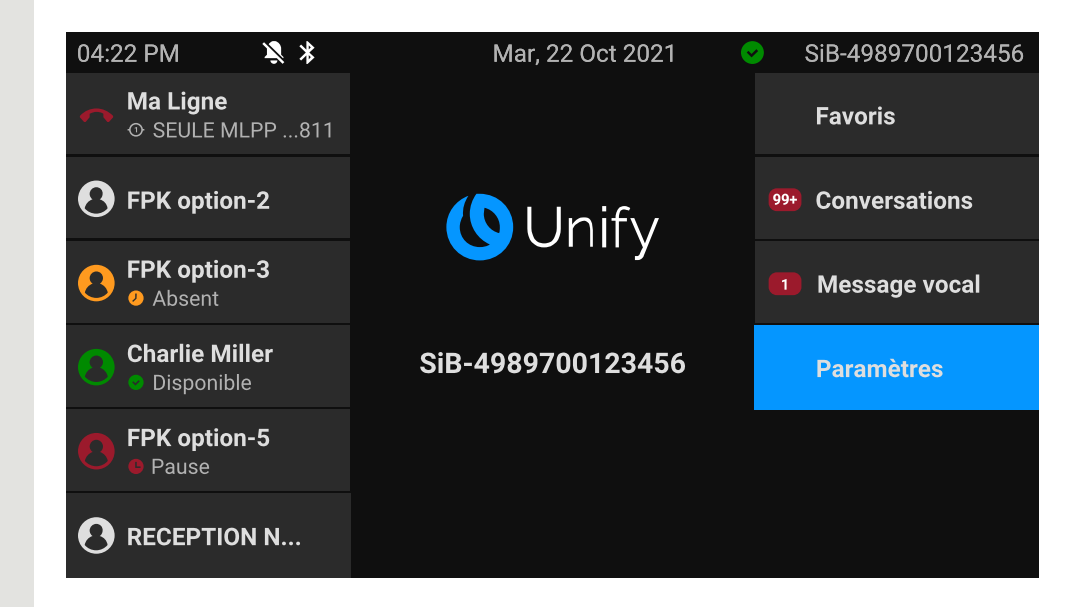

#### **Présentation étape par étape dans le mode d'emploi**

Favoris **Similie 19 anoie : Si une action n'est pas sélectionnée, elle est présentée en gris foncé, de manière** alignée à droite. La touche correspondante s'affiche également.

L'action peut être lancée par l'appui sur la touche sans sélection préalable.

### Écran « Conversations »

Si le téléphone est en veille, la première entrée de la liste des conversations est présélectionnée et mise en surbrillance.

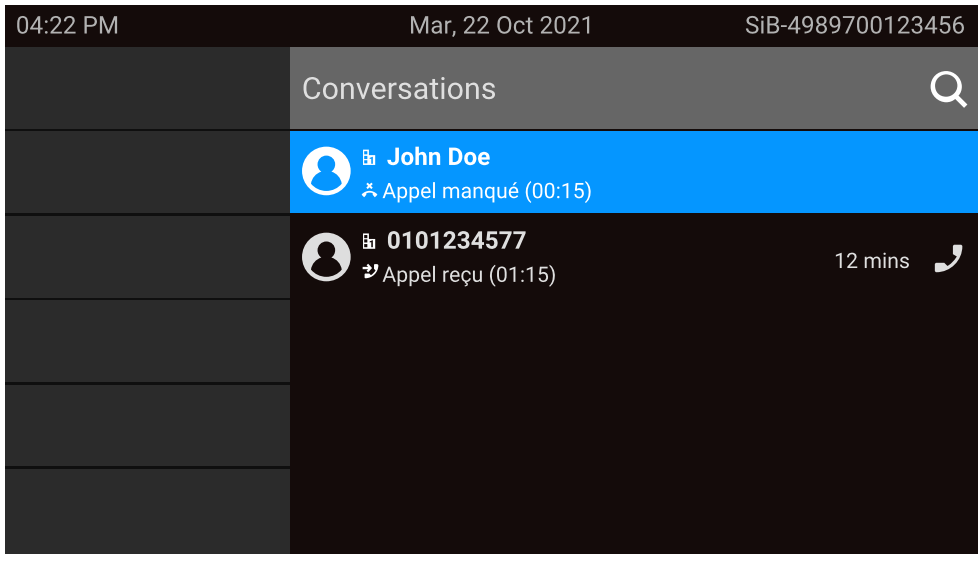

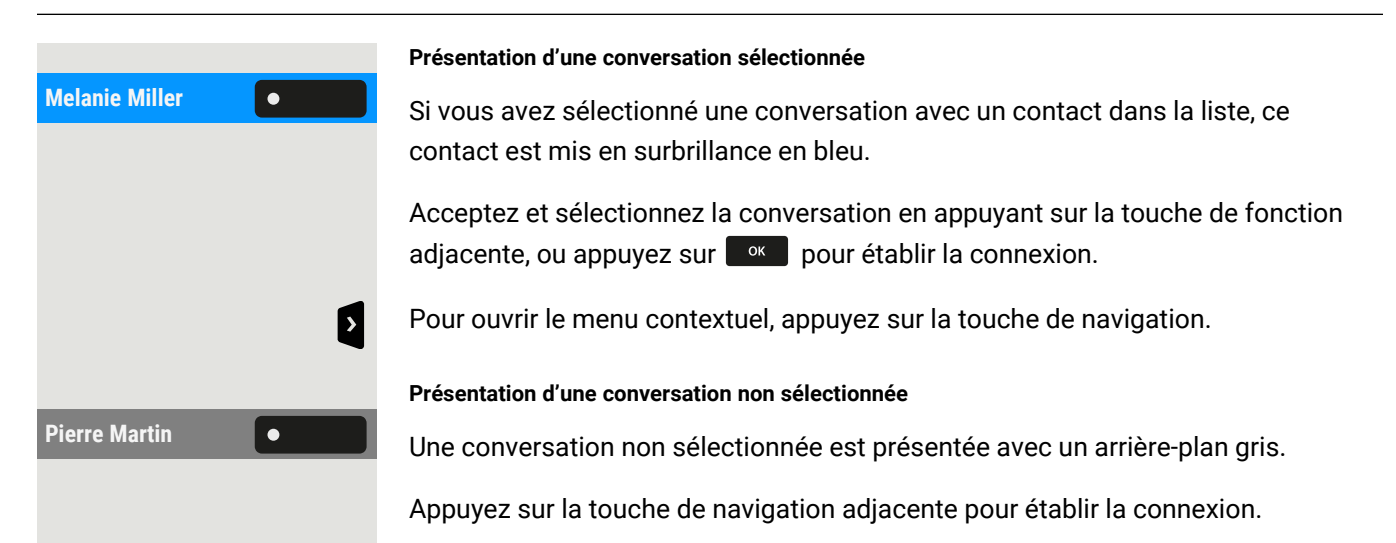

### <span id="page-13-0"></span>Assistance technique

L'assistance technique de Unify n'est compétente que si le problème ou le défaut concerne l'appareil même.

Si vous avez des questions concernant son fonctionnement, demandez de l'aide à votre revendeur ou à votre administrateur Réseau.

Si vous avez des questions concernant votre raccordement téléphonique, adressez-vous à votre opérateur Réseau.

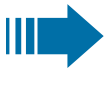

En cas de problème ou de défaut de l'appareil, composez le numéro de l'assistance technique de votre pays.

### <span id="page-13-1"></span>Utilisation prévue

Le OpenScape Desk Phone CP710 a été conçu comme un poste de transmission vocale destiné à être raccordé à un réseau local et à être installé sur un bureau. Il peut néanmoins aussi être utilisé comme poste isolé. Vous pouvez également connecter le OpenScape Desk Phone CP710 au Wi-Fi grâce à un dongle Wi-Fi CP10 supplémentaire.

<span id="page-13-2"></span>Toute autre utilisation est considérée comme non conforme.

### Informations sur le type de téléphone

Vous trouverez les données descriptives du téléphone sur la plaque signalétique située sous l'appareil. La désignation précise du produit et son numéro de série y sont également indiqués. Les données relatives à la plate-forme de communication vous sont communiquées par votre administrateur compétent, si nécessaire.

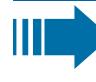

Vous devez toujours indiquer ces données lorsque vous contactez notre assistance technique en cas de problème ou de dysfonctionnement.

# <span id="page-14-0"></span>Qualité du son en mode mains-libres et lisibilité de l'écran

- Pour garantir une bonne qualité du son en mode mains-libres, vous devez veiller à dégager la zone qui se trouve devant le microphone (en bas à droite du panneau avant du téléphone). La distance optimale est d'environ 50 cm.
- Pour obtenir une lisibilité optimale de l'écran, procédez comme suit :
	- Tournez le téléphone et orientez l'écran de façon à obtenir la vue la plus frontale possible et à éviter tout reflet de lumière.

### <span id="page-14-1"></span>Téléphone à ligne unique / téléphone multiligne

Vous pouvez utiliser le OpenScape Desk Phone CP710 comme « téléphone multiligne », c'est-à-dire que vous pouvez configurer plusieurs lignes au lieu d'une seule. Chaque ligne se voit attribuer un numéro de téléphone individuel que vous pouvez utiliser pour passer et recevoir des appels.

Les touches programmables sont configurées comme touches de ligne sur les téléphones multiligne (["Programmer](#page-87-0) les touches de fonction"  $\rightarrow$  page 88).

Toutes les lignes et leur état s'affichent à l'écranFavoris ; elles sont configurables avec les 12 touches programmables disponibles. Vous pouvez ajouter d'autres lignes en connectant un ou plusieurs modules d'extension au téléphone.

# <span id="page-14-2"></span>Concept de réparation et de recyclage, extension des capacités de performance

Cette section contient des instructions supplémentaires à destination des utilisateurs, conformément aux critères de sélection de base de l'éco-label « Ange bleu » en vertu de RAL-UZ 220. Les obligations de Unify émanant de cette section sont valables uniquement en Allemagne.

### Recyclage et élimination des équipements de la famille OpenScape Desk Phone

Retour de l'équipement des déchets OpenScape Desk Phone .

#### **a) Fondements juridiques et autres**

La reprise des équipements et des pièces détachées est basée sur

- Directive européenne 2002/96/CE (WEEE),
- La "loi sur la vente, la restitution et l'élimination écologique des équipements électriques et électroniques" (ElektroG),
- Les critères de l'Ange Bleu RAL UZ 220 pour les "Téléphones IP filaires pour la voix".

#### **b) Collecte séparée selon l'ElektroG**

Les utilisateurs d'équipements électriques et électroniques sont tenus de collecter séparément les déchets d'équipements et de les fournir pour une élimination appropriée.

Ces déchets ne doivent pas être jetés avec les déchets municipaux non triés (déchets ménagers normaux). La collecte sélective est une condition pour la réutilisation, le recyclage et la valorisation efficace des déchets d'équipements et la base de la récupération des matériaux.

#### **c) Reprise selon les critères de l'Ange Bleu**

En plus des exigences légales régissant la reprise des équipements électriques et électroniques, Unify Software and Solutions GmbH & Co. KG reprend les téléphones OpenScape Desk Phone CP210, OpenScape Desk Phone CP410 et OpenScape Desk Phone CP710 mis sur le marché en Allemagne et fabriqués après mars 2014. Dans la mesure où aucune collecte directe de ces déchets n'a été convenue, les téléphones hors d'usage OpenScape Desk Phone peuvent être retournés gratuitement à l'adresse suivante :

eds-r gmbh // rücknahmesysteme Maybachstr. 18.90441 Nuremberg, Allemagne

#### **d) Réutilisation, recyclage et récupération**

Dès la phase de développement du produit, une attention particulière est accordée à la facilité de démontage/recyclage des déchets de l'équipement OpenScape Desk Phone .

• Réutilisation : L'équipement usagé est réparé et remis à neuf, puis introduit dans le cycle des pièces de rechange où il est ensuite réutilisé.

#### Fiabilité de réparation et fourniture de pièces détachées

Unify Software and Solutions GmbH & Co. KG vous garantit une assistance réparation et fourniture de pièces détachées jusqu'à 6 ans après la suppression d'un produit de la gamme de téléphones de bureau OpenScape.

### Extension des capacités de performance

Les mises à jour logicielles permettent d'étendre significativement la fonctionnalité de tous les téléphones de bureau OpenScape.

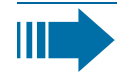

Pour bénéficier d'une assistance, contacter l'administrateur, l'assistance système ou votre partenaire commercial chez Unify Software and Solutions GmbH & Co. KG.

# <span id="page-17-0"></span>Téléconfiguration pour les fournisseurs de services Cloud

## <span id="page-17-1"></span>Connecter le téléphone

Connectez le téléphone au LAN. Si l'alimentation électrique n'est pas assurée via le câble LAN, branchez un bloc d'alimentation (non nécessaire avec PoE). Le téléphone devrait à présent démarrer.

Suite aux conditions précitées, le téléphone reconnaît la nécessité d'exécuter immédiatement une configuration à distance et lance le processus correspondant.

Le démarrage est terminé lorsque tous les voyants sont éteints et que la touche « Paramètres »  $\blacksquare$  clignote.

# <span id="page-17-2"></span>De la configuration d'origine au téléphone opérationnel

Ce chapitre décrit le Administration à distancemode opératoire pour passer de la configuration d'origine au téléphone opérationnel par la .

*Si votre téléphone est déjà opérationnel, nous vous prions de continuer votre lecture à la section "Se familiariser avec [OpenScape](#page-20-0) Desk Phone CP710"* à *page 21.*

Vous pouvez effectuer vous-même la mise en service de votre nouveau OpenScape Desk Phone à l'aide d'une fonction de télémaintenance. Les conditions suivantes doivent être remplies à cet égard :

- L'administrateur vous a communiqué un code PIN pour la première mise en service.
- Vous disposez d'une connexion LAN avec accès à Internet.
- Vous disposez d'un nouveau téléphone CP710, que vous souhaitez mettre en service à l'aide de la fonction de télémaintenance.

# <span id="page-17-3"></span>Entrer « PIN de configuration »

Après son premier démarrage, le téléphone vérifie automatiquement les conditions requises pour l'administration à distance. Si les conditions sont remplies, vous êtes invité à entrer le « PIN de configuration » (**Cloud-PIN**).

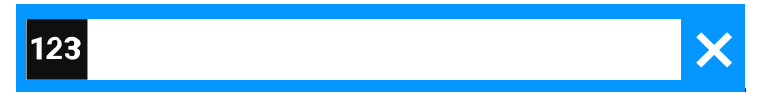

Saisissez le code PIN, que l'administrateur vous a communiqué. Seuls le caractères numériques sont acceptés.

<span id="page-18-0"></span>Validez l'entrée.

躢

# Démarrer la téléconfiguration

Si vous avez saisi un code PIN valide, la téléconfiguration de votre téléphone démarre automatiquement.

Une fois que la configuration est terminée, le téléphone est opérationnel avec les paramètres requis. Vous pouvez téléphoner.

Un nouveau logiciel de système d'exploitation peut être téléchargé et installé pendant la téléconfiguration. Dans un tel cas, le téléphone redémarre après l'exécution de la téléconfiguration.

# <span id="page-18-1"></span>Annuler la téléconfiguration

Vous pouvez arrêter le processus avant l'entrée ou après une entrée incorrecte du code PIN pour continuer la configuration manuellement.

- La téléconfiguration est confirmée une fois que vous avez saisi un code PIN valide. À ce stade, vous ne pouvez plus annuler le processus.
- S'il arrive toutefois qu'une erreur survienne après l'entrée d'un code PIN valide, vous pouvez relancer le processus de configuration par un simple redémarrage du téléphone.
- Le processus peut également être répété après une annulation par le redémarrage du téléphone, tant que vous n'avez pas débuté la configuration manuelle.

Appuyez sur la touche. Vous recevez le message :

Appuyez sur la touche pour valider l'annulation du processus. Vous recevez le message :

Le téléphone est doté de la configuration d'origine, et vous ou votre administrateur devez le configurer manuellement. Vous pouvez également répéter le processus de téléconfiguration en redémarrant le téléphone.

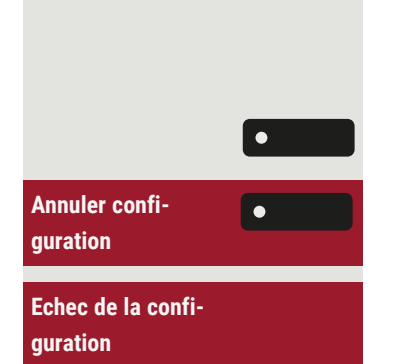

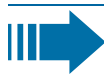

Notez que toutes les erreurs « Aucune téléphonie disponible » sont masquées tant que le Déploiement Cloud est en cours. Lorsque le Déploiement Cloud est terminé, tout code d'erreur encore applicable sera affiché dans les notifications d'erreurs.

# <span id="page-20-0"></span>Se familiariser avec OpenScape Desk Phone CP710

Les informations suivantes sont destinées à vous familiariser avec les éléments de commande fréquemment utilisés ainsi qu'avec les indications affichées à l'écran.

# <span id="page-20-1"></span>L'interface utilisateur du téléphone

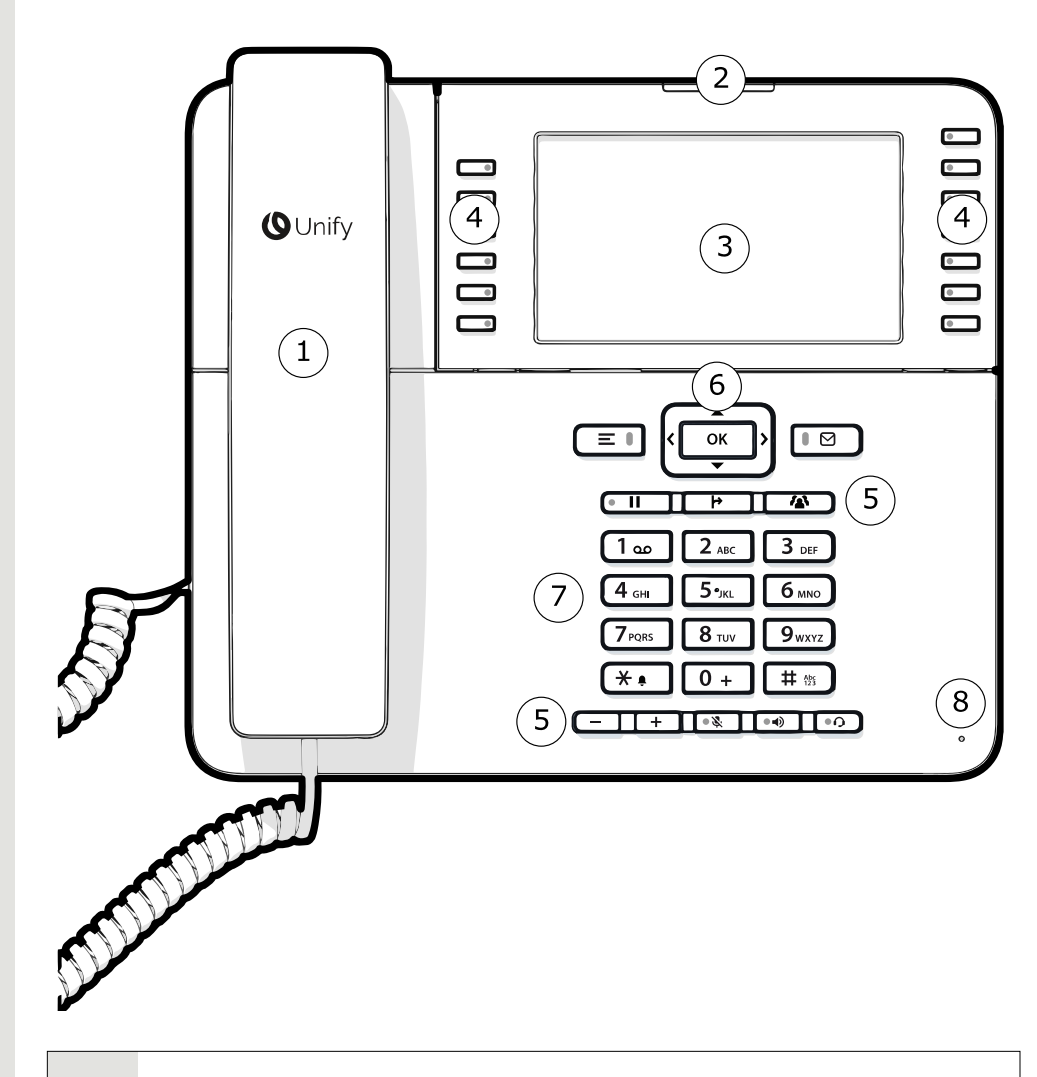

**1** Vous pouvez passer et recevoir des appels comme à votre habitude à l'aide du **combiné**.

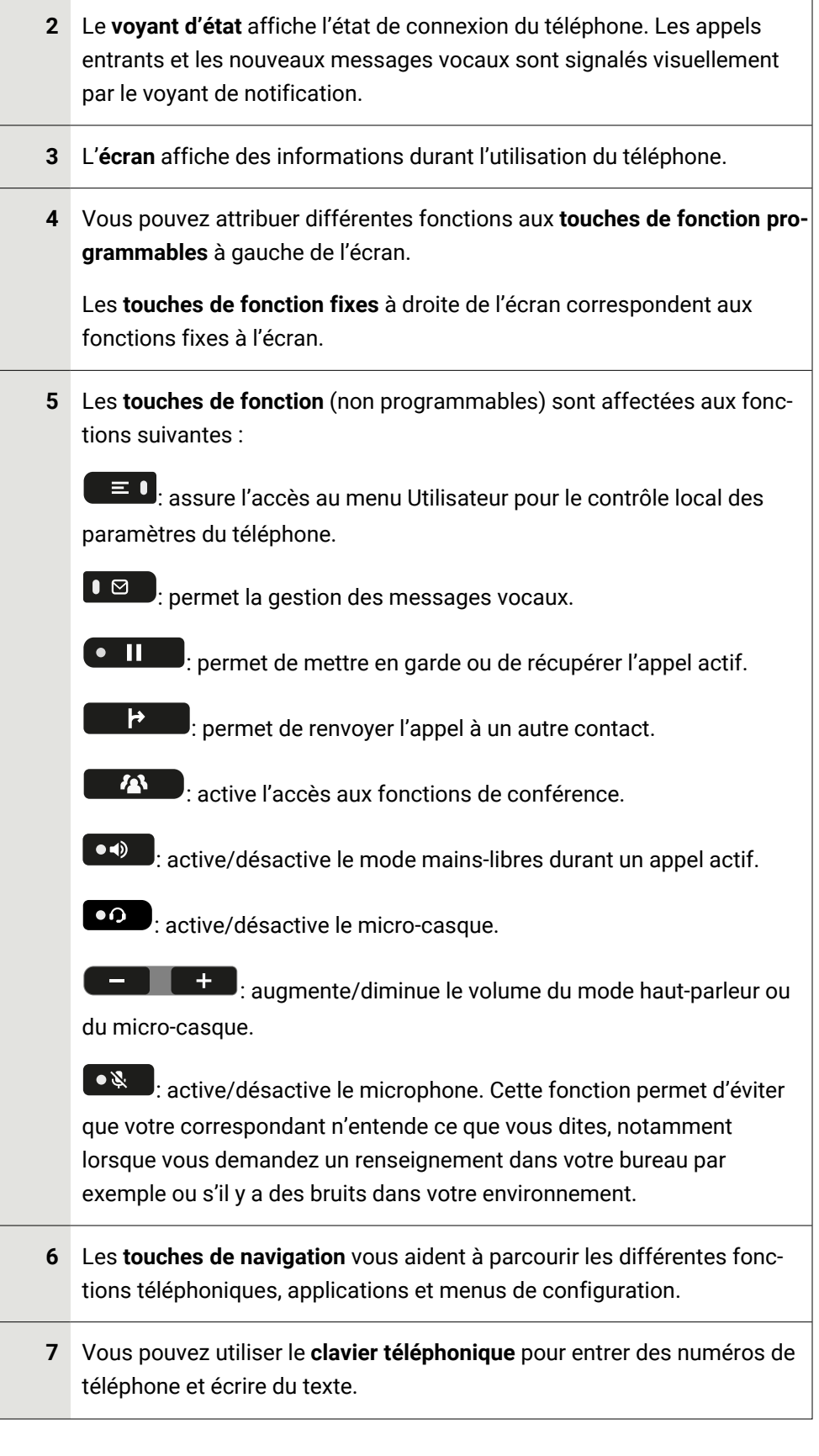

**8** Vous pouvez interagir avec les appels à l'aide du **microphone**, même lorsque vous avez raccroché le combiné.

### <span id="page-22-0"></span>Touches de fonction

Les touches de fonction du téléphone peuvent présenter les options suivantes :

- « Touches contextuelles » ou avec une fonction attribuée via les paramètres (voir ["Programmer](#page-87-0) les touches de fonction"  $\rightarrow$  page 88)
- Touches de fonction avec fonction préférées qui ne peuvent être modifiées, par ex. pour « Favoris ».

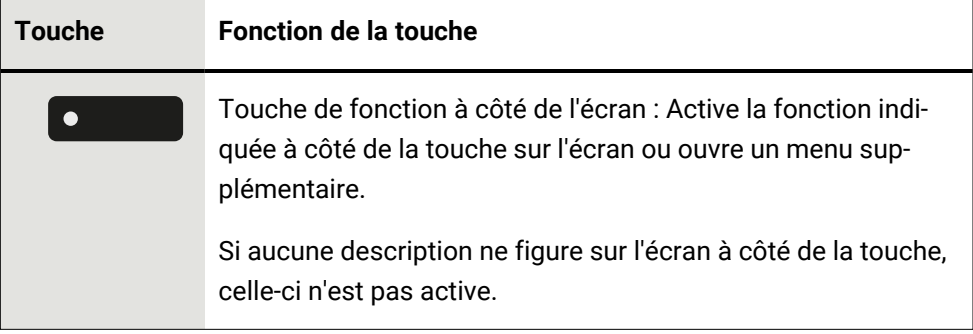

### <span id="page-22-1"></span>Touches de fonction fixes

Vous pouvez passer d'une fonction appliquée à ces touches à une autre.

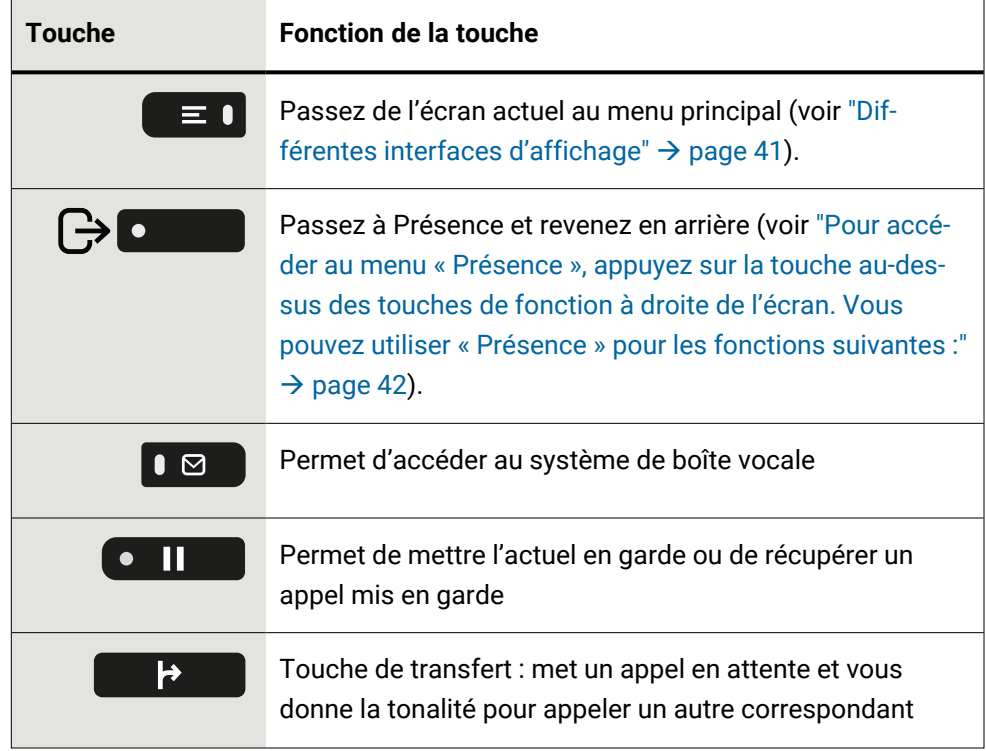

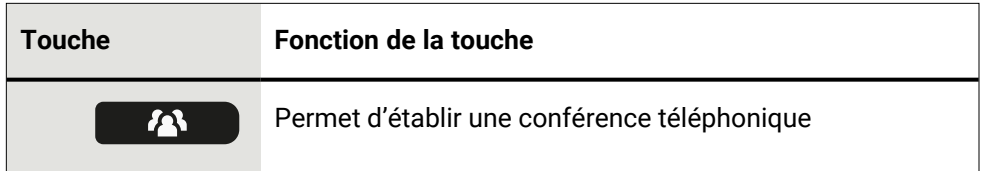

### <span id="page-23-0"></span>Touches de fonction programmables sur le téléphone

Votre OpenScape Desk Phone possède douze touches de fonction programmables (avec voyants) des deux côtés de l'écran, que vous pouvez programmer avec différentes fonctions ou numéros de téléphone.

Chaque touche de fonction programmable dispose de deux niveaux, et vous pouvez programmer des fonctions sur chaque niveau.

Vous pouvez identifier l'état d'une fonction au voyant de la touche correspondante. Selon leur configuration, vous pouvez utiliser les touches librement programmables en tant que :

• Touches de fonction, voir ["Programmer](#page-87-0) les touches de fonction"  $\rightarrow$  page 88

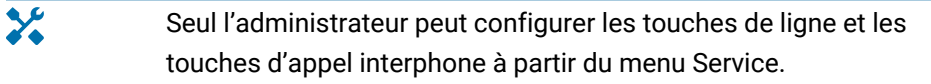

Par défaut, les touches suivantes s'affichent :

- LISTE APPELANTS
- Répertoire
- RENVOI
- $\cdot$  Bis
- LISTE APPELANTS
- Répertoire
- RENVOI
- Répét. num.

### Signification des signalisations des voyants pour les touches de fonction

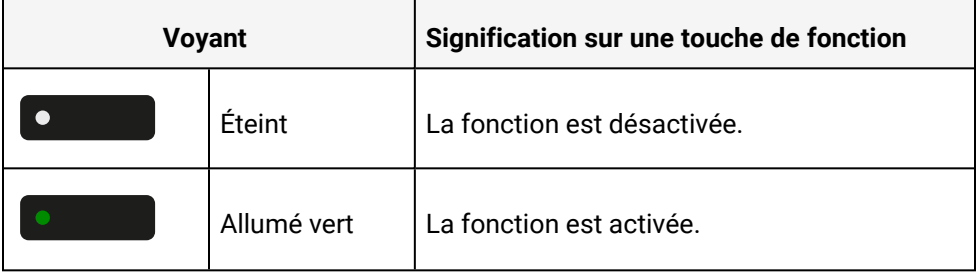

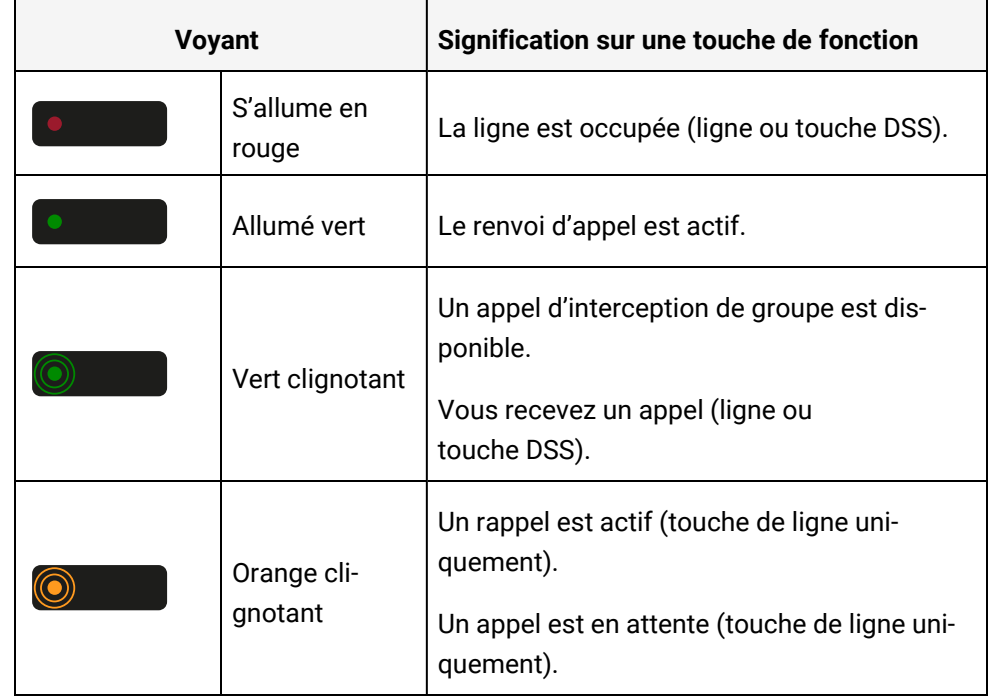

## <span id="page-24-0"></span>Touches de navigation

Cet élément de commande vous permet de vous déplacer à travers les champs de saisie, de même que de parcourir les listes et les menus.

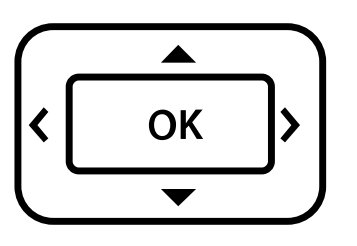

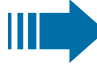

Les pictogrammes des touches de navigations utilisés dans ce manuel ne sont pas identiques aux touches de navigation sur le matériel.

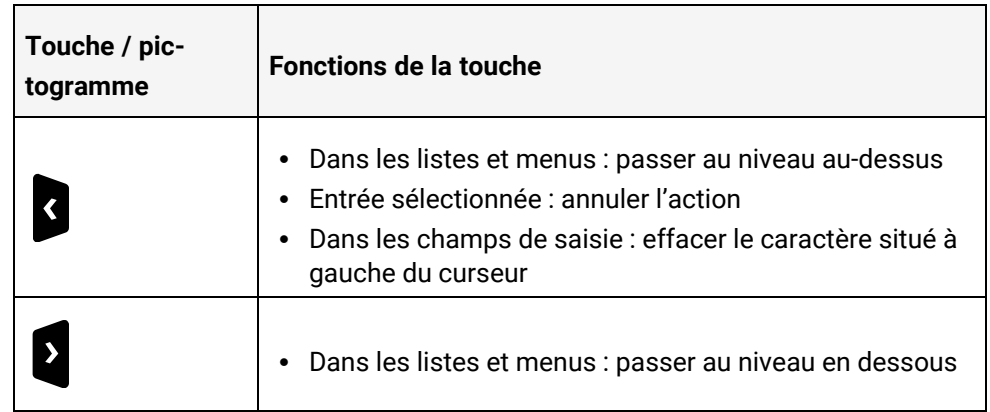

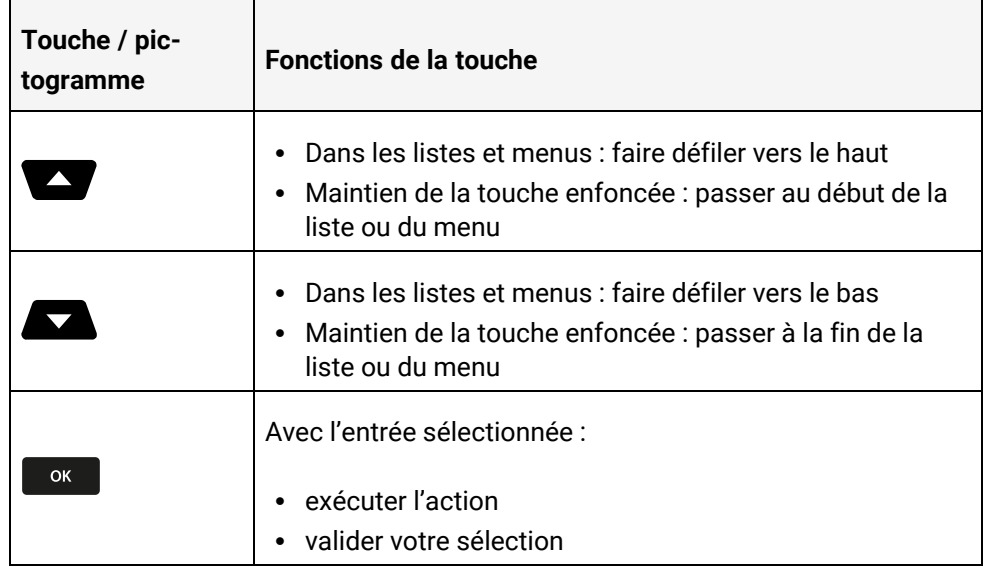

# <span id="page-25-0"></span>Éléments de commande audio

### Touches audio

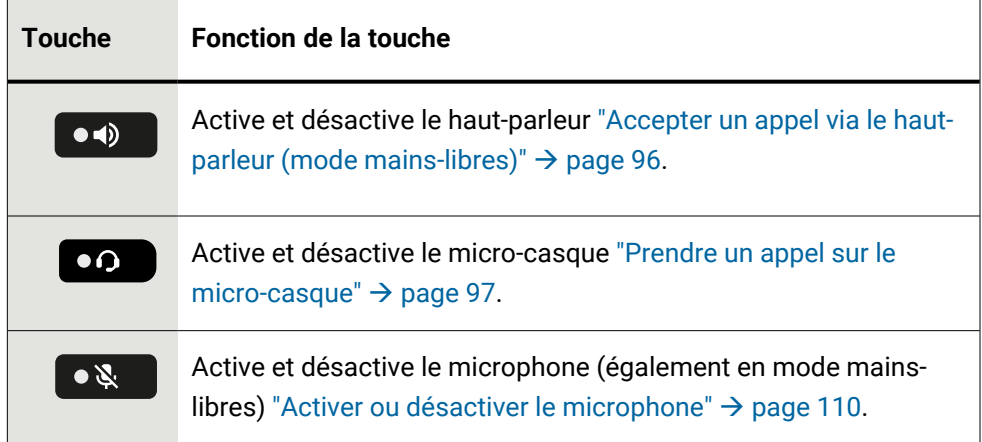

### Volume

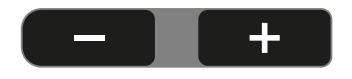

En appuyant, vous réglez les caractéristiques via le contrôleur, par ex. le volume de votre téléphone.

### <span id="page-26-0"></span>Clavier téléphonique

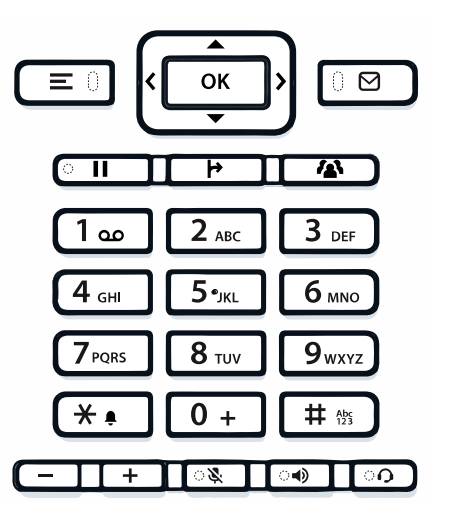

Lors de la composition d'un numéro, vous pouvez entrer uniquement les chiffres de 1 à 9 et le 0, ainsi que les caractères spéciaux \* et #.

Pour effacer les chiffres, appuyez sur  $\blacksquare$ .

Dans les situations dans lesquelles une saisie de texte est possible, comme par ex. pour l'entrée du mot de passe utilisateur, vous pouvez aussi entrer du texte avec les touches de numérotation, en plus des chiffres indiqués et des deux caractères spéciaux. Pour ce faire, appuyez plusieurs fois sur la touche  $\Box$  # # jusqu'à ce que la saisie de texte s'affiche (voir ["Saisie](#page-28-0) de texte"  $\rightarrow$  page 29).

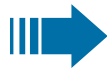

Au cours de la saisie, tous les caractères possibles de cette touche et le caractère sélectionné sont affichés brièvement à l'écran.

### Présentation des caractères

La présentation des caractères dépend de la langue d'affichage paramétrée.

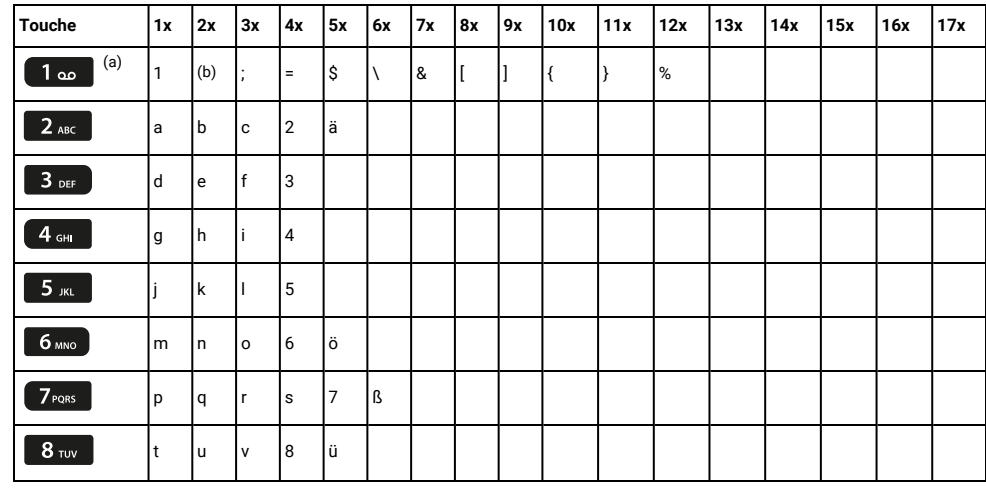

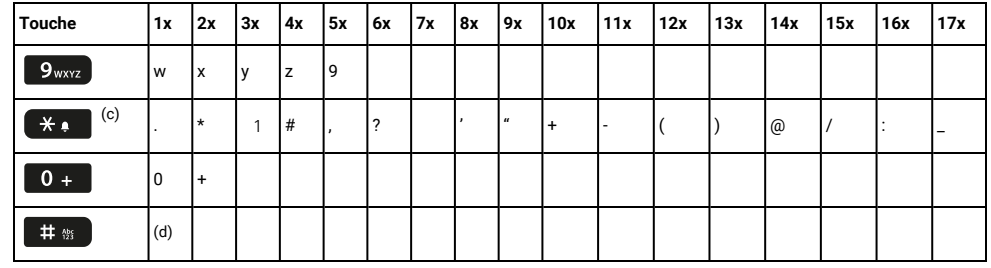

(a)Caractères spéciaux (hors mode 123)

(b) Espace

(c) Caractères spéciaux

(d) Alterner entre la saisie de lettres majuscules/minuscules et la saisie de chiffres

### Touches multifonctions

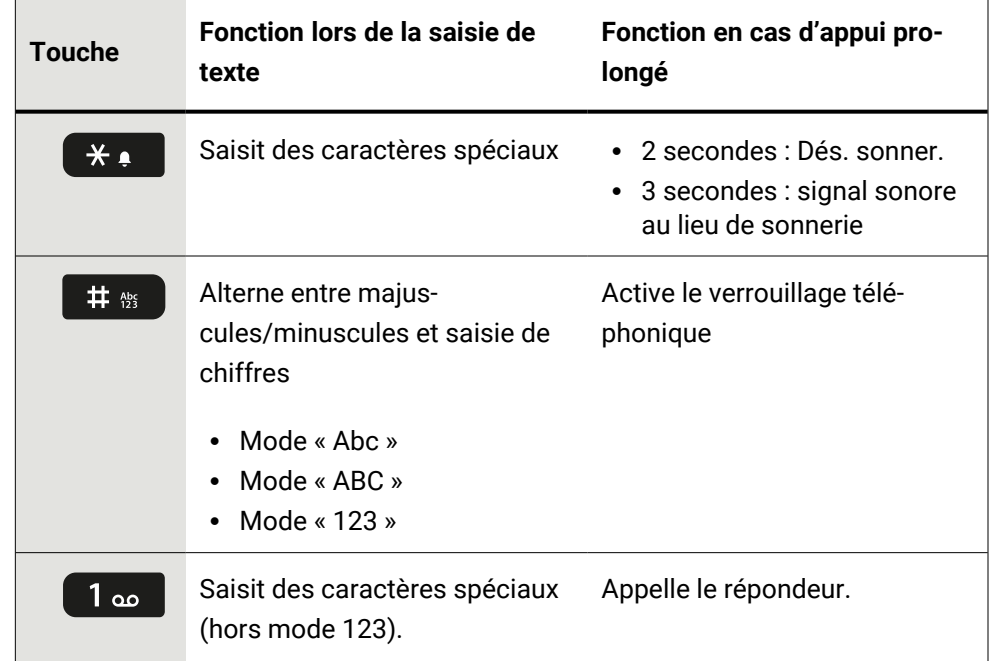

### Éditeur de saisie

Des options supplémentaires sont disponibles dans l'éditeur de texte. Ceci vous sera notamment utile lors de la programmation d'une destination de renvoi. Ainsi, vous pouvez par exemple déplacer librement le curseur et copier/coller du texte.

Vous pouvez sélectionner d'autres fonctions d'éditeur à l'aide des touches de navigation et les confirmer avec  $\begin{bmatrix} \circ\mathbf{k} \end{bmatrix}$ :

- OK : applique les modifications et ferme l'éditeur
- Supprimer : supprime les caractères de droite à gauche
- Annuler : annule les modifications et ferme l'éditeur
- Mode (peut également être utilisé pour passer d'un mode à l'autre) :
	- $\blacksquare$  123 : chiffres uniquement
	- ABC : lettres majuscules uniquement
	- <sup>n</sup> Abc : première lettre en majuscule, lettres suivantes en minuscule
	- $\blacksquare$  abc : lettres minuscules uniquement
- Déplacer le curseur vers la gauche : déplace le curseur vers la gauche
- Déplacer le curseur vers la droite : déplace le curseur vers la droite
- Copier : copier tout le contenu dans le presse-papiers
- <span id="page-28-0"></span>• Coller : insérer tout le contenu du presse-papiers sur la position du curseur

#### Saisie de texte

Lorsque la saisie de texte est possible, le clavier téléphonique vous permet de saisir non seulement des chiffres de 0 à 9, le signe dièse (#) et l'astérisque (\*), mais aussi des lettres, des signes de ponctuation et des caractères spéciaux.

#### **Exemple**

躢

 $\bullet$ 

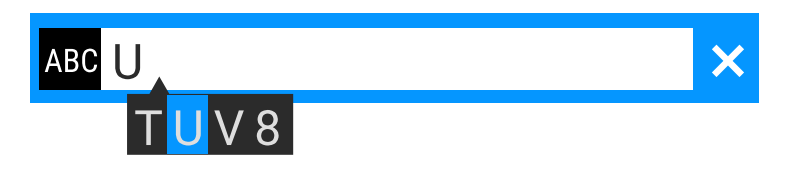

Pour entrer la lettre majuscule « U », appuyez sur la touche dièse  $\Box$   $\Box$  du clavier téléphonique. Au cours de la saisie, tous les caractères possibles correspondant à cette touche s'affichent sous le champ de saisie.

- Appuyez plusieurs fois sur les touches numériques pour saisir la lettre.
- Pour saisir un chiffre dans un champ de saisie alphanumérique, appuyez sur la touche correspondante et maintenez-la enfoncée.

Terminez votre saisie en appuyant sur la touche de fonction correspondante.

### Saisie de numéros

Si vous appuyez sur une touche du clavier téléphonique quand le téléphone est en veille, l'écran affiche un champ de saisie à contenu numérique.

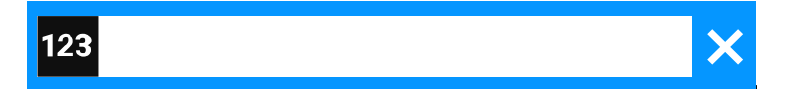

En « mode 123 » (marqué sur le bord gauche du champ de saisie), vous pouvez uniquement saisir les chiffres de 0 à 9 et les caractères \* et #.

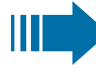

₩.

Le marquage alphabétique du clavier téléphonique vous aide aussi à saisir des numéros Vanity (numéros de téléphone sous forme de noms ; par ex. 0700 - MARTIN = 0700 - 7288376).

 $\checkmark$ 

<span id="page-29-2"></span><span id="page-29-1"></span><span id="page-29-0"></span>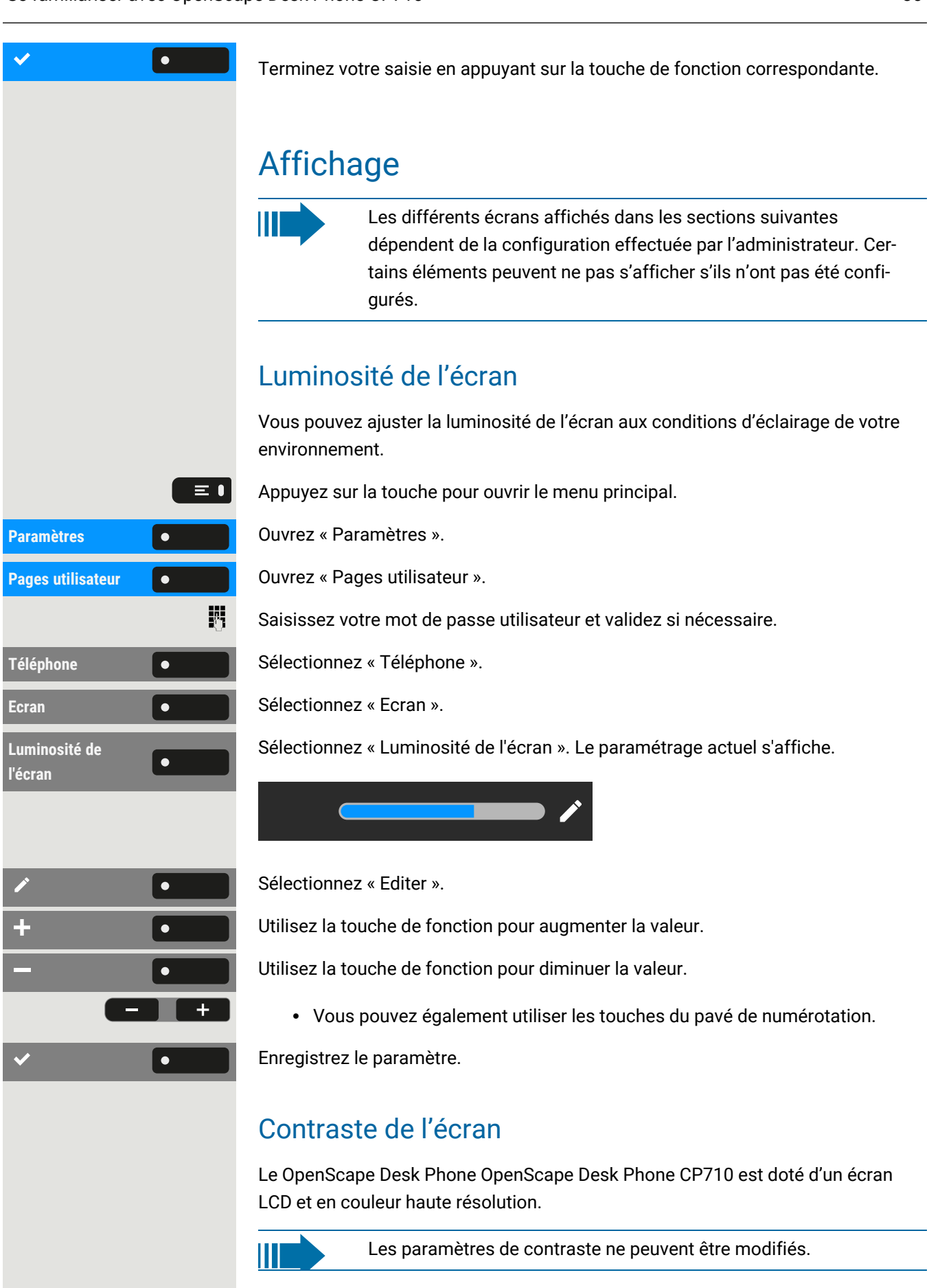

# <span id="page-30-0"></span>Écran d'accueil

Si aucun appel n'a lieu ou qu'aucun paramètre n'est en cours de configuration, le téléphone passe en mode veille.

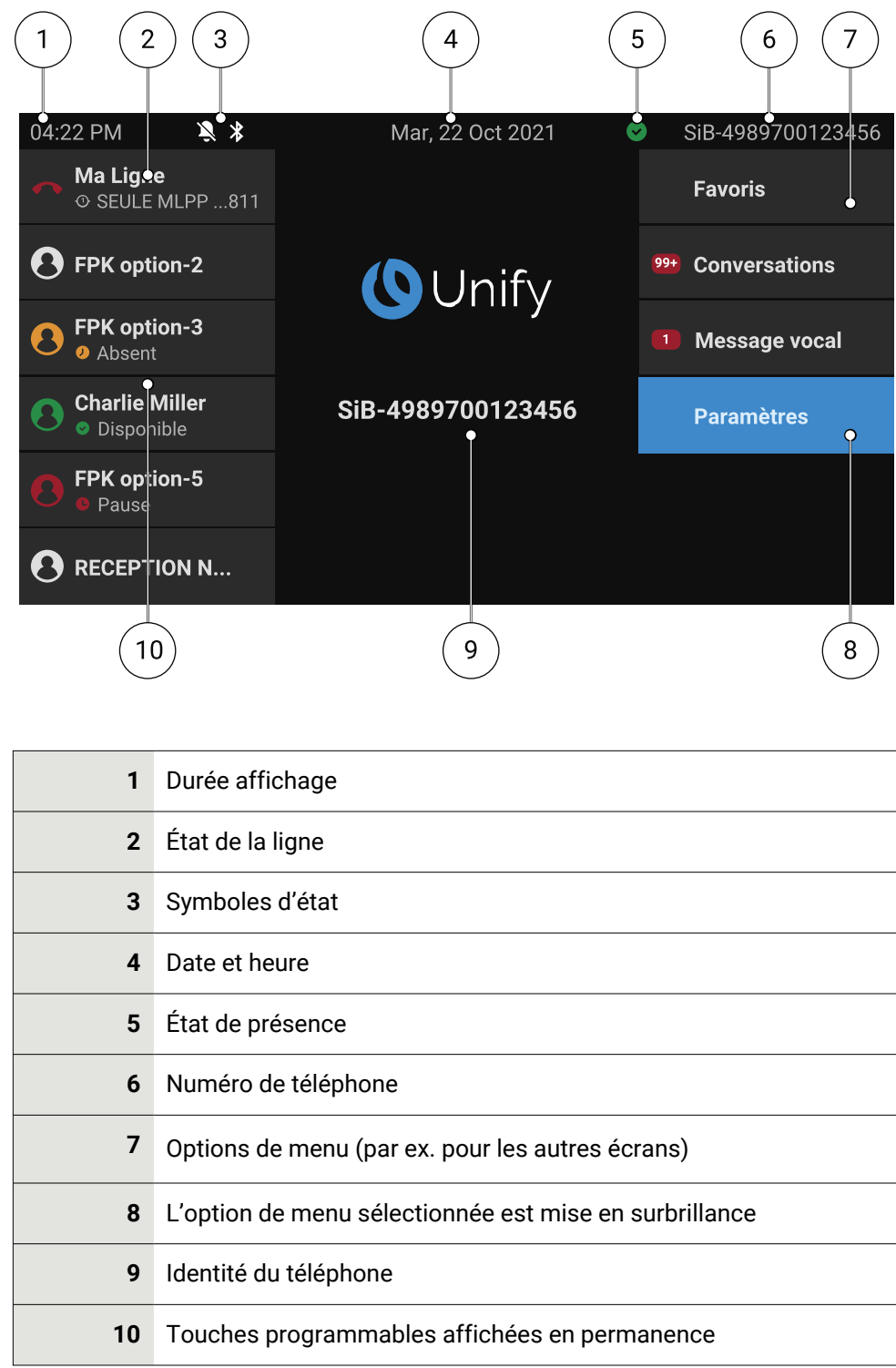

### $\boxed{\bullet\boxtimes}$

Appuyez sur cette touche pour retourner à l'écran d'accueil à partir d'un menu de la boîte vocale (voir "Boîte [vocale"](#page-39-0)  $\rightarrow$  page 40).

### $\equiv \bullet$

Appuyez sur cette touche pour retourner à l'écran d'accueil à partir du menu **Programme** ou **SERVICE**.

### Présentation des icônes

Des icônes s'affichent sur l'écran du téléphone pour différentes situations et options.

#### **Barre d'état**

La barre d'état en haut de l'écran affiche l'heure actuelle, l'état du téléphone, l'état de présence et le numéro ou le nom du téléphone. Différentes icônes représentent différentes situations et différents états.

Lorsque le téléphone est en veille, la barre d'état affiche également la date du jour. La date du jour est remplacée par les informations de lecture du capteur Bluetooth si un capteur de température Bluetooth a été appairé avec le téléphone.

Lorsque le téléphone est en communication, la barre d'état affiche également des informations sur l'appel en cours.

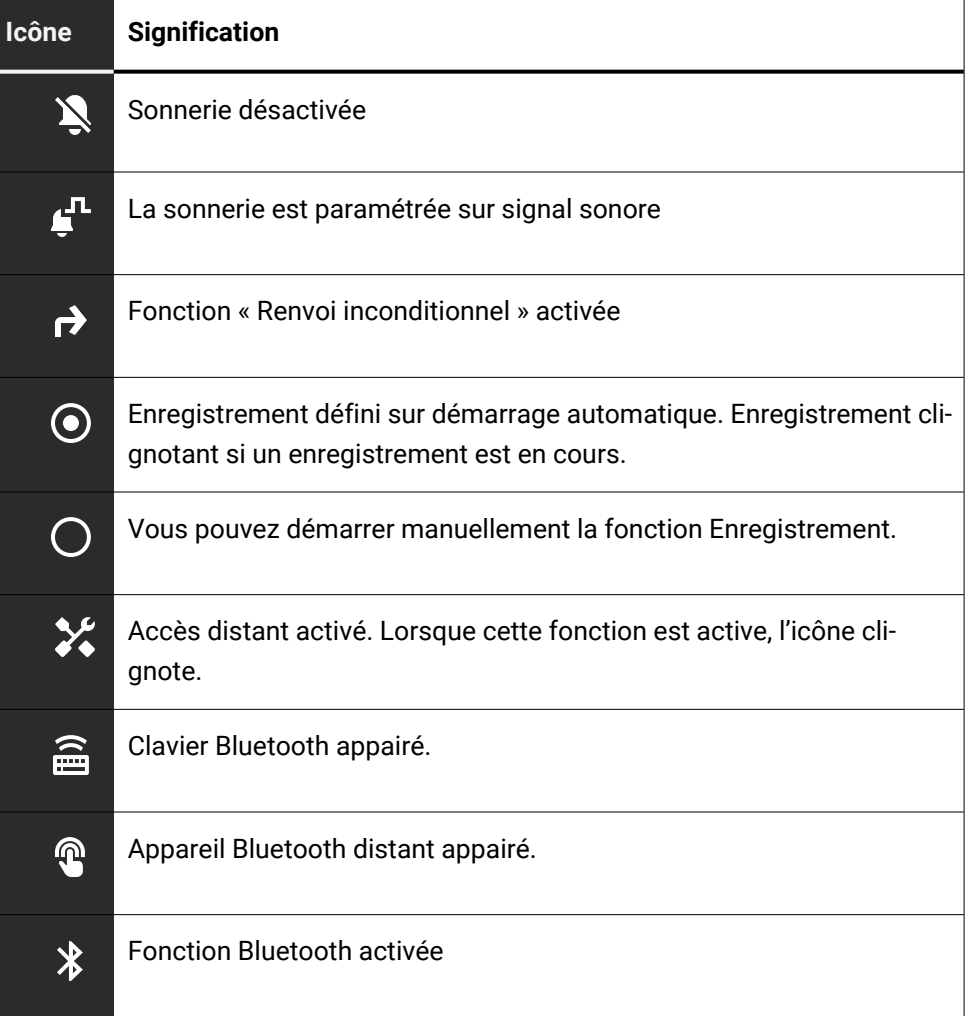

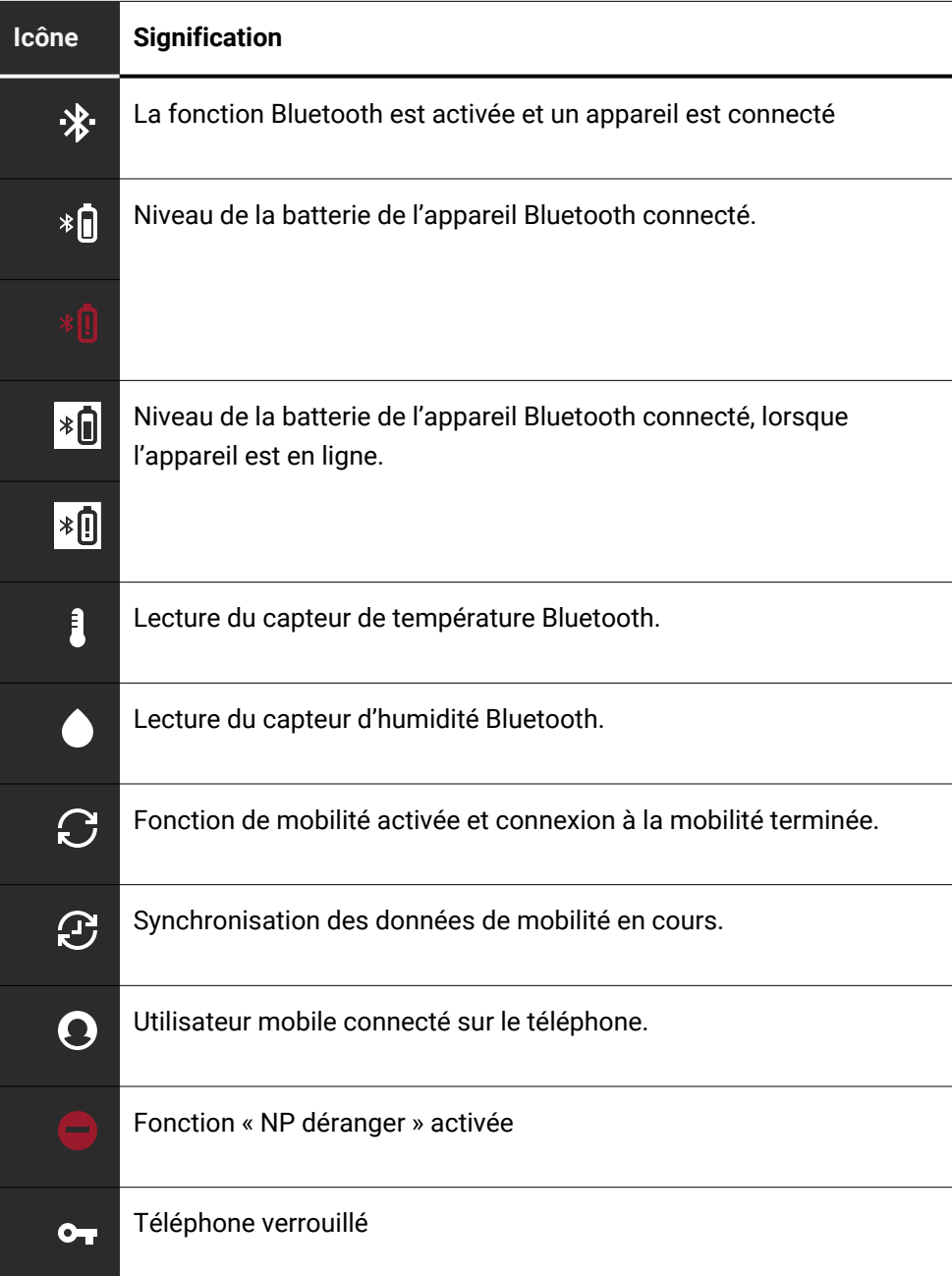

### **État de présence**

Différentes icônes permettent d'indiquer l'état de présence.

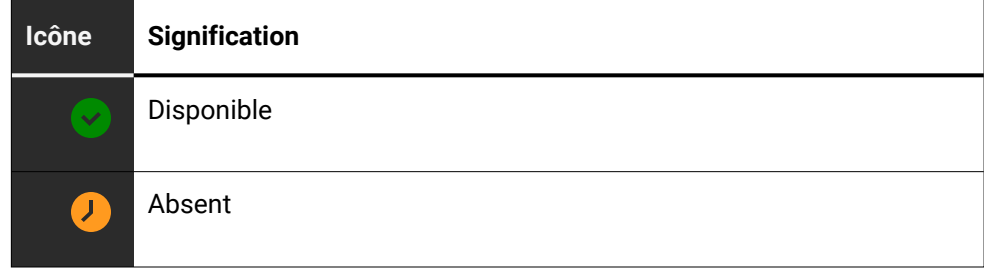

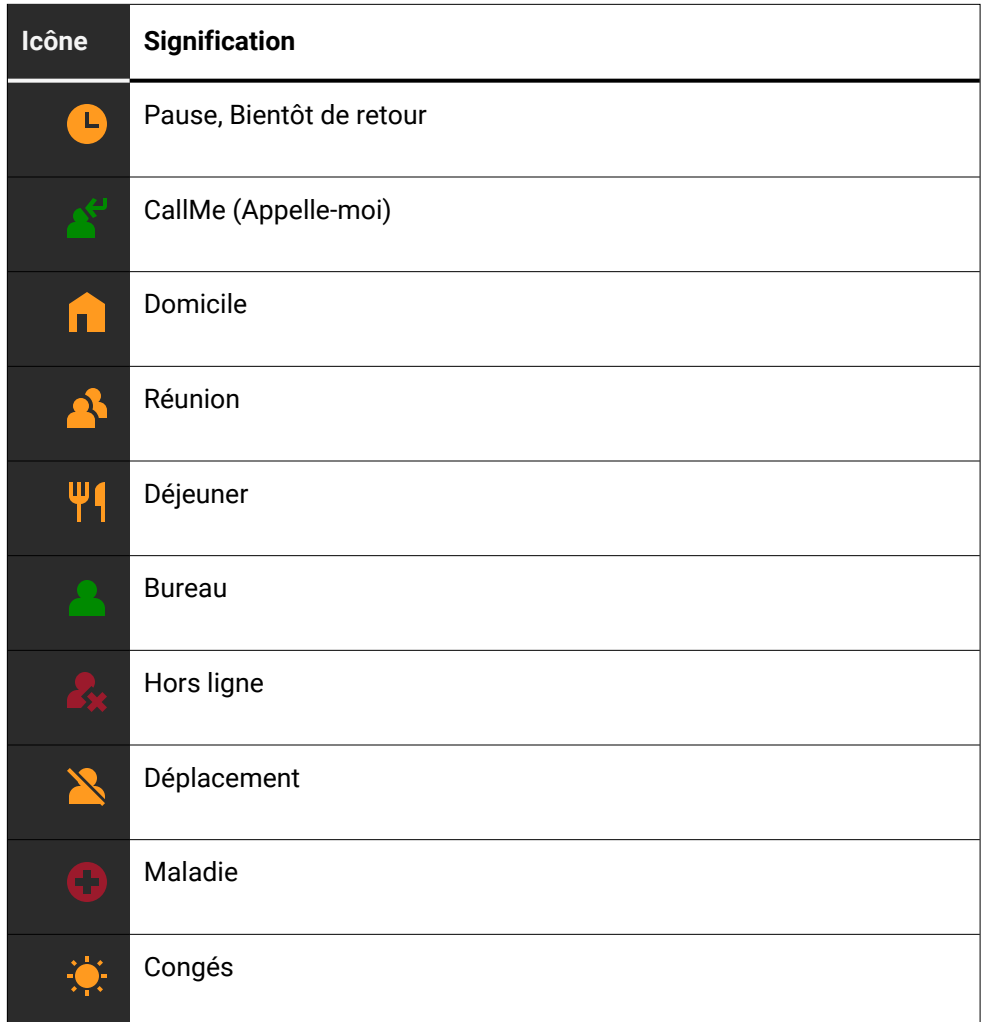

### **État de l'appel**

Différentes icônes permettent d'indiquer l'état de l'appel.

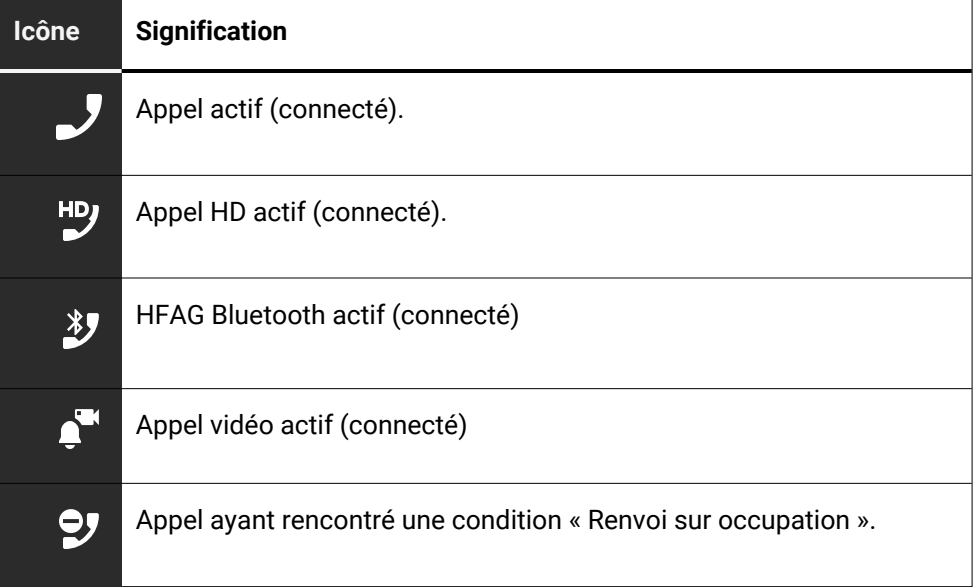

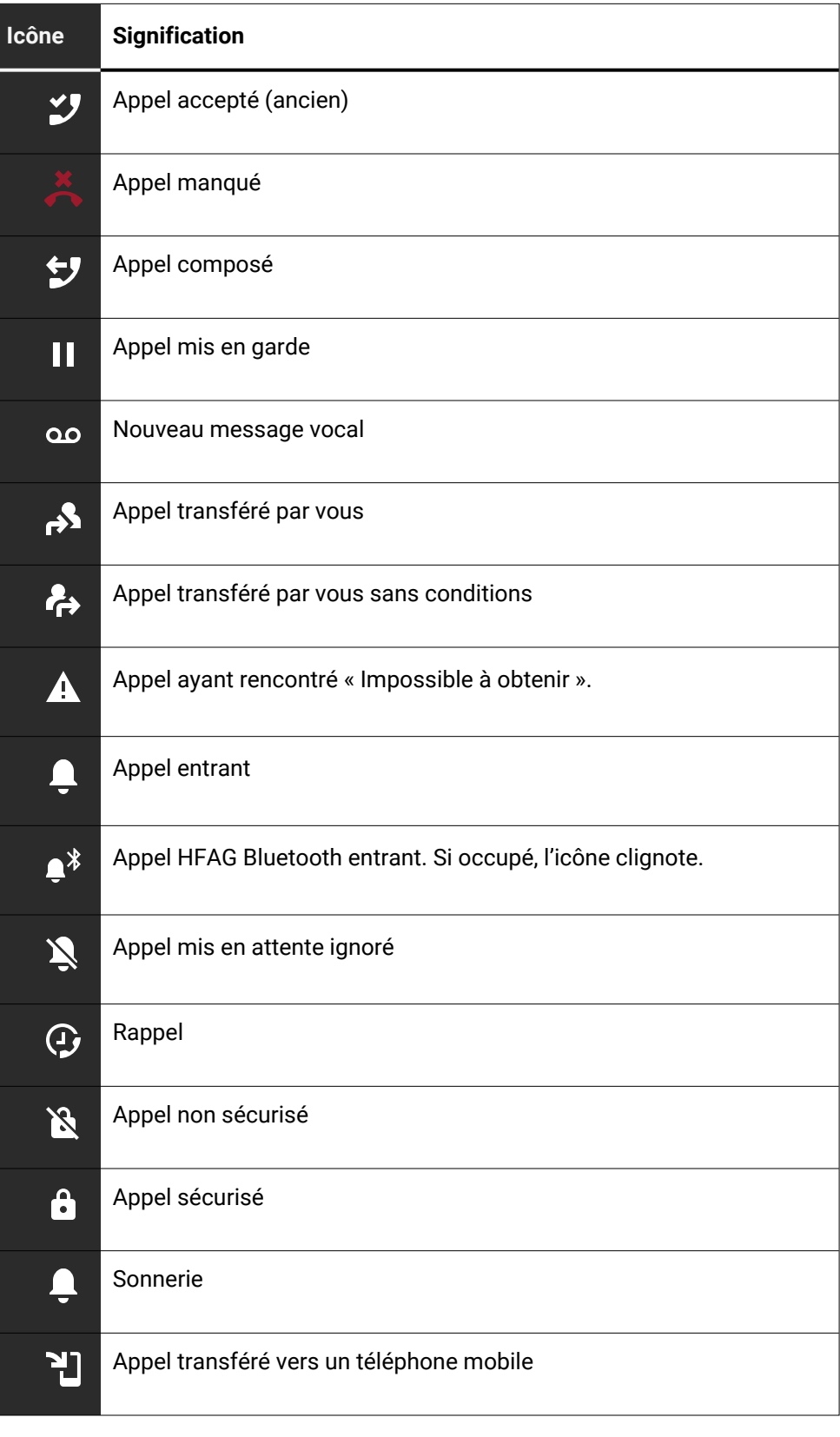

### **Navigation**

Différentes icônes permettent d'indiquer les options de navigation.

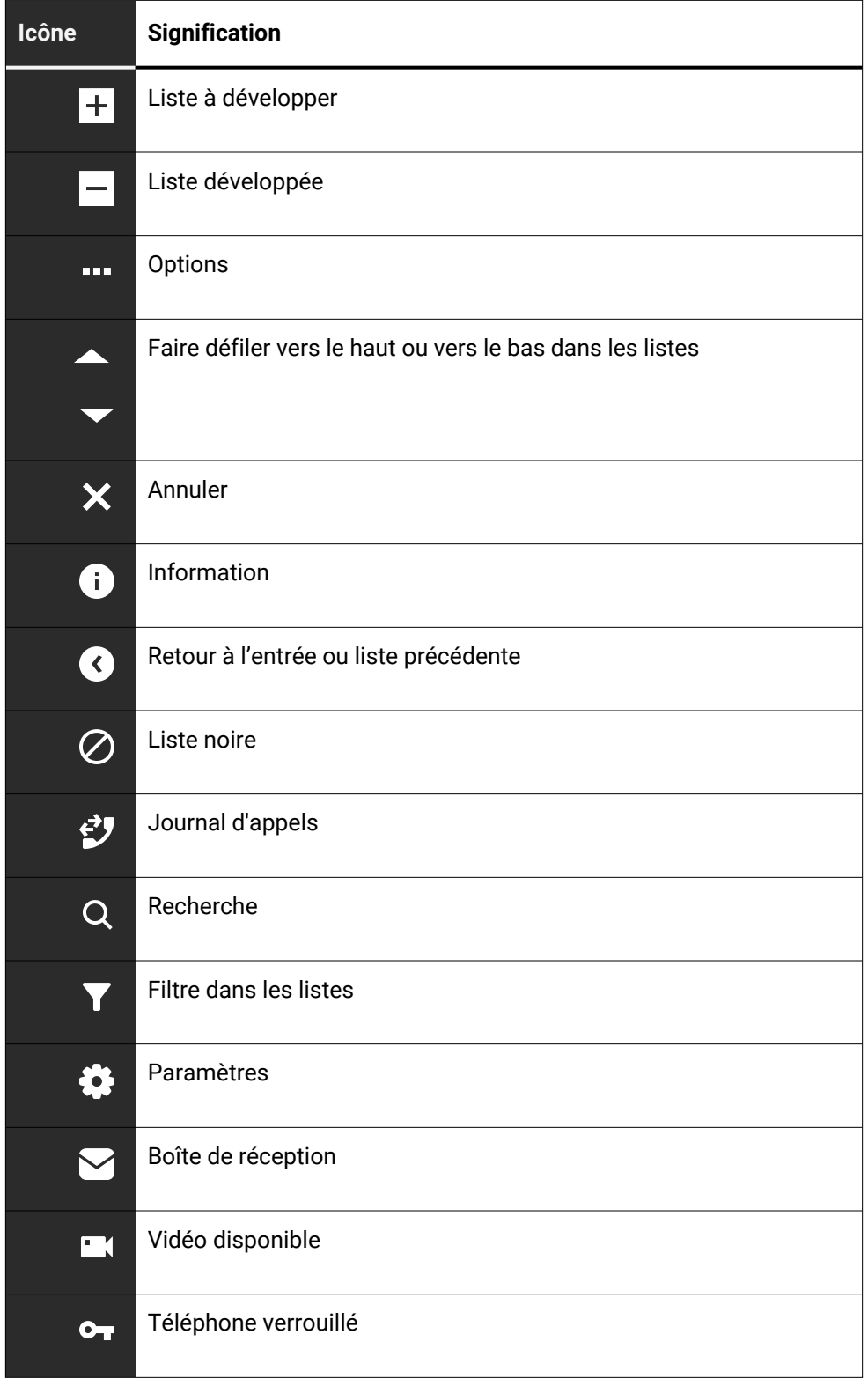
#### **Communication**

Différentes icônes permettent d'indiquer les options de communication, c'est-àdire comment gérer un appel entrant.

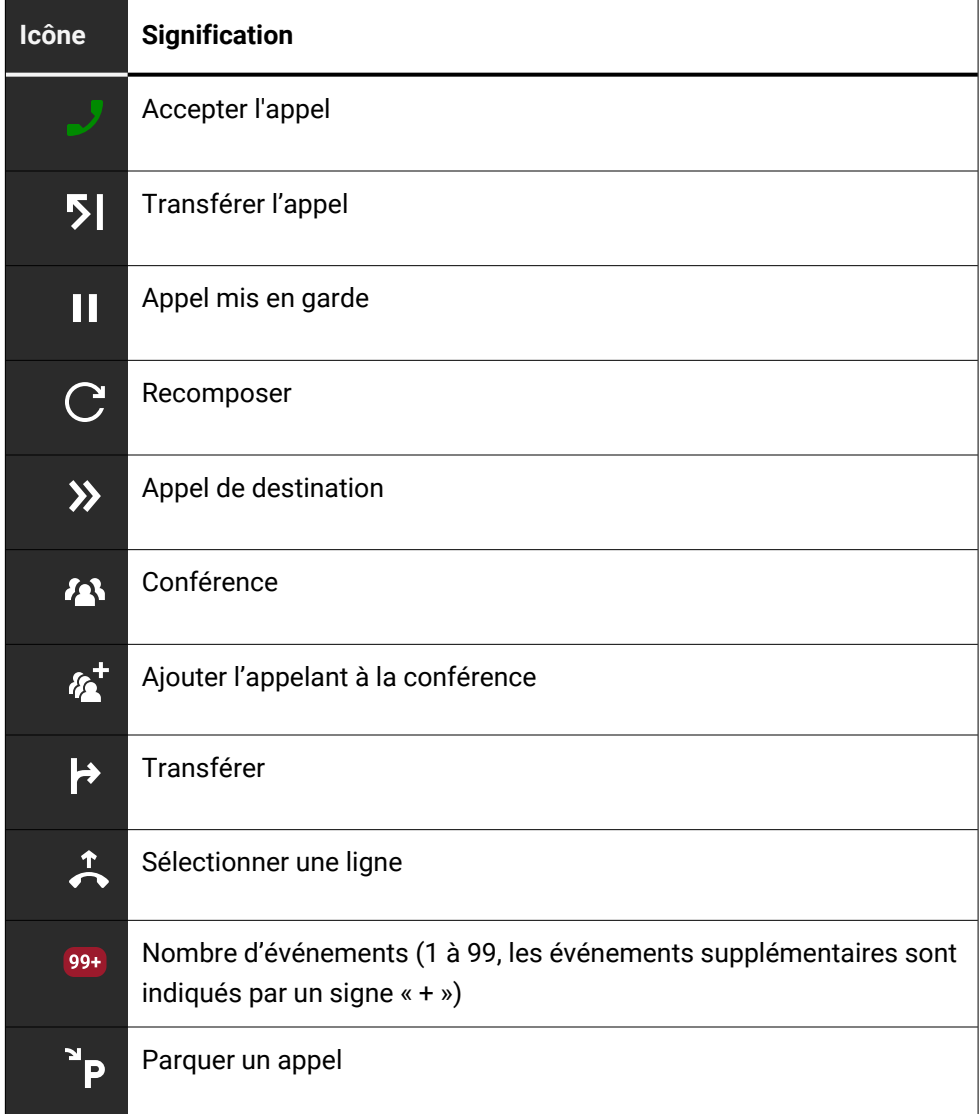

### **État de la ligne**

Différentes icônes permettent d'indiquer l'état de la ligne.

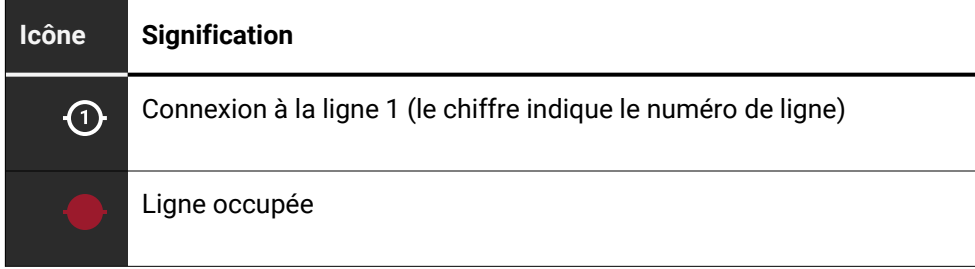

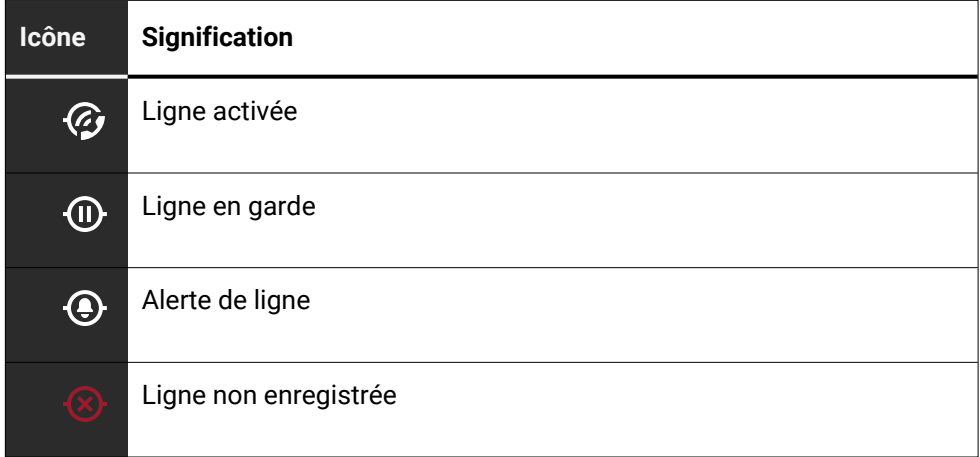

### **État de disponibilité**

Différentes icônes permettent d'indiquer l'état de disponibilité.

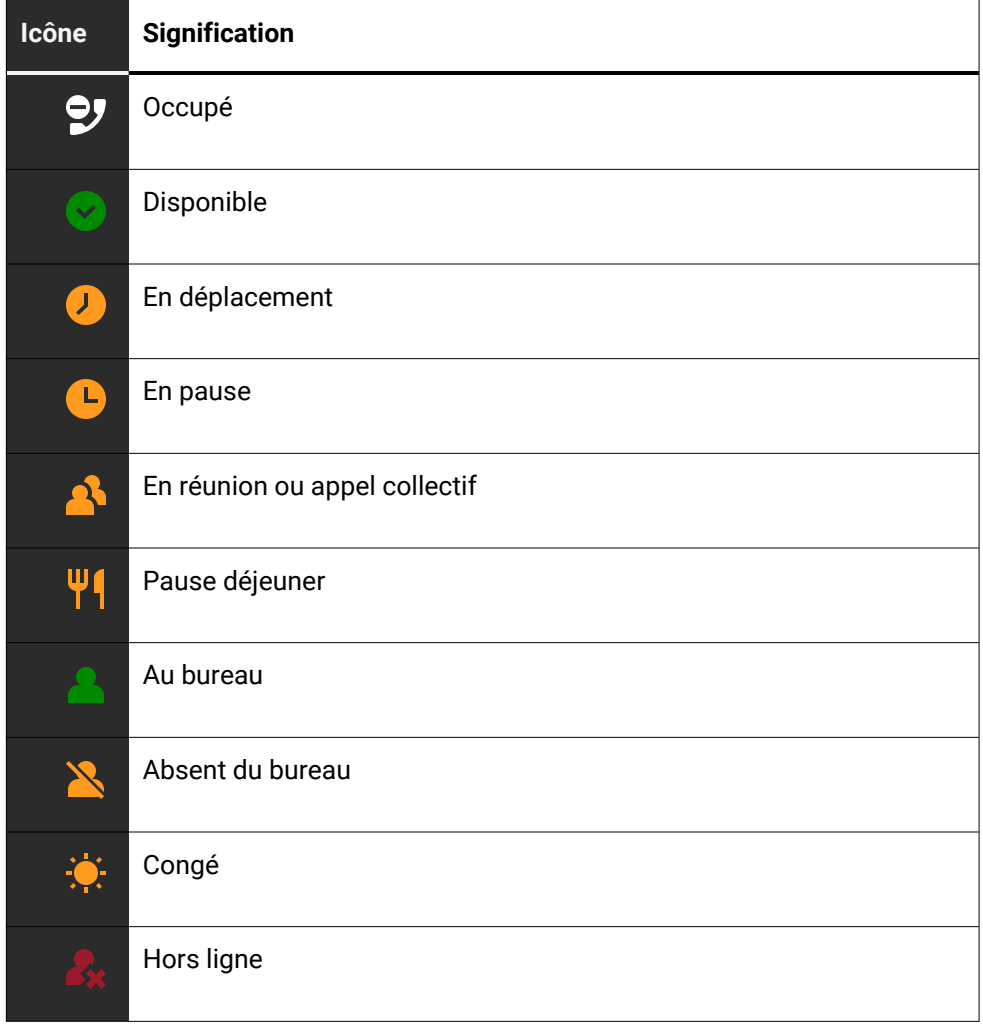

#### **État de connexion**

Différentes icônes permettent d'indiquer l'état de connexion.

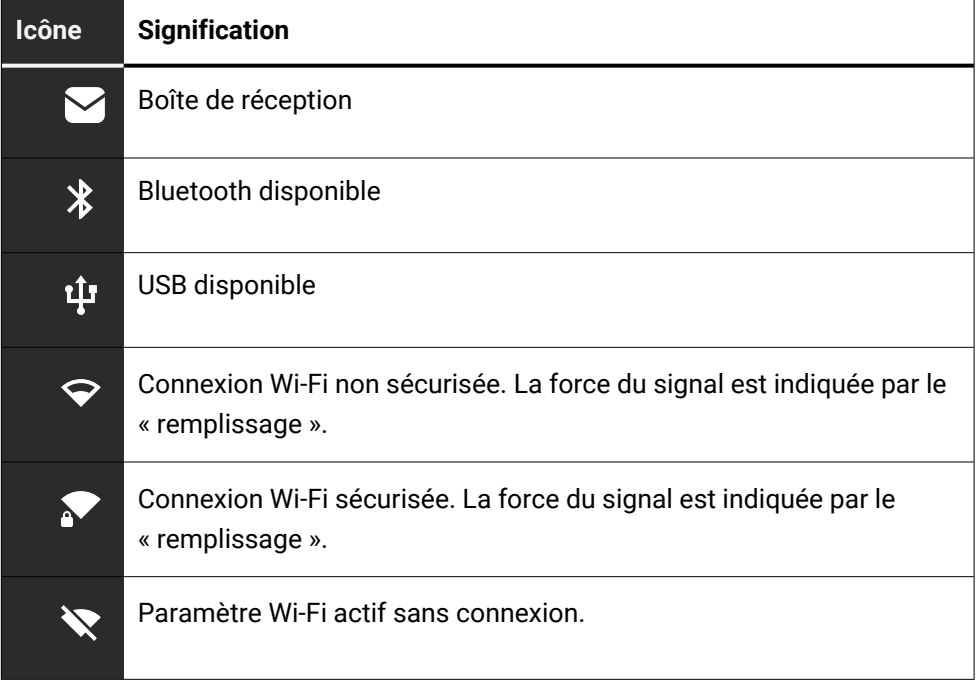

#### **Informations de contact**

Différentes icônes permettent d'indiquer le type d'information de contact.

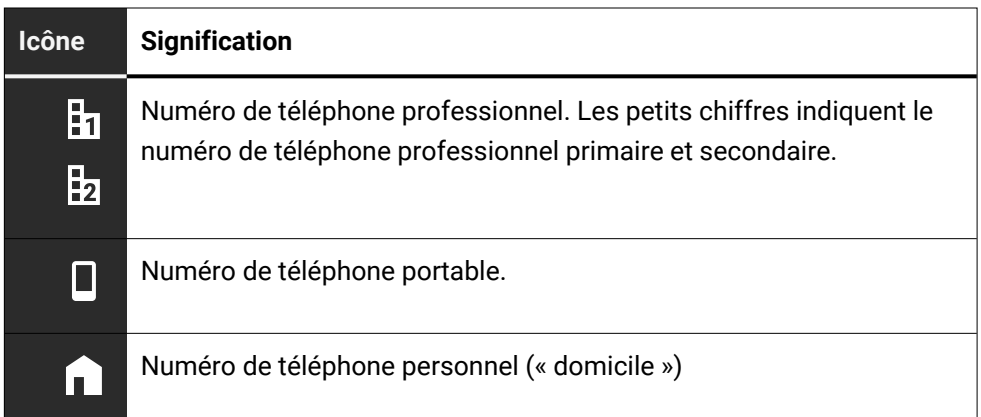

## Affichages dans la barre d'état lors du réglage du volume

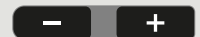

Utilisez les touches pour régler le volume de la sonnerie, du combiné et du hautparleur. Les messages d'état suivants s'affichent :

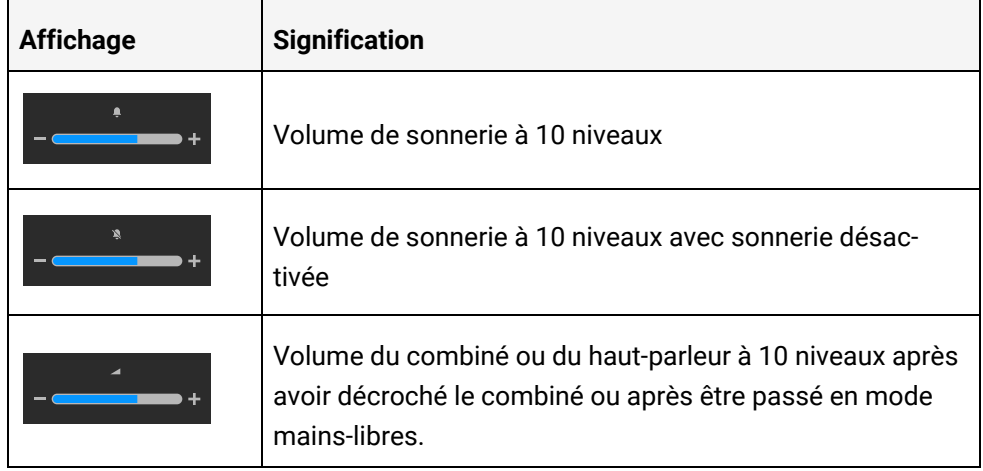

### Boîte vocale

| ∎ ⊠ |

Appuyez sur cette touche.

Si votre téléphone est connecté à un système de messagerie vocale (tel que Smart Voicemail), la touche  $\Box$  et le voyant de notification s'allumeront pour vous avertir de l'arrivée de messages.

Un message correspondant s'affiche.

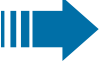

Vous ne pouvez pas supprimer les (nouveaux) messages vocaux que vous n'avez pas encore écoutés en intégralité. Pour marquer un message comme « écouté », appuyez sur 6 MAO | 6 MAO | pour passer à la fin du message.

## Régler l'angle de l'écran

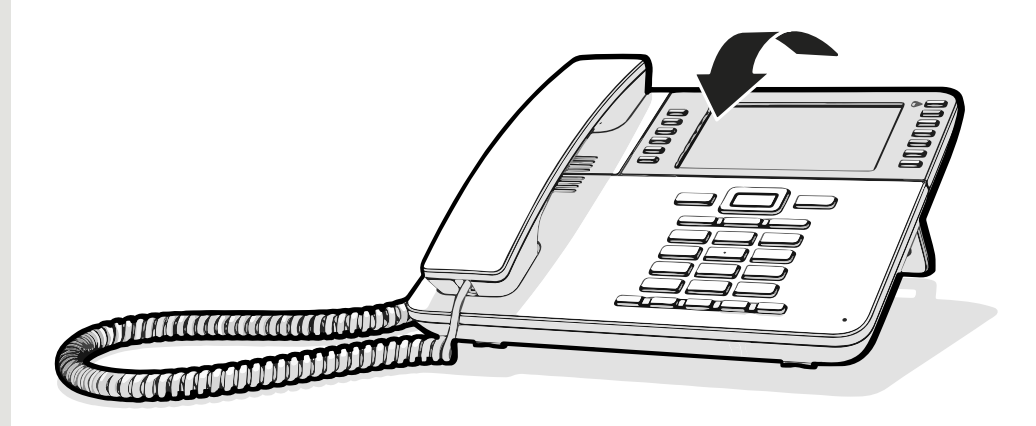

Vous pouvez incliner l'écran. Réglez l'écran pour une meilleure lisibilité. L'écran s'enclipse dans la position.

### Différentes interfaces d'affichage

Votre OpenScape Desk Phone est équipé d'un écran graphique couleur, dans lequel différents contenus sont affichés en fonction de la situation.

#### **Ecran d'accueil**

L'écran d'accueil affiche le contenu de l'écran affiché par défaut. Pour modifier l'écran d'accueil, voir "Setting the "Ecran [d'accueil""](../../../../../../Content/CP-general/other-settings/other-setting-landing-screen.htm)  $\rightarrow$  page 1.

#### **Conversations**

Lorsque cela est configuré, la liste des conversations s'affiche sur l'écran d'accueil. Il s'agit d'un regroupement de coordonnées et de données du journal des appels.

### Écran du menu

Vous pouvez accéder au menu principal à tout moment en utilisant la touche  $\epsilon$   $\epsilon$  . L'heure, le jour de semaine, la date ainsi que le propre nom ou numéro sont affichés.

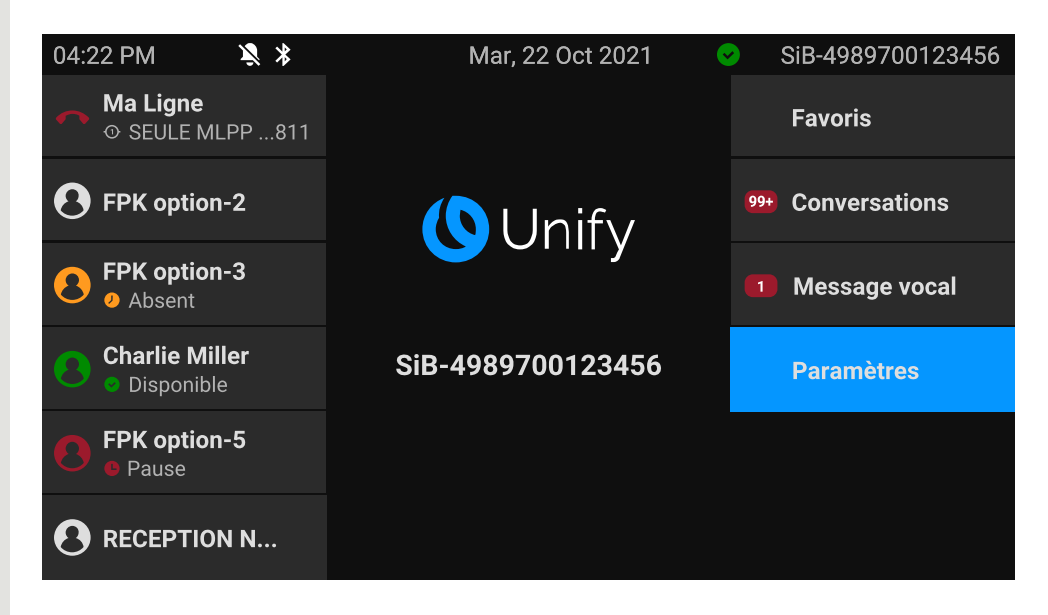

Le menu principal propose des fonctionnalités supplémentaires et constitue le point de départ de l'arborescence du menu. Cependant, lorsqu'une fonctionnalité téléphonique prend la priorité sur un téléphone, la liste des conversations ou tout écran configuré peut devenir l'écran d'accueil.

Si un numéro de messagerie vocale a été configuré, l'élément « Message vocal » s'affiche.

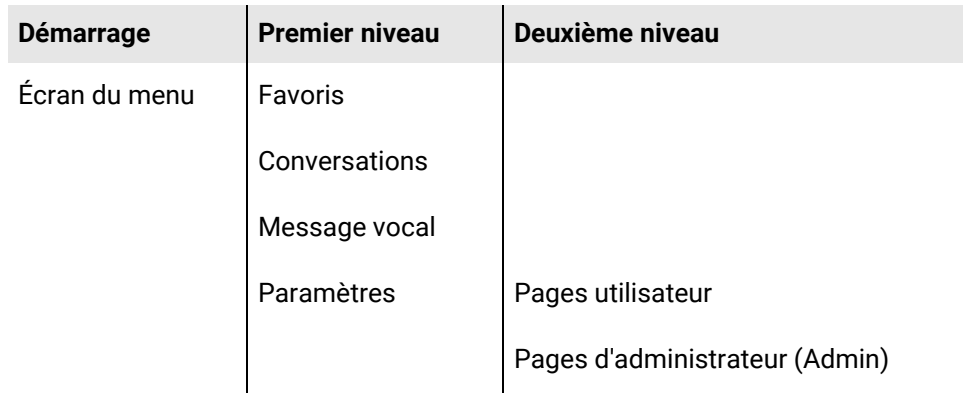

### Présence

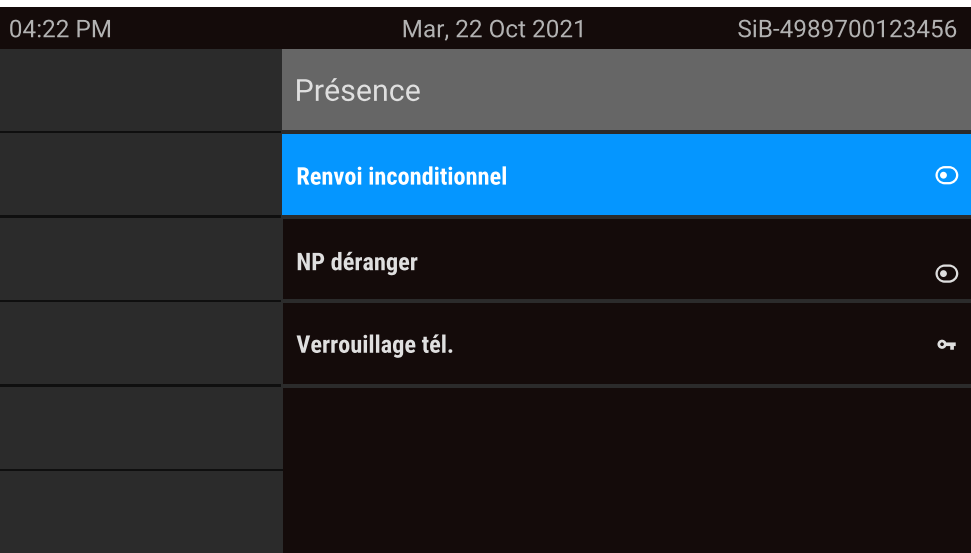

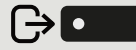

Pour accéder au menu « Présence », appuyez sur la touche au-dessus des touches de fonction à droite de l'écran. Vous pouvez utiliser « Présence » pour les fonctions suivantes :

- Contrôler le renvoi d'appel
- Contrôler « NE PAS DERANGER »
- Activer ou désactiver le verrouillage du téléphone
- Accéder au menu de présence UC (si cela a été configuré, voir ["Paramétrer](#page-41-0) l'état de présence [OpenScape UC"](#page-41-0)  $\rightarrow$  page 42)
- Connexion ou déconnexion de la mobilité (si autorisé par le DLS)

<span id="page-41-0"></span>**Paramétrer l'état de présence OpenScape UC**

**Condition requise** : vous êtes connecté au service OpenScape UC. Votre état de présence UC actuel est indiqué par une icône dans la barre d'état en haut de l'écran.

Si cela a été configuré ainsi, l'écran de présence UC contient les deux lignes optionnelles suivantes :

- **Présence UC** affiche l'état actuel du téléphone, et lorsque cela est configuré, affiche un écran permettant la configuration d'un état de présence UC unique pour le téléphone, qui sera visible par les autres utilisateurs UC :
	- **n** Disponible
	- Occupé
	- Ne pas déranger
	- De retour dans une minute
	- Réunion
	- $\blacksquare$  Hors ligne
	- En déplacement
- **· Dispositif UC préféré** affiche le dispositif actuel, et lorsque cela est configuré, affiche un écran permettant de sélectionner un dispositif défini dans l'application UC.

L'état de présence d'OpenScape UC peut également être modifié à partir du client Web d'OpenScape UC.

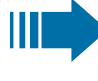

La présence UC personnelle via le téléphone est temporairement suspendue par un renvoi d'appel ou « NP déranger ».

### Affichages contextuels

En fonction de la situation, l'écran du téléphone affiche différents contenus.

### Actions avec les touches contextuelles

#### **Initier la fonction de recherche**

Sélectionnez « Chercher » pour démarrer une recherche alphanumérique (voir "Rechercher des [conversations"](#page-54-0)  $\rightarrow$  page 55).

Utilisez la touche de fonction adjacente à l'entrée de la conversation pour composer le numéro de contact correspondant.

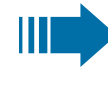

Vous pouvez faire défiler les conversations pour en sélectionner une à l'aide des touches de navigation, puis ouvrir les détails de la conversation à l'aide de la touche (voir "Ouvrir les détails d'une [conver](#page-51-0)sation ou [effectuer](#page-51-0) un appel"  $\rightarrow$  page 52).

### Effectuer une action avec le clavier téléphonique

En appuyant sur une touche du clavier téléphonique, vous démarrez la numérotation avec recherche automatique de numéro.

Q

盟

123

La saisie du premier chiffre déclenche l'ouverture d'un champ de saisie pour la composition du numéro et d'une proposition de conversations qui correspondent aux positions respectives des chiffres saisis jusqu'à présent.

 $\bm{\times}$ 

Si la conversation apparaît dans la liste avant la fin de votre saisie complète, vous pouvez la sélectionner immédiatement avec la touche de fonction correspondante ou démarrer un nouvel appel avec un nouveau numéro (voir "Ouvrir les [détails](#page-51-0) d'une [conversation](#page-51-0) ou effectuer un appel"  $\rightarrow$  page 52).

### Actions avec les touches de navigation

#### **Voir les détails**

Vous pouvez ouvrir une entrée de conversation sélectionnée affichant une icône de flèche vers la droite  $\bullet$  en appuyant sur la touche de navigation  $\bullet$  pour voir les détails associés.

#### **Activer une application**

Vous pouvez utiliser la touche « Paramètres »  $\Box$  pour basculer, par exemple, entre le menu principal et le menu Paramètres.

#### **Parcourir des listes**

Les touches de navigation vous permettent de parcourir les entrées et de valider les fonctions.

<span id="page-44-0"></span>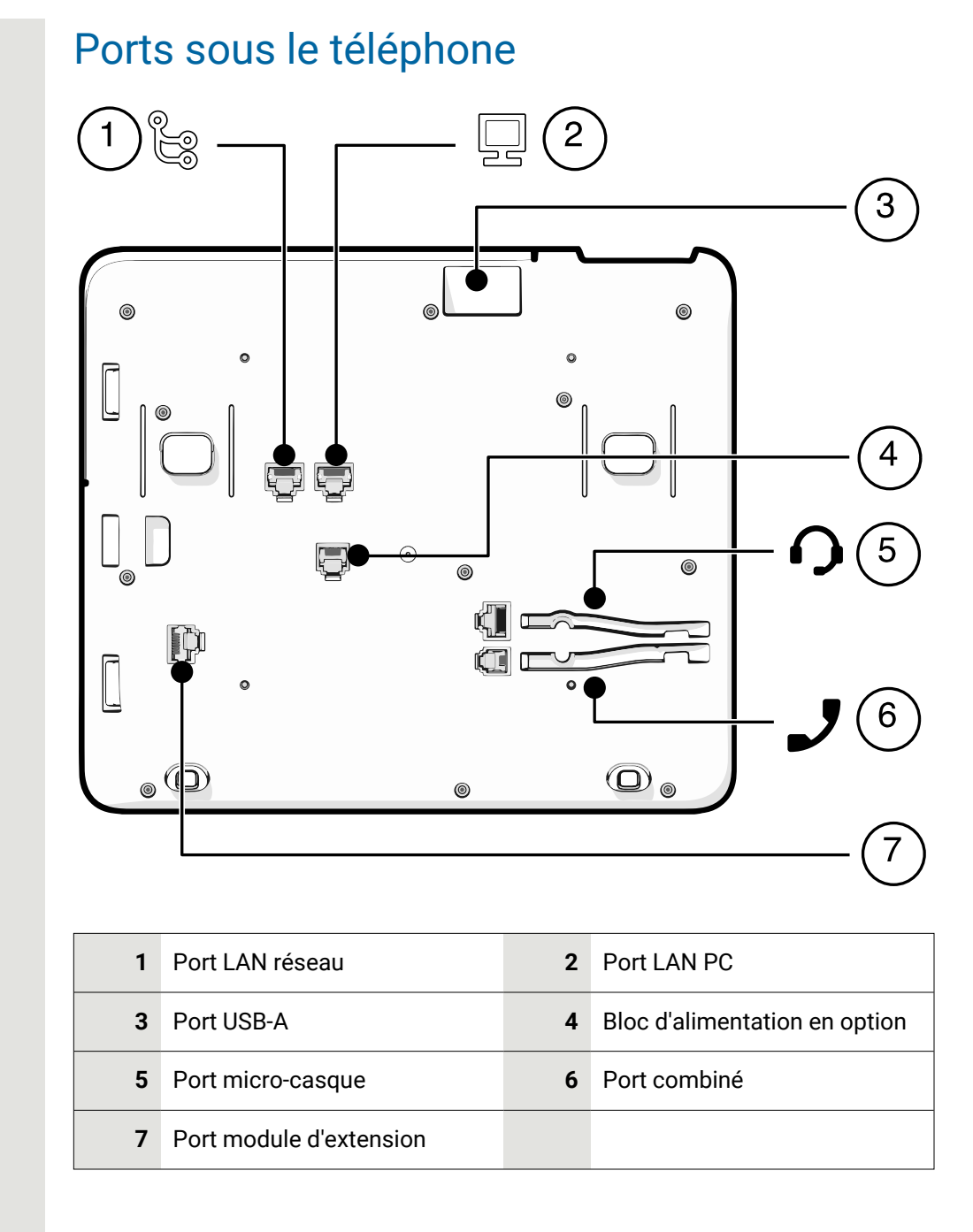

### Passage des câbles de connexion

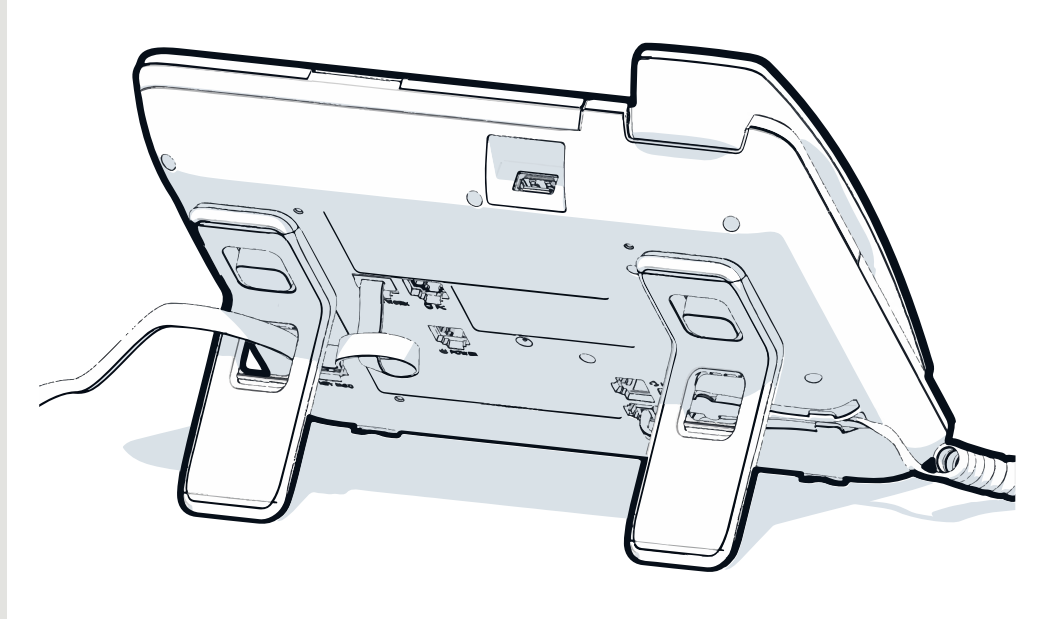

*L'image montre un exemple de la gamme OpenScape Desk Phone. L'aspect réel de votre téléphone peut varier.*

Passez les câbles de connexion derrière le téléphone, à travers les trous du support. De cette façon, le dispositif se trouve toujours sur un support stable.

### Comment utiliser les connexions réseau

Le téléphone de bureau OpenScape dispose d'un commutateur Ethernet 1 Gbit/s et d'un port USB. Un commutateur Ethernet interne permet de connecter le port LAN PC du téléphone au port LAN réseau du PC.

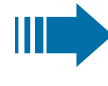

Pour cela, l'administrateur doit d'abord activer la possibilité de raccorder le téléphone à un ordinateur sur votre téléphone.

Ce type de raccordement vous permet d'économiser à chaque fois un point de raccordement au réseau sur le commutateur employé et d'utiliser des lignes plus courtes avec un agencement correspondant.

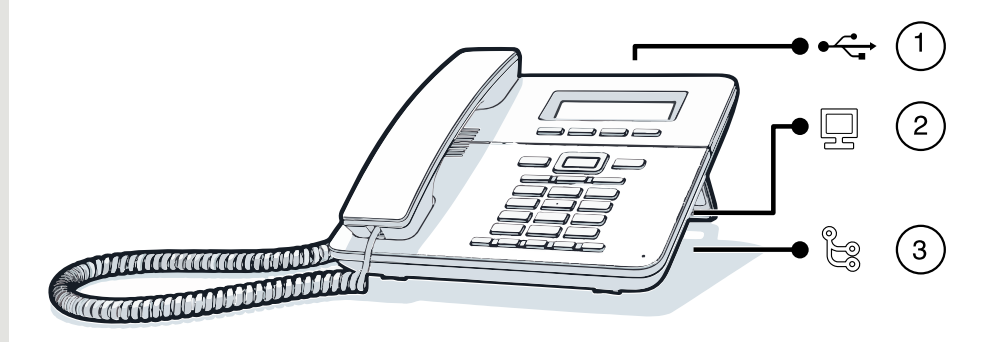

*L'image montre un exemple de la gamme OpenScape Desk Phone. L'aspect réel de votre téléphone peut varier.*

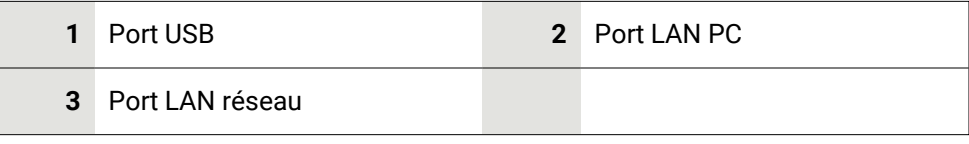

### Utiliser le port USB

Vous pouvez utiliser le port USB de type A au-dessus de l'écran pour connecter les dispositifs suivants :

- Un micro-casque USB, non fourni
- Un combiné mobile ION (DECT), non fourni
- Le dongle USB Wi-Fi CP10 en remplacement du câble de connexion LAN. Une connexion Wi-Fi est requise (voir le Guide d'administration pour plus d'informations sur la configuration de la connexion Wi-Fi).

Ne débranchez pas le dongle USB pendant vos appels, car cela perturbe la connexion réseau.

## À propos des modules d'extension

Vous pouvez étendre le OpenScape Desk Phone CP710 à l'aide de modules d'extension qui fournissent des touches de fonction programmables supplémentaires.

Les modules d'extension se fixent sur le côté droit du téléphone et se branchent à la prise située sous le téléphone (voir "Ports sous le [téléphone"](#page-44-0)  $\rightarrow$  page 45).

Les types de modules d'extension suivants sont pris en charge :

- $\cdot$  KM410
- $\cdot$  KM710

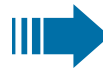

Il est possible de fixer simultanément jusqu'à quatre modules d'extension sur le OpenScape Desk Phone CP710, mais ils doivent être du même type : soit KM410, soit KM710, pas les deux.

### <span id="page-46-0"></span>Touches de fonction sur le module d'extension

Lorsque vous appuyez sur la touche de fonction correspondante sur le module d'extension, l'icône d'état sur la touche change, et éventuellement les informations affichées à l'écran.

#### **Module d'extension KM710**

Vous pouvez programmer une fonction ou numérotation sélectionnée sur deux niveaux (« niveau normal » et « niveau changé »), que vous pouvez appeler en appuyant sur la touche  $\left\langle \bullet \right\rangle$  sous les touches de fonction, ce qui permet de doubler le nombre de fonctions que vous pouvez attribuer au module d'extension (voir ["Programmer](#page-87-0) les touches de fonction"  $\rightarrow$  page 88).

Une icône en bas de la partie inférieure de l'écran indique le niveau en cours par une barre gauche pour le niveau normal et une barre à droite pour le niveau changé.

 $\left| \left( -\right) \right|$ 

Utilisez cette touche sur le module d'extension pour passer d'un niveau à l'autre.

### Module d'extension KM410

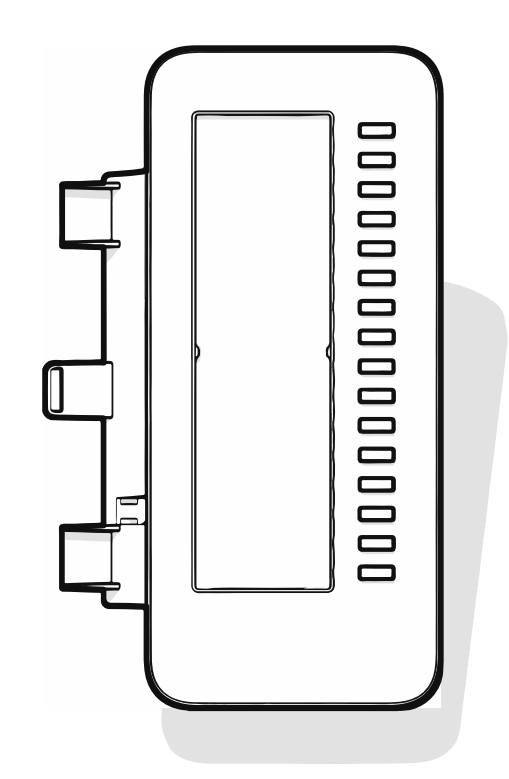

Le KM410 est un module d'extension optionnel à fixer et connecter au côté droit du téléphone. Il fournit 16 touches de fonction programmables supplémentaires sur deux niveaux avec voyants (voir "Touches de fonction [programmables"](#page-61-0)  $\rightarrow$ [page](#page-61-0) 62).

Le module d'extension dispose d'un panneau pouvant accueillir des étiquettes papier pour fournir des informations sur les attributions des touches correspondantes.

Le voyant correspondant à une touche vous permet d'identifier le statut de la fonction qui lui est attribuée.

### Module d'extension KM710

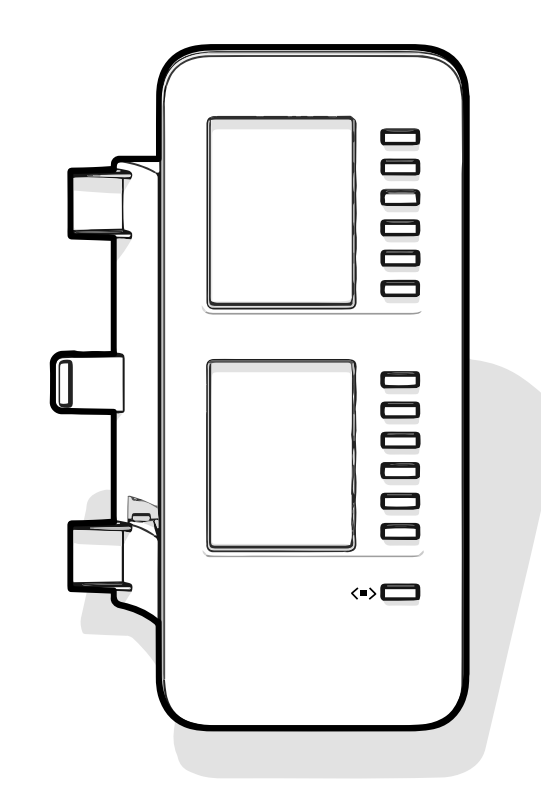

Le KM710 est un module d'extension optionnel à fixer et connecter au côté droit du téléphone. Il fournit 12 touches de fonction programmables supplémentaires sur deux niveaux avec voyants, soit 24 fonctions supplémentaires (voir ["Touches](#page-61-0) de fonction [programmables"](#page-61-0)  $\rightarrow$  page 62).

Le module d'extension présente des lignes d'affichage, chacune d'elles étant affectée à une touche. Le nom de la fonction ou une destination, une icône d'action et une icône d'état s'affichent.

Le voyant correspondant à une touche vous permet d'identifier le statut de la fonction qui lui est attribuée.

### Luminosité des libellés du module d'extension

Lorsque vous avez connecté un module d'extension KM710, vous pouvez régler la luminosité des libellés en fonction de votre éclairage ambiant.

Appuyez sur la touche pour ouvrir le menu principal.

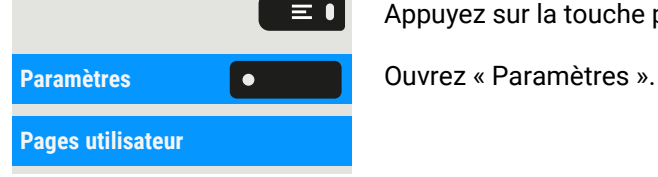

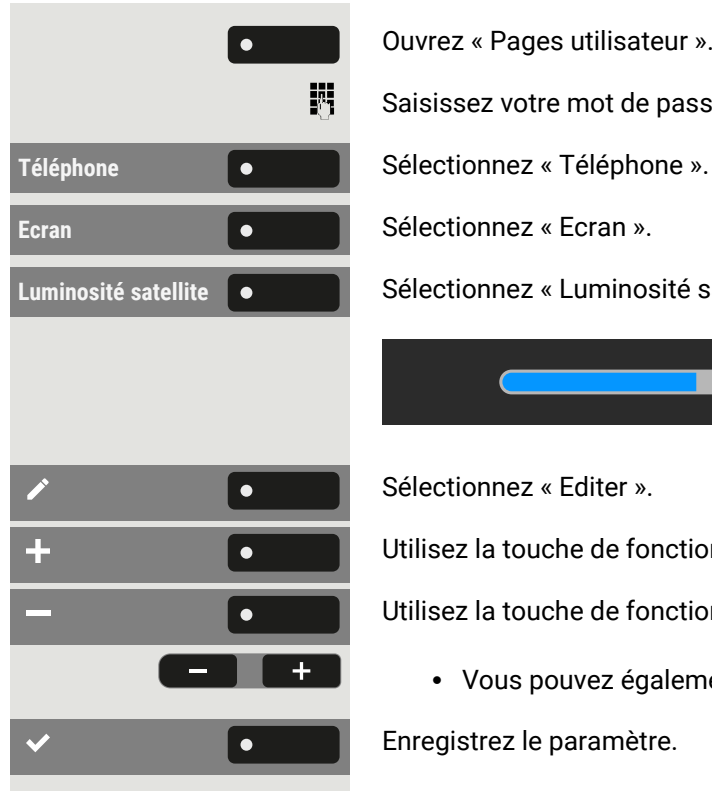

Ouvrez « Pages utilisateur ».

Saisissez votre mot de passe utilisateur et validez si nécessaire.

Luminosité satellite  $\bullet$  **Sélectionnez « Luminosité satellite ». Le paramétrage actuel s'affiche.** 

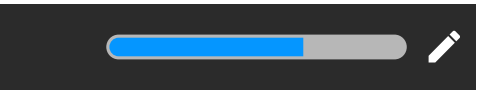

Sélectionnez « Editer ».

Utilisez la touche de fonction pour augmenter la valeur.

Utilisez la touche de fonction pour diminuer la valeur.

• Vous pouvez également utiliser les touches du pavé de numérotation.

Enregistrez le paramètre.

## Mettre à jour le téléphone

L'administrateur met régulièrement à jour l'application de téléphone (« logiciel » ou « firmware ») afin de maintenir la sécurité et la fonctionnalité du logiciel à un niveau adéquat.

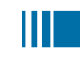

Au cours de la mise à jour logicielle, vous ne devez pas couper le téléphone du bloc-secteur, ni du réseau local ou de la ligne téléphonique.

L'opération de mise à jour est signalée par des messages correspondants sur l'écran et/ou par le clignotement de voyants.

# Utilisation de OpenScape Desk Phone CP710

Les descriptions suivantes vous donnent une vue d'ensemble sur les possibilités de commande du téléphone.

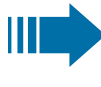

Avant l'utilisation, vous devez configurer le mot de passe utilisateur pour protéger le téléphone contre toute utilisation non autorisée (voir ["Confidentialité](#page-167-0) et sécurité"  $\rightarrow$  page 168).

## **Conversations**

Une conversation correspond à un contact et à votre historique d'appels avec ce contact. Si un contact n'a participé à aucun appel, vous ne verrez pas d'historique d'appels.

De nouvelles conversations sont disponibles pour les types de conversation suivants :

- Un appel accepté précédemment
- Un appel sortant
- Un appel émis
- Un appel manqué
- Une entrée Exchange après une synchronisation automatique
- Une entrée d'un annuaire d'entreprise si un nouveau numéro a été utilisé (LDAP)
- Informations de contact reçues via Bluetooth

Vous pouvez également importer des conversations au format CSV via le WBM (voir ["Importer](#page-184-0) des contacts via WBM"  $\rightarrow$  page 185).

L'historique d'appels d'une conversation est mis à jour lorsque le téléphone participe à un appel avec le contact. Les détails des contacts peuvent être mis à jour pour correspondre à leur entrée dans le répertoire LDAP (si votre administrateur l'a configuré ainsi).

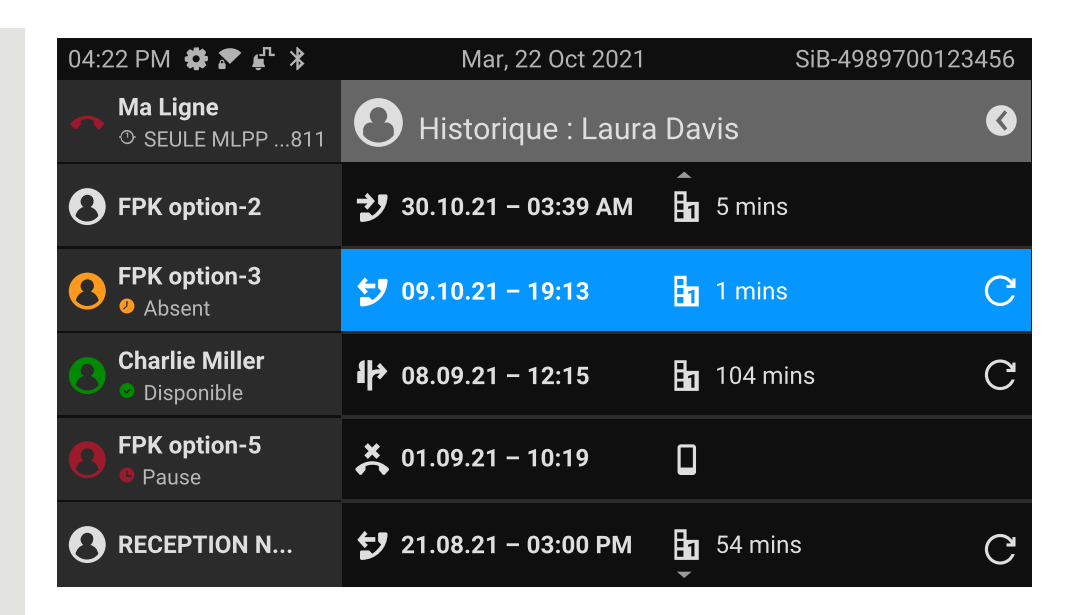

L'état d'une conversation est indiqué par une icône et du texte.

Les entrées de la liste sont classées de manière chronologique en fonction du dernier événement. L'événement le plus récent est situé en haut de la liste. Les appels actifs sont affichés avant l'historique des conversations.

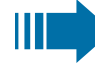

Pour en savoir plus sur les différentes icônes affichées à l'écran, consultez ["Présentation](#page-31-0) des icônes"  $\rightarrow$  page 32.

## <span id="page-51-0"></span>Ouvrir les détails d'une conversation ou effectuer un appel

Vous pouvez ouvrir une conversation sélectionnée en suivant l'une des méthodes suivantes :

 $\bullet$  À l'aide d'une touche de navigation

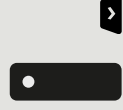

OK

- À l'aide de la touche de fonction correspondante
- À l'aide de la touche de navigation pour une conversation sélectionnée

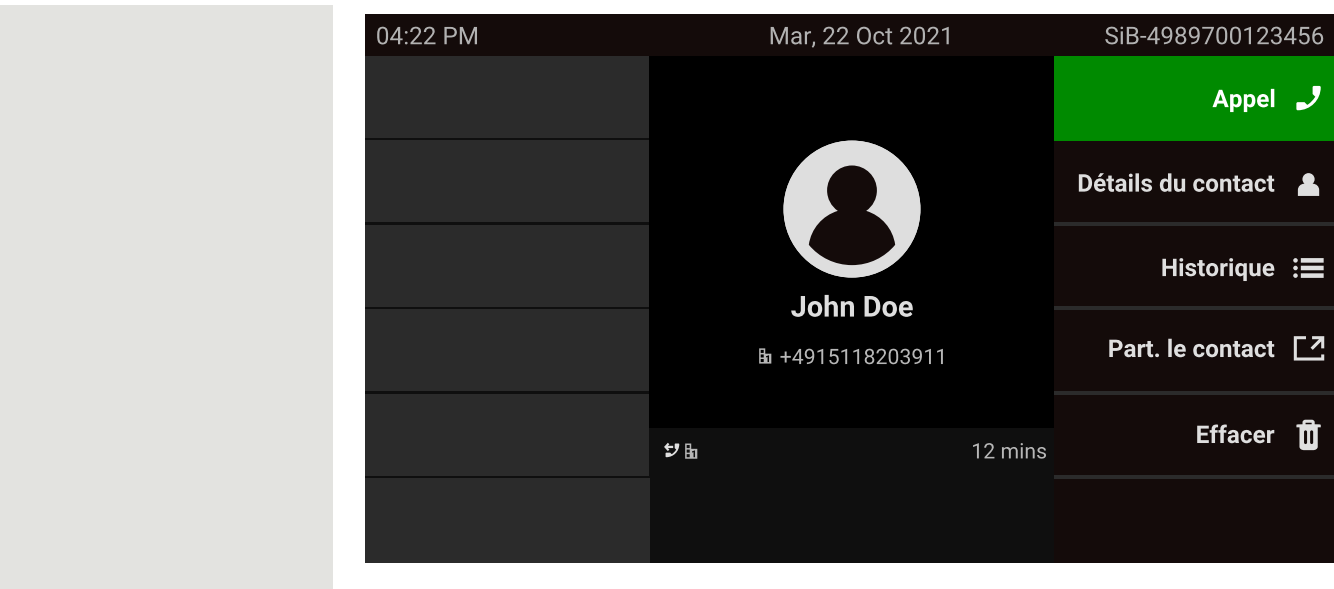

Détails du contact **Comment Sélectionnez** « Détails du contact ». Ceci permet d'afficher les détails d'un contact pour une conversation.

### <span id="page-52-0"></span>Créer ou modifier des conversations

Les conversations sont créées en fonction des appels émis ou reçus. La connexion au serveur Microsoft® Exchange implique la synchronisation des nouveaux contacts avec le téléphone.

Lorsque le LDAP a trouvé un contact et que vous l'appelez, ce contact est transféré aux conversations.

#### **Exemple**

Vous recevez un appel d'un contact, dont aucune conversation n'existe jusqu'à présent dans la liste. Après avoir raccroché, ce contact s'affiche dans la liste des conversations avec son numéro uniquement, sauf s'il a été mis en correspondance avec une entrée du répertoire LDAP.

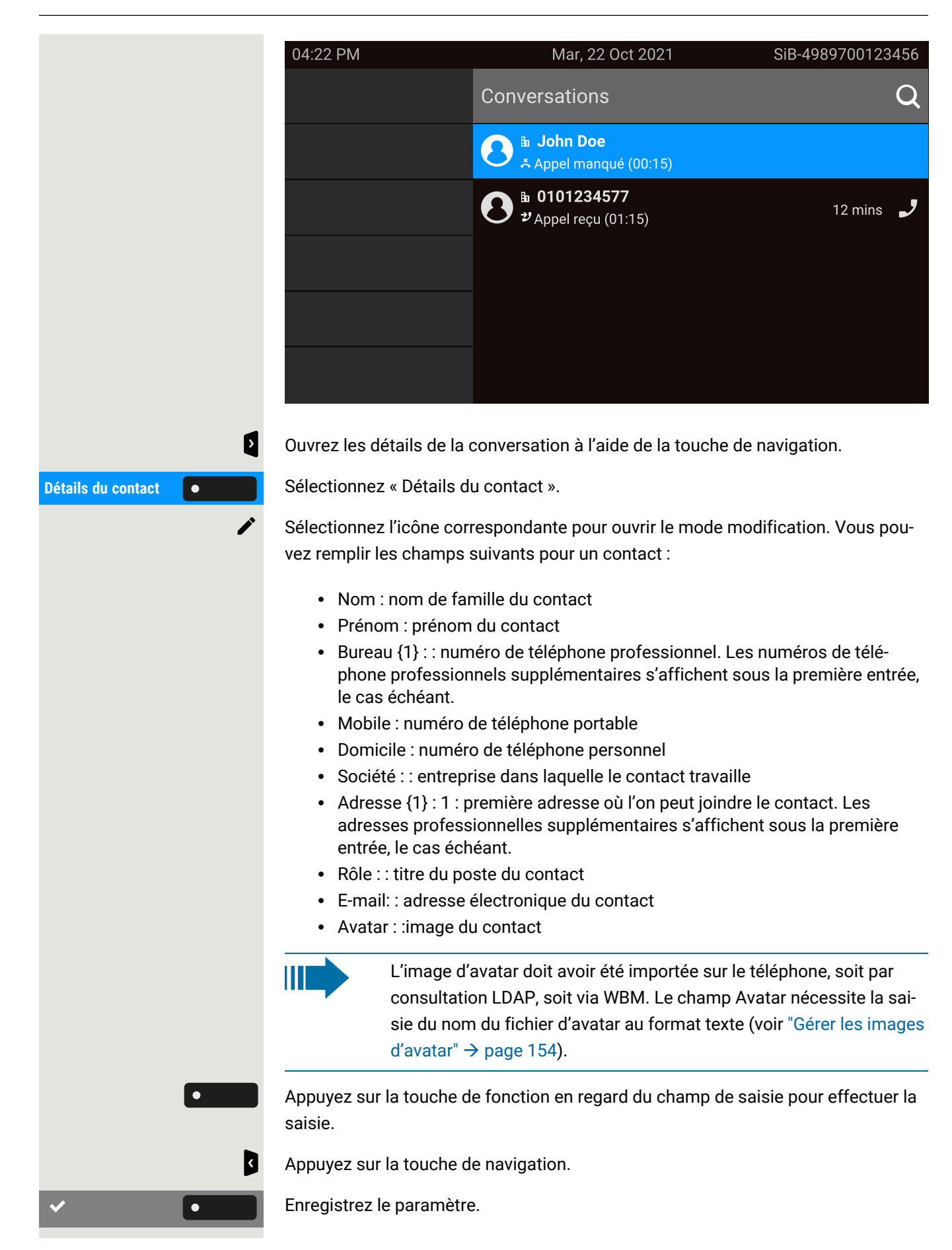

Vous pouvez ajouter des valeurs de champ manquantes plus tard. Ces informations s'afficheront à l'écran la prochaine fois que vous appellerez ce contact.

#### Créer un nouveau contact à partir de la liste des conversations

Vous pouvez créer un contact à partir de la liste des conversations sans historique.

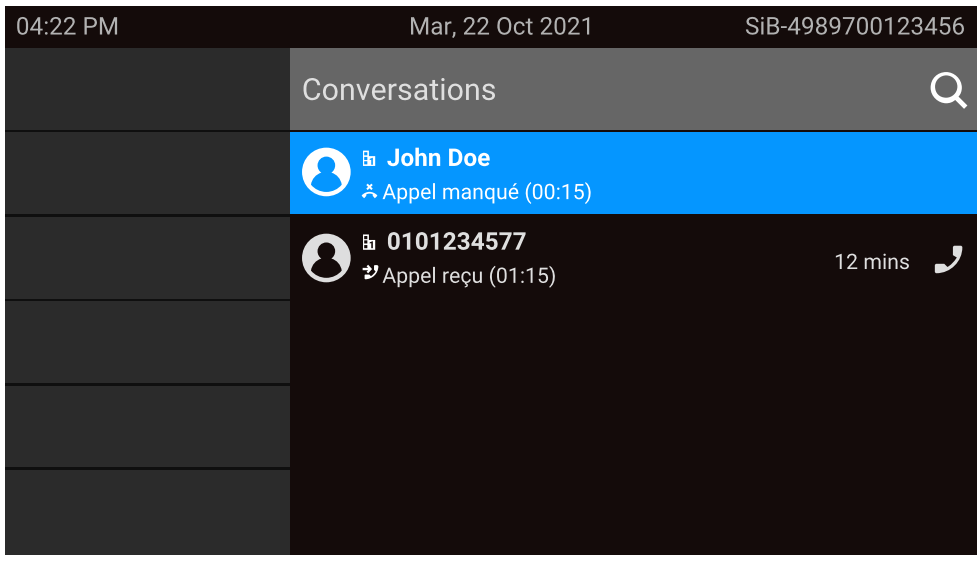

Faites défiler la ligne d'en-tête de la liste « Conversations » à l'aide de la touche de navigation.

Appuyez sur la touche de navigation pour accéder à la liste des options de conversation.

Dans « Options de liste », sélectionnez l'option affichée. Vous pouvez à présent créer le nouveau contact (voir "Créer ou modifier des [conversations"](#page-52-0)  $\rightarrow$  page 53).

<span id="page-54-0"></span>Enregistrez le paramètre.

### Rechercher des conversations

Vous avez plusieurs options pour initier la recherche de conversations. Pour appeler immédiatement le contact de la conversation, et si vous connaissez le numéro de téléphone, vous pouvez effectuer l'une des étapes suivantes :

Décrochez le combiné.

- Vous pouvez appuyer sur la touche haut-parleur.
- Vous pouvez appuyer sur la touche micro-casque.

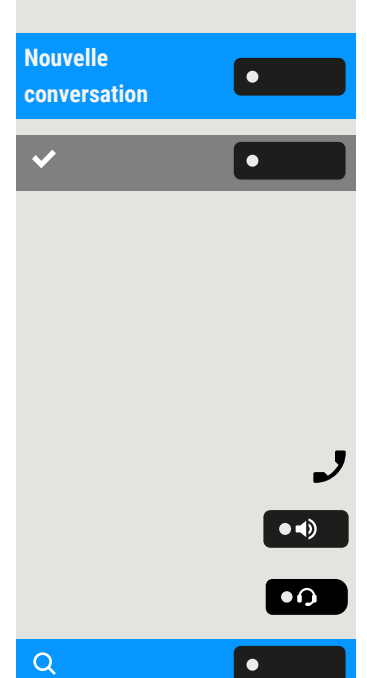

 $\mathbf{a}$ 

Pour effectuer une recherche dans la liste des conversations, ouvrez un champ de saisie numérique en appuyant sur la touche de fonction.

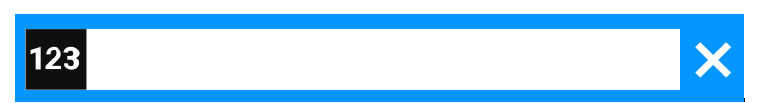

Entrez les premiers chiffres du numéro de téléphone dans le champ de recherche pour consulter les numéros commençant par ces numéros.

Utilisez la touche  $\leftarrow$  #  $\bullet$  pour passer de la saisie numérique à la saisie alphanumérique.

Appuyez sur la touche de fonction en regard d'un résultat de recherche pour appeler le contact.

### Rechercher des noms (chaîne de recherche alphanumérique)

La recherche de chaînes de texte (recherche alphanumérique) dépend de la configuration du LDAP. Le DLAP est configuré par l'administrateur afin d'utiliser des répertoires courants sur le réseau.

#### **LDAP non configuré**

Le téléphone effectue la recherche dans la liste locale des conversations, par ex. vous recherchez « am » et le téléphone liste chronologiquement toutes les conversations contenant une association de lettres avec « am », comme « Ampere » ou « Samara ».

#### **LDAP configuré**

Si LDAP est configuré, la recherche s'effectue par défaut dans les entrées LDAP contenant « am » dans le nom de famille, par ex. « Ampere », « Ambos », mais pas « Samara ».

Les résultats sont affichés sous les correspondances des conversations locales et sont triés par nom dans la liste

#### Utiliser des caractères spéciaux pour contrôler la recherche

En plus des lettres standard, vous pouvez également utiliser une virgule (,) et un dièse (#) pour contrôler la recherche.

Une simple virgule (,) est utilisée pour séparer le nom de famille du prénom. Vous pouvez utiliser un dièse (#) pour rechercher une correspondance exacte.

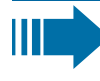

Pour utiliser une virgule (,) ou un dièse (#) dans le texte de saisie de la recherche, vous devez utiliser une double virgule (,,) ou un double dièse (##).

### **Exemples**

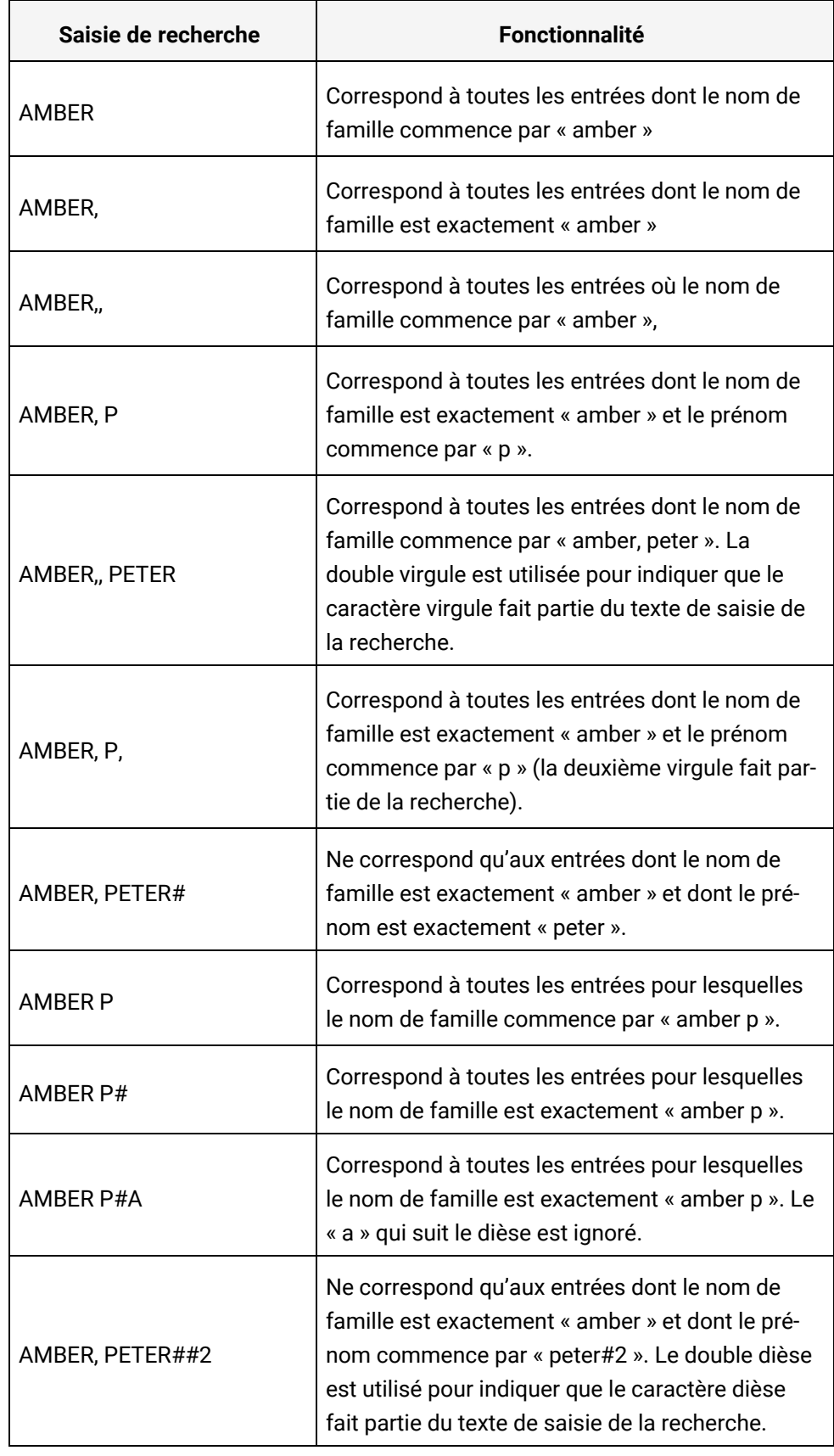

#### Ordre des conversations

En saisissant un critère de recherche, les conversations locales sont listées en haut et triées selon leur horodatage, les plus récentes étant affichées en haut.

Les résultats LDAP sont listés après les conversations locales et classés par ordre alphabétique de A à Z selon le nom de la conversation.

« Ordre alphabétique » signifie un classement de A à Z basé sur le premier caractère du nom/des noms/du sujet de la conversation/du contact. Dans le cas de noms de personnes, le classement est basé sur le premier caractère du prénom ou du nom de famille tel qu'il apparaît dans la liste des conversations.

### Filtrer les conversations

Lorsque vous souhaitez filtrer les conversations, il est possible de le faire à partir de l'écran « Options de liste ».

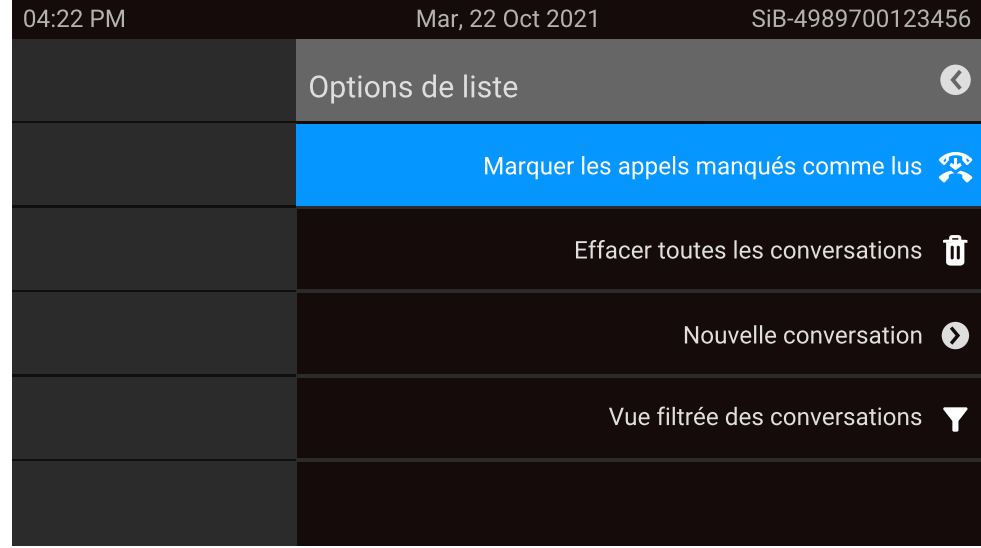

Appuyez sur la touche de fonction. Au début, aucun filtre spécifique n'est appliqué, et toutes les entrées de la liste des conversations de tout type d'appel s'affichent.

Appuyez sur la touche de fonction pour afficher une liste avec les options de filtre suivantes :

- Tous : toutes les entrées de la liste des conversations, quel que soit le type d'appel
- Manqués : liste de tous les appels manqués
- Reçus : liste de tous les appels reçus et transférés
- Composés : liste de tous les appels composés
- Contacts : contacts sans enregistrements d'appels associés
- Autres appels : appel actif, messages vocaux et interception ignorée

Maintenez la touche de fonction appuyée pour parcourir les différentes options, et arrêtez d'appuyer pour sélectionner un filtre.

Pour retirer le filtre, appuyez sur la touche de navigation.

### Afficher l'historique d'une conversation

Le dernier appel d'une conversation s'affiche directement dans la liste des conversations. Vous pouvez consulter l'historique des autres appels pendant un appel, en consultant les détails ou directement dans l'option Historique.

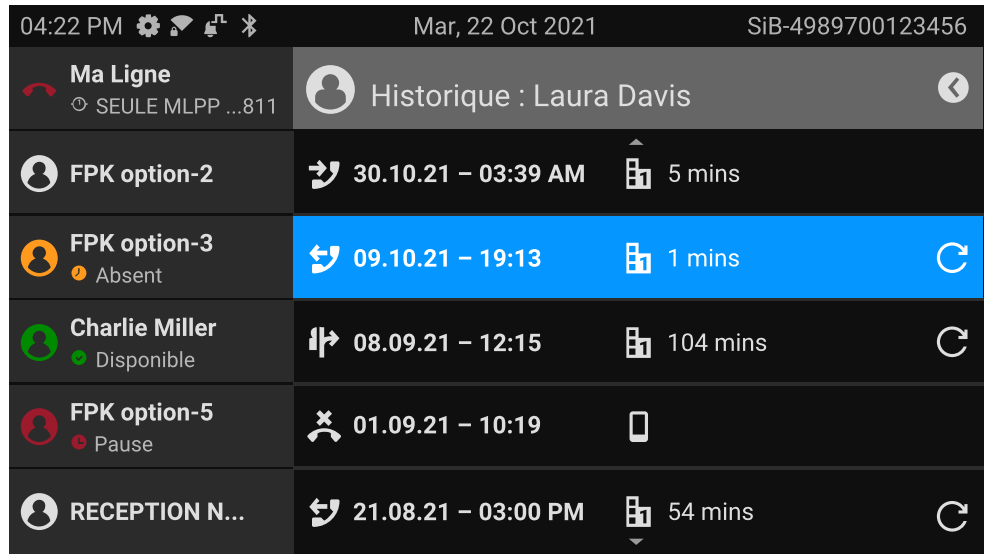

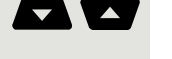

 $\mathbf{p}$ 

K

Sélectionnez la conversation en faisant défiler la liste à l'aide des touches de navigation.

Ouvrez les détails de la conversation à l'aide de la touche de navigation.

Les entrées les plus récentes s'affichent sous le nom et le numéro du contact.

Appuyez sur la touche de fonction pour afficher une liste des dix dernières conversations.

Une entrée de l'historique peut contenir des informations supplémentaires. Pour basculer entre les informations normales et les informations supplémentaires, appuyez sur la touche de fonction adjacente.

### Effacer une conversation

Si vous vous êtes trompé dans la numérotation ou si vous avez interrompu prématurément la numérotation, une entrée est quand même générée dans la liste des conversations. Vous pouvez supprimer cette entrée. Les entrées d'appels reçus qui ne sont plus nécessaires peuvent aussi être effacées de la liste.

這

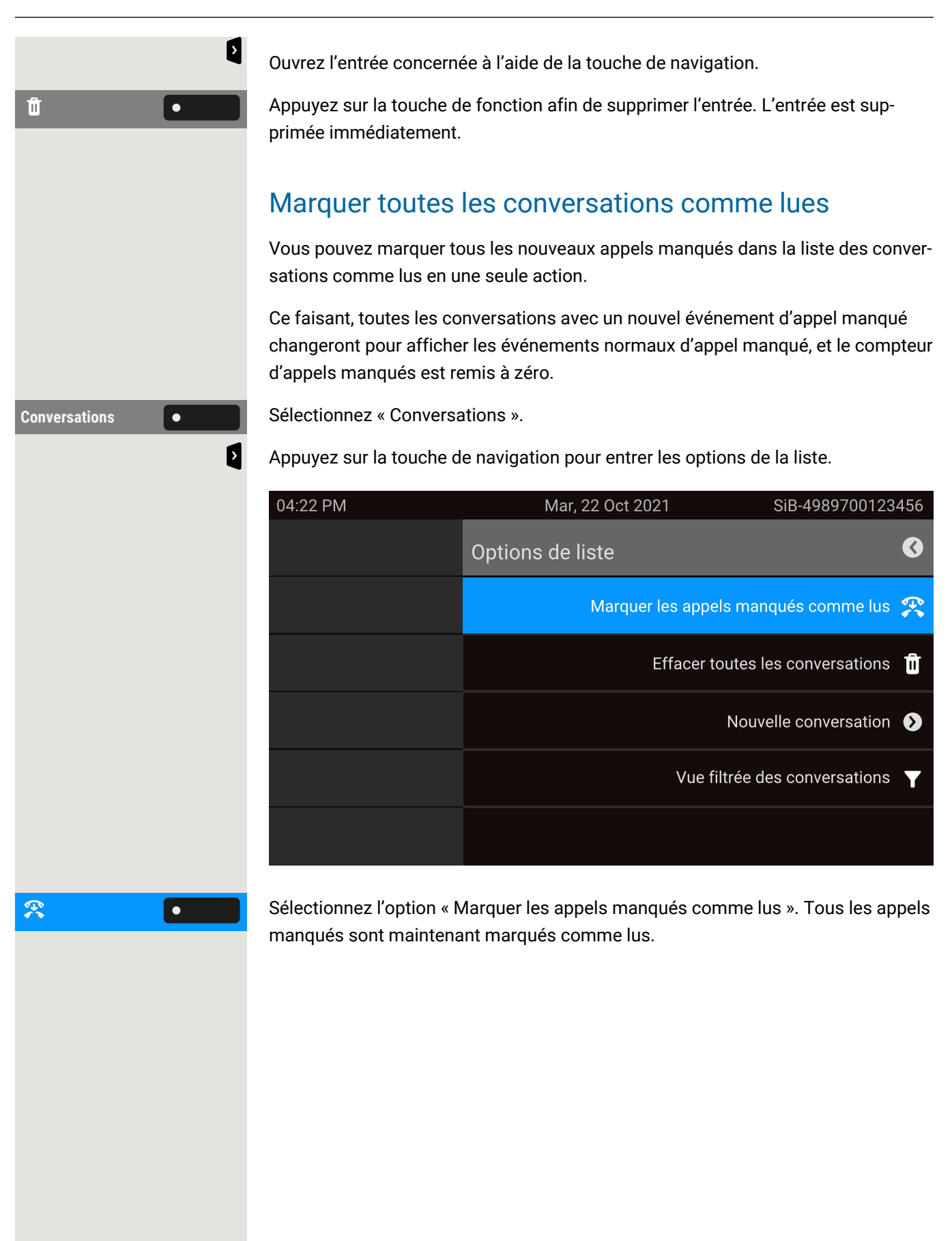

## Interface téléphonique

### Présentation de l'interface téléphonique

#### Appel entrant

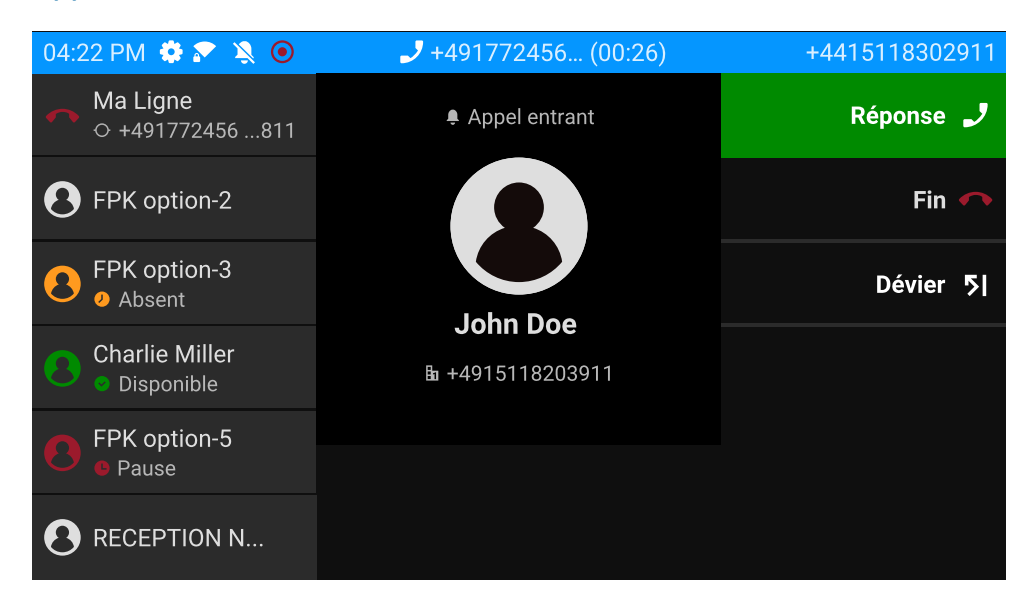

Votre téléphone sonne et le voyant de notification clignote. En plus des fonctions téléphoniques courantes comme « INTERCEPTER », des informations et fonctions supplémentaires peuvent s'afficher.

### Appel entrant dans les scénarios d'appels multiples

Il est possible d'avoir plusieurs appels entrants en même temps. Le voyant de notification clignote et une alerte s'affiche pour chaque appel, en fonction de leur priorité signalée. L'alerte s'éteint d'elle-même dans les 15 secondes à moins qu'un autre appel n'apparaisse ; dans ce cas, l'alerte actuelle est rejetée et remplacée par l'alerte du nouvel appel.

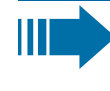

L'alerte ne s'affiche jamais deux fois pour le même appel ou lorsque vous êtes dans le menu « Conversations ».

Si vous acceptez l'appel, celui-ci s'affiche comme étant « Connecté ».

Tous les autres appels entrants, y compris ceux qui sont présentés sur l'écran « Appel entrant », sont disponibles uniquement dans « Conversations ».

Si l'alerte est ignorée, le téléphone revient à l'appel en cours ou affiche un autre appel entrant, le cas échéant. Vous pouvez toujours répondre à un appel en attente ou ignoré, soit lorsque l'appel en cours se termine, soit en sélectionnant l'appel dans la liste.

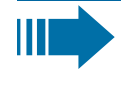

k

La gestion des appels est très limitée en cas de verrouillage du téléphone. Le menu « Conversations » n'est pas accessible et il n'y a pas d'alerte. Seuls les appels entrants avec une priorité élevée s'affichent.

Lorsqu'un autre appel est signalé et que l'indicateur de priorité change, l'appel entrant passe à l'appel de haute priorité actuel.

#### Pendant un appel

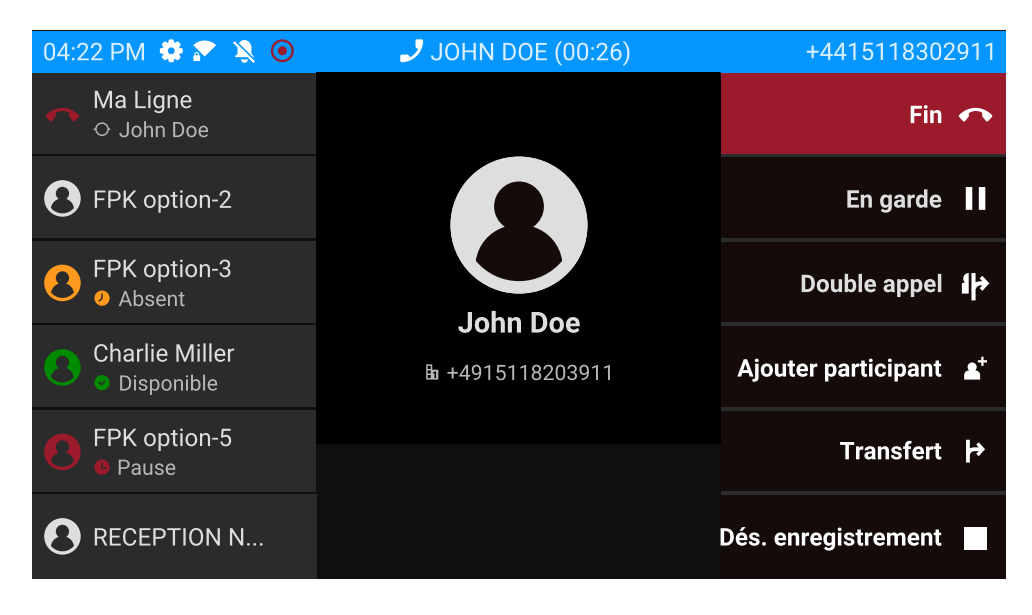

Pendant un appel, sélectionnez une touche de fonction pour effectuer l'action correspondante, par exemple un transfert d'appel.

#### **Changer de menu pendant une communication**

<span id="page-61-0"></span>Utilisez la touche pendant un appel pour passer à « Conversations ».

## Touches de fonction programmables

Les touches de fonction programmables sont situées à gauche de l'écran, dans « Favoris » ou sur un module d'extension éventuellement connecté (voir ["Touches](#page-63-0) [programmables](#page-63-0) sur le module d'extension"  $\rightarrow$  page 64).

### <span id="page-62-1"></span>Touches programmables dans le menu « Favoris »

Le menu « Favoris » se compose de 12 touches programmables, auxquelles vous pouvez attribuer des fonctions et des numéros de téléphone. Les 6 premières touches programmables s'affichent en permanence sur le volet de gauche. Les 6 autres touches programmables sont disponibles lorsque l'écran « Favoris » est affiché. Chaque touche programmable peut être affectée à 2 fonctions différentes.

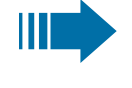

Les touches de ligne ou DSS peuvent avoir déjà été configurées par l'administrateur.

#### <span id="page-62-0"></span>**Programmer une touche de fonction sur le premier niveau**

**Paramètres Couvrez** « Paramètres » à l'aide de la touche de fonction correspondante.

**Pages utilisateur**  $\bullet$  **Ouvrez** « Pages utilisateur » à l'aide de la touche de fonction correspondante.

Téléphone **Sélectionnez** « Téléphone » à l'aide de la touche de fonction correspondante.

Sélectionnez « Programmer les touches » à l'aide de la touche de fonction correspondante.

Les touches de fonction sont numérotées de 1 à 6 en commençant en haut du volet de droite, et de 7 à 12 en commençant en haut du volet de droite dans l'écran Favoris.

Sélectionnez la touche que vous souhaitez programmer en appuyant sur la touche de fonction adjacente.

Sélectionnez l'entrée.

Utilisez la touche de navigation pour sélectionner une fonction disponible, par ex. « Appel en attente ».

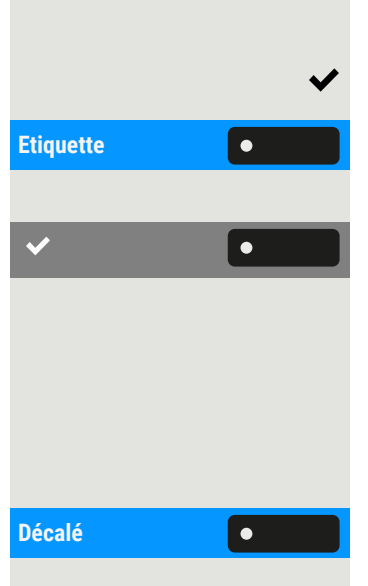

Validez la sélection.

**Etiquette Pour modifier le libellé affiché à l'écran, sélectionnez « Etiquette » et modifiez le** nom à l'aide de la saisie alphanumérique au clavier téléphonique.

Enregistrez le paramètre.

#### **Programmer une touche de fonction sur le deuxième niveau**

Une touche doit être programmée comme une fonction « Décalé » (ou les touches d'un module d'extension peuvent avoir été configurées par l'administrateur pour affecter les touches du téléphone).

Décalé **Sélectionnez « Décalé » à l'aide de la touche de fonction adjacente. Attribuez une** fonction et un libellé de la même manière que pour une touche sur le premier

**Programmer les touches**

 $\bullet$ 

 $\overline{\mathbf{v}}$ 

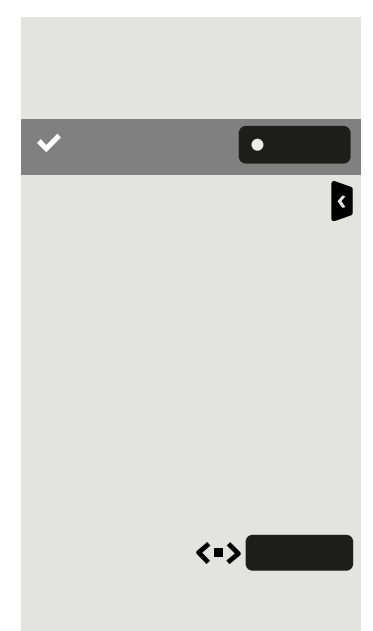

niveau (voir ["Programmer](#page-62-0) une touche de fonction sur le premier niveau"  $\rightarrow$  page [63\)](#page-62-0).

Enregistrez le paramètre.

Quittez la sélection en appuyant sur la touche de navigation. Cette fonction est à présent configurée, et vous pouvez l'utiliser en appuyant sur la touche de fonction en regard du libellé.

### <span id="page-63-0"></span>Touches programmables sur le module d'extension

Le module d'extension dispose de touches supplémentaires auxquelles vous pouvez attribuer des fonctions ou des numéros sur deux niveaux.

Sur le KM710, utilisez la touche du module d'extension pour basculer entre le premier et le deuxième niveau pour la fonction correspondante.

Lorsque vous appuyez sur la touche de fonction correspondante sur le module d'extension, la couleur du voyant de la touche change, et éventuellement les informations affichées à l'écran (KM710).

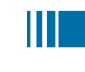

Le module d'extension retournera automatiquement au premier niveau au bout de 15 secondes.

ير L'administrateur peut avoir configuré la propagation de l'action de basculement à tous les modules d'extension connectés et aux touches du téléphone.

Vous pouvez augmenter le nombre de touches de fonction programmables ou des touches de destination il vous suffit de raccorder un module de touches supplémentaire .

Selon leur configuration, vous pouvez utiliser ces touches librement programmables en tant que :

- Touches de fonction (voir "Touches de fonction sur le module [d'extension"](#page-46-0)  $\rightarrow$  [page](#page-46-0) 47)
- Touches « Multiligne » (voir "Passer des appels via [plusieurs](#page-135-0) lignes [\(« multiligne »\)"](#page-135-0)  $\rightarrow$  page 136)
- Touches « DSS » (voir "Appeler avec une touche d'appel [interphone](#page-101-0) (DSS)"  $\rightarrow$  [page](#page-101-0) 102)

 $\mathbf{y}$ Seul l'administrateur peut configurer les touches de ligne et les touches d'appel interphone (voir "Paramètres [administrateur"](#page-68-0) > [page](#page-68-0) 69).

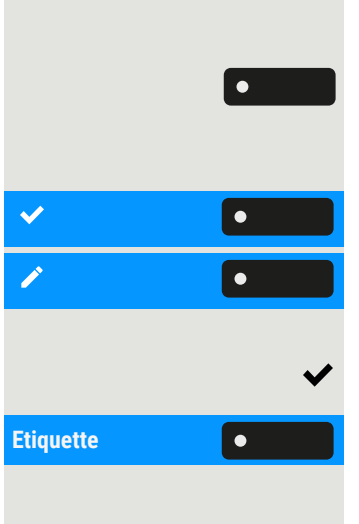

## Programmer les touches de fonction

**Appuyez et relâchez** la touche de fonction adjacente.

**Rappuyez longuement** sur la touche.

Sélectionnez « OK ».

Sélectionnez « Normal », puis choisissez la fonction souhaitée (voir ["Touches](#page-62-1) pro[grammables](#page-62-1) dans le menu « Favoris »"  $\rightarrow$  page 63).

Validez la sélection.

**Etiquette Pour modifier le libellé affiché à l'écran, sélectionnez « Etiquette » et modifiez le** nom à l'aide de la saisie alphanumérique au clavier téléphonique.

> Validez la sélection. Cette fonction est à présent configurée, et vous pouvez l'utiliser en appuyant sur la touche de fonction en regard du libellé.

## Répondeur (« Message vocal »)

Lorsque vous configurez l'option « Message vocal » dans le menu principal, vous pouvez vous connecter à votre système de messagerie. La **touche MWI** vous donne également accès au système de messagerie.

En fonction du type et de la configuration de la plateforme de communication, des messages relatifs à des services configurés s'affichent.

Si vous avez reçu de nouveaux messages, ceux-ci sont affichés et marqués aux positions de tête dans la liste des conversations. La **touche MWI** se mettre à clignoter  $\boxed{\bullet\ \heartsuit}$ .

## Notification de ligne

#### **Conditions requises**

- L'administrateur a activé les alertes visuelles en cas de basculement (rollover) et a déterminé la méthode de signalement des appels rollover.
- Le téléphone est actif (ou en garde) dans un appel sur une autre ligne.

La notification de ligne peut être activée dans les situations suivantes :

**· Appels DSS** : s'affiche pour alerter d'un appel DSS (alerte le téléphone DSS surveillé), même en cas de connexion d'un module d'extension ou si l'événement est destiné au menu des favoris (masqué).

- **Appels multiligne** : les conditions d'appel sont mentionnées ci-dessus. Également pour les lignes marquées comme Pas de sonnerie (il n'est pas nécessaire que le téléphone soit occupé). S'affiche même en cas de connexion d'un module d'extension ou si l'événement est destiné au menu des favoris (masqué).
- **· Interception BLF et de groupe** : la notification ne s'affiche pas en présence d'un module d'extension ou si un écran d'alerte s'affiche pour « Interc grp ».

Pour plus d'informations concernant l'appel entrant, appuyez sur la touche de fonction en regard de la notification pour basculer sur les favoris.

Lorsque la notification s'affiche alors que l'écran « Favoris » n'est pas affiché, vous pouvez utiliser la touche de fonction pour rejeter la notification.

#### 04:22 PM  $\bullet \bullet \bullet \bullet$  $J$  JOHN DOE (00:26) +4415118302911 Ma Ligne **Favoris** O SEULE MLPP ...811  $\mathbf{\Theta}$  FPK option-2 99+ Conversations FPK option-3 Paramètres **O** Absent **Charlie Miller** Disponible FPK option-5 Pause **AN** Groupe d'équipe  $\mathbf{\Theta}$  RECEPTION N... De Betty  $\bigcirc$

Affichage de la notification de ligne

Une notification de ligne s'affiche dans les cas suivants :

- Pour les appels DSS et multiligne, la notification s'affiche indépendamment de tout module d'extension ajouté.
- Sur tout écran sauf « Favoris » et les écrans de modification. Ne s'affiche pas lorsque le téléphone est en mode d'économie d'énergie ou est verrouillé.
- Lorsqu'un appel « Interc grp » ou BLF peut être accepté, sous réserve que le téléphone n'a pas été configuré pour afficher une alerte à l'écran.
- Lorsqu'une touche DSS envoie une alerte.

### Notification de ligne abrégée

Une notification abrégée s'affiche pour un écran avec des menus (par ex. menu principal, écran d'appel) lorsque la notification en taille normale risquerait de se superposer à une option de menu mise en surbrillance.

### Annuler la notification de ligne

Vous pouvez annuler la notification de ligne en appuyant sur la touche de fonction adjacente à la notification. Ceci aura l'une des conséquences suivantes :

- Afficher l'écran « Favoris » : si vous allez à l'écran pendant l'affiche d'une notification de ligne, la notification est annulée. Elle est supprimée et ne s'affichera plus jusqu'au prochain événement de notification.
- Si la notification s'affiche lorsque l'écran « Favoris » n'est pas disponible, ou que la touche ne s'affiche pas dans « Favoris », vous pouvez annuler la notification en appuyant sur la touche de fonction correspondante.

## Menu Paramètres

 $\equiv$  0

Utilisez la touche de fonction pour ouvrir le menu principal, puis accédez aux paramètres.

Le menu comporte une zone de configuration pour les paramètres utilisateur et les paramètres administrateur.

#### **Entrer un mot de passe utilisateur**

Par défaut, aucun mot de passe utilisateur n'est configuré ni nécessaire pour accéder aux paramètres utilisateur du téléphone. Cependant, un mot de passe utilisateur est nécessaire pour accéder à l'interface Web (WBM) ou verrouiller le téléphone (voir ["Confidentialité](#page-167-0) et sécurité"  $\rightarrow$  page 168).

### Configuration de l'utilisateur

#### Menu

Le menu « Pages utilisateur » vous permet d'effectuer des paramétrages locaux pour votre téléphone.

La structure de menu compte plusieurs niveaux.

Vous pouvez également configurer ce paramètre via l'interface Web (voir ["Interface](#page-183-0) Web (WBM)"  $\rightarrow$  page 184).

#### **Commutateurs**

Les menus peuvent contenir des commutateurs ( $\odot$  /  $\odot$ ) permettant d'activer et de désactiver des fonctions.

#### **Exemple**

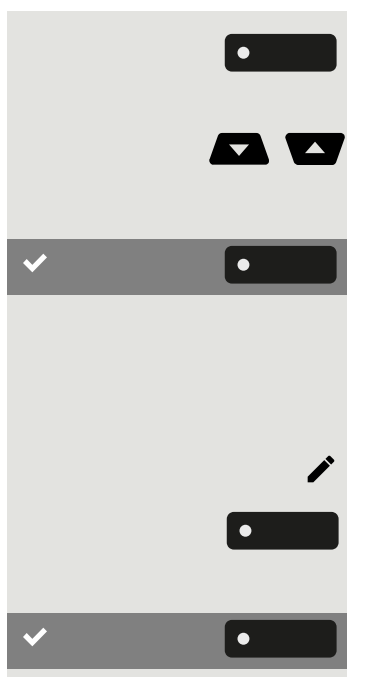

Appuyez sur la touche de fonction « Autor. mise attente » pour activer cette fonction. Le « commutateur » $\bullet$  glisse vers la droite.

• Vous pouvez également utiliser les touches de navigation pour sélectionner l'option et confirmer avec  $\left\lceil \cdot \right\rceil$  .

Enregistrez le paramètre.

#### Paramètres

Certains sous-menus vous permettent de paramétrer de nouvelles valeurs.

Appuyez sur la touche de fonction pour ouvrir le réglage du paramètre.

Appuyez sur la touche de fonction pour la valeur du paramètre désiré. Après avoir modifié le paramètre, vous retournez au menu précédent.

Enregistrez le paramètre.

#### Régler un niveau

Les menus comportant des niveaux permettent, entre autres, de régler les volumes ou la luminosité. Vous voyez ici un exemple pour la luminosité de l'écran.

#### **Exemple de réglable du niveau de luminosité de l'écran**

Appuyez sur la touche pour ouvrir le menu principal.

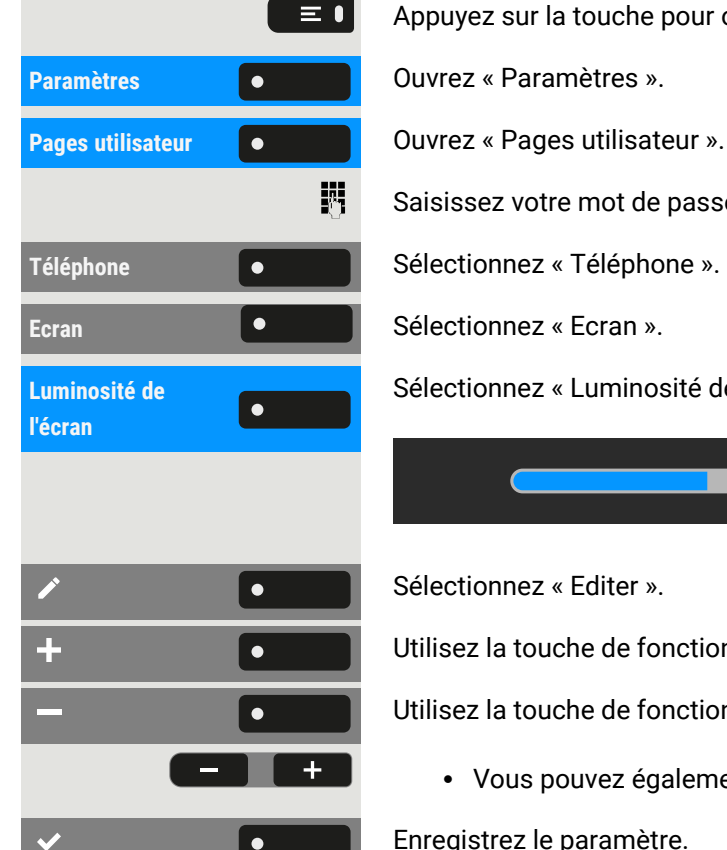

Saisissez votre mot de passe utilisateur et validez si nécessaire.

Sélectionnez « Luminosité de l'écran ».

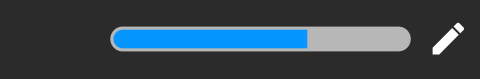

Sélectionnez « Editer ».

Utilisez la touche de fonction pour augmenter la valeur.

Utilisez la touche de fonction pour diminuer la valeur.

• Vous pouvez également utiliser les touches du pavé de numérotation.

Enregistrez le paramètre.

### <span id="page-68-0"></span>Paramètres administrateur

Vous trouverez une description à ce sujet dans le manuel d'administration de votre téléphone.

### Code PIN sécurisé DLS

Si l'administrateur a configuré un code PIN sécurisé DLS, l'écran contextuel suivant apparaît sur votre appareil.

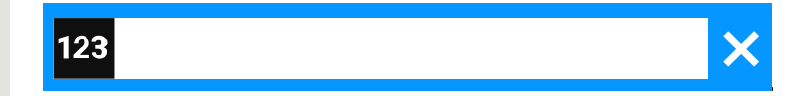

Saisissez le code PIN.

閼

 $\vert \bullet$ 

Enregistrez le paramètre.

 $\checkmark$ 

 $\equiv$  1

# Configurer les paramètres par défaut du téléphone

## Régler la luminosité de l'écran

Vous pouvez ajuster la luminosité de l'écran aux conditions d'éclairage de votre environnement.

Vous pouvez également configurer ce paramètre via l'interface Web (voir ["Interface](#page-183-0) Web (WBM)"  $\rightarrow$  page 184).

Appuyez sur la touche pour ouvrir le menu principal.

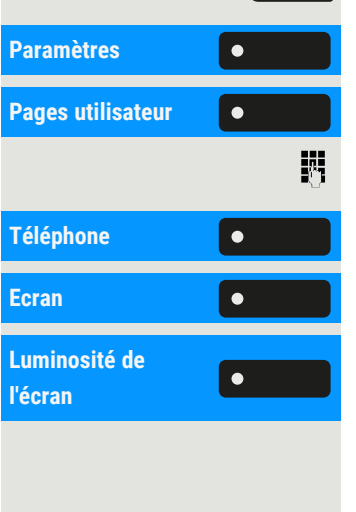

**Paramètres** ».

**Pages** utilisateur ».

Saisissez votre mot de passe utilisateur et validez si nécessaire.

Sélectionnez « Téléphone ».

**Ecran** Sélectionnez « Ecran ».

Sélectionnez « Luminosité de l'écran ».

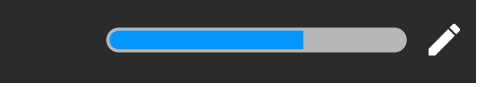

Sélectionnez « Editer ».

Utilisez la touche de fonction pour augmenter la valeur.

Utilisez la touche de fonction pour diminuer la valeur.

• Vous pouvez également utiliser les touches du pavé de numérotation.

Enregistrez le paramètre.

## Indication DSS/poste multiligne

Chaque touche DSS de votre téléphone ou d'un module d'extension connecté offre une indication par voyant qui reflète l'état de la touche.

Vous pouvez choisir entre deux styles d'indication DSS/poste multiligne : style « Style OpenStage » par défaut ou style « Style CP » (voir ["Signification](#page-139-0) des signa[lisations](#page-139-0) des voyants pour les touches DSS"  $\rightarrow$  page 140f).

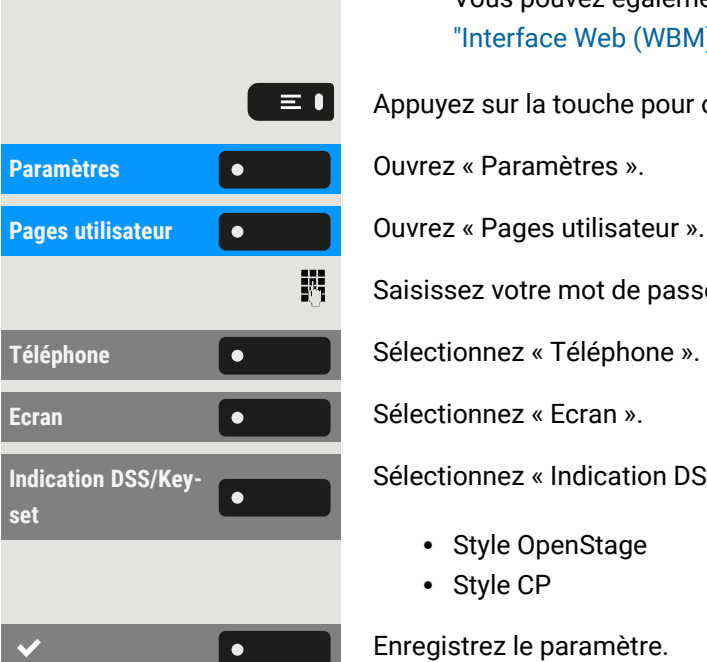

Vous pouvez également configurer ce paramètre via l'interface Web (voir ["Interface](#page-183-0) Web (WBM)"  $\rightarrow$  page 184).

Appuyez sur la touche pour ouvrir le menu principal.

Saisissez votre mot de passe utilisateur et validez si nécessaire.

Sélectionnez « Indication DSS/Keyset ». Sélectionnez le style souhaité.

- Style OpenStage
- Style CP

Enregistrez le paramètre.

## Économiseur d'écran

Activez un économiseur d'écran pour l'état de veille du téléphone.

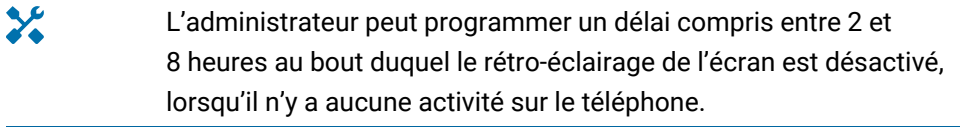

Vous pouvez également configurer ce paramètre via l'interface Web (voir ["Interface](#page-183-0) Web (WBM)"  $\rightarrow$  page 184).

### Activer l'économiseur d'écran

**Condition requise :** l'administrateur a téléchargé des images sur le téléphone ou vous avez téléchargé vos propres images.

Appuyez sur la touche pour ouvrir le menu principal.

Saisissez votre mot de passe utilisateur et validez si nécessaire.

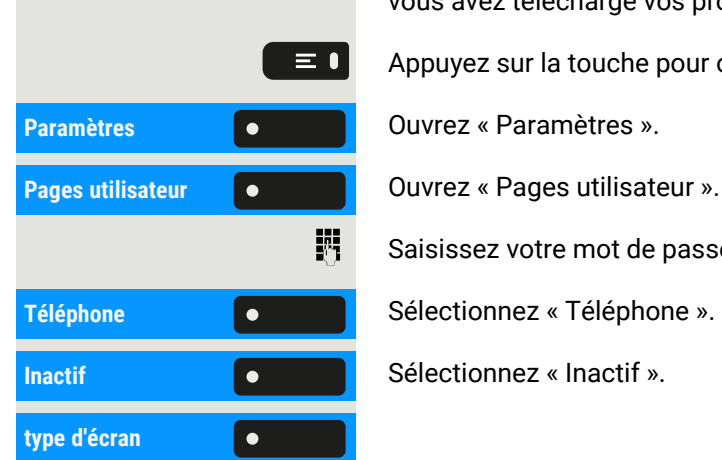

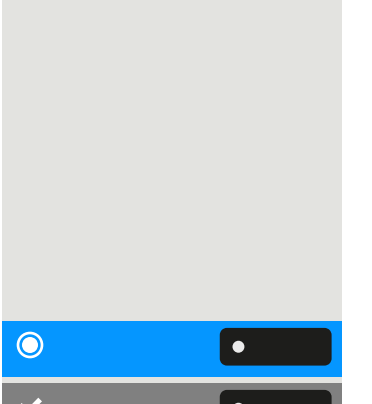

Sélectionnez « type d'écran ». Le paramétrage actuel s'affiche. Les options disponibles sont les suivantes :

- Menu écran : après une certaine période d'inactivité, cette option affiche l'écran du menu principal par défaut.
- Diaporama : cette option affiche les images téléchargées sous forme de diaporama continu. Il s'agit de l'option par défaut.
- Durée affichage : cette option affiche un écran vide indiquant uniquement la date et l'heure actuelles sur le téléphone.

Sélectionnez le type d'économiseur d'écran.

Enregistrez le paramètre.

### Télécharger des images pour l'économiseur d'écran

Pour ajouter vos propres images à l'économiseur d'écran, vous devez transférer ces images à l'aide de l'interface Web (voir ["Interface](#page-183-0) Web (WBM)"  $\rightarrow$  page 184).

- 1. Ouvrez l'interface WEB et sélectionnez « Images d'un diaporama > Choisissez le fichier image que vous souhaitez ».
- 2. Recherchez des images appropriées sur votre ordinateur ou sur le réseau et enregistrez les résultats de votre recherche. Vous pouvez télécharger plusieurs images à la suite.

Vos nouvelles images s'afficheront la prochaine fois que vous démarrez l'économiseur d'écran.

### Régler le délai d'activation de l'économiseur d'écran

Réglez la durée d'inactivité de l'écran au bout de laquelle l'économiseur d'écran s'active automatiquement.

Vous pouvez également configurer ce paramètre via l'interface Web (voir ["Interface](#page-183-0) Web (WBM)"  $\rightarrow$  page 184).

Appuyez sur la touche pour ouvrir le menu principal.

Saisissez votre mot de passe utilisateur et validez si nécessaire.

#### **Régler la durée d'inactivité**

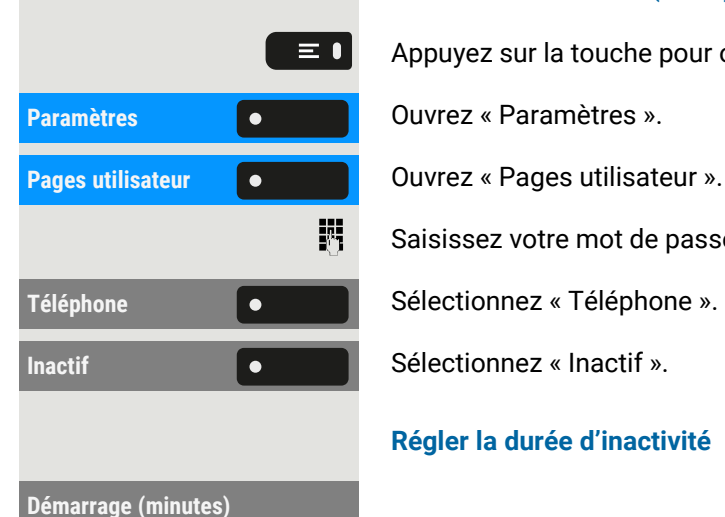
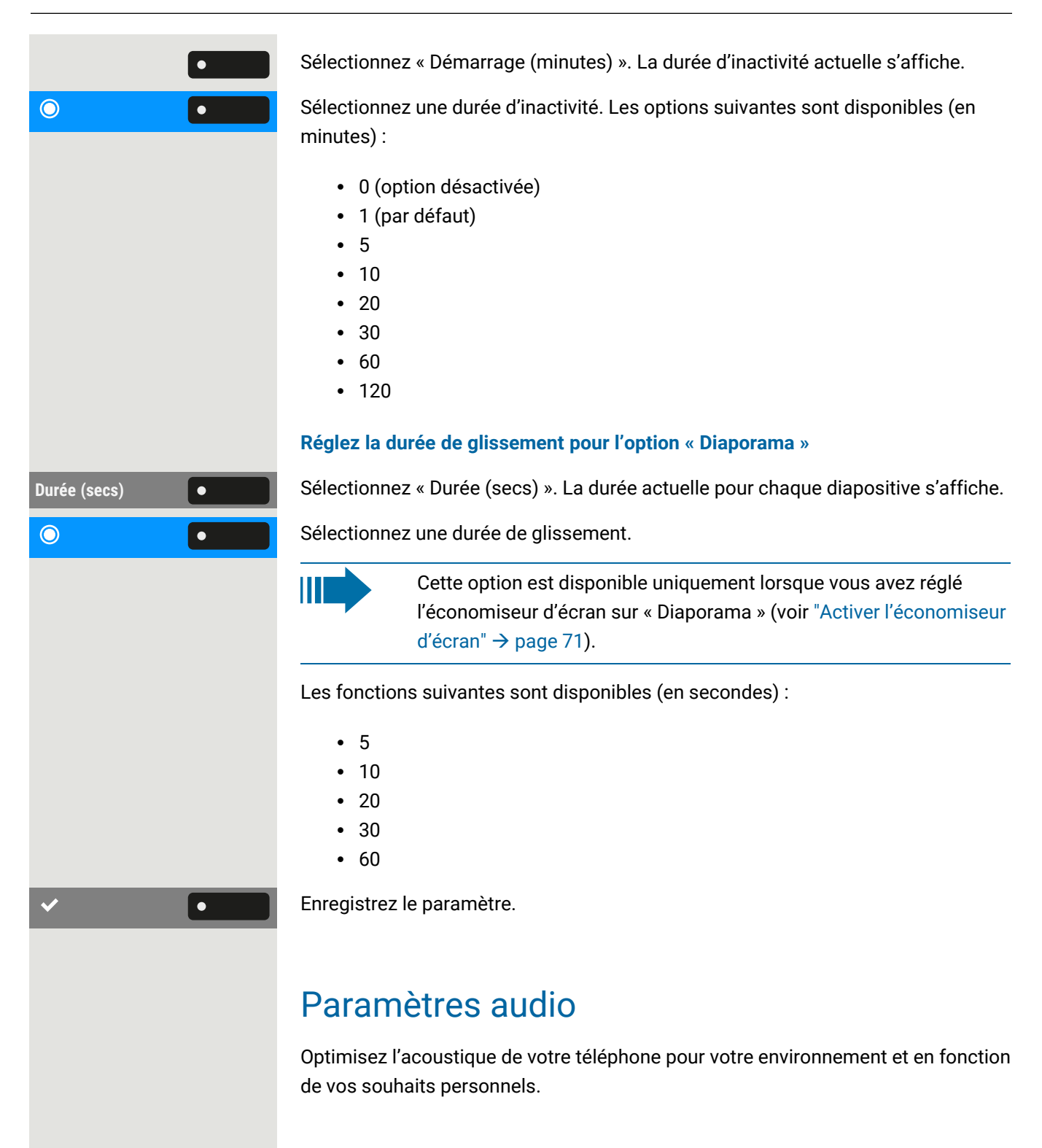

### <span id="page-72-0"></span>Activer un bip de sonnerie

Vous pouvez désactiver la sonnerie et sélectionner une courte tonalité d'alerte à la place.

Maintenez la touche enfoncée pendant trois secondes jusqu'à ce que s'affichent la notification et l'icône pour « Bip sonnerie ».

 $*$ 

# $\equiv 0$ **Paramètres Couvrez « Paramètres ». Pages utilisateur Communisty Couvrez « Pages utilisateur ».** 躢 **Audio** Sélectionnez « Audio ». **Paramètres Sélectionnez** « Paramètres ».  $\odot$

# Modèle de mélodie

Vous pouvez également configurer ce paramètre via l'interface Web (voir ["Interface](#page-183-0) Web (WBM)"  $\rightarrow$  page 184).

**Condition requise** : vous avez sélectionné la sonnerie « Modèle ».

Appuyez sur la touche pour ouvrir le menu principal.

Saisissez votre mot de passe utilisateur et validez si nécessaire.

**Modèle de mélodie Commentaire de Sélectionnez** « Modèle de mélodie ». La mélodie actuelle s'affiche.

Sélectionnez un modèle de mélodie. La mélodie correspondante est jouée immédiatement.

Enregistrez le paramètre.

### Modèle de séquence

Vous pouvez également configurer ce paramètre via l'interface Web (voir ["Interface](#page-183-0) Web (WBM)"  $\rightarrow$  page 184).

**Condition requise** : vous avez sélectionné la sonnerie « Modèle ».

Appuyez sur la touche pour ouvrir le menu principal.

Saisissez votre mot de passe utilisateur et validez si nécessaire.

**Paramètres Communistrationnez « Paramètres ».** 

Modèle de séquence  $\bullet$  **Sélectionnez «** Modèle de séquence ». Le modèle de séquence actuel s'affiche.

Sélectionnez un modèle de séquence. La mélodie et séquence correspondante est jouée immédiatement.

Enregistrez le paramètre.

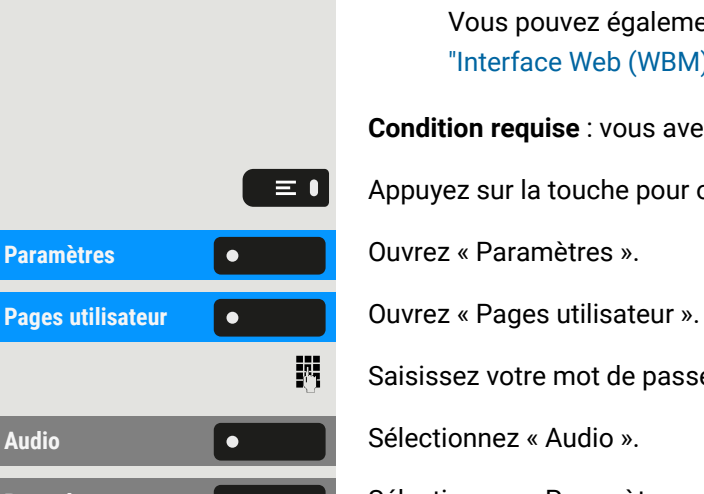

 $\odot$ 

### Acoustique de la pièce

Pour que votre interlocuteur puisse vous comprendre de façon optimale lorsque la fonction mains-libres est activée, vous pouvez paramétrer le téléphone en fonction de l'acoustique de la pièce.

Vous pouvez également configurer ce paramètre via l'interface Web (voir ["Interface](#page-183-0) Web (WBM)"  $\rightarrow$  page 184).

Appuyez sur la touche pour ouvrir le menu principal.

Saisissez votre mot de passe utilisateur et validez si nécessaire.

Caractère pièce **Selectionnez «** Caractère pièce », puis choisissez l'une des options suivantes :

- Normal
- Avec écho
- Insonorisé

Enregistrez le paramètre.

# Mode d'écoute amplifiée

Sélectionnez le mode par défaut pour l'écoute amplifiée (voir "Passer du [combiné](#page-110-0) au mode [mains-libres"](#page-110-0)  $\rightarrow$  page 111).

Vous pouvez également configurer ce paramètre via l'interface Web (voir ["Interface](#page-183-0) Web (WBM)"  $\rightarrow$  page 184).

Appuyez sur la touche pour ouvrir le menu principal.

Saisissez votre mot de passe utilisateur et validez si nécessaire.

Ecoute amplifiée **Course** Sélectionnez « Ecoute amplifiée ». Les options disponibles sont les suivantes :

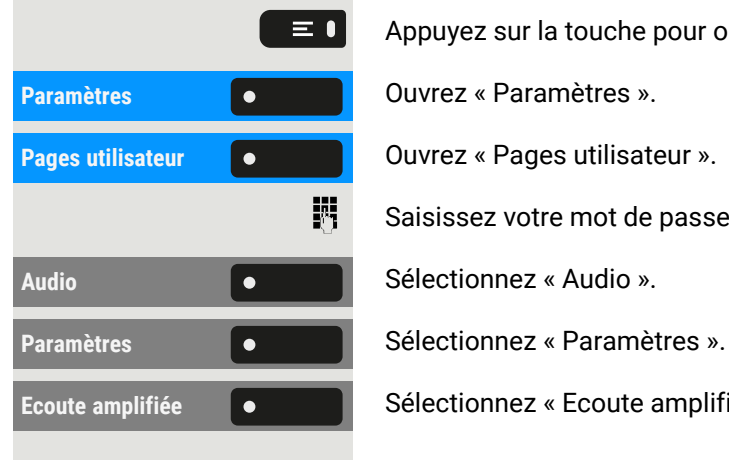

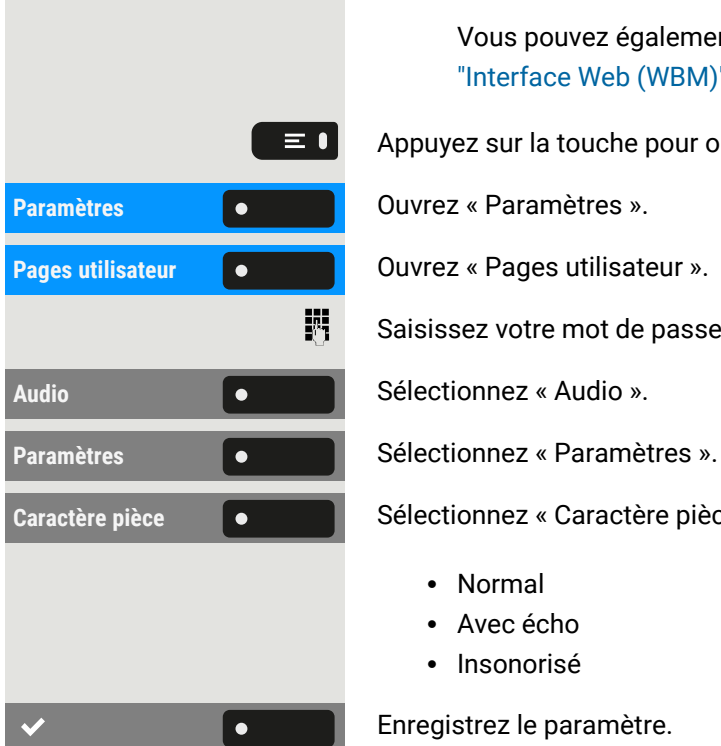

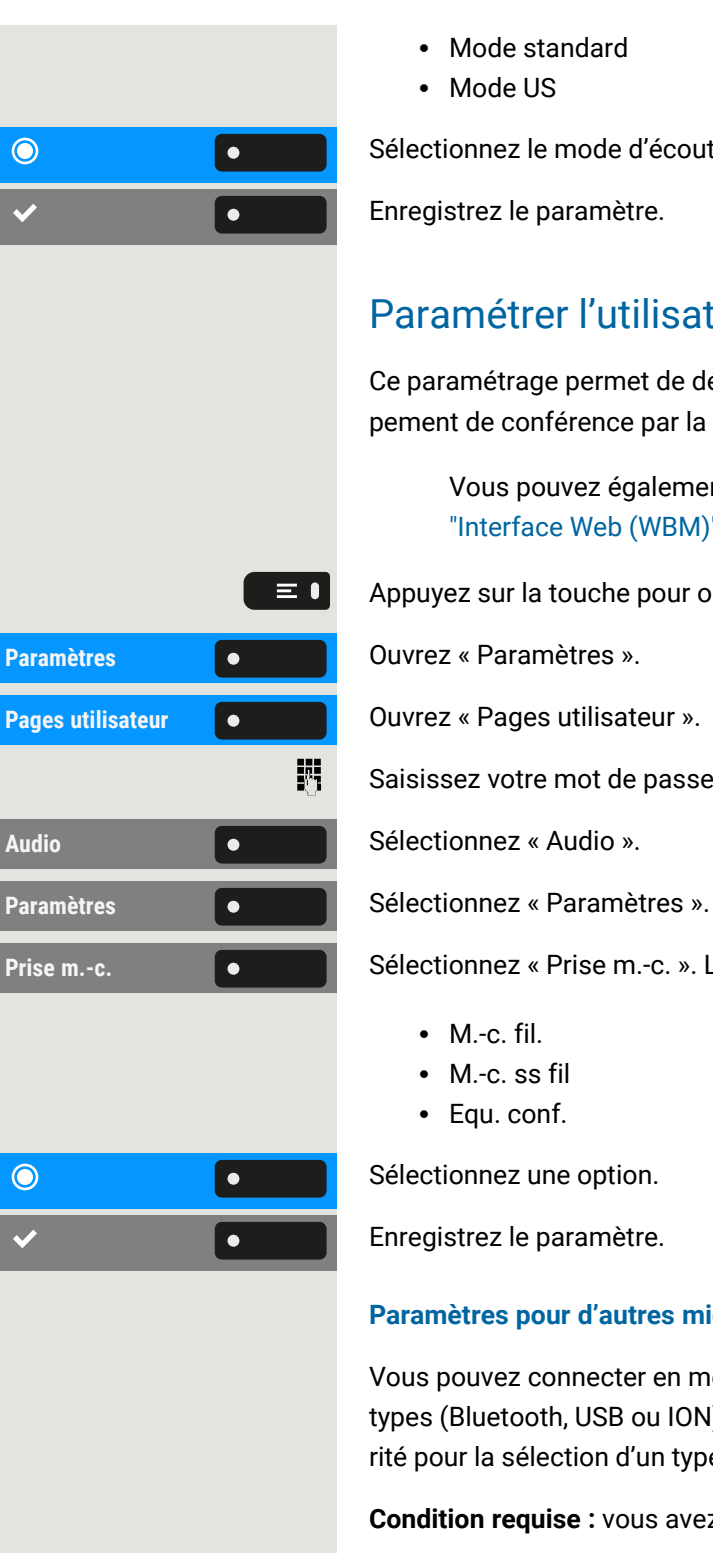

- Mode standard
- Mode US

Sélectionnez le mode d'écoute amplifiée. Le mode actuel s'affiche.

<span id="page-75-0"></span>Enregistrez le paramètre.

### Paramétrer l'utilisation du port micro-casque

Ce paramétrage permet de définir l'activation d'un micro-casque ou d'un équipement de conférence par la pression de la touche du micro-casque **00**.

Vous pouvez également configurer ce paramètre via l'interface Web (voir ["Interface](#page-183-0) Web (WBM)"  $\rightarrow$  page 184).

Appuyez sur la touche pour ouvrir le menu principal.

Saisissez votre mot de passe utilisateur et validez si nécessaire.

**Prise m.-c.** Selectionnez « Prise m.-c. ». Les options disponibles sont les suivantes :

- $\bullet$  M.-c. fil.
- $\bullet$  M.-c. ss fil
- Equ. conf.

Sélectionnez une option.

Enregistrez le paramètre.

#### **Paramètres pour d'autres micro-casques**

Vous pouvez connecter en même temps plusieurs micro-casques de différents types (Bluetooth, USB ou ION) au téléphone. Vous pouvez contrôler l'ordre de priorité pour la sélection d'un type de micro-casque par le téléphone.

**Condition requise :** vous avez entré les paramètres audio.

**Micro-casque USB** Sélectionnez « Micro-casque USB » (ou toute autre option de micro-casque). Les options disponibles sont les suivantes :

- OPTION NO 1, première option configurée, par ex. un équipement de conférence
- OPTION NO 2, deuxième option configurée, par ex. un micro-casque USB
- OPTION NO 3, troisième option configurée, par ex. un équipement de conférence à distance
- Désactivé
- Actif

 $\mathbf{y}$ 

Sélectionnez la priorité souhaitée.

Enregistrez le paramètre.

### Sonneries personnalisées

Vous pouvez attribuer une sonnerie particulière aux appels ou événements entrants pour vous permettre d'identifier ce type d'appel.

> L'administrateur a activé les sonneries personnalisées. Contactez l'administrateur concernant l'utilisation de ces sonneries.

L'utilisateur ne peut pas modifier le son, la mélodie et le modèle de séquence de la sonnerie des appels d'urgence. Seul l'administrateur peut effectuer de telles modifications. La sonnerie d'urgence est toujours au volume maximum, quels que soient les paramètres de sonnerie.

Vous pouvez également configurer ce paramètre via l'interface Web (voir ["Interface](#page-183-0) Web (WBM)"  $\rightarrow$  page 184).

Appuyez sur la touche pour ouvrir le menu principal.

Saisissez votre mot de passe utilisateur et validez si nécessaire.

Sonneries spéciales  $\bullet$  **Sélectionnez** « Sonneries spéciales ». Les options disponibles sont les suivantes :

- Interne
- Externe
- Rappel (Rappel)
- Spécial 1
- Spécial 2
- Spécial 3

**Interne** Selectionnez une option, par ex. « Interne ».

Activez l'option sélectionnée et configurez la sonnerie, la mélodie et la séquence pour cette option (voir ["Paramètres](#page-72-0) audio"  $\rightarrow$  page 73).

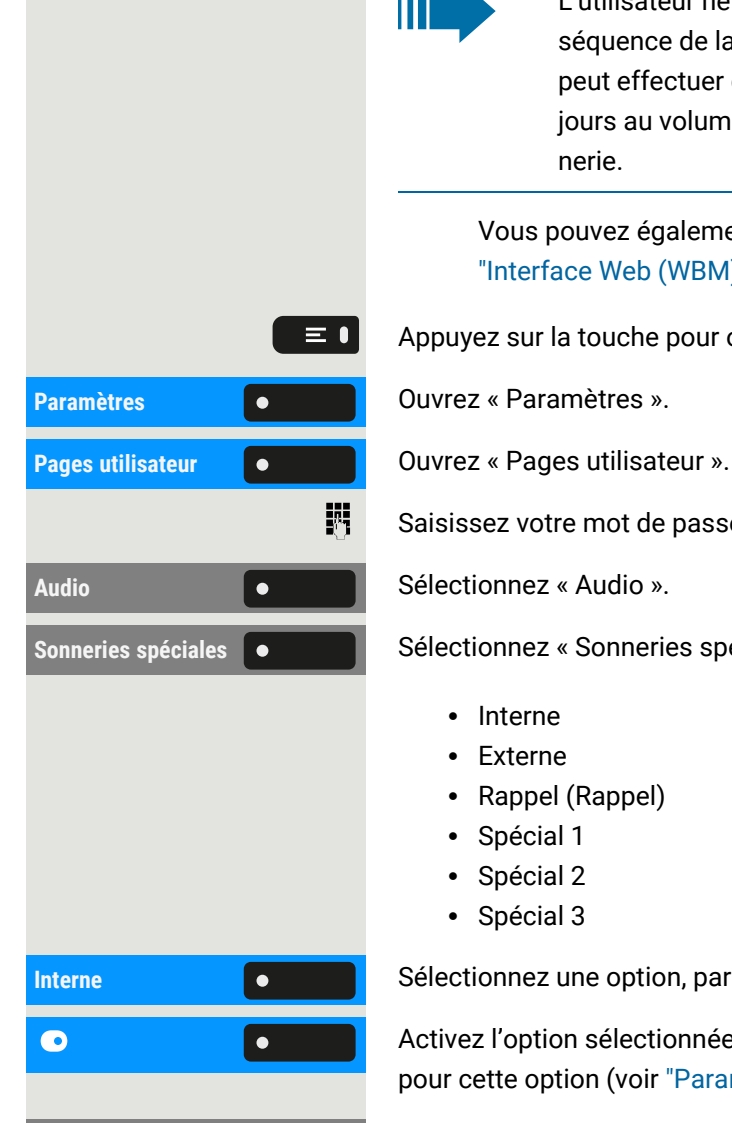

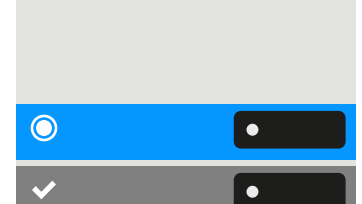

Enregistrez le paramètre. Activer ou désactiver la sonnerie L'icône correspondante située dans la barre d'état de l'écran vous indique si la fonction est activée ou désactivée  $\blacksquare$ .  $*$ Maintenez cette touche enfoncée assez longtemps. • Une longue pression sur la touche permet d'activer et de désactiver la sonnerie (une icône s'affiche dans la barre d'état lorsque la sonnerie est désactivée). • Une très longue pression (>2 sec.) permet de remplacer la sonnerie par un signal sonore (une icône s'affiche dans la barre d'état lorsque la sonnerie est remplacée par un signal sonore). Un message d'information s'ouvre pour indiquer la modification de la sonnerie. Signal sonore et message en cas de communication non sécurisée Cette option vous permet d'activer un signal d'avertissement qui retentit quand la liaison vocale sécurisée avec votre correspondant actuel n'est plus sécurisée. Le message « Liaison non sécurisée » s'affiche.  $\mathbf{y}$ L'administrateur a configuré par défaut l'établissement de liaisons sécurisées. Vous pouvez également configurer ce paramètre via l'interface Web (voir ["Interface](#page-183-0) Web (WBM)"  $\rightarrow$  page 184).  $\equiv 0$ Appuyez sur la touche pour ouvrir le menu principal. Paramètres **Communistration de la Couvrez « Paramètres ». Pages utilisateur Communisty Couvrez « Pages utilisateur ».** 調 Saisissez votre mot de passe utilisateur et validez si nécessaire. **Configuration Configuration Sélectionnez** « Configuration ». Appels connectés  $\bullet$  **Sélectionnez « Appels connectés ».** Sélectionnez « Autoriser Numérotation immédiate ». Sélectionnez « Autoriser Alerte sécurisée ».

**Autoriser Numérotation immédiate Autoriser Alerte sécurisée**

Enregistrez le paramètre.

# Présence

# État de présence

Appuyez sur la touche. Vous pouvez choisir parmi les options suivantes et définir la durée.

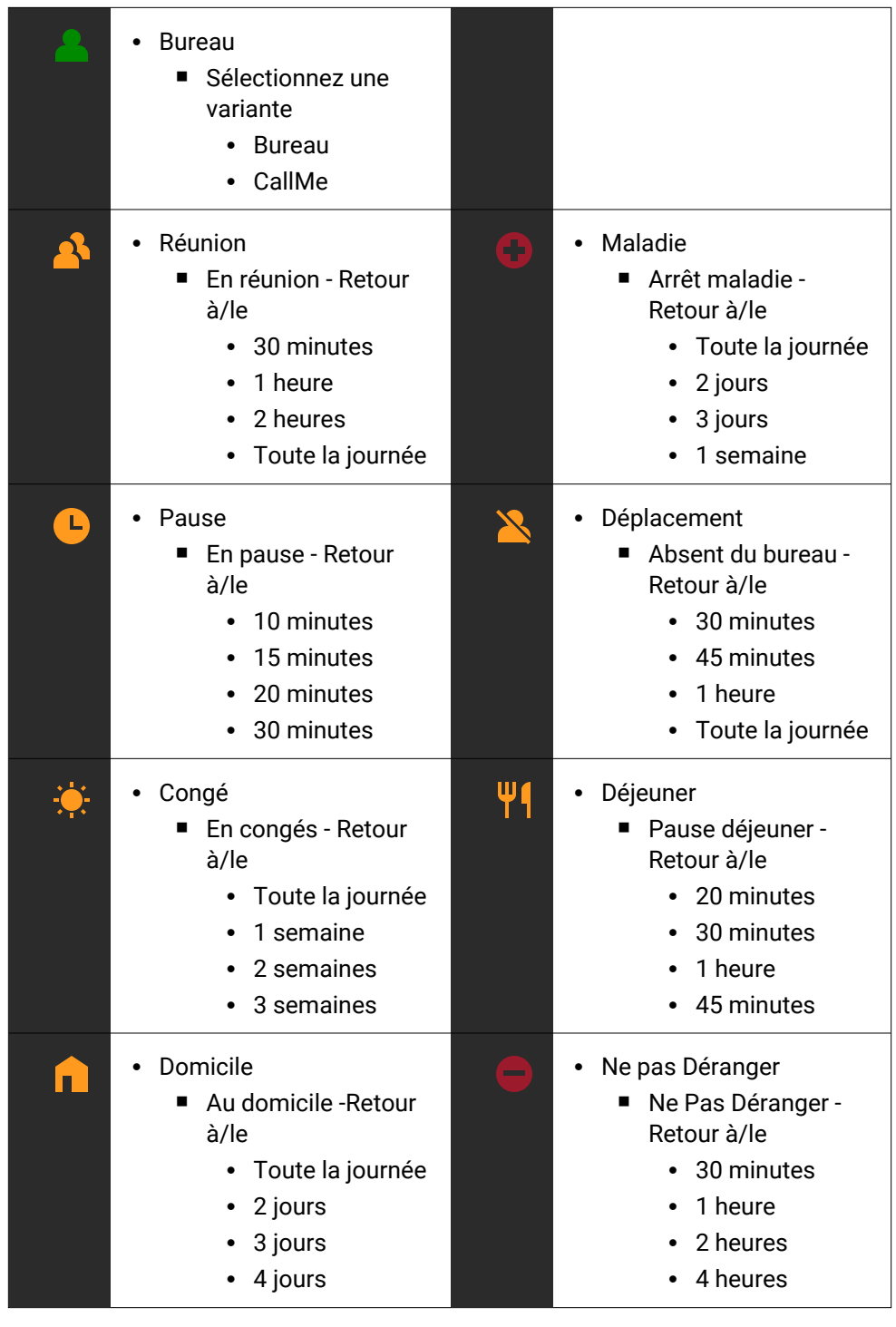

 $G$ 

Si l'état « Présence » est défini sur l'un des états suivants, les appelants sont redirigés vers un serveur média :

- Domicile
- Congé
- Maladie
- Ne pas Déranger

En fonction de l'état, l'appelant recevra un message indiquant le motif et la durée de l'absence et aura la possibilité de laisser un message.

Avec l'un des états suivants, il n'y a pas de redirection et l'appelant ne recevra pas de message.

- Réunion
- Déjeuner
- Déplacement
- Pause

### Désactiver l'état « Absent »

Supprimez votre état d'absence et, le cas échéant, effectuez le renvoi vers le serveur de médias en réglant l'état « Présence » dans le menu sur « Bureau » ou, si nécessaire, en désactivant le renvoi.

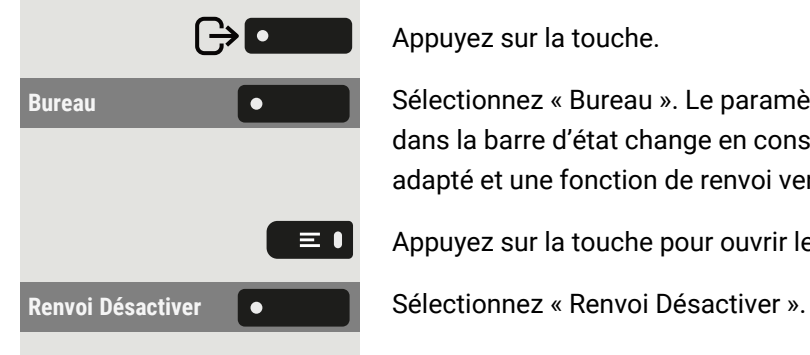

Appuyez sur la touche.

**Bureau Selectionnez « Bureau ». Le paramètre actuel s'affiche. Le symbole de Présence** dans la barre d'état change en conséquence. L'état « MyPortal » est également adapté et une fonction de renvoi vers le serveur de médias est activée.

Appuyez sur la touche pour ouvrir le menu principal.

# Ajuster les volumes par défaut

Vous pouvez configurer les différents volumes par défaut pour la sortie audio suivante :

- Haut-parleur
- Fichier de sonnerie
- Combiné
- Micro-casque
- Mains-libres
- Survol

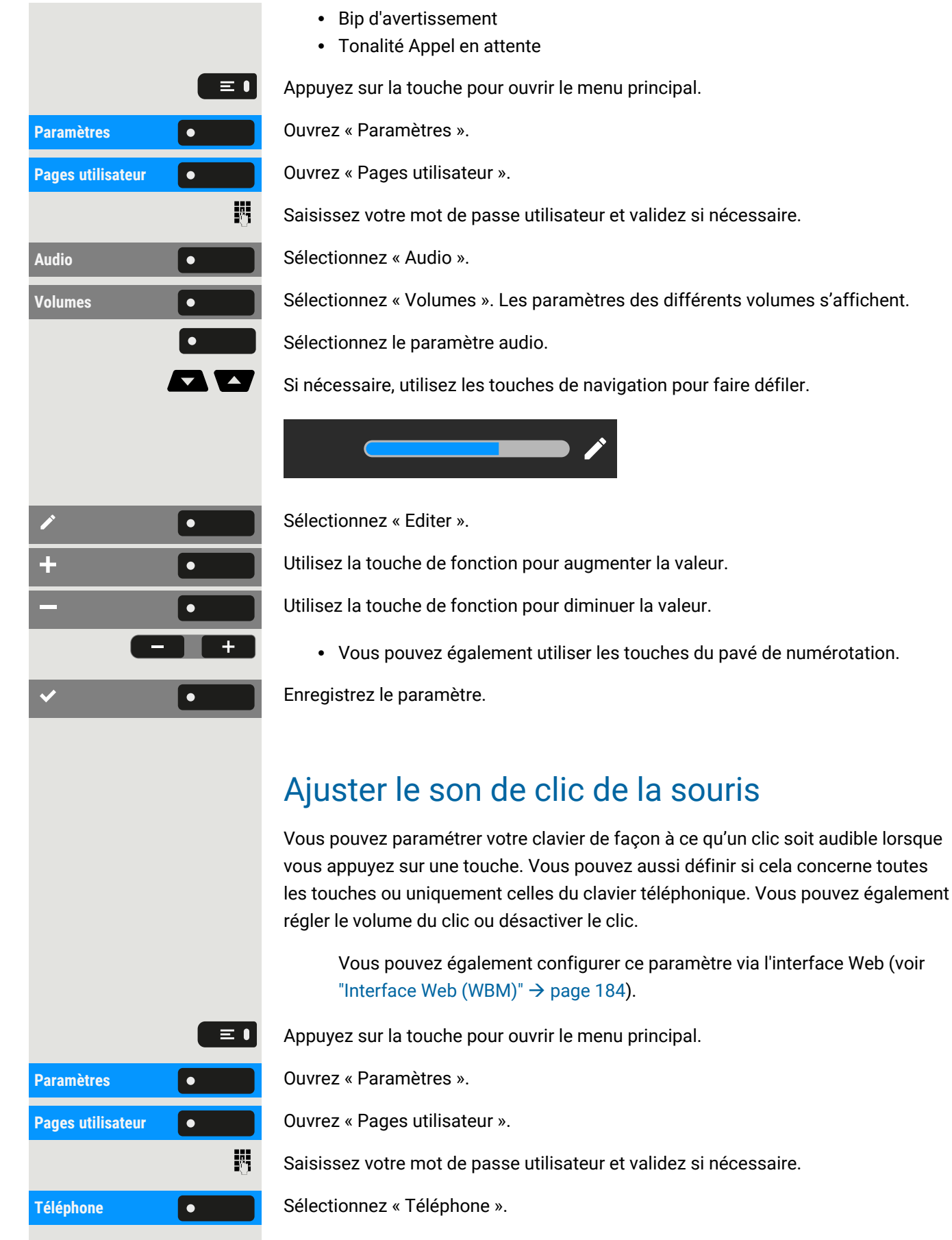

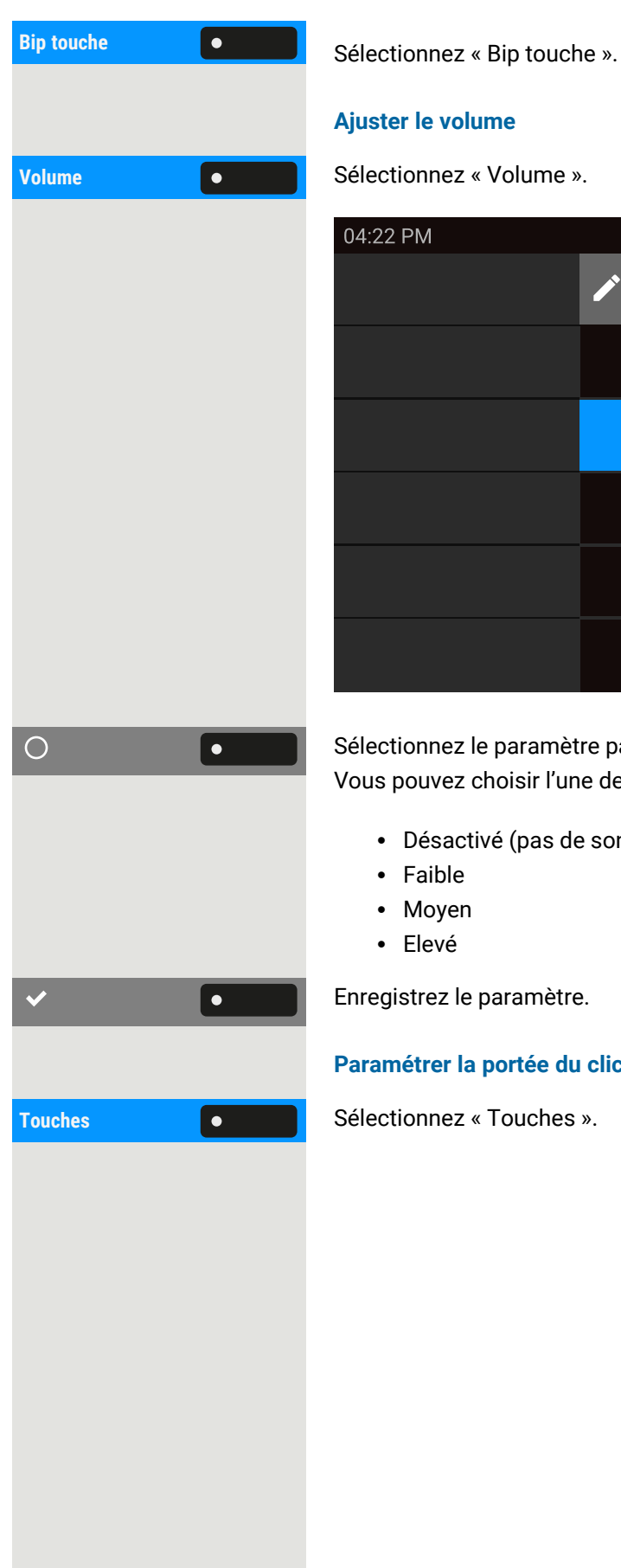

#### **Ajuster le volume**

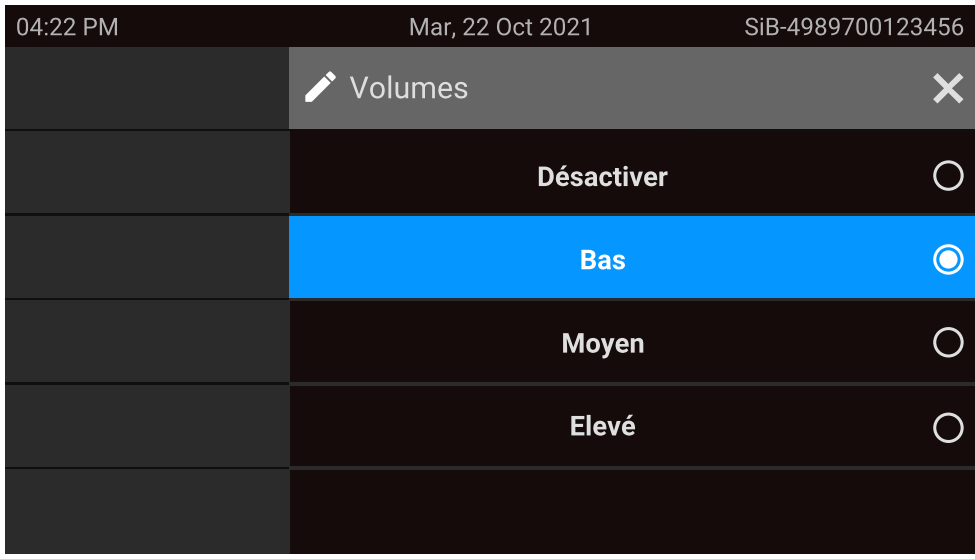

Sélectionnez le paramètre par défaut à l'aide de la touche de fonction adjacente. Vous pouvez choisir l'une des options suivantes :

- **·** Désactivé (pas de son de clic)
- Faible
- Moyen
- Elevé

Enregistrez le paramètre.

#### **Paramétrer la portée du clic de la souris**

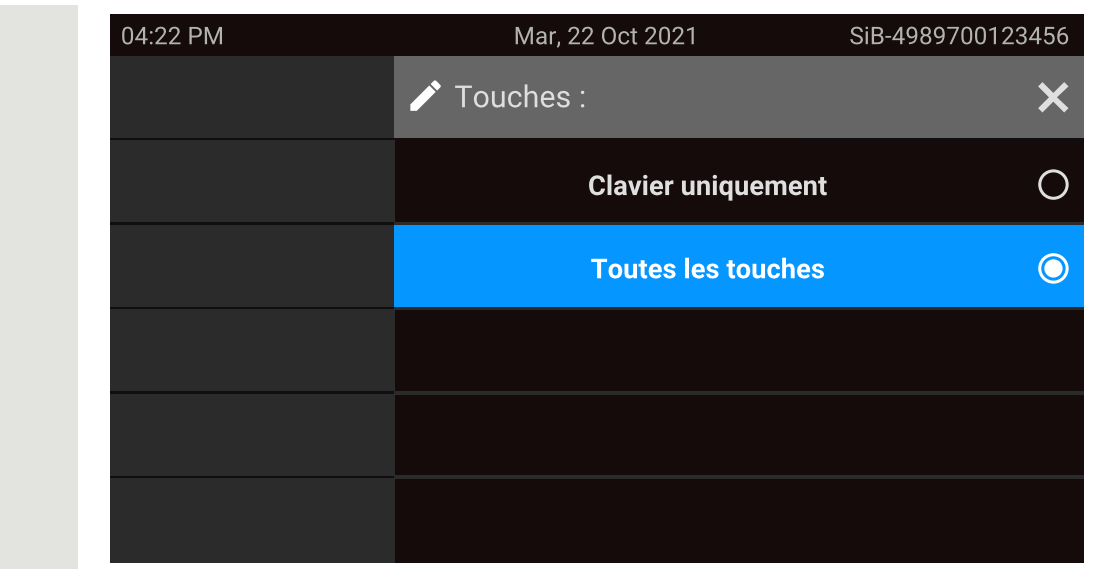

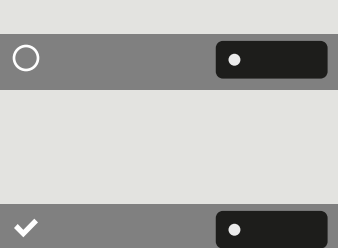

Sélectionnez la portée pour le son de clic de la souris :

- Clavier uniquement
- Toutes les touches

Enregistrez le paramètre.

# Paramètres d'appel

# Appel en attente

Vous pouvez déterminer si vous souhaitez accepter ou non les seconds appels (appels en attente) pendant une conversation.

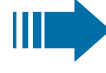

Si votre téléphone appartient à un groupe ONS, en plus de déclencher une tonalité d'alerte sur le téléphone engagé, le second appel sera également signalé par une sonnerie sur les autres téléphones du groupe ONS.

**Via une touche programmable affichée en permanence sur le volet de gauche ou via un module d'extension connecté**

**Condition requise :** la touche « AVERTISSEMENT » est configurée dans le volet de gauche ou sur un module d'extension connecté.

AVERTISSEMENT  $\bullet$  Sélectionnez « AVERTISSEMENT » dans le volet de gauche ou sur le module d'extension.

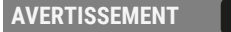

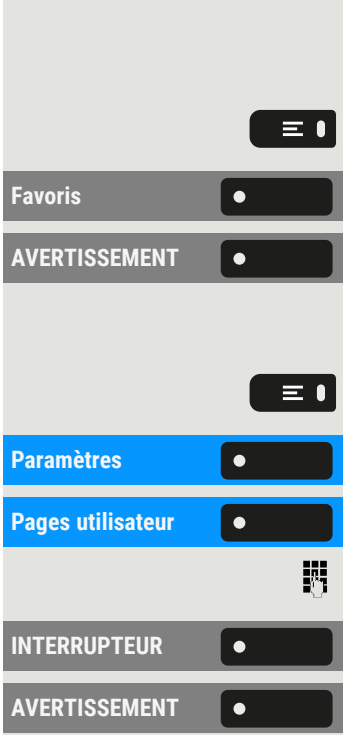

#### **Via « Favoris »**

**Condition requise** : la touche « AVERTISSEMENT » est configurée sur « Favoris ».

Sélectionnez la touche pour ouvrir le menu principal.

**Favoris** Sélectionnez « Favoris ».

Sélectionnez « AVERTISSEMENT ».

#### **Via le Menu Service**

Appuyez sur la touche pour ouvrir le menu principal.

**Paramètres** ».

**Pages** utilisateur ».

Saisissez votre mot de passe utilisateur et validez si nécessaire.

**INTERRUPTEUR** ».

Sélectionnez « AVERTISSEMENT ».

Activer ou désactiver la fonction de deuxième appel.

### Autoriser le deuxième appel

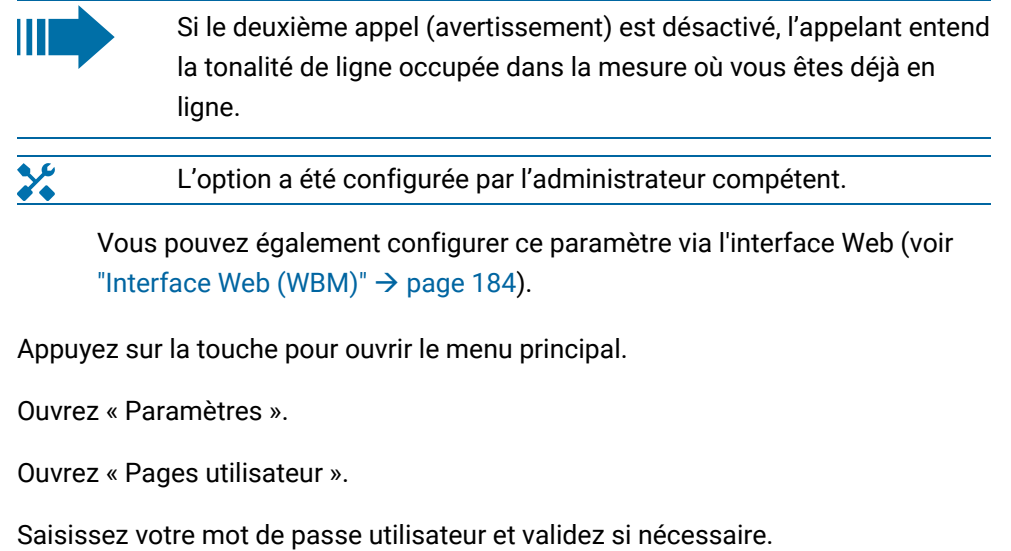

**Pages utilisateur** • 閼 **Configuration Configuration Sélectionnez** « Configuration ». Gestion **Selectionnez** « Gestion ».

 $\equiv 0$ 

**Paramètres Ouvres** 

Appels entrants **COLOREY Sélectionnez « Appels entrants ».** 

Autor. mise attente **CO** Activez ou désactivez « Autor. mise attente ».

Enregistrez le paramètre.

Si « Appel en attente » est activé, vous pouvez utiliser une touche de fonction configurée pour activer et désactiver le deuxième appel.

### <span id="page-84-0"></span>Numéros abrégés centraux

Les numéros abrégés sont configurés par l'administrateur.

- Les numéros abrégés sont stockés dans le système.
- Le répertoire central des numéros abrégés peut être obtenu, p. ex. sous forme imprimée, auprès de l'administrateur.

### Numérotation rapide avec extension

Les numéros abrégés sont des séquences configurées par l'administrateur.

Les fonctions telles que le numéro d'appel et les codes d'accès supplémentaires peuvent être sauvegardées dans un numéro abrégé.

Le nombre de caractères d'une entrée de numérotation rapide étant limité, les numéros abrégés (jusqu'à dix) peuvent également être liés entre eux afin de gérer des séquences plus longues.

#### **Exemple**

X

X

 $\mathbf{y}$ 

Lorsque vous quittez le bureau, vous souhaitez bloquer votre téléphone et activer simultanément le renvoi d'appel. Ces deux actions peuvent être enregistrées sous forme de séquence à l'aide d'un numéro abrégé.

De même, pour déverrouiller le téléphone et annuler le renvoi d'appel, il est possible de mémoriser un numéro abrégé.

### Numéros abrégés individuels

Cette fonction doit être configurée par l'administrateur.

Les touches  $\begin{bmatrix} 0 & + \end{bmatrix}$  peuvent être affectées à dix numéros de téléphone  $\begin{bmatrix} 9_{\text{wxyz}} \end{bmatrix}$  fréquemment utilisés.

Appuyez sur la touche pour ouvrir le menu principal.

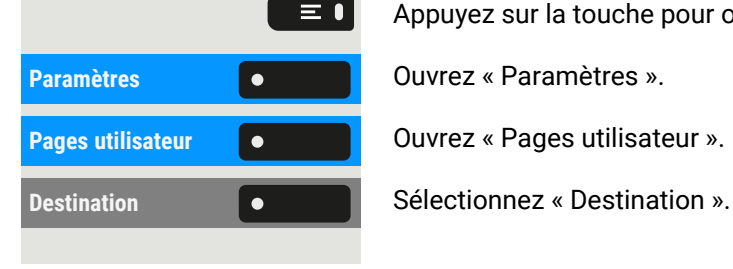

 $\bullet$ 

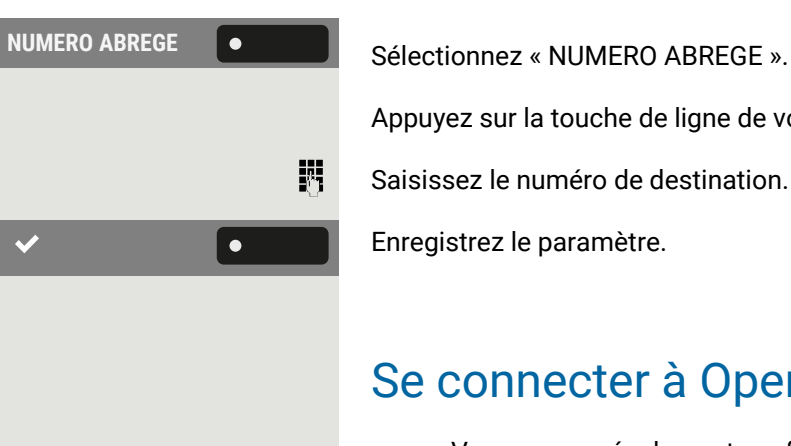

 $\equiv$  0 **Paramètres Communistries Maramètres ». Pages utilisateur Communisty Couvrez « Pages utilisateur ».** 躢 **Configuration Configuration Configuration Sélectionnez « Configuration ».** 50  $\bullet$ 

Appuyez sur la touche de ligne de votre choix.

Saisissez le numéro de destination.

Enregistrez le paramètre.

# Se connecter à OpenScape UC

Vous pouvez également configurer ce paramètre via l'interface Web (voir ["Interface](#page-183-0) Web (WBM)"  $\rightarrow$  page 184).

Appuyez sur la touche pour ouvrir le menu principal.

Saisissez votre mot de passe utilisateur et validez si nécessaire.

Si nécessaire, utilisez les touches de navigation pour faire défiler.

**OpenScape UC C C C C** Sélectionnez « OpenScape UC ».

Entrez les informations de connexion requises.

Enregistrez le paramètre.

X

Le téléphone se connectera à l'aide des informations d'identification données. Si les données sont incomplètes, le téléphone ne se connectera pas.

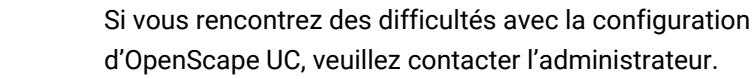

# Activer la réponse de nuit

En mode réponse de nuit, par exemple pendant la pause déjeuner ou après les heures de bureau, tous les appels externes sont renvoyés vers un téléphone interne particulier (poste de nuit). Le poste de nuit peut être défini par le technicien de service compétent (= réponse de nuit standard) ou par vous-même (= réponse de nuit temporaire).

 $\equiv$  0

Appuyez sur la touche pour ouvrir le menu principal.

**Paramètres Communistries (Ouvrez « Paramètres ».** 

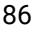

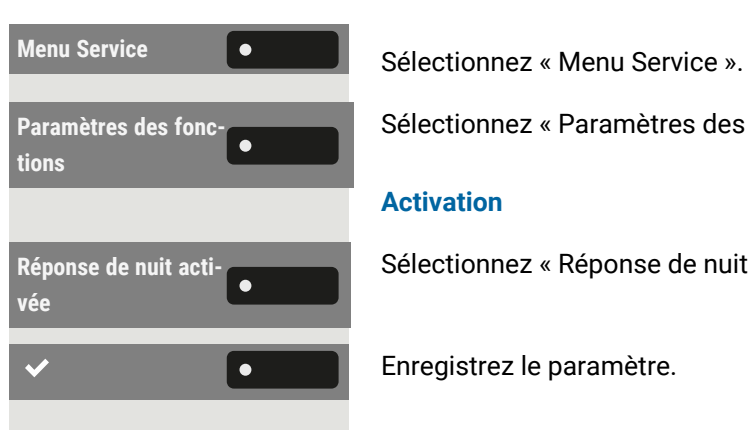

Sélectionnez « Paramètres des fonctions ».

#### **Activation**

Sélectionnez « Réponse de nuit activée ».

Enregistrez le paramètre.

# <span id="page-87-1"></span>Programmer les touches de fonction

Votre téléphone dispose d'une série de fonctions que vous pouvez attribuer aux touches de fonction programmables. Le téléphone est équipé de touches programmables, que vous pouvez programmer sur deux niveaux.

Après avoir programmé une touche de fonction, vous devez attribuer un « libellé » à chaque fonction correspondante.

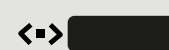

Cette fonction doit être activée à l'aide de l'accès administrateur via le téléphone local ou WBM.

Vous pouvez attribuer la fonction « Basculer » à l'une de ces touches pour pouvoir basculer entre les deux niveaux de touche ou en appuyant sur cette touche dans le module d'extension.

- Les touches sont préconfigurées en état de livraison (voir ["Touches](#page-23-0) de fonction [programmables](#page-23-0) sur le téléphone"  $\rightarrow$  page 24).
- Vous pouvez également programmer les touches via l'interface WEBM (voir ["Interface](#page-183-0) Web (WBM)"  $\rightarrow$  page 184).

# À propos de la programmation d'une touche

Une touche programmable (touche de fonction) peut être programmée de l'une des façons suivantes :

- Maintenez enfoncée la touche de fonction correspondante. Les touches permanentes et les touches du module d'extension sont immédiatement disponibles.
- Via l'écran « Favoris » (si vous n'avez connecté aucun module d'extension).
- Toutes les touches de fonction peuvent également être programmées par la Gestion sur le Web (WBM).
- Vous pouvez également programmer les touches de fonction via « Paramètres ».

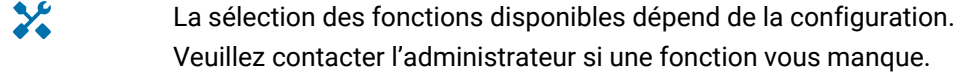

### <span id="page-87-0"></span>Liste des fonctions disponibles

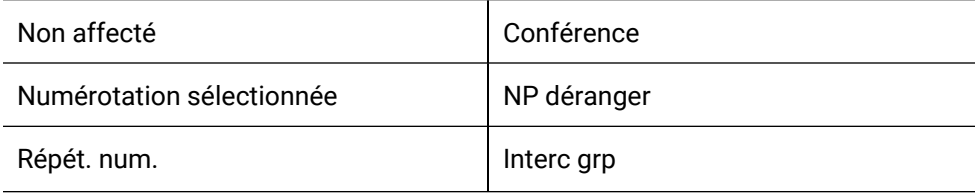

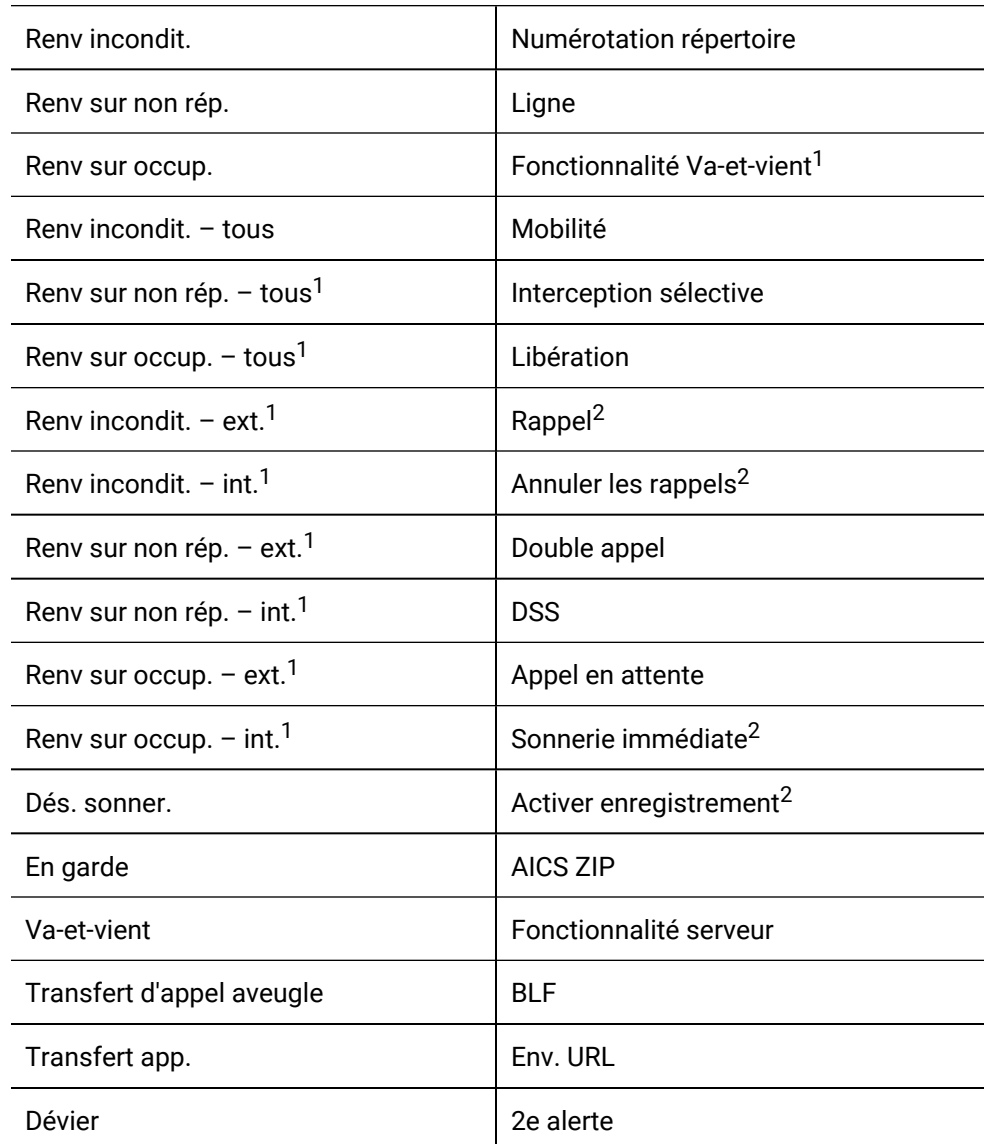

1) Cette fonction n'est pas disponible sur une installation téléphonique basée sur OpenScape 4000.

2) Cette fonction peut être disponible uniquement si elle prise en charge par le serveur SIP.

# Programmer une touche

#### **Via la touche de fonction**

 $\bullet$ 

Maintenez enfoncée la touche de fonction sur le volet de gauche, dans le menu « Favoris » ou sur un module d'extension connecté jusqu'à ce que le menu de programmation des touches s'affiche.

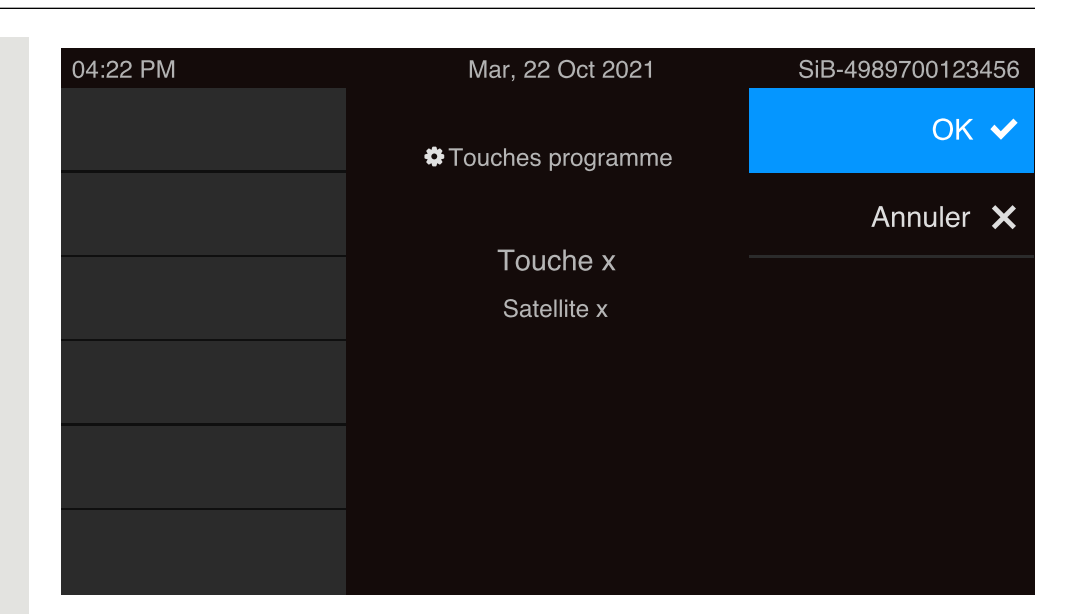

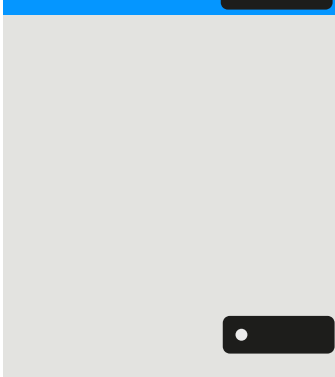

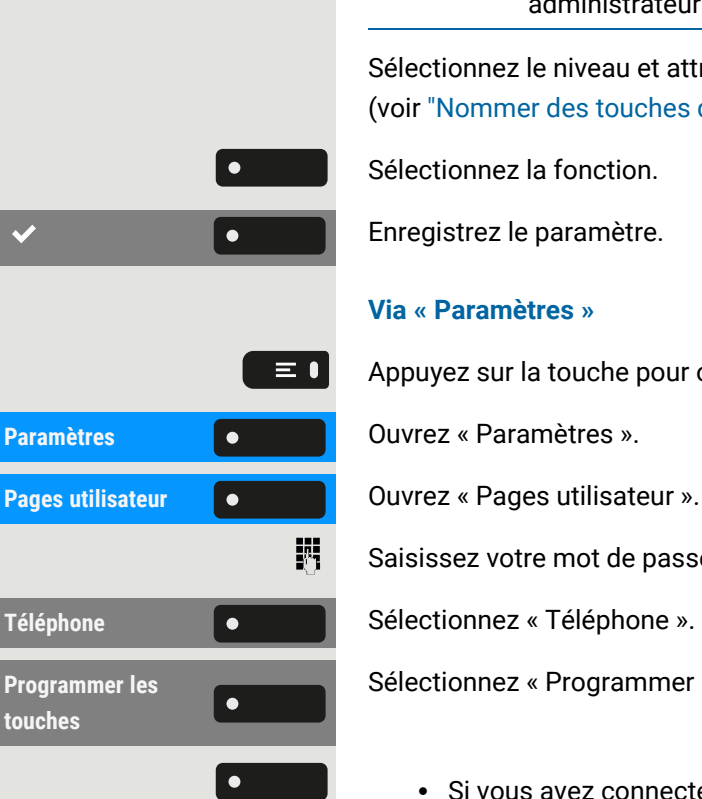

**OK C C S** Sélectionnez « OK ».

 $\chi$ 

Si le message ne s'affiche pas ou si une fonction programmée est exécutée, cela signifie que vous pouvez activer la programmation de la touche par le menu Utilisateur (renseignez-vous auprès de votre administrateur pour connaître la configuration actuelle).

Sélectionnez le niveau et attribuez les options ainsi que le libellé correspondant (voir ["Nommer](#page-90-0) des touches de fonction"  $\rightarrow$  page 91).

Sélectionnez la fonction.

Enregistrez le paramètre.

#### **Via « Paramètres »**

Appuyez sur la touche pour ouvrir le menu principal.

Saisissez votre mot de passe utilisateur et validez si nécessaire.

Sélectionnez « Programmer les touches ».

- Si vous avez connecté un module d'extension, appuyez sur la touche de fonction que vous souhaitez programmer. Le voyant du module de la touche s'allume en continu.
- Si vous n'avez connecté aucun module d'extension, l'écran « Favoris » s'affiche.

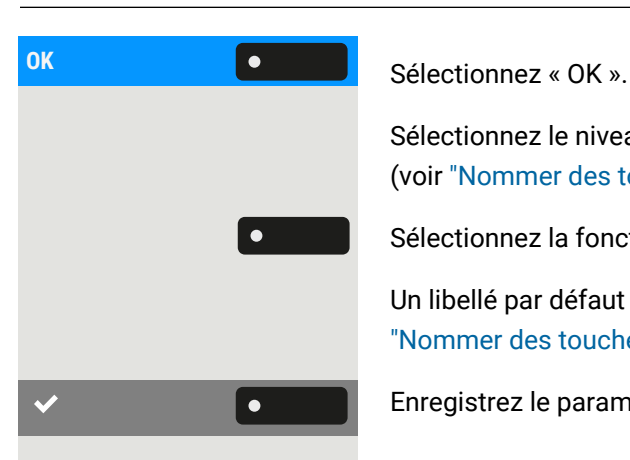

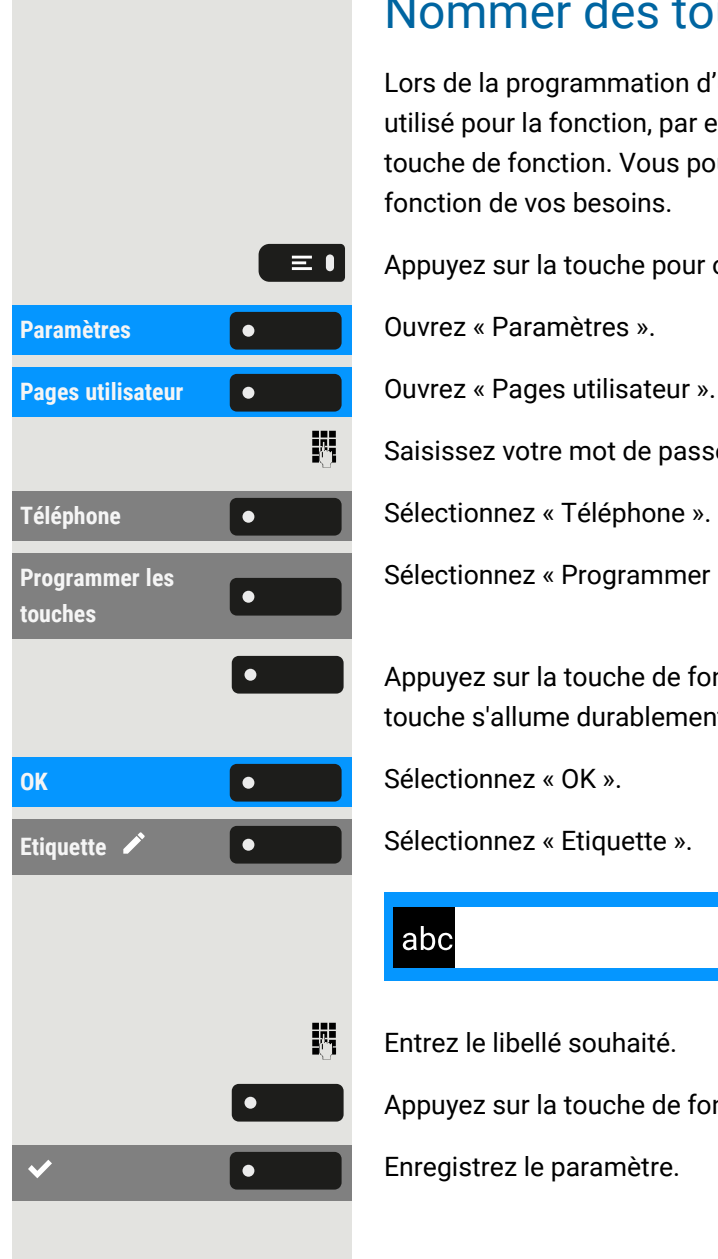

Sélectionnez le niveau et attribuez les options ainsi que le libellé correspondant (voir ["Nommer](#page-90-0) des touches de fonction"  $\rightarrow$  page 91).

Sélectionnez la fonction (voir "Liste des fonctions [disponibles"](#page-87-0)  $\rightarrow$  page 88).

Un libellé par défaut est attribué automatiquement. Pour modifier le libellé, voir ["Nommer](#page-90-0) des touches de fonction"  $\rightarrow$  page 91.

<span id="page-90-0"></span>Enregistrez le paramètre.

# Nommer des touches de fonction

Lors de la programmation d'une touche de fonction, le libellé par défaut est celui utilisé pour la fonction, par ex. « Bis ». Ce libellé s'affiche sur l'écran en regard de la touche de fonction. Vous pouvez cependant modifier le libellé à tout moment, en fonction de vos besoins.

Appuyez sur la touche pour ouvrir le menu principal.

Saisissez votre mot de passe utilisateur et validez si nécessaire.

Sélectionnez « Programmer les touches ».

Appuyez sur la touche de fonction que vous souhaitez renommer. Le voyant de touche s'allume durablement.

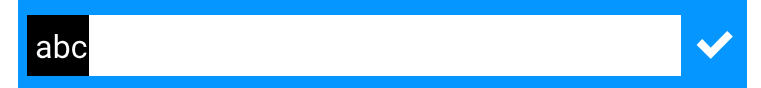

Entrez le libellé souhaité.

Appuyez sur la touche de fonction pour terminer la saisie.

Enregistrez le paramètre.

# <span id="page-91-0"></span>Configurer une touche de destination sélectionnée

Maintenez enfoncée la touche de fonction sur le volet de gauche, dans le menu « Favoris » ou sur un module d'extension connecté jusqu'à ce que le menu de programmation des touches s'affiche.

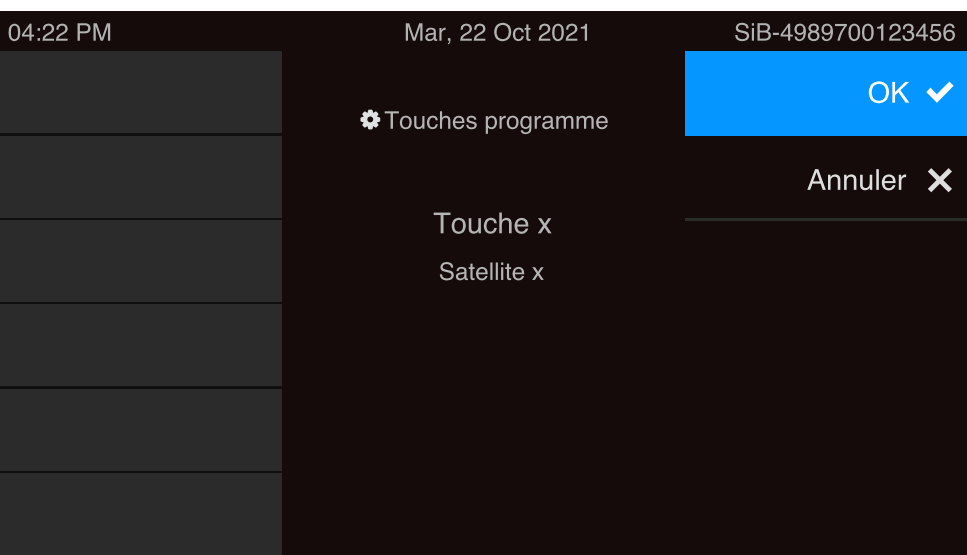

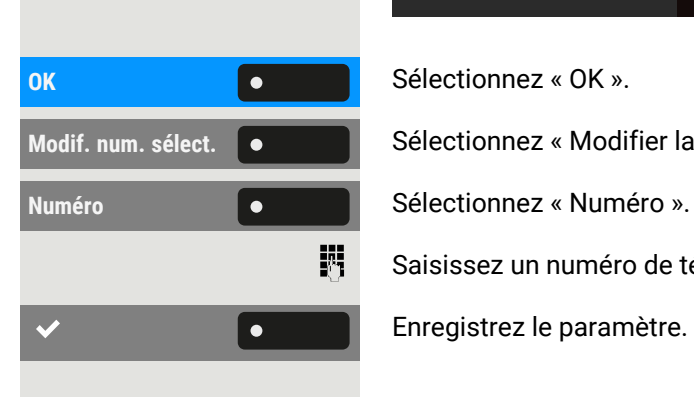

**Modif.** num. sélect. **selecte and Sélectionnez « Modifier la numérotation sélectionnée ».** 

Saisissez un numéro de téléphone et validez.

Enregistrez le paramètre.

# Réinitialiser toutes les fonctions attribuées aux touches

Vous pouvez réinitialiser toutes les touches que vous avez programmées sur les paramètres d'usine (voir aussi ["Réinitialiser](#page-182-0) les données utilisateur"  $\rightarrow$  page 183).

 $\equiv 0$ **Paramètres Communistries Maramètres ». Pages utilisateur** Communication Cuvrez « Pages utilisateur ». 閼

Appuyez sur la touche pour ouvrir le menu principal.

Saisissez votre mot de passe utilisateur et validez si nécessaire.

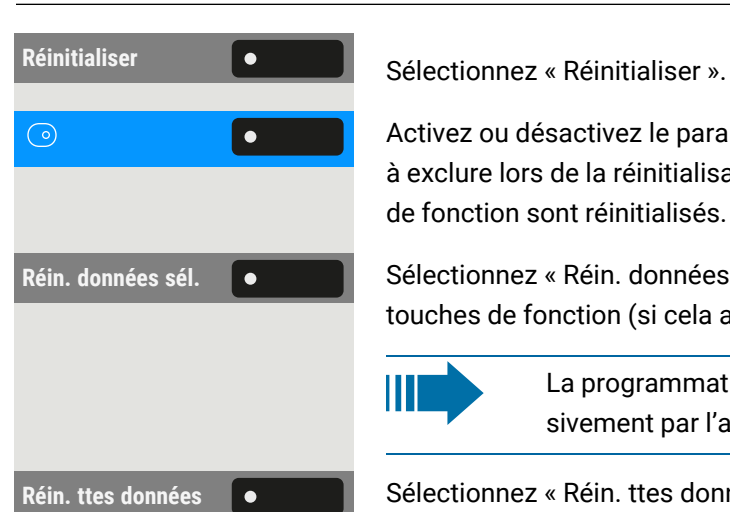

Activez ou désactivez le paramètre pour « Programmation de touche » à inclure ou à exclure lors de la réinitialisation. S'il est inclut, tous les paramètres des touches de fonction sont réinitialisés.

**Réin. données sél.** Sélectionnez « Réin. données sél. » pour réinitialiser **immédiatement** toutes les touches de fonction (si cela a été activé précédemment).

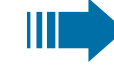

La programmation des touches pouvant être configurées exclusivement par l'administrateur n'est pas réinitialisée.

Réin. ttes données **Selectionnez** « Réin. ttes données » pour réinitialiser tous les paramètres utilisateur.

# Programmer des fonctions locales

 $\chi$ 

Vous pouvez programmer des touches de fonction locales uniquement si l'administrateur a configuré la fonction « APPLICATION LOCALE ».

# Comment programmer une fonction locale

#### **Exemple : installation d'un « ouvre-porte »**

Maintenez enfoncée la touche de fonction sur le volet de gauche, dans le menu « Favoris » ou sur un module d'extension connecté jusqu'à ce que le menu de programmation des touches s'affiche.

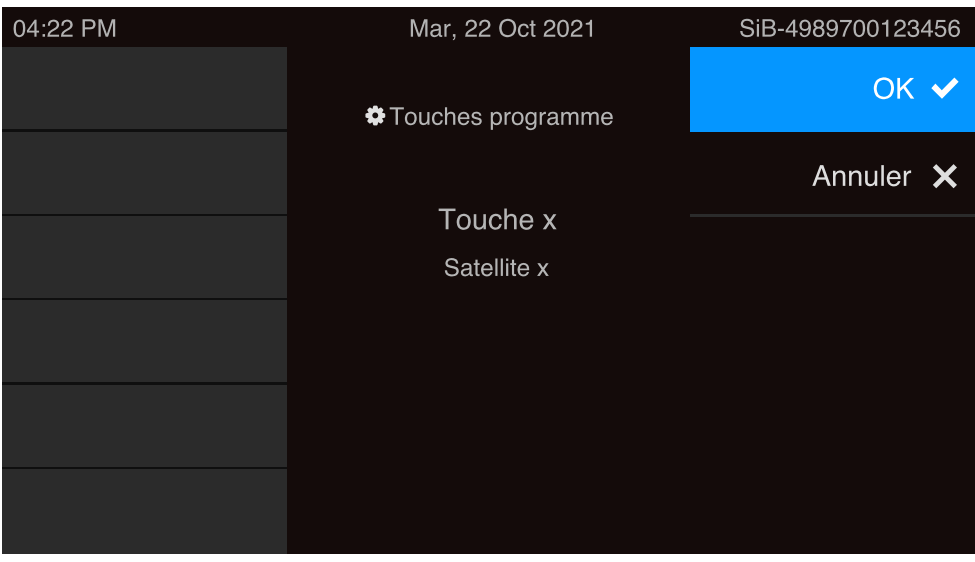

#### Programmer les touches de fonction 94

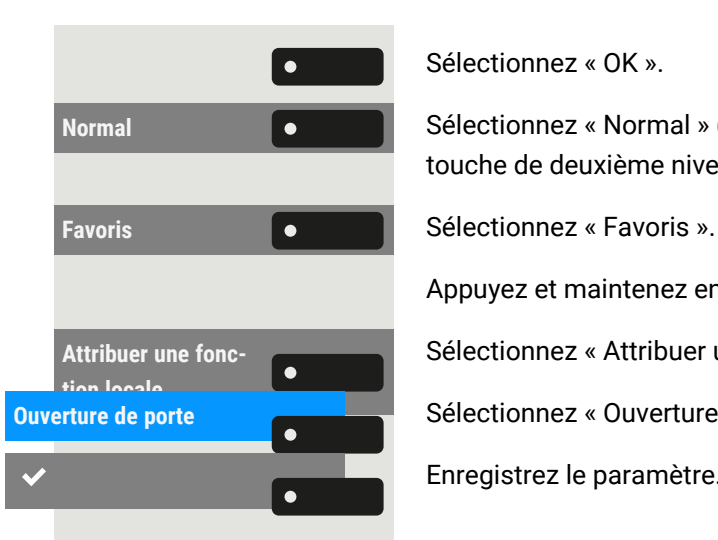

Sélectionnez « OK ».

**Normal** Sélectionnez « Normal » (ou « Décalé » si la fonction est déclenchée sur une touche de deuxième niveau).

Appuyez et maintenez enfoncée la touche de fonction à programmer.

Sélectionnez « Attribuer une fonction locale ».

**Ouverture de porte** ».

Enregistrez le paramètre.

# Comment programmer une touche de fonction avec la fonctionnalité « Env. URL »

#### **Configuration**

Maintenez enfoncée la touche de fonction sur le volet de gauche, dans le menu « Favoris » ou sur un module d'extension connecté jusqu'à ce que le menu de programmation des touches s'affiche.

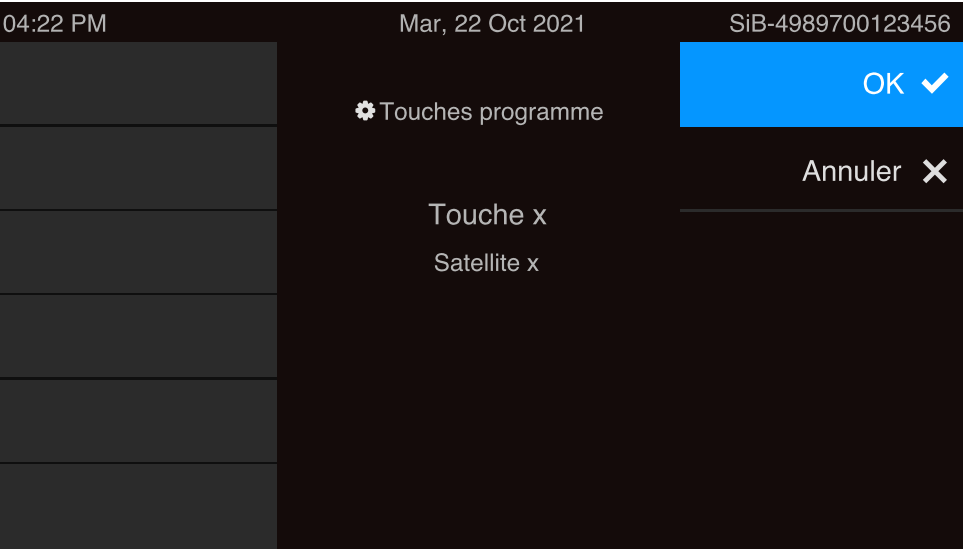

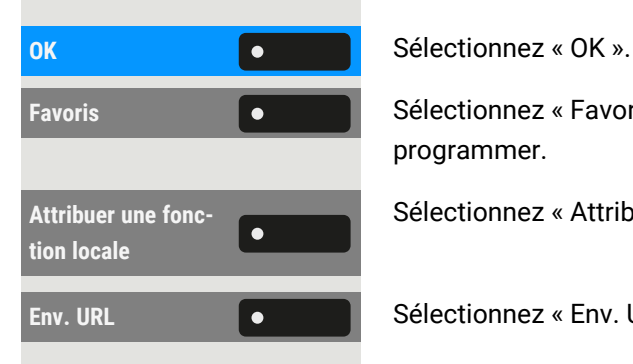

**Favoris Selectionnez « Favoris ». Appuyez et maintenez enfoncée la touche de fonction à** programmer.

Sélectionnez « Attribuer une fonction locale ».

**Env. URL <b>S** Sélectionnez « Env. URL ». La touche est programmée.

Enregistrez le paramètre.

#### **Activation**

 $\vert \bullet$ 

- Une fois la touche programmée, le voyant s'allume en orange pour indiquer que la touche est occupée, donc une autre pression de touche dans cet état n'entraînera aucune action.
- Après une réponse HTTP réussie du serveur Web, le voyant s'allume en vert pendant 3 secondes et une notification de réussite apparaît. Vous pouvez désormais contrôler les actions des serveurs distants depuis votre téléphone.
- Après une réponse HTTP infructueuse du serveur Web, le voyant s'allume en rouge pendant 3 secondes et une notification d'échec apparaît.

### Supprimer une fonction assignée à une touche

Maintenez enfoncée la touche de fonction sur le volet de gauche, dans le menu « Favoris » ou sur un module d'extension connecté jusqu'à ce que le menu de programmation des touches s'affiche.

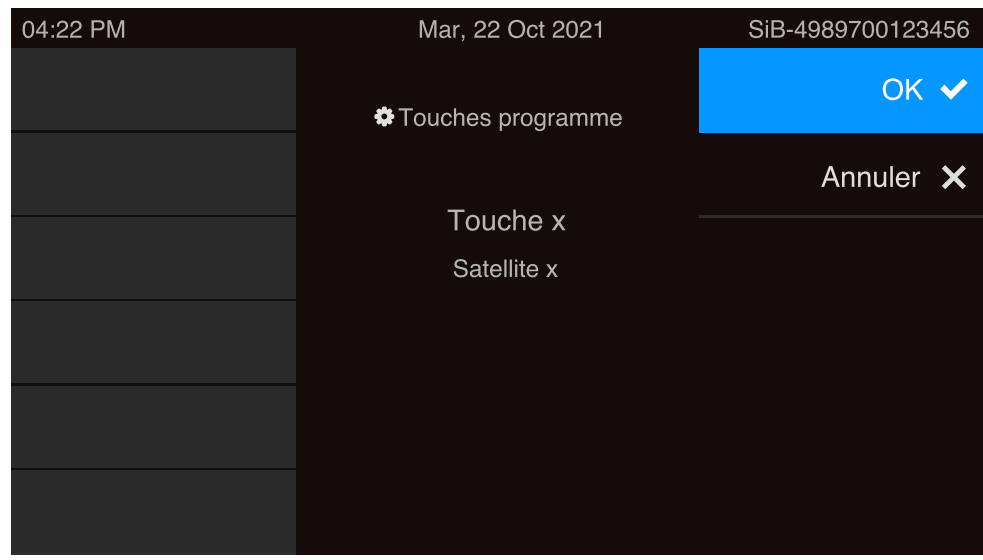

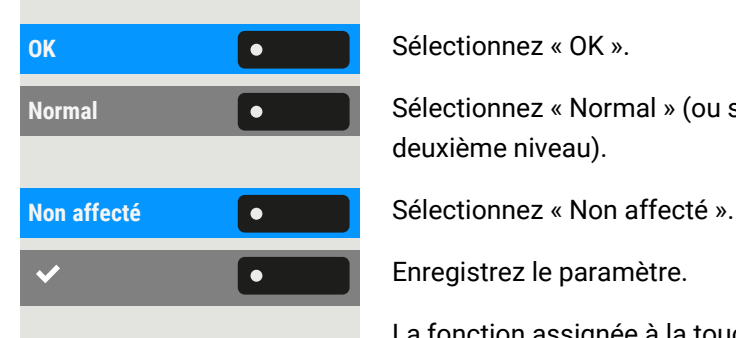

**Normal Sélectionnez « Normal »** (ou sélectionnez « Décalé » si la fonction assignée est au deuxième niveau).

Enregistrez le paramètre.

La fonction assignée à la touche et le libellé correspondant sont supprimés.

# Appeler

# Appels entrants

Le téléphone sonne si la sonnerie est activée. Le voyant de notification clignote. Les informations sur l'appelant (par ex. nom, numéro de téléphone) s'affichent dans la barre d'état et dans la section Informations sur la partie centrale de l'écran.

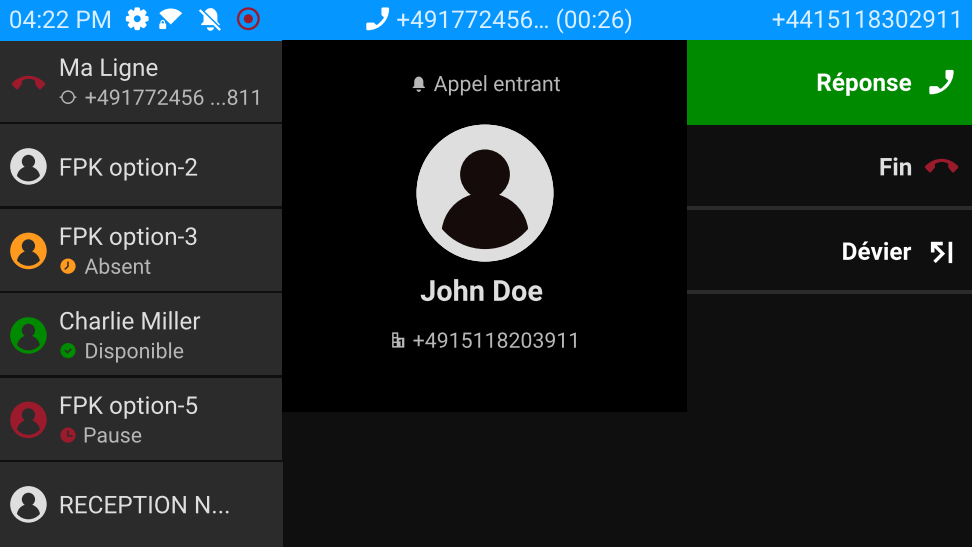

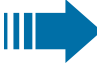

Si vous êtes en train de paramétrer votre téléphone lorsque vous recevez un appel, la procédure en cours est interrompue.

Utilisez la touche « Paramètres » à tout moment pour retourner au point de la structure du menu où vous avez été interrompu, sauf si l'intervalle de temps pour le mot de passe a expiré.

# Accepter un appel sur le combiné

Le téléphone sonne. L'appelant est affiché. Le voyant de notification clignote.

Décrochez le combiné.

 $\equiv 0$ 

Si nécessaire, réglez le volume de l'appel (voir ["Volume"](#page-25-0) → page 26).

# Accepter un appel via le haut-parleur (mode mainslibres)

Le téléphone sonne. L'appelant est affiché. Le voyant de notification clignote.

Réponse

 $\bullet$ est de 50 cm.  $\Omega$ Appuyez sur cette touche. La touche s'allume. Si nécessaire, réglez le volume de l'appel (voir ["Volume"](#page-25-0)  $\rightarrow$  page 26). Accepter des appels automatiquement avec le micro-casque **Condition requise** : l'administrateur a configuré une touche avec la fonction « AICS ZIP » (voir ["Programmer](#page-87-1) les touches de fonction"  $\rightarrow$  page 88). • Appuyez sur la touche de fonction pour activer le mode d'acceptation auto- $\bullet$ matique des appels. Le voyant de touche et la touche micro-casque s'allument.  $\equiv$  0 • Vous pouvez également appuyer sur « Paramètres ». **Favoris Selectionnes Selectionnes Selectionnes Selectionnes Selectionnes Selection** Si nécessaire, utilisez les touches de navigation pour faire défiler. Sélectionnez « Micro-casque automatique » pour activer le mode d'acceptation  $\bullet$ automatique des appels. Le voyant de touche et la touche micro-casque

s'allument.

Lors d'un appel entrant, un bref signal sonore dans le micro-casque indique la réception d'un appel, puis la communication est établie.

- Sélectionnez « Réponse ».
- Vous pouvez également appuyer sur cette touche.

La touche s'allume  $\boxed{\bullet\bullet}$ . La fonction mains-libres est activée.

Si nécessaire, réglez le volume de l'appel (voir ["Volume"](#page-25-0)  $\rightarrow$  page 26).

#### **Indications concernant le mode mains-libres :**

Réglez le volume d'écoute au cours de la conversation.

En mode mains-libres, la distance optimale par rapport au téléphone

### Prendre un appel sur le micro-casque

**Condition requise :** vous avez connecté et configuré correctement un microcasque (voir "Paramétrer l'utilisation du port [micro-casque"](#page-75-0)  $\rightarrow$  page 76).

#### Accepter des appels avec la touche Micro-casque

Le téléphone sonne. L'appelant est affiché. Le voyant de la touche **CD** clignote.

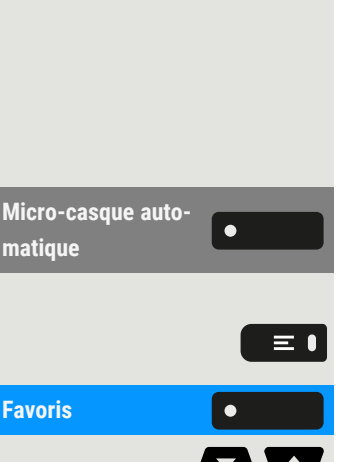

**Micro-casque auto-**

**matique**

#### Appeler 98

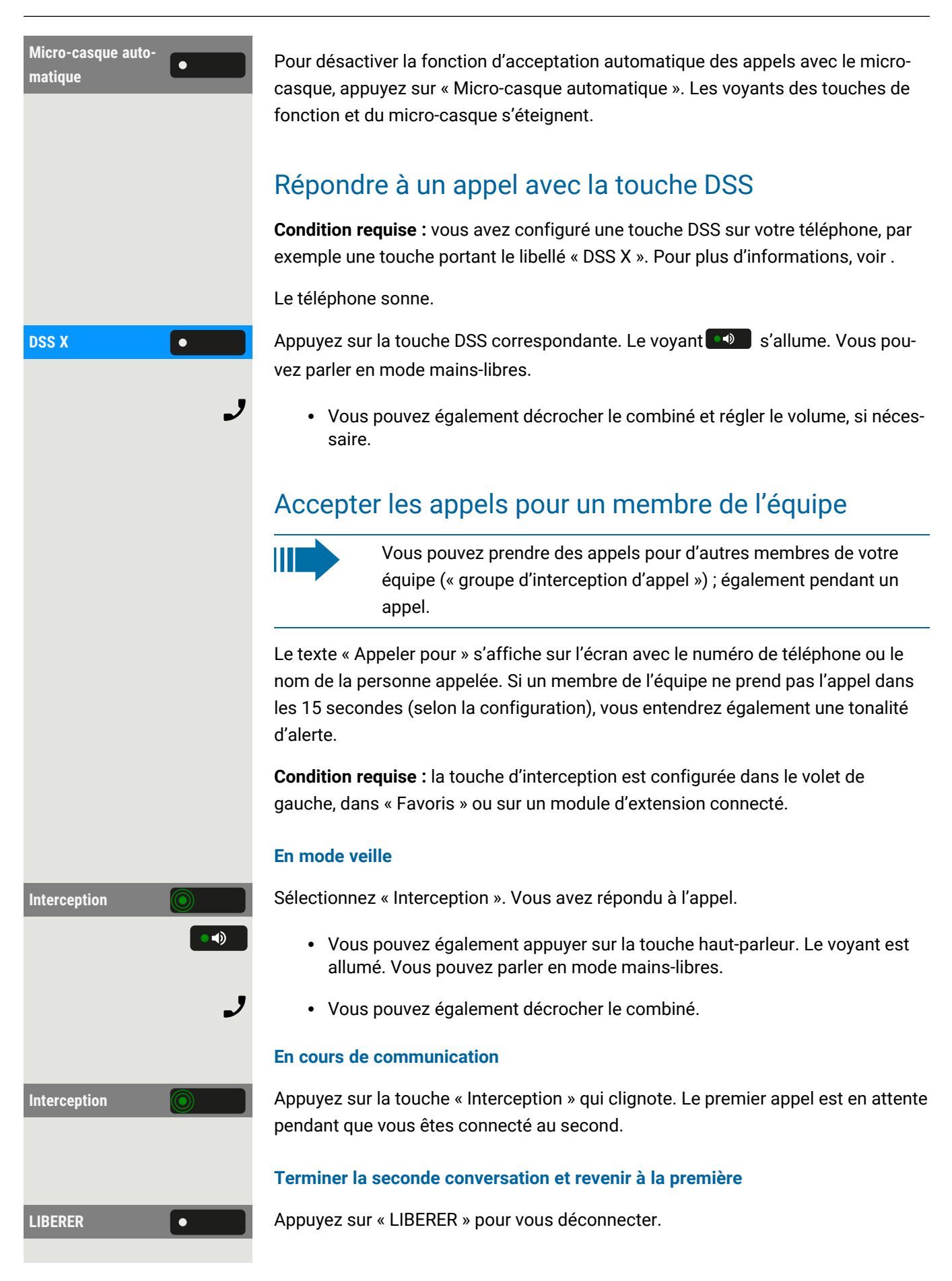

### Décrocher sélectivement un appel

L'administrateur doit avoir configuré la touche d'interception d'appel direct.

**Condition requise** : vous entendez un autre téléphone sonner, dont vous connaissez le numéro, ou un collègue vous invite à prendre un appel sur un téléphone particulier.

Décrochez le combiné.

 $\chi$ 

**APPEL INTERPHONE** Sélectionnez « APPEL INTERPHONE ».

躢 Saisissez le numéro de téléphone sur lequel vous souhaitez prendre l'appel. Vous pouvez alors accepter l'appel.

#### **Afficher le poste appelé**

Lorsque le numéro d'appel n'est pas affiché dans un groupe de prise d'appel dans lequel vous voulez prendre un appel (l'affichage est désactivé par défaut pour le groupe de prise d'appel), vous pouvez entrer le code pour « Affichage sur demande » après avoir décroché le téléphone.

Décrochez le combiné.

Entrez le code système pour « Affichage sur demande ».

<span id="page-98-0"></span>Une fois que vous avez saisi le code, le numéro de téléphone s'affiche.

### Adressé par haut-parleur (parole directe)

Un collègue vous parle directement par le biais du haut-parleur. Le mode mainslibres et l'écoute libre sont automatiquement activés.

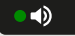

 $\bullet$   $\mathbb{Z}$ .

J

躢

La touche Haut-parleur s'allume. Il est immédiatement possible de répondre en mode mains libres.

Décrochez le combiné et répondez.

### Allumer/éteindre le microphone

Pour empêcher l'interlocuteur d'écouter pendant que vous êtes en consultation dans votre bureau, par exemple, vous pouvez désactiver temporairement le microphone du combiné ou du dispositif mains libres.

### Mettre fin à un appel

Appuyez sur cette touche dont le voyant est allumé. La touche s'éteint.

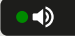

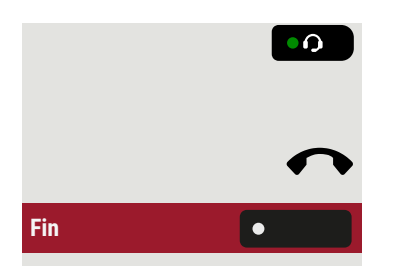

- Vous pouvez aussi appuyer sur la touche dont le voyant est allumé. La touche s'éteint.
- Vous pouvez également raccrocher.
- **Fin late is a late of the Vous pouvez également sélectionner « Fin ».**

Une fois l'appel terminé (par vous ou par le correspondant), la notification de fin d'appel avec la durée de l'appel s'affiche dans « Conversations ».

# Composer / Appeler

# Composer avec le combiné décroché

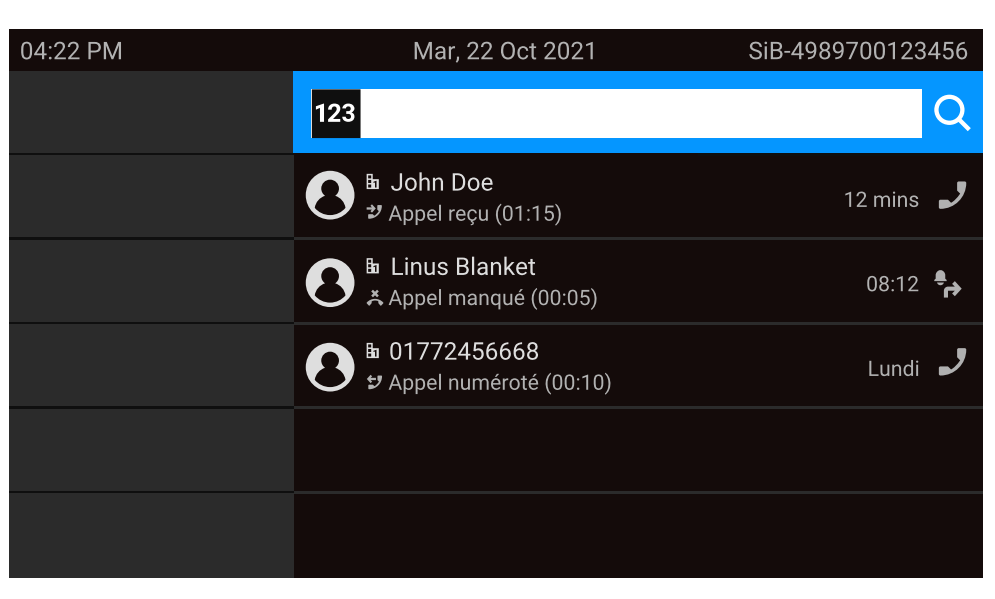

Le champ de saisie dans « Conversations » s'ouvre en mode numérique.

- Interne : saisissez un numéro de téléphone.
- Externe : saisissez le code externe et le numéro de téléphone.

Confirmez lorsque le numéro complet a été saisi.

• Vous pouvez également sélectionner un contact dans la liste des appels précédents et appuyer sur la touche de fonction correspondante.

### Numéroter avec le combiné raccroché

Lorsque le combiné est raccroché, la liaison est établie via un micro-casque connecté ou le haut-parleur (mains-libres). La ligne est mise sur « occupée » avant

Décrochez le combiné.

喌

OK

la numérotation.

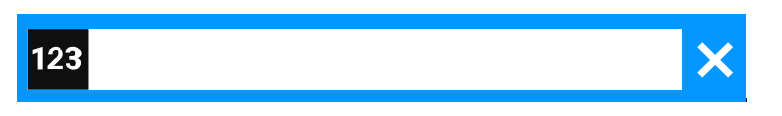

Entrez le numéro de téléphone via le clavier téléphonique sans décrocher le combiné, puis validez lorsque vous avez terminé.

Appuyez sur cette touche si vous avez raccordé un micro-casque.

 $\bullet$ 

閼

OK

 $\bullet$   $\bullet$ 

J

 $\bullet$ 

喌

• Vous pouvez également appuyer sur la touche haut-parleur.  $10.4000700122456$ 

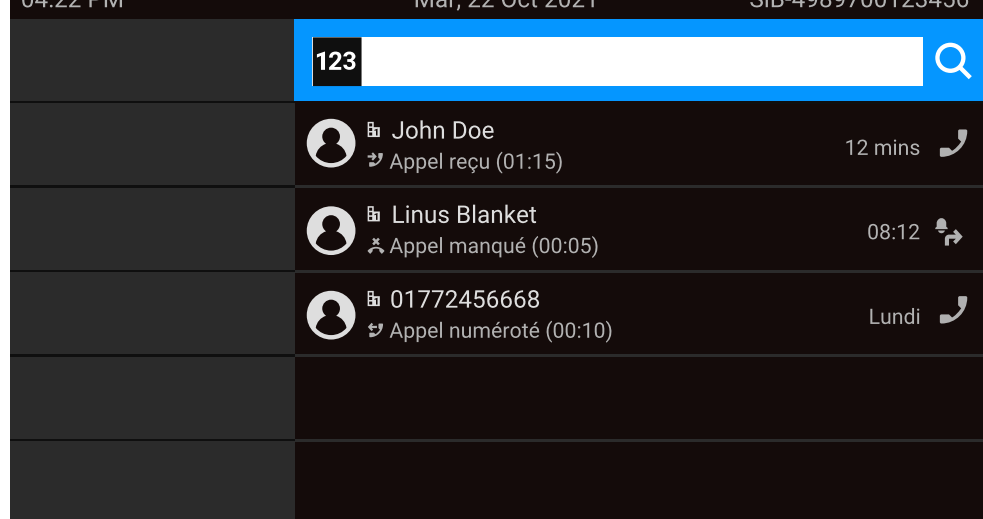

Le champ de saisie dans « Conversations » s'ouvre en mode numérique.

- Interne : saisissez un numéro de téléphone.
- Externe : saisissez le code externe et le numéro de téléphone.

Confirmez lorsque le numéro complet a été saisi.

• Vous pouvez également sélectionner un contact dans la liste des appels précédents et appuyer sur la touche de fonction correspondante.

#### **Le participant répond par haut-parleur**

Sélectionnez le mode mains-libres.

• Vous pouvez également décrocher le combiné.

#### **Le participant ne répond pas ou est occupé**

Appuyez sur une touche. Le voyant s'éteint.

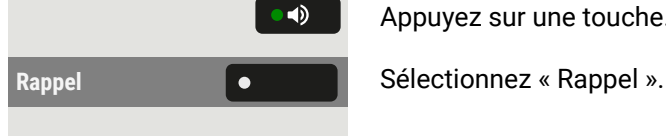

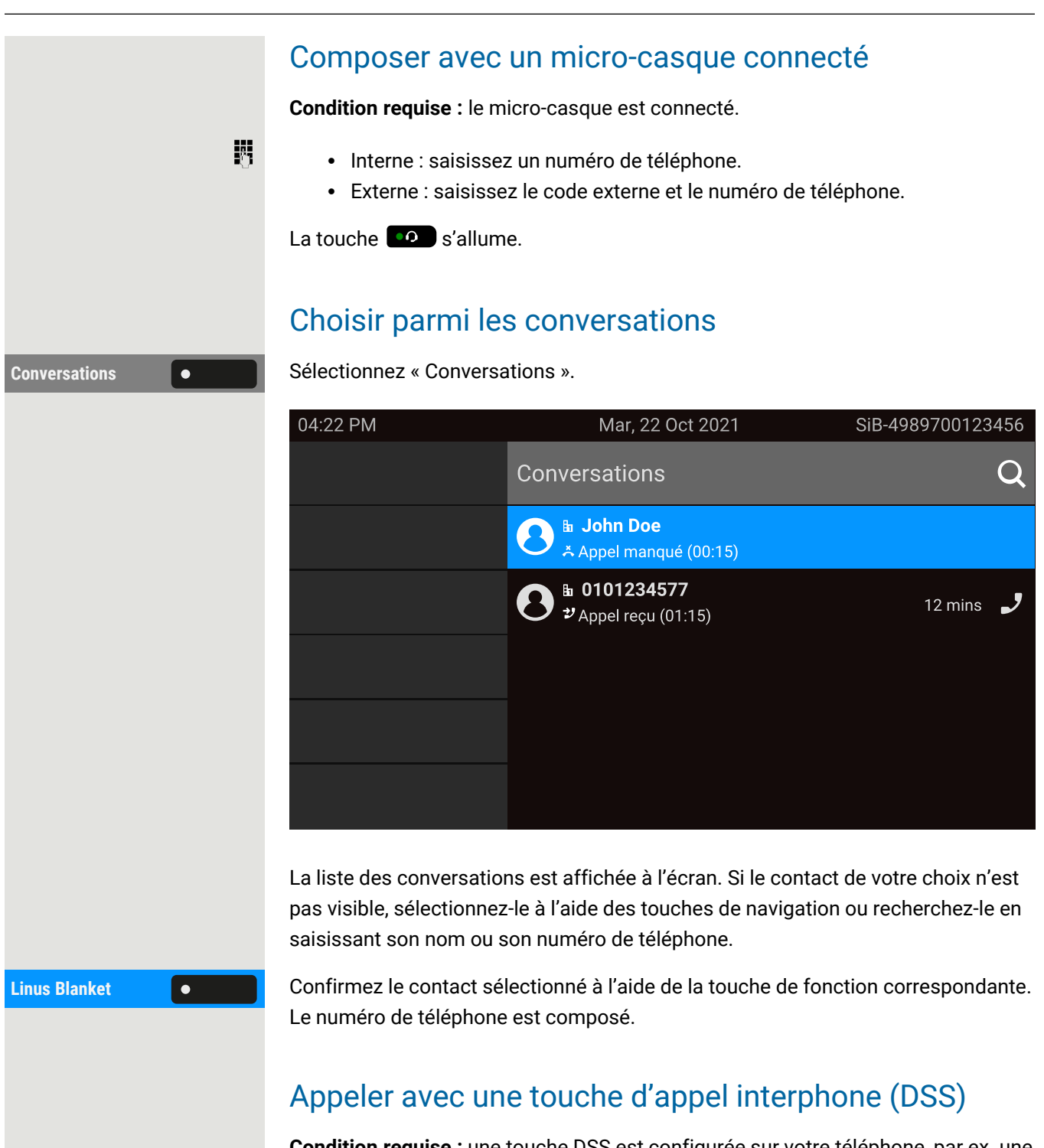

**Condition requise :** une touche DSS est configurée sur votre téléphone, par ex. une touche avec le libellé « DSS X » (voir ["Configurer](#page-91-0) une touche de destination sélec[tionnée"](#page-91-0)  $\rightarrow$  page 92).

**DSS X** Sélectionnez la touche de fonction correspondante.

 $\bullet$ 

J

Lorsque les participants répondent, passez en mode haut-parleur.

• Vous pouvez également décrocher le combiné.

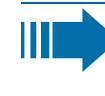

Pour connaître la signification des affichages des voyants sur les touches d'appel direct, voir "Signification des [signalisations](#page-23-1) des voyants pour les touches de [fonction"](#page-23-1)  $\rightarrow$  page 24.

#### Recomposer

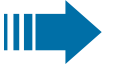

Aucun historique ne sera créé pour les contacts si le journal d'appels ou Microsoft® Exchange est désactivé. Les conversations qui n'ont pas fait l'objet d'une saisie manuelle ou d'une recherche via LDAP ne sont pas non plus créées. Toutes les entrées précédentes sont effacées.

**Condition requise** : une touche programmable a été configurée avec la fonction Recomposer.

#### **Depuis la liste des conversations**

Vous pouvez utiliser la liste des conversations pour appeler votre dernière personne connectée via l'historique d'une conversation précédente ou via les détails du contact (voir "Ouvrir les détails d'une [conversation](#page-51-0) ou effectuer un appel"  $\rightarrow$ [page](#page-51-0) 52).

#### **Recomposer à l'aide d'une touche dans le volet de gauche**

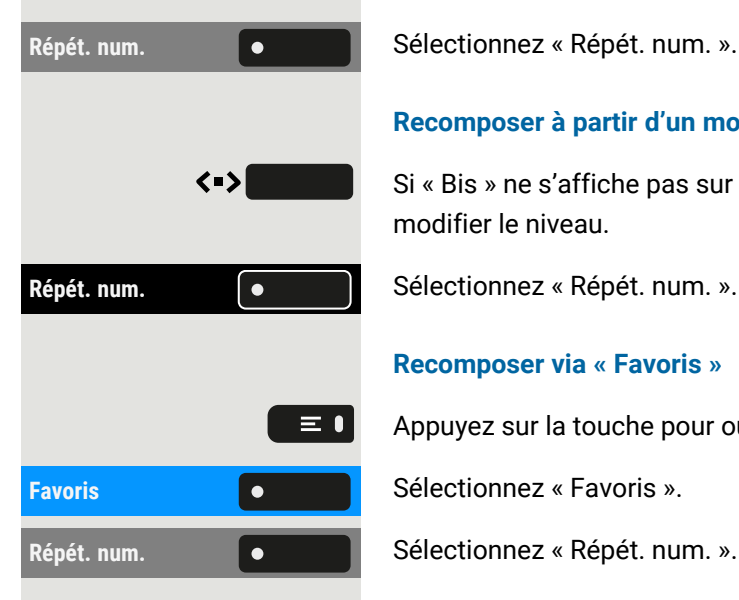

#### **Recomposer à partir d'un module d'extension connecté**

Si « Bis » ne s'affiche pas sur le module d'extension, appuyez sur la touche pour modifier le niveau.

#### **Recomposer via « Favoris »**

Appuyez sur la touche pour ouvrir le menu principal.

### Rappeler un appel manqué

Lorsque vous avez un appel manqué, le voyant s'allume sur le téléphone (si l'administrateur l'a configuré ainsi). En plus du nom de menu, le nombre d'appels manqués s'affiche sur l'écran d'accueil avec un arrière-plan rouge dans l'onglet « Conversations » (voir "Lorsque cela est configuré, la liste des [conversations](#page-40-0)

#### Appeler 104

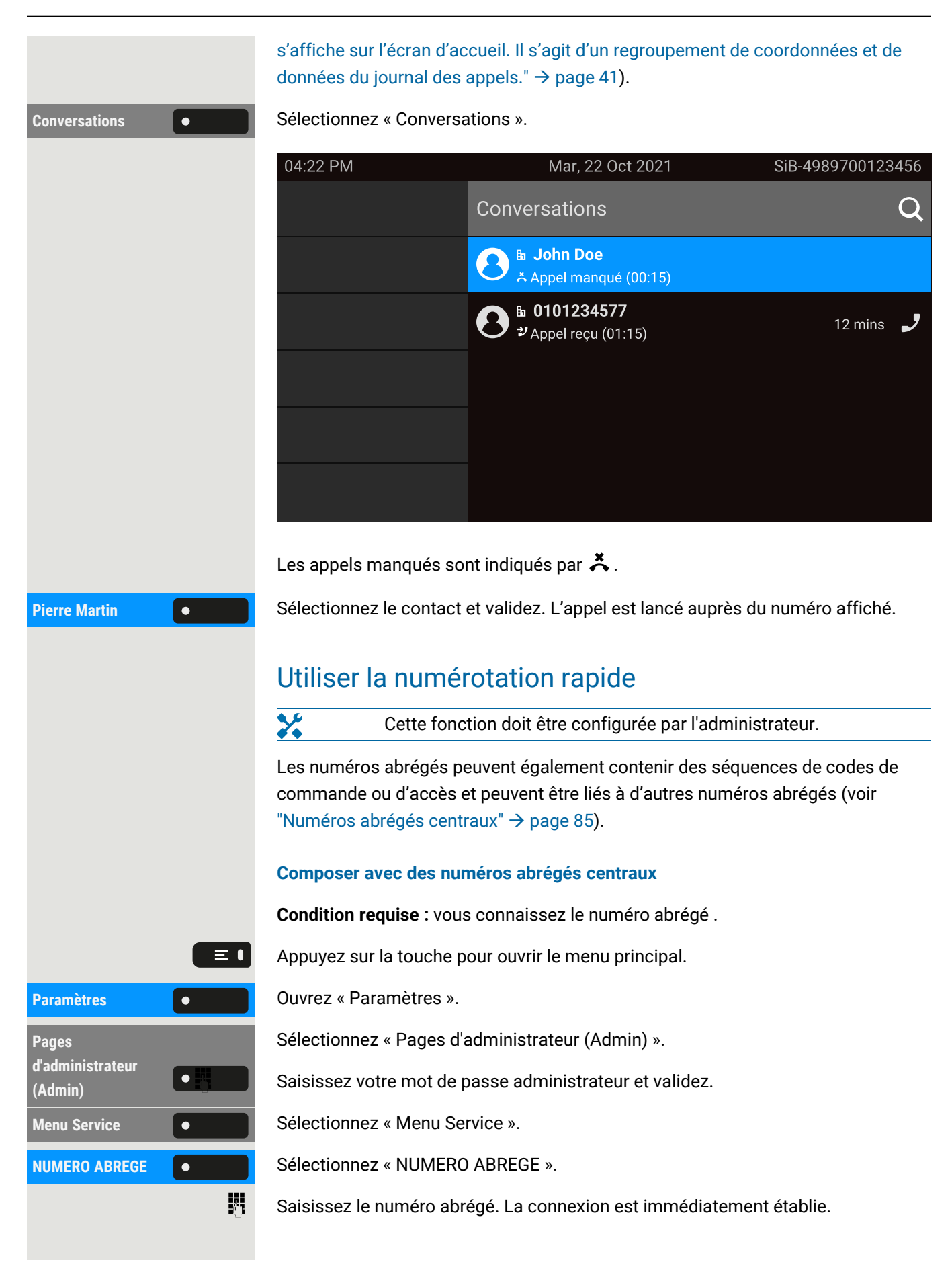

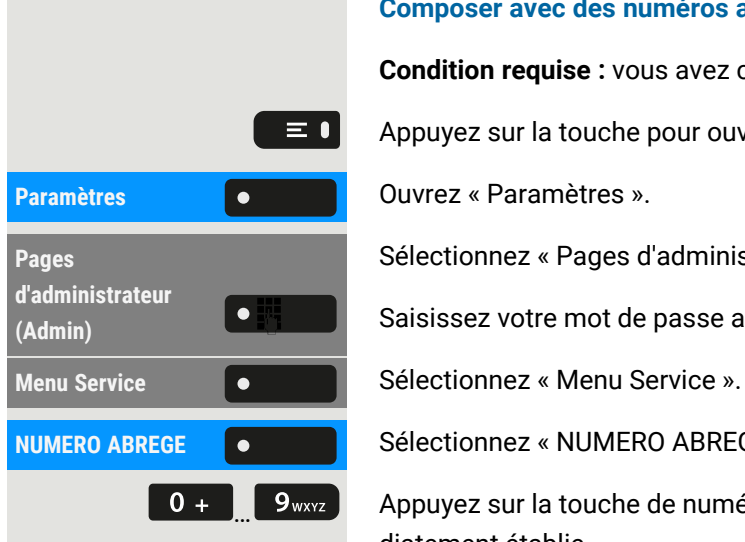

#### **Composer avec des numéros abrégés individuels**

**Condition requise :** vous avez configuré des numéros abrégés individuels.

Appuyez sur la touche pour ouvrir le menu principal.

Sélectionnez « Pages d'administrateur (Admin) ».

Saisissez votre mot de passe administrateur et validez.

**NUMERO ABREGE COMPLEX** Sélectionnez « NUMERO ABREGE ».

 $\bullet$   $\bullet$   $\bullet$   $\bullet$   $\bullet$   $\bullet$  Appuyez sur la touche de numérotation rapide requise. La connexion est immédiatement établie.

# S'adresser directement à ses collègues via le hautparleur

Vous pouvez parler directement à un correspondant interne en utilisant le haut-parleur de son téléphone.

Appuyez sur la touche pour ouvrir le menu principal.

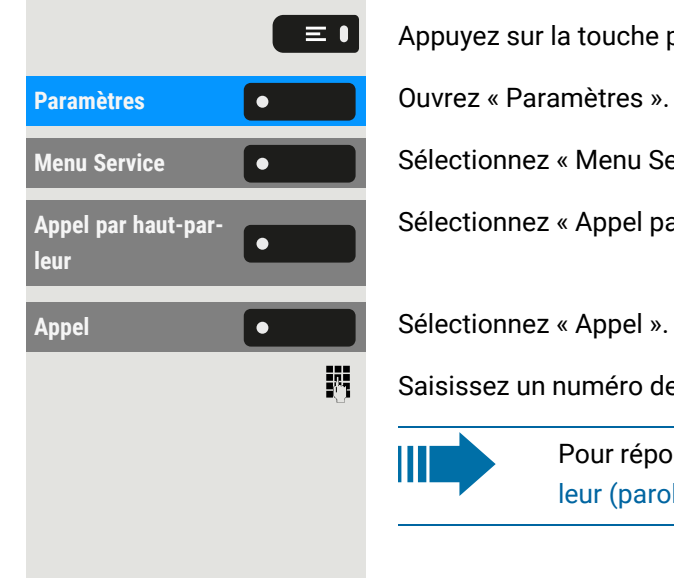

**Menu Service Selectionnez « Menu Service ».** 

Sélectionnez « Appel par haut-parleur ».

Saisissez un numéro de téléphone.

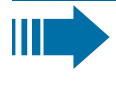

Pour répondre à un appel par haut-parleur, voir ["Adressé](#page-98-0) par haut-parleur (parole [directe\)"](#page-98-0)  $\rightarrow$  page 99.

# Laisser un message d'information

Vous pouvez laisser un message d'information sur l'écran de votre téléphone pour les appelants internes qui souhaitent vous joindre en votre absence. Lorsqu'un appel est reçu, le message s'affiche sur l'écran de l'appelant.

Appuyez sur la touche pour appeler le menu principal.

TEXTE D'ABSENCE  $\bullet$  **Sélectionnez « TEXTE D'ABSENCE ».** 

#### Appeler 106

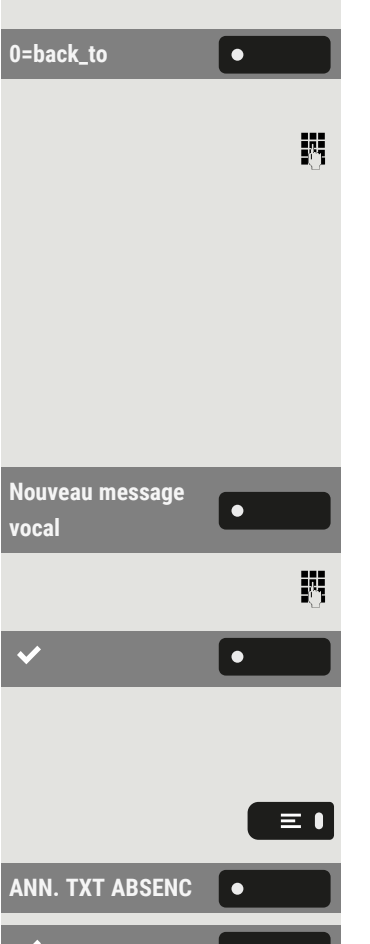

#### **Saisir un message prédéfini**

0=back\_to **Southerney Confirmez** et confirmez le message prédéfini (qui peut être modifié par l'administrateur).

> Vous pouvez également saisir directement le code d'un message prédéfini (s'il est connu).

> > Les messages prédéfinis avec un double point peuvent être complétés par une saisie numérique, p. ex. 12:30 (saisissez un double point avec #).

#### **Saisir votre propre texte**

Sélectionnez « Nouveau message vocal ».

Entrez le texte (jusqu'à 24 caractères).

Enregistrez le paramètre.

# Supprimer des messages d'information

Appuyez sur la touche pour ouvrir le menu principal.

**ANN.** TXT ABSENC  $\bullet$   $\bullet$  **Sélectionnez « ANN. TXT ABSENC ».** 

Enregistrez le paramètre.

# Établissement automatique de la connexion / Hotline

Si cela a été configuré, une fois le combiné décroché, la connexion à une destination interne ou externe est automatiquement établie.

Décrochez le combiné.

Selon la configuration, la connexion se fait **immédiatement** ou **après** un **temps** déterminé.

# Attribuer un numéro de téléphone (hors États-Unis)

Si cela a été configuré, vous pouvez attribuer un numéro spécifique (numéro d'appel) à votre ligne téléphonique avant de composer un numéro externe. Le numéro attribué s'affiche alors sur l'écran du correspondant appelé.

Appuyez sur la touche pour ouvrir le menu principal.

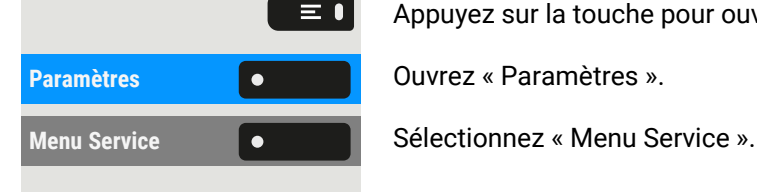

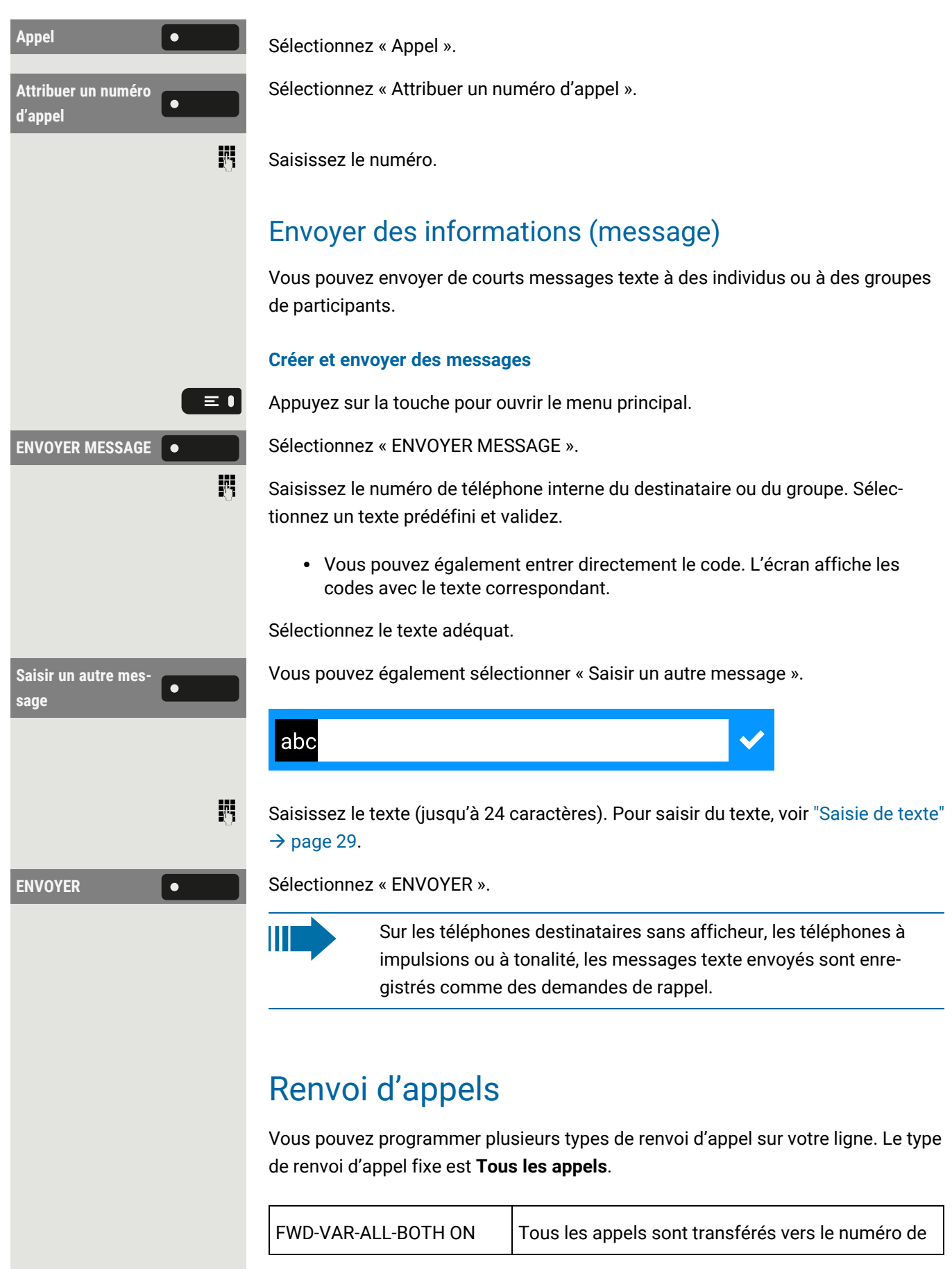

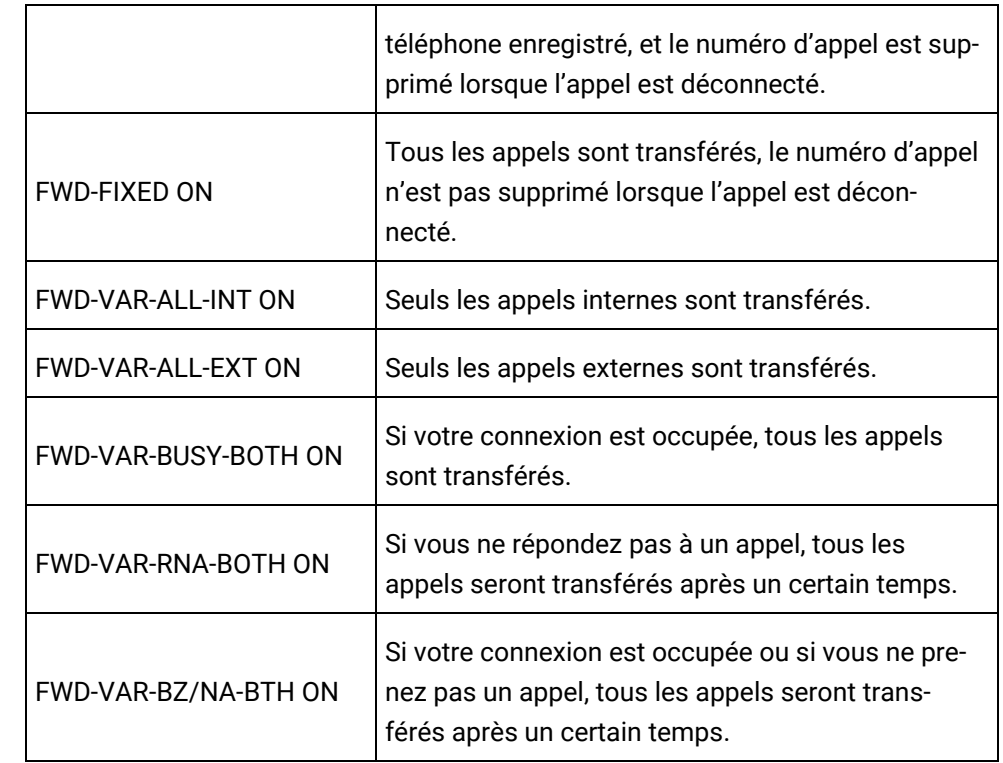

# Utiliser le renvoi d'appel variable

Vous pouvez renvoyer immédiatement les appels internes ou externes vers différents téléphones internes ou externes (destinations) (les destinations externes sont également possibles si le système est configuré en conséquence).

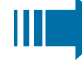

- Si le renvoi d'appel est activé, une tonalité spéciale retentit lorsque le combiné est décroché.
	- Si la fonction de numérotation DTMF est active, vous pouvez également y renvoyer les appels. Destinations : fax = 870, numérotation entrante directe = 871, fax-numérotation entrante directe = 872.
	- Si vous êtes l'appelant final d'un appel transféré, vous pouvez voir le numéro d'appel ou le nom de la personne qui transfère l'appel dans la fenêtre de notification de l'écran (première ligne) et ceux de l'appelant en dessous.

Si votre téléphone est connecté à un réseau système, faites attention à toutes les caractéristiques spécifiques (voir "Tracer le renvoi [d'appel](#page-163-0) " $\rightarrow$  page 164) !

# Utiliser le CFNR

Les appels auxquels vous ne pouvez pas répondre après trois sonneries (le paramètre par défaut, qui peut être modifié par l'administrateur) ou tous les appels que
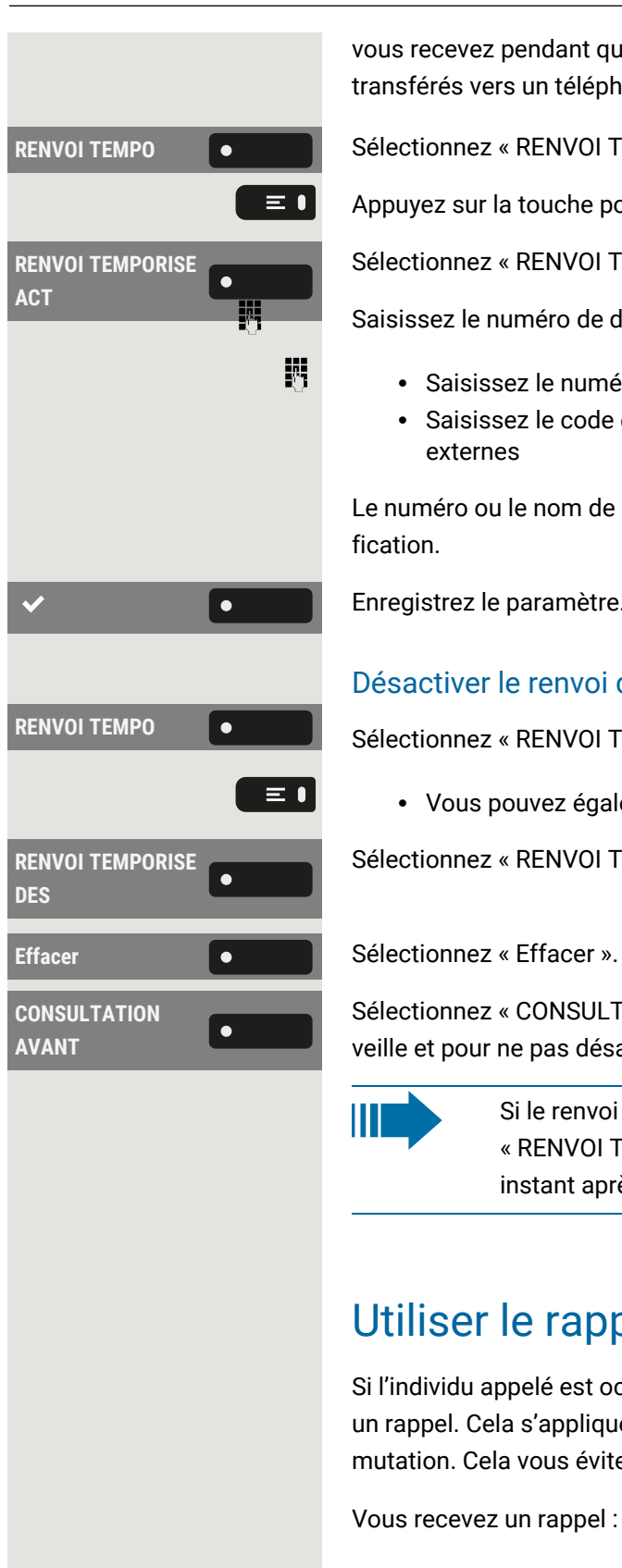

vous recevez pendant que vous êtes au téléphone peuvent être automatiquement transférés vers un téléphone défini de votre choix.

**RENVOI TEMPO**  $\bullet$  **Sélectionnez « RENVOI TEMPO ». Le voyant est allumé.** 

Appuyez sur la touche pour ouvrir le menu principal.

Sélectionnez « RENVOI TEMPORISE ACT ».

Saisissez le numéro de destination.

- Saisissez le numéro interne pour les destinations internes.
- Saisissez le code externe et le numéro externe pour les destinations externes

Le numéro ou le nom de la destination du renvoi s'affiche dans la fenêtre de notification.

Enregistrez le paramètre.

### Désactiver le renvoi d'appel après un certain temps

RENVOI TEMPO **EXELLECTIVE SELECTION SELECTION EN ENVOI TEMPO** ». Le voyant s'éteint.

• Vous pouvez également appuyer sur la touche pour ouvrir le menu principal.

Sélectionnez « RENVOI TEMPORISE DES ».

Sélectionnez « CONSULTATION AVANT » et confirmez pour revenir à l'état de veille et pour ne pas désactiver le renvoi d'appel.

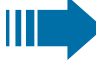

Si le renvoi d'appel est activé après un certain temps, le message « RENVOI TEMPORISE ACT » apparaît sur l'écran pendant un court instant après le raccrochage du combiné.

# Utiliser le rappel

Si l'individu appelé est occupé ou si personne ne répond, vous pouvez demander un rappel. Cela s'applique également aux appels externes via les centres de commutation. Cela vous évitera de tenter à plusieurs reprises d'appeler quelqu'un.

Vous recevez un rappel :

- lorsque la ligne de l'autre correspondant se libère, ou
- · dès que le correspondant qui n'a pas répondu a tenu une autre conversation.

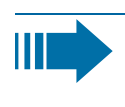

Si cela est configuré par l'administrateur, toutes les demandes de rappel sont automatiquement supprimées pendant la nuit.

### Enregistrer un rappel

**Condition requise :** la ligne est actuellement occupée ou personne ne répond.

**Rappel Rappel Rappel Rappel Rappel Rappel R**<sub>2</sub> **C** 

### Accepter un rappel

Un participant pour lequel un rappel a été enregistré n'est plus occupé ou a téléphoné entre-temps. Votre téléphone sonne maintenant.

Décrochez le combiné.

• Vous pouvez également appuyer sur la touche. Le voyant s'allume  $\Box$ .

## Vérifier ou supprimer un rappel enregistré

Appuyez sur la touche pour ouvrir le menu principal.

 $\equiv 0$ **Paramètres Communistration de la Couvrez « Paramètres ». Effacer** Sélectionnez « Effacer ». **Annuler Sélectionnez « Annuler ».** 

 $\bullet$ 

**Rappel Communist Communist Sélectionnez « Ecran Rappel ».** 

**CONSULTER** Rappel  $\bullet$  **Sélectionnez « CONSULTER Rappel » pour afficher les entrées supplémentaires, le** cas échéant.

### **Supprimer une entrée affichée**

#### **Terminer une requête**

# <span id="page-109-0"></span>Au cours d'une communication

## Activer ou désactiver le microphone

Vous pouvez temporairement désactiver le microphone du combiné afin d'empêcher votre correspondant de vous entendre, par exemple pendant que vous parlez à un collègue de bureau.

**Condition requise :** vous êtes en ligne.

#### **Désactiver le microphone**

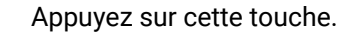

#### **Activer le microphone**

Appuyez sur cette touche.

### Modifier le volume

Vous pouvez modifier le volume du combiné ou du haut-parleur au cours d'une communication.

vous êtes en ligne.

Réglez le volume avec la touche à bascule.

### Passer du combiné au mode mains-libres

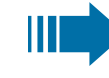

Notez qu'il existe deux modes différents (US et standard), et que vous pouvez activer le paramètre de votre choix.

**Condition préalable :** vous passez un appel via le combiné.

 $\boldsymbol{\varkappa}$ L'administrateur a autorisé les fonctions microphone et haut-parleur.

Pour ouvrir l'écoute amplifiée en mode standard, maintenez la touche enfoncée.

#### **Écoute amplifiée au mode standard**

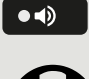

 $\bullet\mathbb{Z}$ 

 $\mathscr{L}$ 

Raccrochez le combiné.

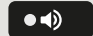

Relâchez la touche et poursuivez votre conversation.

#### **Écoute amplifiée au mode US**

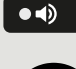

Pour ouvrir l'écoute amplifiée en mode US, appuyez sur la touche.

Raccrochez le combiné.

Poursuivez votre conversation.

### Passer du mode mains-libres au combiné

**Condition requise :** vous êtes en ligne en mode mains-libres.

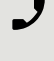

Décrochez le combiné. La **texa de la touche** s'éteint.

### Passer du micro-casque au mains-libres

#### **Passer au mode standard**

Appuyez sur la touche et maintenez-la enfoncée (l'écoute amplifiée est activée).

Raccrochez le combiné.

#### **Passer au mode US**

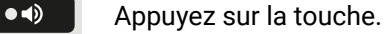

Raccrochez le combiné.

### Écoute amplifiée dans la pièce

Vous pouvez permettre aux autres personnes présentes dans la pièce de suivre votre conversation. Prévenez votre correspondant que vous activez le haut-parleur.

**Condition requise :** vous passez un appel via le combiné.

#### **Activer l'écoute amplifiée**

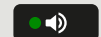

 $\bullet$  (i)

Pour activer l'écoute amplifiée, appuyez sur cette touche.

#### **Désactiver l'écoute amplifiée**

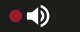

Pour désactiver l'écoute amplifiée, appuyez sur la touche allumée.

### Parquer un appel

Il existe trois façons de parquer un appel :

- Parcage système
- Parcage d'appel direct
- Parcage d'appel avec groupe d'interception
- $\chi$ Pour connaître les paramètres système, demandez à l'administrateur.

L'exemple suivant explique comment parquer un appel lorsque vous êtes membre d'un groupe d'interception.

**Condition requise** : vous êtes en ligne.

**Parcage groupé Appuyez** sur la touche de fonction clignotante dans le volet de gauche ou sur un module d'extension connecté, s'il est configuré.

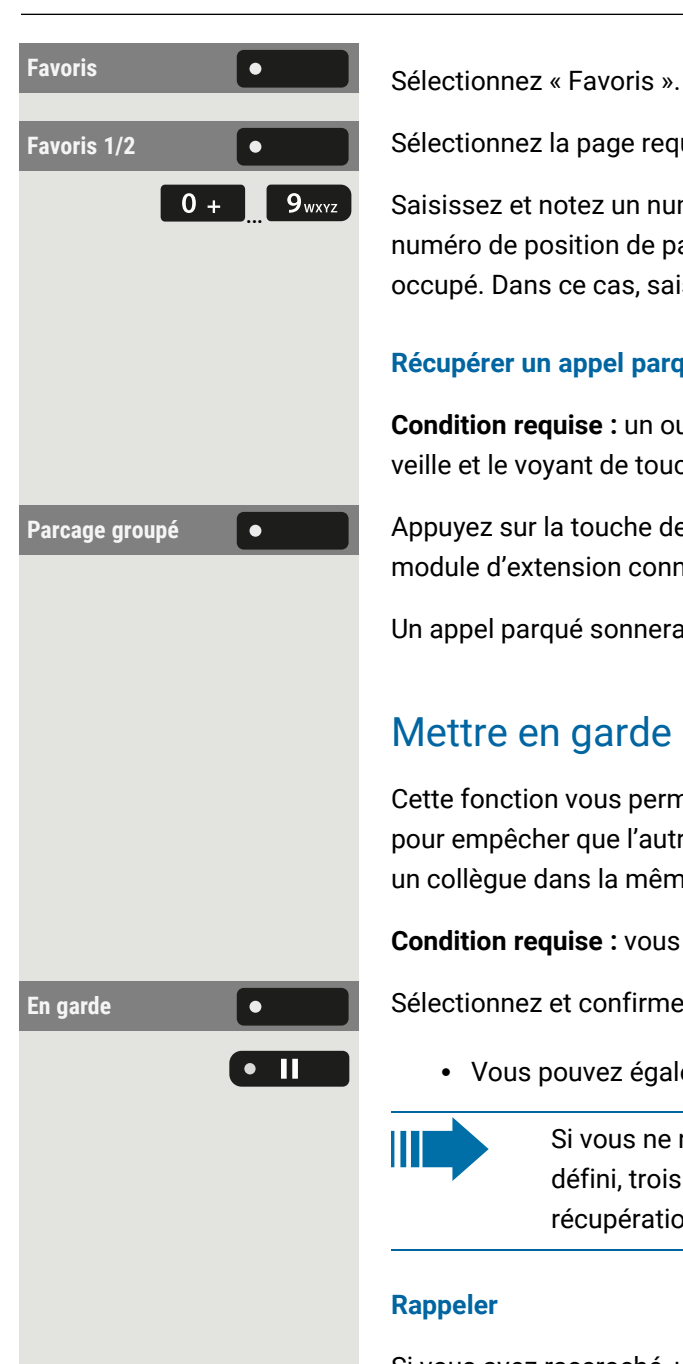

**Favoris** 1/2 **Sélectionnez la page requise à l'aide de la touche de fonction correspondante.** 

 $\begin{bmatrix} 0 & + \end{bmatrix}$  9<sub>wxvz</sub> Saisissez et notez un numéro de position de parcage compris entre 0 et 9. Si le numéro de position de parcage saisi n'est pas accepté, cela signifie qu'il est déjà occupé. Dans ce cas, saisissez un autre numéro.

### **Récupérer un appel parqué**

**Condition requise :** un ou plusieurs appels ont été parqués. Le téléphone est en veille et le voyant de touche Parcage groupé clignote.

Parcage groupé **Comme Appuyez sur la touche de fonction clignotante dans le volet de gauche ou sur un** module d'extension connecté, s'il est configuré.

Un appel parqué sonnera à nouveau automatiquement.

### Mettre en garde un appel

Cette fonction vous permet de mettre un appel en cours en garde, par exemple pour empêcher que l'autre correspondant ne vous entende poser une question à un collègue dans la même pièce.

**Condition requise :** vous êtes en ligne.

**En garde Sélectionnez et confirmez l'option affichée.** 

• Vous pouvez également appuyer sur cette touche. La touche s'allume.

Si vous ne récupérez pas l'appel mis en garde dans un délai prédéfini, trois signaux sonores sont émis pour rappel et une invite de récupération ou de déconnexion de l'appel s'affiche à l'écran.

#### **Rappeler**

H

Si vous avez raccroché, un rappel se produit après un temps déterminé.

Décrochez le combiné et réglez le volume, si nécessaire.

• Vous pouvez également appuyer sur la touche.

 $\bf C$ 

 $\bullet$ 

• Si un micro-casque est connecté, vous pouvez également appuyer sur la touche pour confirmer le rappel du correspondant.

## Être en attente

**Mise en garde à distance**

Vous avez été mis en attente par votre interlocuteur et vous en avez été informé dans la fenêtre de notification.

#### <span id="page-113-0"></span>Appeler 114

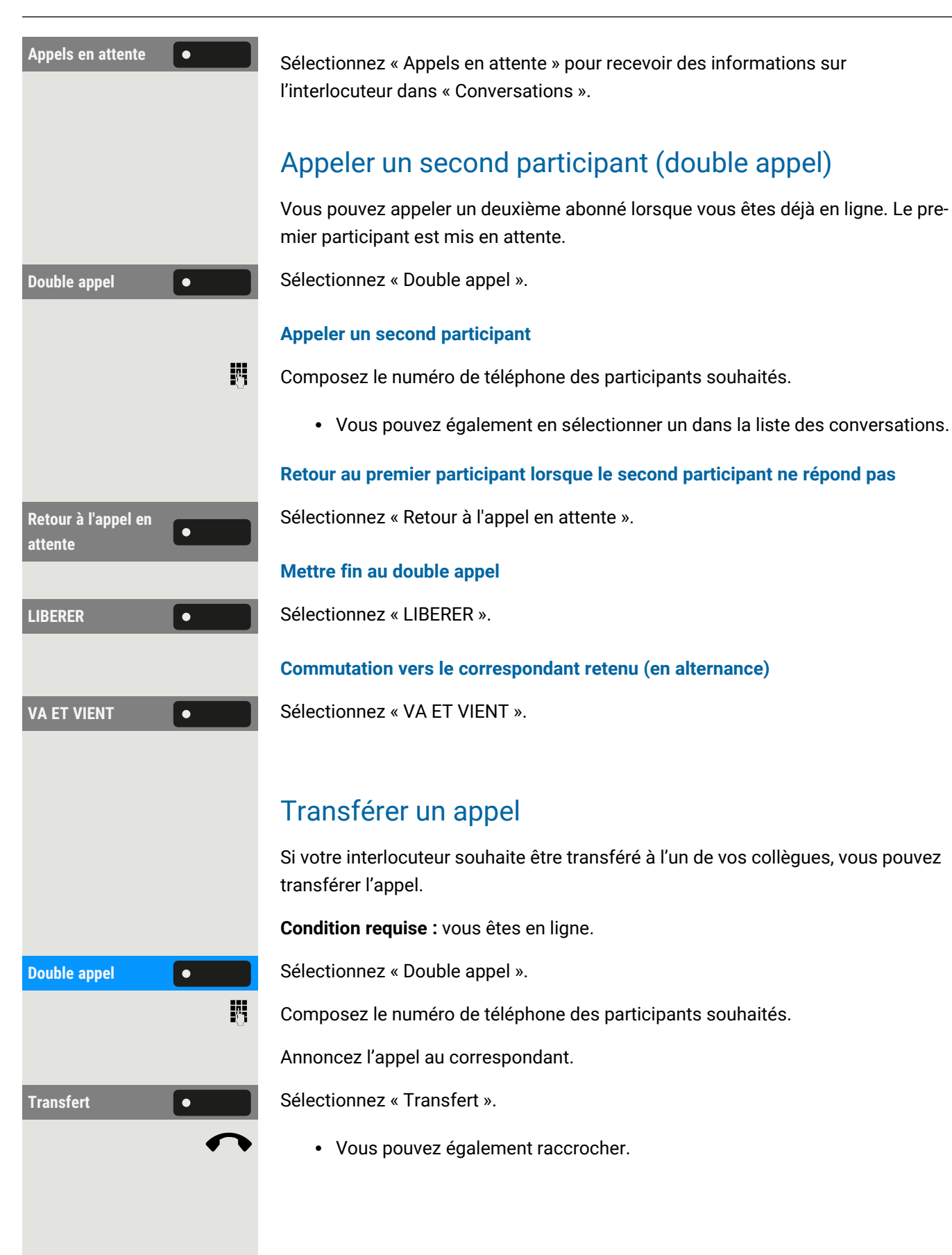

## Accepter un second appel (appel en attente)

Vous êtes toujours disponible pour les autres appelants, même si vous êtes au téléphone. Une tonalité d'avertissement et la notification « Appel pour: X » sur l'écran indiquent l'appel en attente.

Vous pouvez ignorer ou accepter le deuxième appel. Si vous l'acceptez, vous pouvez choisir de mettre d'abord fin à la première communication ou de la « mettre en garde » pour la récupérer plus tard.

Vous pouvez aussi bloquer le second appel ou la tonalité d'avertissement (voir "Appel en [attente"](#page-82-0)  $\rightarrow$  page 83).

**Condition requise :** vous êtes en ligne et vous entendez un signal sonore (toutes les six secondes environ).

### **Terminer le premier appel et répondre au second**

Raccrochez le combiné. Votre téléphone sonne.

Accepter le second appel. Décrochez le combiné.

### **Mettre le premier appel en attente et répondre au second**

Accepter **Selectionnez « Accepter ». Vous êtes en ligne avec le second appelant. Le premier** correspondant est mis en garde.

### **Terminer le second appel, reprendre le premier**

**LIBERER CONTROL Sélectionnez « LIBERER ».** 

- Vous pouvez également raccrocher.
- Vous pouvez également décrocher le combiné.

## Numérotation par suffixe/tonalité DTMF

Pour contrôler des appareils, tels que des répondeurs ou des systèmes d'information automatiques, vous pouvez envoyer des signaux DTMF.

Demandez à l'administrateur d'envoyer les codes pour les tonalités DTMF.

 $\mathbf{y}$ 

La fin de l'appel désactive également la numérotation par suffixe DTMF.

Votre système peut également être configuré de façon à ce que vous puissiez lancer la numérotation DTMF immédiatement après avoir établi la connexion. Vous pouvez également configurer une touche pour la numérotation DTMF.

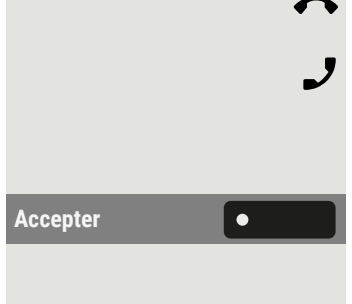

## Démarrer une conférence téléphonique

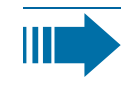

Vous pouvez lancer une conférence avec « CONFERENCE » dans le menu contextuel de l'appel actif ou en garde.

Vous pouvez parler à un maximum de sept autres interlocuteurs en même temps pendant une conférence téléphonique. Il peut s'agir de participants externes ou internes.

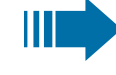

 $\mathbf{A}$ 

Seul l'initiateur de la conférence téléphonique peut connecter et déconnecter les participants.

Appelez le premier participant.

**CONFERENCE CONFERENCE Sélectionnez** « CONFERENCE ».

Appelez le deuxième participant. Annoncez la conférence.

Appuyez sur la touche Conférence.

Conférence **la Vous pouvez** également sélectionner « Conférence » dans le volet de gauche ou sur le module d'extension connecté, si cela a été configuré.

> Une tonalité d'avertissement retentit toutes les 30 secondes (peut être désactivée, demandez à l'administrateur), pour signaler qu'une conférence téléphonique est en cours.

#### **Si le deuxième participant ne répond pas**

Sélectionnez « Retour à l'appel en attente ».

### **Étendre la conférence jusqu'à cinq participants**

Sélectionnez « Développer la conférence ».

Appelez le nouveau correspondant ». Annoncez la conférence.

- Vous pouvez également appuyer sur la touche Conférence.
- **Conférence le vous pouvez également sélectionner « Conférence » dans le volet de** gauche du téléphone ou sur un module d'extension connecté.

#### **Connecter l'interlocuteur à une conférence**

**Condition requise :** vous êtes en double appel ("Appeler un second [participant](#page-113-0) [\(double](#page-113-0) appel)"  $\rightarrow$  page 114).

**Conférence Selectionnez** « Conférence ».

• Vous pouvez également appuyer sur la touche Conférence.

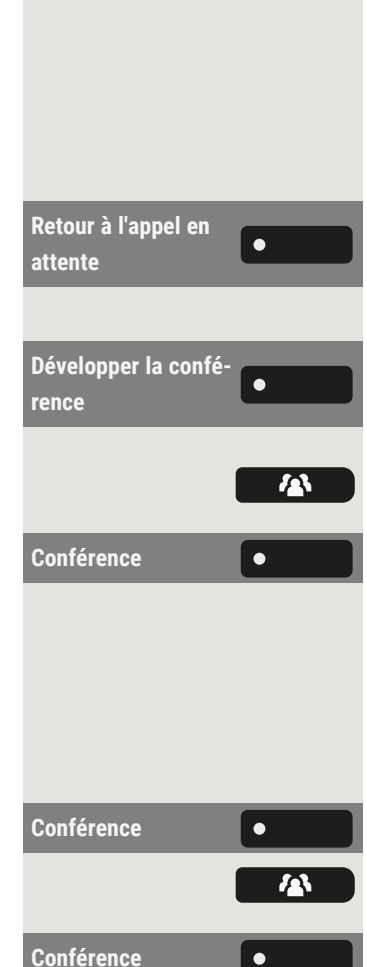

• Vous pouvez également sélectionner « Conférence » sur le tépéhone ou sur un module d'extension connecté.

### Basculement

Vous pouvez configurer le volume de toutes les notifications survenant au cours de votre appel. Pour plus d'informations (voir ["Volumes"](#page-175-0)  $\rightarrow$  page 176).

## Importer des contacts via WBM

Vous pouvez importer vos contacts dans le téléphone via l'interface WBM. Le fichier de contacts peut être exporté depuis Outlook ou OSM.

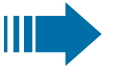

Consultez la documentation de produit pour savoir comment exporter des contacts depuis un client Outlook ou OSM.

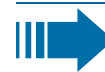

Les fichiers précédemment exportés par ce téléphone ou un autre peuvent également être importés.

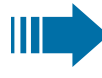

Connectez-vous aux pages Utilisateur sur WBM à l'aide de votre mot de passe (voir ["Interface](#page-183-0) Web (WBM)"  $\rightarrow$  page 184).

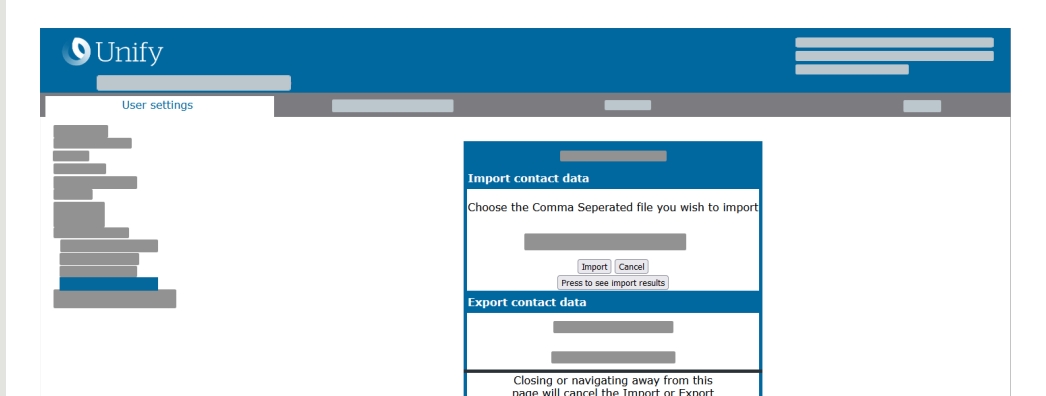

Une liste de contacts peut être téléchargée sur votre téléphone via le navigateur :

- 1. Ouvrez « Pages utilisateur ».
- 2. Saisissez votre mot de passe utilisateur, si nécessaire.
- 3. Ouvrez « Transfert de fichiers > Transfert contacts ».
- 4. Sélectionnez « Parcourir » et parcourez un dossier local ou distant.
- 5. Sélectionnez le fichier à importer.
	- Le format par défaut est « .csv »
	- Vous pouvez utiliser une virgule ou un point-virgule comme séparateur de valeurs pour le fichier CSV importé
	- Lors de l'exportation à partir d'Outlook, ne modifiez pas les noms des champs d'en-tête mappés.
- 6. Sélectionnez la destination et confirmez.
- 7. Le chemin d'accès au fichier s'affiche lorsque vous aurez sélectionné la destination et fermé la fenêtre
- 8. Sélectionnez « Importer ».

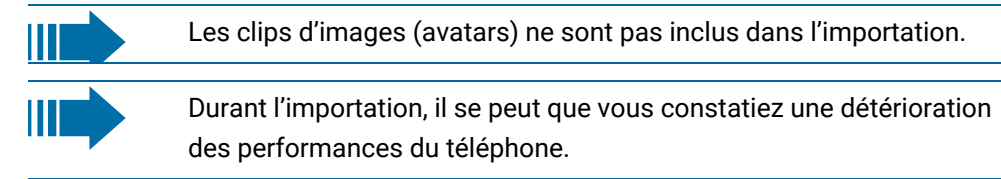

Le déroulement et le résultat de l'importation vous seront indiqués.

- 9. Sélectionnez « Appuyer pour voir les résultats de l'importation » pour voir un message d'achèvement.
- Une importation réussie est signalée par le message « Importation terminée » affiché sous le volet de la page
- Un message « Importation des contacts terminée » s'affiche également sur le téléphone lorsque l'importation est terminée
- Un échec d'importation sera signalé par un message texte sous le volet de la page.

# Avec Bluetooth

Le Bluetooth est une norme standard de technologie haute performance et de communication sans fil, par exemple entre PC et tablettes ou téléphones mobiles et micro-casques.

Contrairement aux connexions infrarouges, vous pouvez utiliser le Bluetooth sur des distances allant jusqu'à 10 mètres sans visibilité directe des dispositifs de communication.

Pour échanger des données entre des appareils compatibles Bluetooth, ceux-ci doivent subir une procédure d'appairage unique.

# Découvrabilité

Lors de la première activation d'une connexion à un appareil Bluetooth, cette fonction doit être activée (voir "Appairer des [dispositifs](#page-119-0) Bluetooth"  $\rightarrow$  page 120).

Le OpenScape Desk Phone CP710 se reconnaît par défaut par rapport aux autres appareils Bluetooth une fois l'appairage effectué.

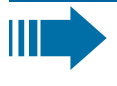

La fonction de découverte Bluetooth est désactivée à la sortie du menu d'appairage afin d'éviter toute utilisation abusive.

Une connexion est établie pour les appareils qui sont déjà connectés, même si la fonction « Découvrable » est désactivée.

# <span id="page-118-0"></span>Appairage et connexion

L'**appairage** est le processus utilisé par deux appareils compatibles Bluetooth pour se « voir » et « reconnaître » qu'ils peuvent échanger des données. Ce processus est donc utilisé pour vérifier l'autorisation d'accès d'un appareil Bluetooth dans un réseau Bluetooth. Pour ce faire, une liaison de 128 bits est créée pour identification ultérieure.

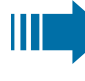

Si l'appareil Bluetooth possède un lecteur NFC (« Near Field Communication »), il peut être appairé automatiquement au téléphone.

L'appairage est nécessaire uniquement pour le premier contact entre un appareil Bluetooth et le téléphone. Une fois l'appareil Bluetooth appairé avec succès, aucun contrôle d'autorisation d'accès supplémentaire n'est requis. Au lieu de cela, chaque contrôle ultérieur utilise la clé de liaison créée précédemment.

La **connexion** permet de stocker les informations d'appairage et la clé d'identification de l'appareil sur le téléphone. Pour appairer l'appareil à un autre téléphone, celui-ci doit être déconnecté, il convient donc de supprimer la clé.

### <span id="page-119-0"></span>Appairer des dispositifs Bluetooth

Appuyez sur la touche pour ouvrir le menu principal.

Saisissez votre mot de passe utilisateur et validez si nécessaire.

Sélectionnez « Equipements couplés ».

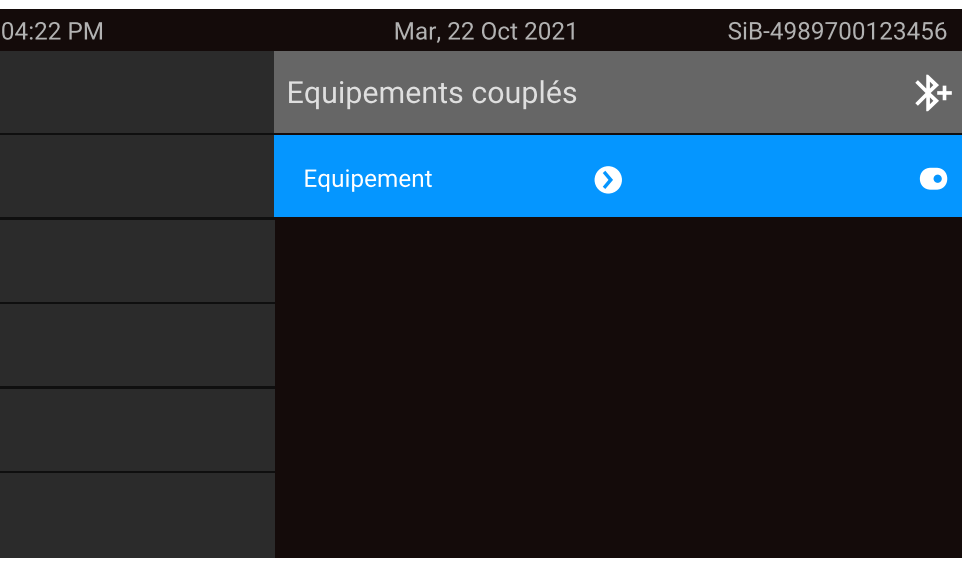

Les dispositifs appairés s'affichent.

Appuyez sur la touche de fonction pour démarrer la recherche de nouveaux appareils. Lancez ou réglez la fonction de radiomessagerie sur l'appareil, le cas échéant.

Les dispositifs repérés s'affichent. Répétez la recherche si l'appareil ne s'affiche pas.

Sélectionnez l'appareil Bluetooth.

**INTERCEPTER Sélectionnez « INTERCEPTER ». Le dispositif est appairé et ajouté à la liste.** 

Si un appairage par code PIN est nécessaire, entrez le code PIN et validez à l'aide de la touche de fonction. Le dispositif est appairé et ajouté à la liste.

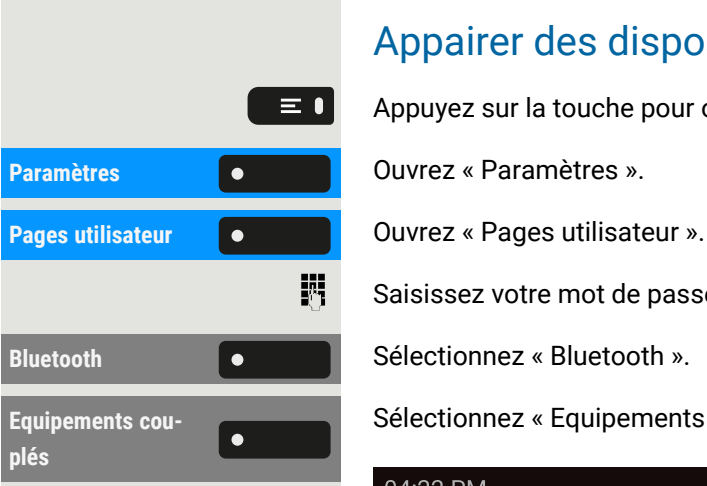

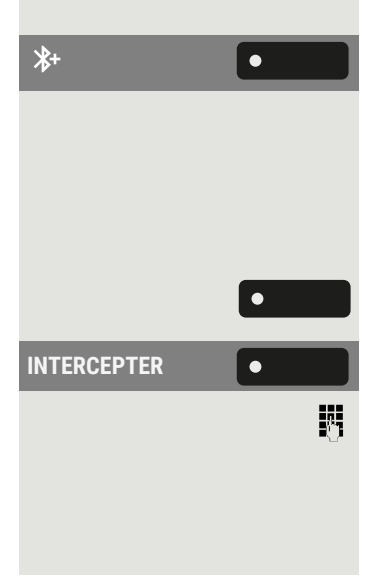

Votre téléphone est maintenant appairé à l'appareil Bluetooth, mais pas encore connecté (voir ["Déconnecter](#page-130-0) un appareil Bluetooth"  $\rightarrow$  page 131).

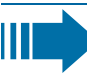

L'appairage n'est effectué que la première fois que le contact est établi entre un appareil Bluetooth et le téléphone. Si l'appareil Bluetooth est appairé avec succès, aucun contrôle d'autorisation d'accès supplémentaire n'est requis. Au lieu de cela, chaque contrôle ultérieur utilise la clé de liaison créée précédemment.

## Appairer des appareils compatibles NFC

Si l'appareil Bluetooth possède un lecteur NFC (« Near Field Communication »), il peut être connecté à votre téléphone.

L'émetteur NFC du téléphone est situé dans la partie supérieure droite de l'écran, à gauche de la touche Présence et sous le logo « N ».

Pour appairer l'appareil Bluetooth, survolez ce logo et suivez les instructions (voir les instructions relatives à l'appareil Bluetooth).

## <span id="page-120-0"></span>Connecter ou déconnecter un appareil Bluetooth

Une fois l'appairage effectué, vous devez connecter l'appareil au OpenScape Desk Phone CP710. Pour utiliser l'appareil à un autre endroit, vous devez d'abord le déconnecter du téléphone actuel.

Appuyez sur la touche pour ouvrir le menu principal.

Saisissez votre mot de passe utilisateur et validez si nécessaire.

Sélectionnez « Equipements couplés ». Sélectionnez l'appareil dans la liste des dispositifs appairés.

Validez pour le connecter. La connexion est immédiatement établie et l'appareil est prêt à fonctionner.

### **Déconnecter l'appareil**

Sélectionnez l'appareil dans la liste des dispositifs appairés.

Validez pour le déconnecter. Vous recevrez une confirmation correspondante.

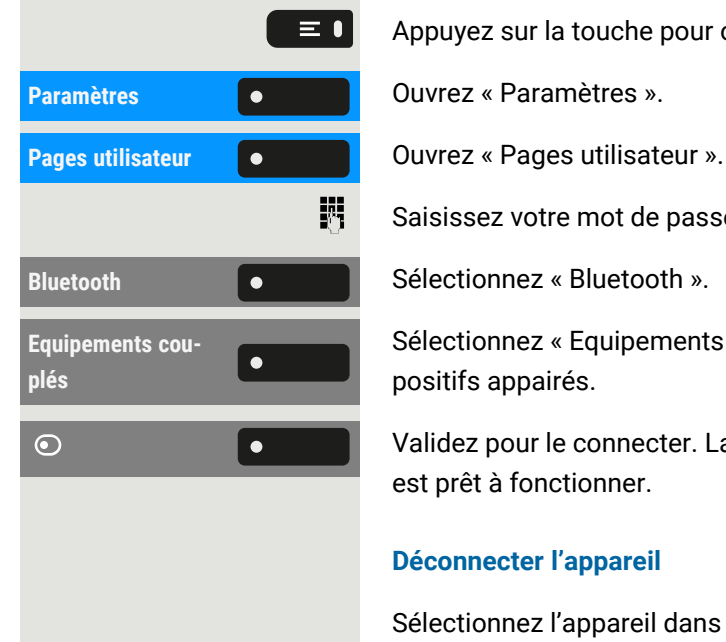

 $\bullet$ 

## Transférer des contacts

Bluetooth sur le OpenScape Desk Phone CP710 vous permet de transférer des contacts au format « vCard » (extension de fichier : \*.vcf) à partir d'autres appareils Bluetooth et de les enregistrer dans « Conversations ». Vous pouvez également envoyer des entrées de « Conversations » à d'autres appareils compatibles Bluetooth.

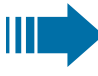

Il convient de respecter les instructions relatives au transfert de données via Bluetooth fournies dans la documentation du fabricant concerné.

### Recevoir une vCard

**Condition requise :** Bluetooth est activé sur le téléphone (voir "Activer [Bluetooth"](#page-129-0)  $\rightarrow$  [page](#page-129-0) 130).

Un fichier vCard est stocké sur l'appareil compatible Bluetooth (PC, tablette, téléphone mobile, etc.).

Démarrez le transfert de données sur l'appareil. Si une vCard est transmise, vous serez invité à accepter le transfert de données.

### **Exemple**

**INTERCEPTER COMPUTER** Sélectionnez « INTERCEPTER ».

**Stockage** Sélectionnez « Stockage » pour enregistrer la ou les vCards dans la liste de contacts. Le transfert est confirmé.

### Envoyer une vCard

### **Envoyer à un dispositif appairé**

**Condition requise :** l'appareil destinataire est inclus dans la liste des dispositifs appairés, le Bluetooth est activé sur l'appareil et peut recevoir des vCards.

**Conversations Conversations Conversations** ».

Sélectionnez le contact souhaité. Le contact sélectionné est mis en surbrillance.

Si nécessaire, utilisez les touches de navigation pour faire défiler.

Ouvrez les informations du contact.

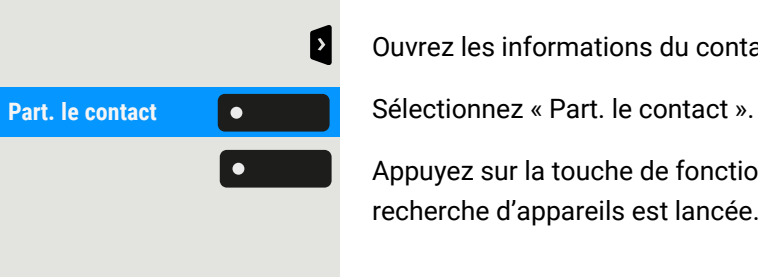

Appuyez sur la touche de fonction. Le menu des dispositifs appairés s'affiche. Une recherche d'appareils est lancée.

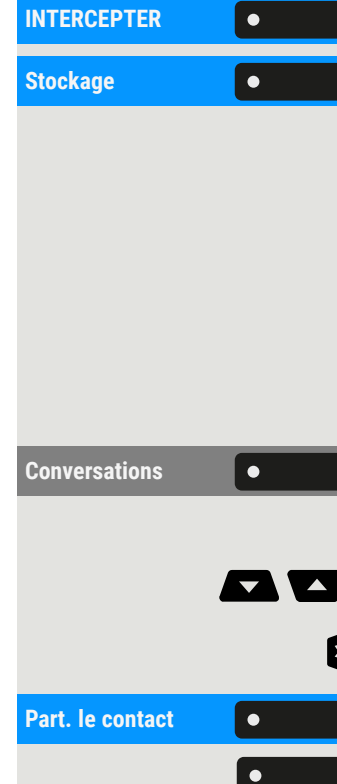

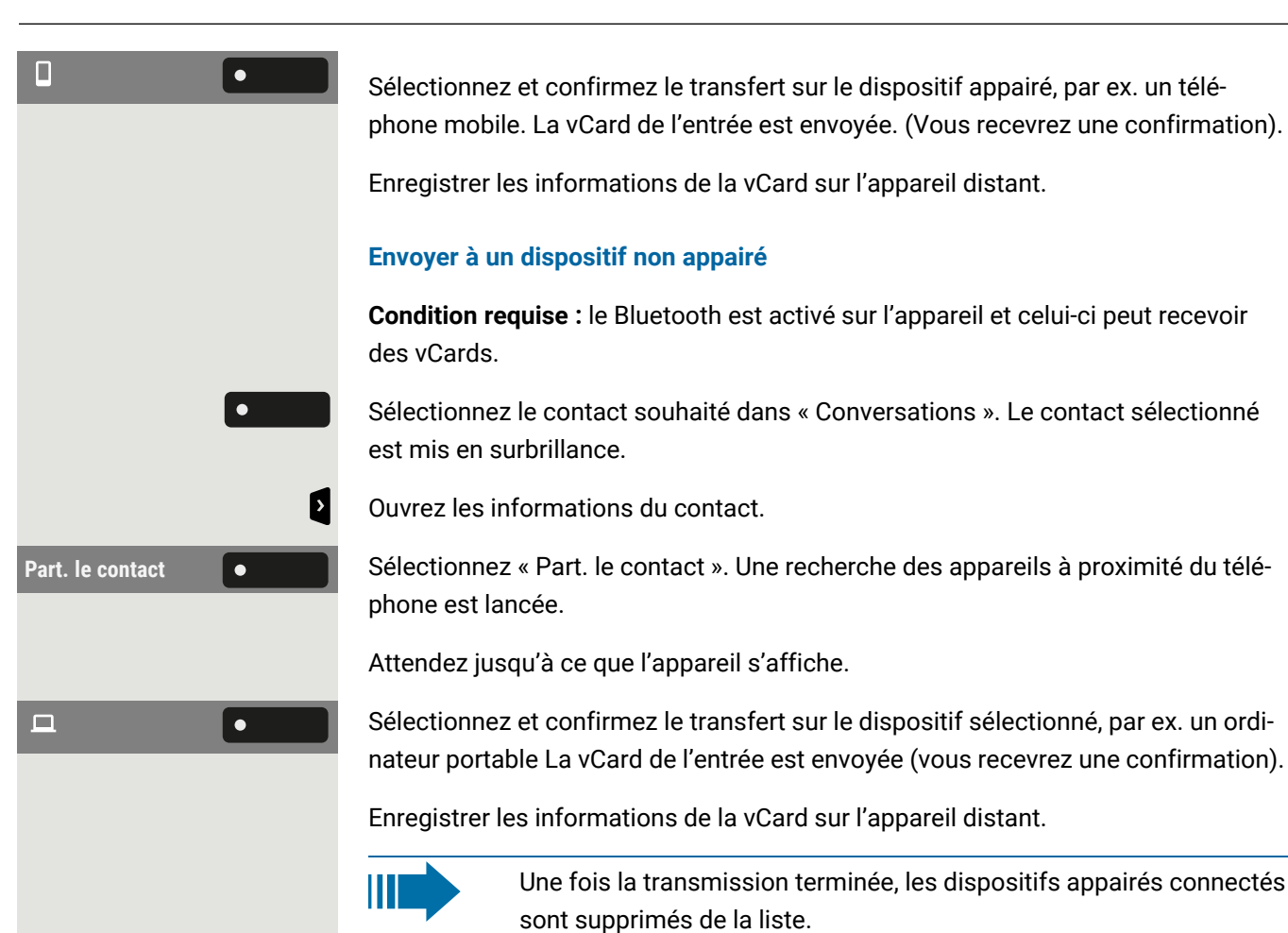

# Utiliser un micro-casque Bluetooth

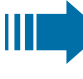

Vous pouvez connecter un micro-casque compatible Bluetooth au téléphone, dont l'utilisation est approuvée avec le téléphone. Demandez à l'administrateur quels sont les types de micro-casques approuvés.

**Condition requise :** Bluetooth est activé sur le téléphone (voir "Activer [Bluetooth"](#page-129-0)  $\rightarrow$  [page](#page-129-0) 130).

## Appairer et connecter un micro-casque compatible Bluetooth

Pour appairer et connecter un micro-casque compatible Bluetooth, vous devez appliquer la même procédure d'appairage et de connexion pour tous les dispositifs Bluetooth :

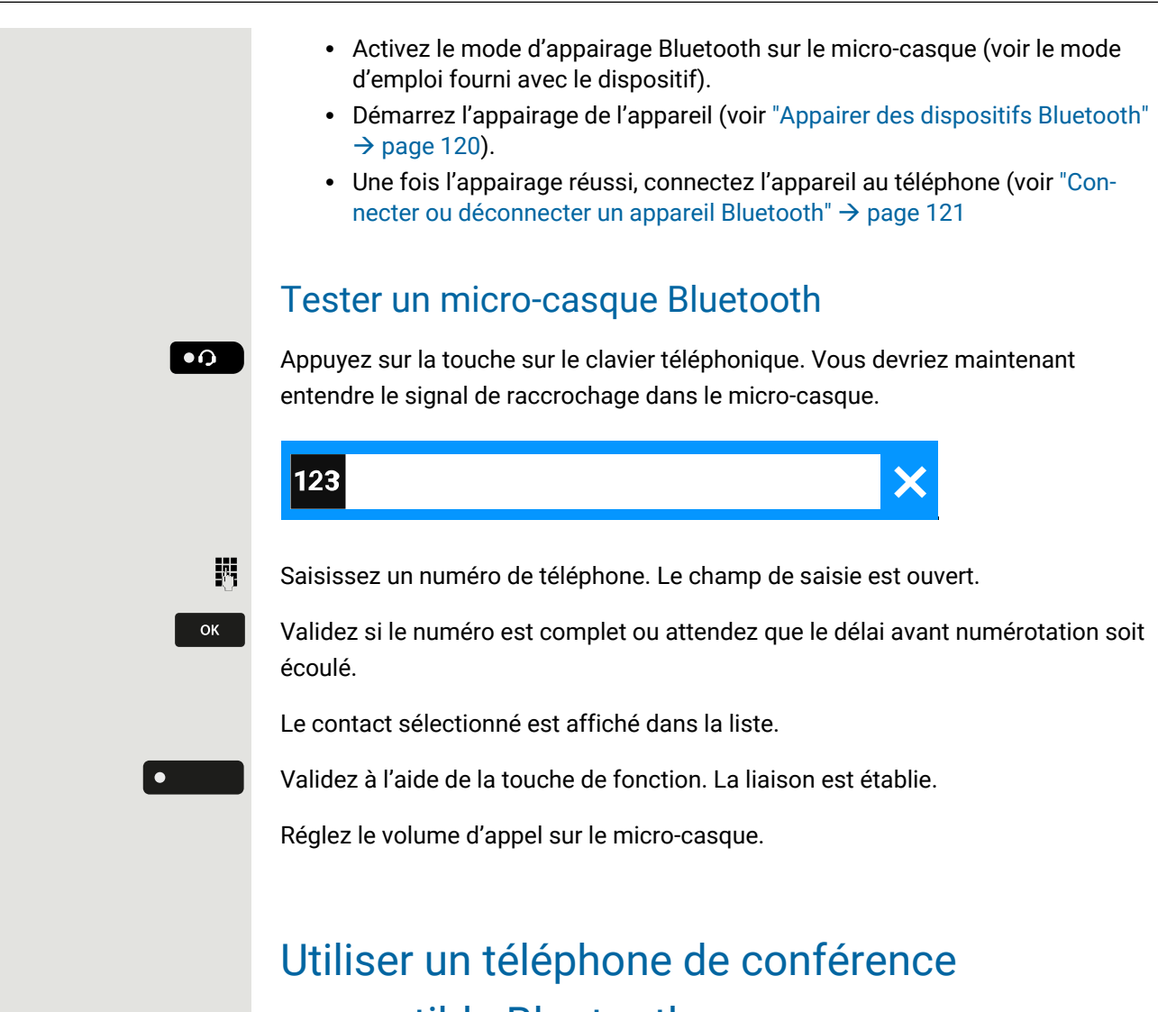

compatible Bluetooth

Vous pouvez connecter un téléphone de conférence compatible Bluetooth au OpenScape Desk Phone CP710, dont l'utilisation est approuvée avec le téléphone.

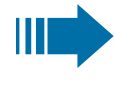

Renseignez-vous auprès de l'administrateur pour connaître les téléphones de conférence approuvés.

## Appairer et connecter un téléphone de conférence compatible Bluetooth

Vous trouverez ci-dessous un exemple d'appairage, de connexion et de test du téléphone de conférence « Konftel 60W ».

**Condition requise :** Bluetooth est activé sur le téléphone (voir "Activer [Bluetooth"](#page-129-0)  $\rightarrow$  [page](#page-129-0) 130). Le téléphone de conférence est prêt à être utilisé mais il est éteint.

#### **Trouver et appairer le téléphone de conférence**

Maintenez la touche **trim** du téléphone de conférence enfoncée pendant deux secondes jusqu'à ce que le voyant bleu clignote.

Pour appairer et connecter un téléphone de conférence compatible Bluetooth, vous devez appliquer la même procédure d'appairage et de connexion pour tous les appareils Bluetooth :

- Activez le mode d'appairage Bluetooth sur le téléphone de conférence (voir le mode d'emploi fourni avec l'appareil).
- Démarrez l'appairage du téléphone de conférence (voir ["Appairer](#page-119-0) des dis-positifs [Bluetooth"](#page-119-0)  $\rightarrow$  page 120)
- Une fois l'appairage du téléphone de conférence réussi, connectez-le au OpenScape Desk Phone CP710 (voir "Connecter ou [déconnecter](#page-120-0) un appareil [Bluetooth"](#page-120-0)  $\rightarrow$  page 121)

## Tester le téléphone de conférence compatible Bluetooth

**Condition requise :** le téléphone de conférence est prêt à être utilisé mais il est éteint. Le OpenScape Desk Phone CP710 est en mode veille.

Le téléphone et le téléphone de conférence sonnent tous les deux. L'appelant est affiché. Pour répondre à l'appel, vous disposez des options suivantes :

- Appuyez sur cette touche.
- **Réponse** la Sélectionnez « Réponse ».
	- Appuyez sur la touche Marche/Arrêt du téléphone de conférence.

Vous êtes en ligne avec votre correspondant. Le téléphone de conférence est actif. Vous pouvez lancer un double appel ou accepter un second appel pour établir une conférence.

## Utiliser un appareil Bluetooth mains-libres

Vous pouvez contrôler les appels sur le HFAG (passerelle audio mains-libres, p. ex. un appareil mobile) depuis le téléphone via Bluetooth.

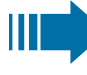

Une fois l'appareil mobile connecté au téléphone via Bluetooth, vous pouvez voir le niveau de batterie du mobile dans la barre d'état du menu principal.

L'icône « Téléphonie » 沙 indique que vous pouvez connecter l'appareil appairé sous forme d'appareil Bluetooth mains-libres. Une fois connecté, l'appareil pro-

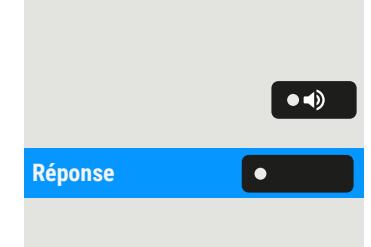

pose des fonctions de téléphonie à distance : les appels reçus sur le réseau mobile s'affichent et peuvent être contrôlés sur le téléphone.

### Appel entrant HFAG

La barre d'état Bluetooth indique un appel HFAG.

Pour plus d'informations sur la manière de procéder pendant un appel entrant, voir "Appels [entrants"](#page-95-0)  $\rightarrow$  page 96.

## Appel connecté HFAG

L'icône de la barre d'état indique un appel HFAG.

**Fin de l'audio** Sélectionnez « Fin de l'audio » pour transférer l'audio de l'appel HFAG depuis le OpenScape Desk Phone CP710 vers le HFAG.

Récupérer audio **Source Marce (Selectionnez « Récupérer audio » pour rediriger le flux audio de HFAG vers le** OpenScape Desk Phone CP710.

> Pour plus d'informations sur la manière de procéder pendant un appel, voir ["Acti](#page-109-0)ver ou désactiver le [microphone"](#page-109-0)  $\rightarrow$  page 110.

## Appel HFAG sortant

Lors du démarrage d'un appel sur un appareil HFAG, l'icône de la barre d'état Bluetooth indique un appel HFAG.

## États d'appel HFAG sur « Conversations »

Les appels HFAG connectés s'affichent sur « Conversations ». L'appel HFAG se distingue des appels natifs par une icône d'état d'appel spécifique sous le nom ou le numéro de l'utilisateur.

### Mode anonyme

En tant qu'utilisateur, vous pouvez configurer « Masquer les données des mobiles ». Dans ce mode, aucune information de l'appelant ne sera présentée, seulement la présence et l'état de l'appel. Tous les appels Bluetooth sont enregistrés dans la « conversation anonyme ».

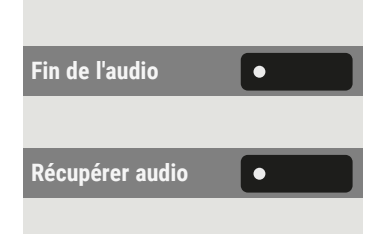

## <span id="page-126-0"></span>Utiliser un clavier Bluetooth

Vous pouvez appairer un clavier Bluetooth au téléphone. Une fois l'appairage effectué, le clavier s'affiche dans la liste « Equipements couplés » et une icône « clavier » s'affiche dans la barre d'état.

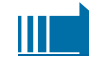

Il ne peut y avoir qu'un seul clavier connecté en même temps.

#### **Appairer et connecter un clavier Bluetooth**

Pour appairer et connecter un clavier compatible Bluetooth, vous devez appliquer la même procédure d'appairage et de connexion pour tous les dispositifs Bluetooth :

- Activez le mode d'appairage Bluetooth sur le clavier (voir le mode d'emploi fourni avec le dispositif).
- Démarrez l'appairage de l'appareil (voir "Appairer des [dispositifs](#page-119-0) Bluetooth"  $\rightarrow$  [page](#page-119-0) 120).)
- Une fois l'appairage réussi, connectez l'appareil au téléphone (voir ["Con](#page-120-0)necter ou [déconnecter](#page-120-0) un appareil Bluetooth"  $\rightarrow$  page 121)

Une fois la connexion effectuée avec le clavier, l'icône  $\equiv$  s'affiche dans la barre d'état.

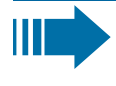

L'utilisation simultanée du clavier Bluetooth et du clavier du téléphone est possible. L'interface téléphonique fait la différence entre les événements provenant du clavier Bluetooth et ceux du clavier téléphonique, et affiche uniquement le champ de saisie et ses paramètres pour le clavier téléphoniques.

#### **Langues prises en charge**

Les langues suivantes sont prises en charge pour un clavier Bluetooth :

- Allemand
- Anglais
- Français
- Italien
- Espagnol

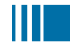

Pour les autres langues, la disposition anglaise du clavier sera utilisée.

#### **Touches de navigation**

Les touches de navigation d'un clavier Bluetooth remplacent les touches suivantes sur le clavier téléphonique :

- Touches de direction = touches de direction (haut / bas, gauche / droite, OK)
- $\cdot$  Entrée = OK
- Retour arrière = Retour
- $\cdot$  Échap = Aller à la page de renvoi
- $\bullet$  Tab = Touche de menu
- $\bullet$  Menu = Touche de menu
- Touches de « volume » = Touches de volume
- Touche « Muet » = Microphone désactivé
- « Rechercher » = Aller à « Conversations » et démarrer la recherche
- La touche « Page suivante » déplace la surbrillance vers le bas en fonction du nombre de lignes d'écran.
- La touche « Page précédente » équivaut à 5 pressions de la touche de navigation vers le haut.
- La touche « Accueil » équivaut à une pression longue sur la touche de navigation vers le haut
- La touche « Fin » équivaut à un appui long sur la touche de navigation vers le bas

#### **Touches numériques**

Lorsque le téléphone est en mode veille, la pression des touches numériques du clavier déclenche la numérotation de la même manière que les touches numériques du clavier téléphonique.

Lorsque le téléphone est en mode veille, la pression des touches numériques du clavier envoie les tonalités DTMF de la même manière que les touches numériques du clavier téléphonique.

# Utiliser un « bouton de télécommande » Bluetooth

Un appareil Bluetooth doté d'un bouton unique pour le déclenchement d'une action (par ex. appels d'urgence) peut être appairé au téléphone (voir ["Appairage](#page-118-0) et [connexion"](#page-118-0)  $\rightarrow$  page 119). Une fois l'appairage effectué, l'appareil s'affiche avec un profil de clavier dans les dispositifs appairés. Vous pouvez choisir l'une des touches suivantes comme « bouton de télécommande » :

- Touches de fonction sur le téléphone
- Touches de fonction sur le module d'extension

Seule une touche de fonction configurée peut être sélectionnée comme « bouton de télécommande ».

La fonction de niveau changé d'une touche de fonction ne peut être sélectionnée.

#### **Appairer et connecter un appareil de télécommande Bluetooth**

Pour appairer et connecter un appareil « bouton de télécommande » compatible Bluetooth, vous devez appliquer la même procédure d'appairage et de connexion pour tous les appareils Bluetooth :

- Activez le mode d'appairage Bluetooth sur l'appareil (voir le mode d'emploi fourni avec l'appareil).
- Démarrez l'appairage de l'appareil (voir "Appairer des [dispositifs](#page-119-0) Bluetooth"  $\rightarrow$  [page](#page-119-0) 120).
- Une fois l'appairage réussi, connectez l'appareil au téléphone (voir ["Con](#page-120-0)necter ou [déconnecter](#page-120-0) un appareil Bluetooth"  $\rightarrow$  page 121

Une fois la connexion effectuée à l'appareil « bouton de télécommande » Bluetooth, l'icône  $\bigoplus$  s'affiche dans la barre d'état.

#### **Activer le « bouton de télécommande »**

Appuyez sur la touche pour ouvrir le menu principal.

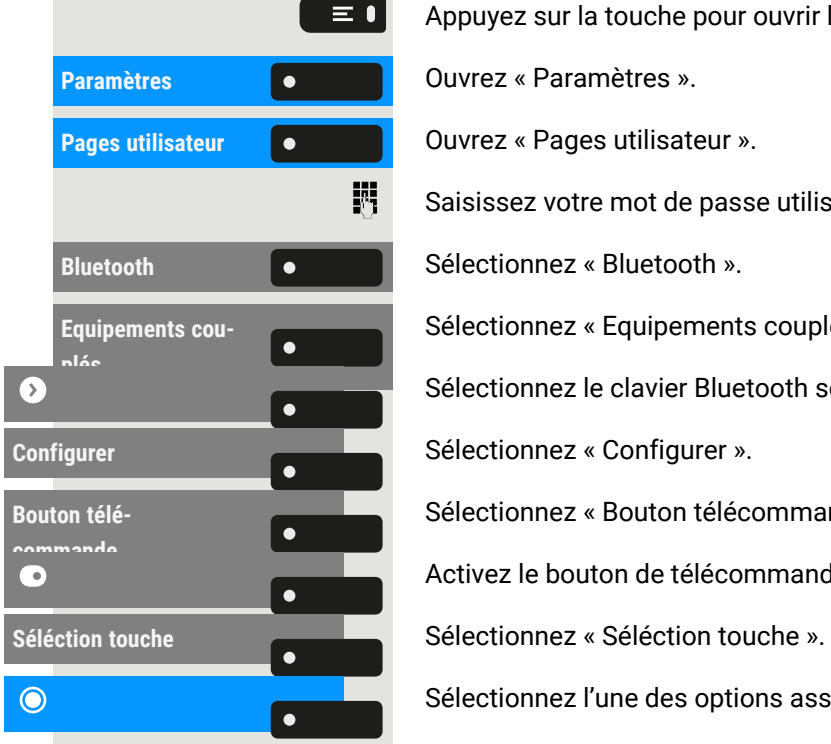

Saisissez votre mot de passe utilisateur et validez si nécessaire.

Sélectionnez « Equipements couplés ».

Sélectionnez le clavier Bluetooth sélectionné et ouvrez les paramètres.

Sélectionnez « Bouton télécommande ».

Activez le bouton de télécommande.

Sélectionnez l'une des options assignées à une touche de fonction.

### Déclenchement sur reconnexion

Lors de la reconnexion (notamment après avoir démarré le mode d'économie d'énergie), le téléphone se reconnecte automatiquement et le bouton de télécommande déclenche la touche de fonction configurée, le cas échéant. Vous devez appuyer une seule fois sur le bouton de télécommande.

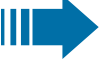

Si l'option « Déclenchement lors de la reconnexion » est désactivée, vous devez appuyer deux fois sur le bouton de télécommande. La première fois, le bouton se reconnectera et la seconde fois, il déclenchera la touche de fonction configurée.

#### **Activer « Déclenchement lors de la reconnexion »**

Allez aux paramètres du clavier Bluetooth (voir "Utiliser un clavier [Bluetooth"](#page-126-0)  $\rightarrow$ [page](#page-126-0) 127).

**Configurer** Sélectionnez le dispositif appairé et sélectionnez « Configurer ».

Activez « Déclenchement lors de la reconnexion ».

Enregistrez le paramètre.

# <span id="page-129-0"></span>Paramètres Bluetooth

## Activer Bluetooth

Ш

La fonction Bluetooth doit être activée par l'administrateur.

Vous pouvez également configurer ce paramètre via l'interface Web (voir ["Interface](#page-183-0) Web (WBM)"  $\rightarrow$  page 184).

Appuyez sur la touche pour ouvrir le menu principal.

Saisissez votre mot de passe utilisateur et validez si nécessaire.

Activez à l'aide de la touche de fonction.

Bluetooth est à présent disponible et l'icône  $\hat{\mathcal{X}}$  s'affiche dans la barre d'état.

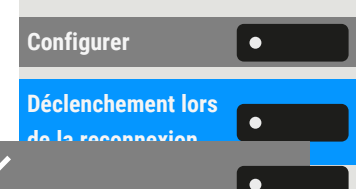

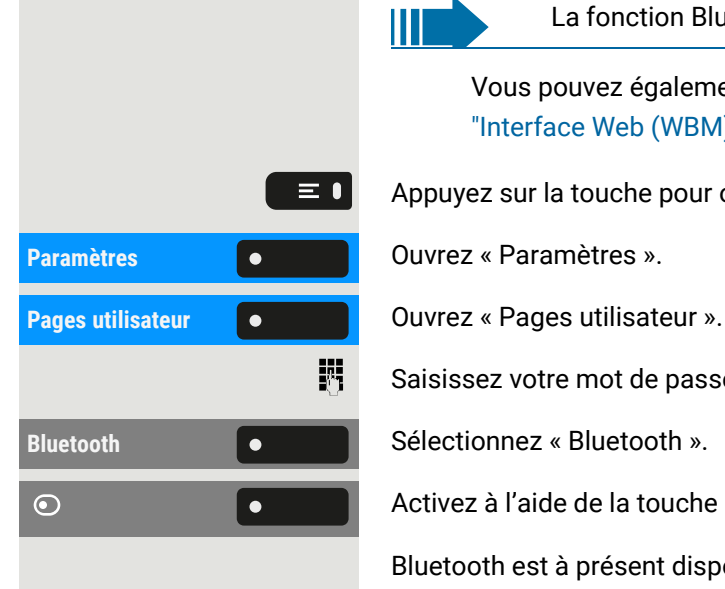

### Modifier le nom Bluetooth du téléphone

Vous pouvez déterminer le nom du téléphone qui sera utilisé lors de l'enregistrement sur d'autres appareils Bluetooth.

> Vous pouvez également configurer ce paramètre via l'interface Web (voir ["Interface](#page-183-0) Web (WBM)"  $\rightarrow$  page 184).

Par défaut, le nom Bluetooth est « OpenScape Desk Phone CP710 ».

Appuyez sur la touche pour ouvrir le menu principal.

Saisissez votre mot de passe utilisateur et validez si nécessaire.

**Nom du téléphone**  $\bullet$  **Sélectionnez « Nom du téléphone ».** 

Modifiez le nom du téléphone à l'aide du clavier téléphonique.

Enregistrez le paramètre.

### Gérer des appareils Bluetooth

Les fonctions suivantes sont disponibles dans le gestionnaire d'appairage Bluetooth :

- Ajouter un appareil Bluetooth (voir "Appairage et [connexion"](#page-118-0)  $\rightarrow$  page 119)
- Supprimer la liste des appareils Bluetooth
- Connecter ou déconnecter des appareils Bluetooth appairés
- Supprimer des appareils Bluetooth uniques de la liste
- Renommer des appareils Bluetooth dans la liste

Le OpenScape Desk Phone CP710 est visible pour les autres appareils Bluetooth situés à proximité lorsque le menu est ouvert.

### <span id="page-130-0"></span>Déconnecter un appareil Bluetooth

**Condition requise :** au moins un appareil Bluetooth est répertorié.

Appuyez sur la touche pour ouvrir le menu principal.

**Paramètres Communistries (OUVREE** & Paramètres ».

**Pages utilisateur COUVIEG ACCES COUVIEG ACCES Pages utilisateur** ».

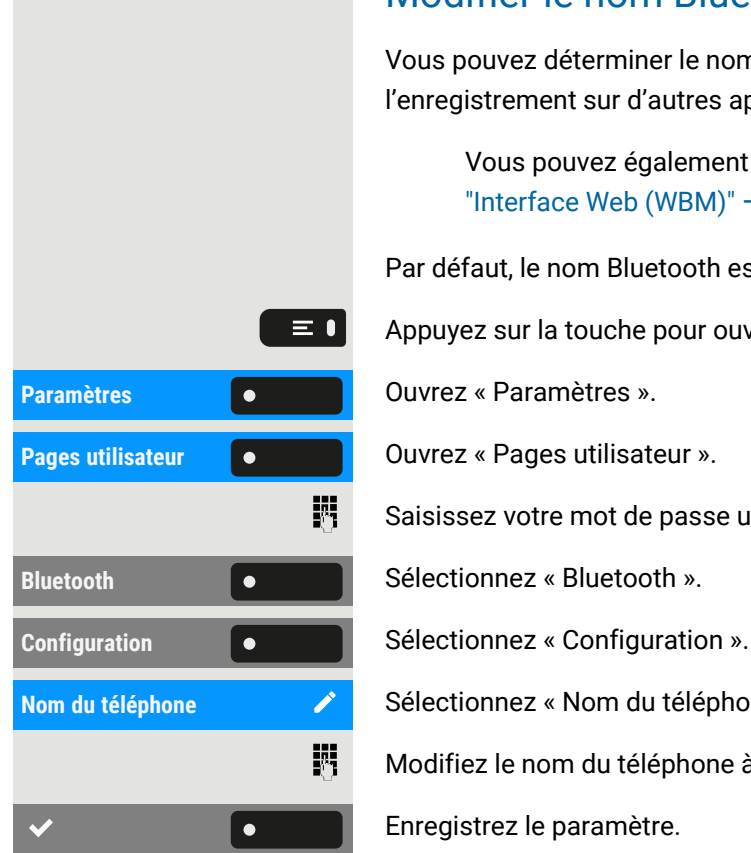

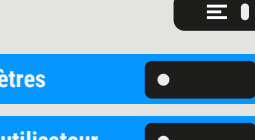

#### Avec Bluetooth 132

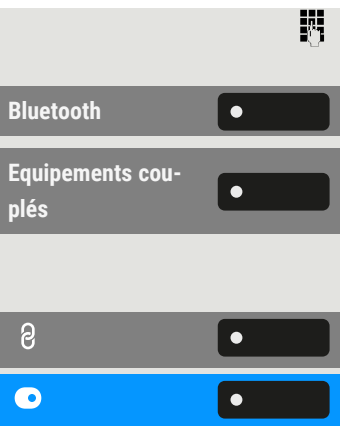

Saisissez votre mot de passe utilisateur et validez si nécessaire.

**Sélectionnez « Bluetooth ».** 

Sélectionnez « Equipements couplés ». Tous les dispositifs appairés s'affichent.

Vous recevez un message indiquant que le téléphone est désormais visible pour les autres appareils Bluetooth lorsque vous êtes dans ce menu.

Sélectionnez l'appareil.

Validez à l'aide de la touche de fonction pour déconnecter. Vous recevrez une confirmation correspondante. La connexion est automatiquement interrompue si vous éteignez l'appareil.

## Déconnecter automatiquement un appareil compatible Bluetooth

Si l'appareil est doté du système de proximité, ce système est activé par défaut. Dès que l'appareil appairé se trouve à proximité du téléphone, la connexion est établie automatiquement. Si vous déplacez l'appareil hors de portée du capteur de proximité Bluetooth, la connexion est perdue.

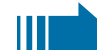

Surveillance proximité est activé par défaut.

Appuyez sur la touche pour ouvrir le menu principal.

Saisissez votre mot de passe utilisateur et validez si nécessaire.

Sélectionnez « Equipements couplés ».

Ouvrez les paramètres de l'appareil.

Sélectionnez « Surveillance proximité » pour le désactiver. Une fois ceci désactivé  $(\mathbf{\odot})$ , l'appareil ne se déconnecte plus automatiquement une fois hors de portée du téléphone.

### Définir le seuil de proximité

Vous pouvez définir le seuil de proximité pour chaque appareil que vous appairez individuellement. Ceci permet d'augmenter ou de diminuer la sensibilité du signal

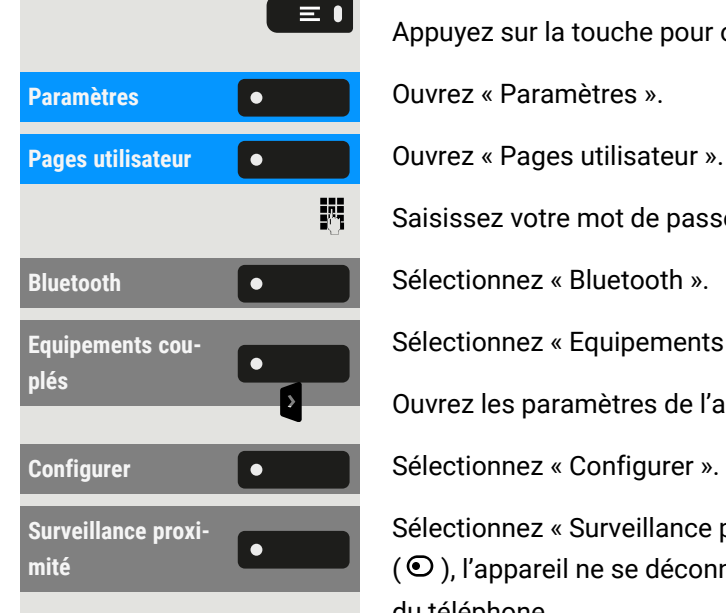

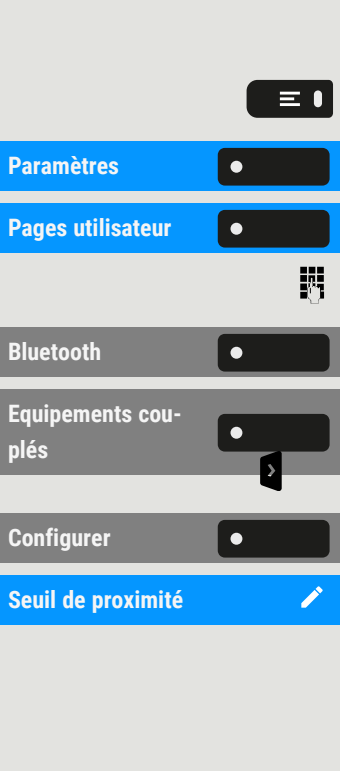

Bluetooth de l'appareil, et d'empêcher les interférences entre plusieurs appareils Bluetooth activés.

Appuyez sur la touche pour ouvrir le menu principal.

**Paramètres** ».

**Pages** utilisateur ».

Saisissez votre mot de passe utilisateur et validez si nécessaire.

**Sélectionnez « Bluetooth ».** 

Sélectionnez « Equipements couplés ».

Ouvrez les paramètres de l'appareil.

Sélectionnez « Configurer ».

**Sélectionnez « Seuil de proximité ».** 

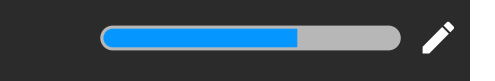

Sélectionnez « Editer ».

Utilisez la touche de fonction pour augmenter la valeur.

Utilisez la touche de fonction pour diminuer la valeur.

• Vous pouvez également utiliser les touches du pavé de numérotation.

Enregistrez le paramètre.

### **Contrôler le capteur de proximité**

Vérifiez différentes positions de votre appareil Bluetooth permettant le maintient de la connexion en approchant et en éloignant l'appareil du téléphone.

## Désactiver l'audio

Si aucune fonction audio n'est prévue pour votre appareil compatible Bluetooth, vous devez désactiver l'audio dans les paramètres de votre appareil.

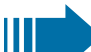

Par défaut, la fonction est activée.

Appuyez sur la touche pour ouvrir le menu principal.

 $\equiv 0$ **Paramètres Communistries (Communistries Communistries v. Pages utilisateur C C D C DUVIEZ** « Pages utilisateur ». 閼

**Indicateur de proxi-**

 $\bullet$ 

**mité**

÷

Saisissez votre mot de passe utilisateur et validez si nécessaire.

#### Avec Bluetooth 134

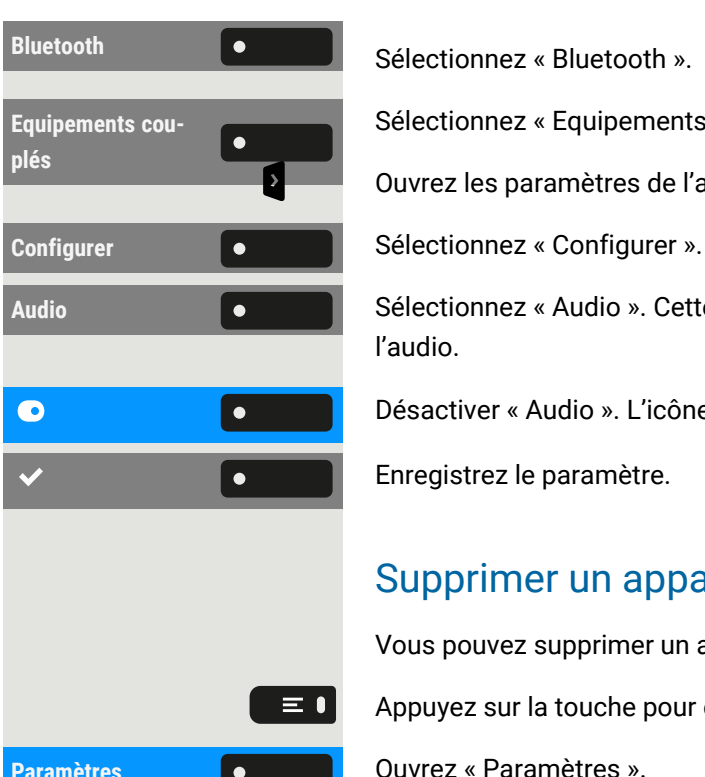

**Paramètres Communistries (OUVREE** & Paramètres ». **Pages utilisateur Communisty Couvrez « Pages utilisateur ».** 躢 **Bluetooth Communist Communist Sélectionnez** « Bluetooth ». **Equipements couplés** Supprimer  $\overline{\mathbf{u}}$  **C C** Sélectionnez « Supprimer ». **Supprimer Confirmer Confirmer** la suppression.

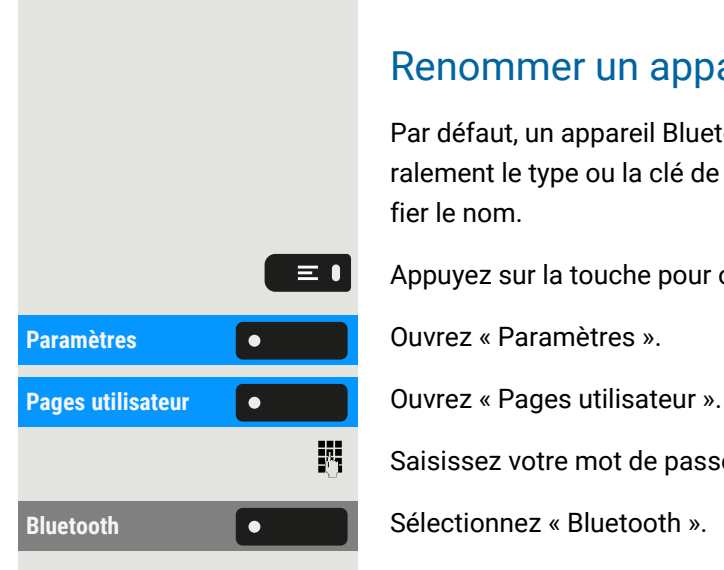

Sélectionnez « Equipements couplés ».

Ouvrez les paramètres de l'appareil.

**Audio** Sélectionnez « Audio ». Cette option ne s'affiche que lorsque l'appareil fournit de l'audio.

Désactiver « Audio ». L'icône  $\stackrel{\bullet}{\bullet}$  pour le nom de l'appareil est supprimée.

Enregistrez le paramètre.

## Supprimer un appareil Bluetooth de la liste

Vous pouvez supprimer un appareil Bluetooth unique de la liste.

Appuyez sur la touche pour ouvrir le menu principal.

Saisissez votre mot de passe utilisateur et validez si nécessaire.

Sélectionnez « Equipements couplés ».

Ouvrez les paramètres de l'appareil.

### Renommer un appareil Bluetooth dans la liste

Par défaut, un appareil Bluetooth est entré dans la liste avec le même nom, généralement le type ou la clé de l'appareil. Pour plus de commodité, vous pouvez modifier le nom.

Appuyez sur la touche pour ouvrir le menu principal.

Saisissez votre mot de passe utilisateur et validez si nécessaire.

 $\blacktriangledown$ 

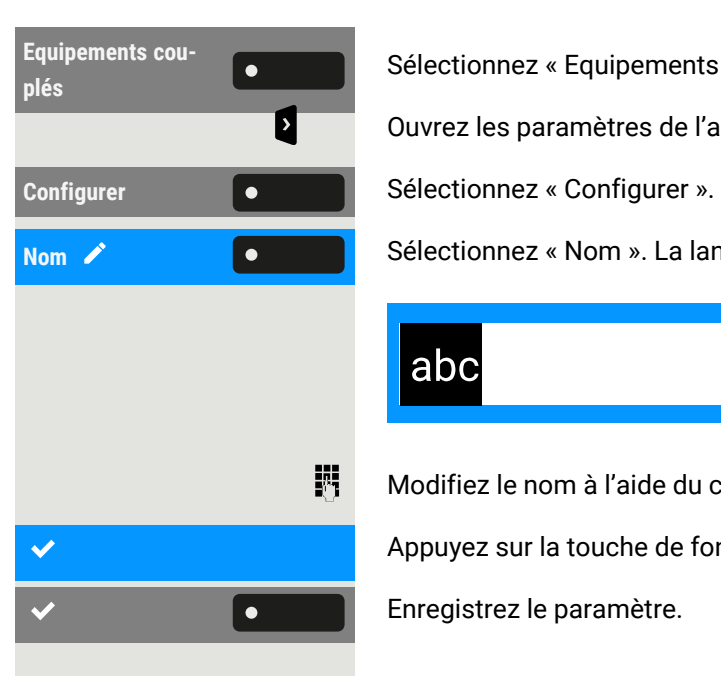

Sélectionnez « Equipements couplés ».

Ouvrez les paramètres de l'appareil.

**Nom**  $\lambda$  **c c s Sélectionnez « Nom ». La langue actuelle s'affiche.** 

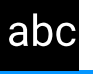

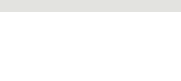

Modifiez le nom à l'aide du clavier téléphonique.

Appuyez sur la touche de fonction correspondante pour valider.

Enregistrez le paramètre.

# Passer des appels via plusieurs lignes (« multiligne »)

Cette section décrit les paramètres et le mode opératoire pour téléphoner avec un téléphone multiligne.

# Groupes de lignes

On fait la distinction entre ligne principale, ligne secondaire et ligne fantôme. Chacun de ces types de ligne peut être utilisé de façon privée ou commune.

## Accaparement de ligne

L'affectation des lignes dépend de la configuration. Si l'accaparement de ligne automatique est configuré, une ligne est automatiquement attribuée dès que l'on décroche le combiné ou que l'on appuie sur la touche du haut-parleur.

## Accaparement automatique de ligne

L'administrateur a configuré l'accaparement automatique de ligne.

Décrochez le combiné.

برد

調

- Vous pouvez également appuyer sur la touche haut-parleur.
- Vous pouvez également appuyer sur la touche micro-casque.

Sélectionnez « Composer un numéro... ».

Le champ de saisie dans « Conversations » s'ouvre.

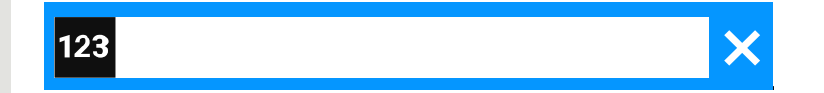

Saisissez un numéro de téléphone et validez. Vous pouvez aussi rechercher et utiliser le contact dans la liste des conversations.

# Touches de ligne ou de groupe de lignes

Sur un téléphone multiligne, les touches librement programmables fonctionnent comme des touches de ligne ou de groupe de lignes.

 $\bullet$   $\bullet$  $\Omega$ **Composer un numéro...**

Chaque touche configurée comme une « touche de ligne » (marquage de la touche : MULAP X pour « Multi-Line Appearance ») correspond à une ligne.

En tant que membre de l'équipe, vous pouvez vous-même attribuer les fonctions suivantes aux touches (voir ["Programmer](#page-87-0) les touches de fonction"  $\rightarrow$  page 88) :

- Appel interphone (DSS)
- Appel collectif activé ou désactivé (non applicable au téléphone principal dans le groupe cadre/secrétaire)
- Transfert de sonnerie activé ou désactivé (uniquement dans le groupe cadre/secrétaire)

Sinon, vous pouvez attribuer à chaque ligne une touche avec fonction de « renvoi d'appel » (MULAP).

## Signification des signalisations des voyants pour les touches de ligne

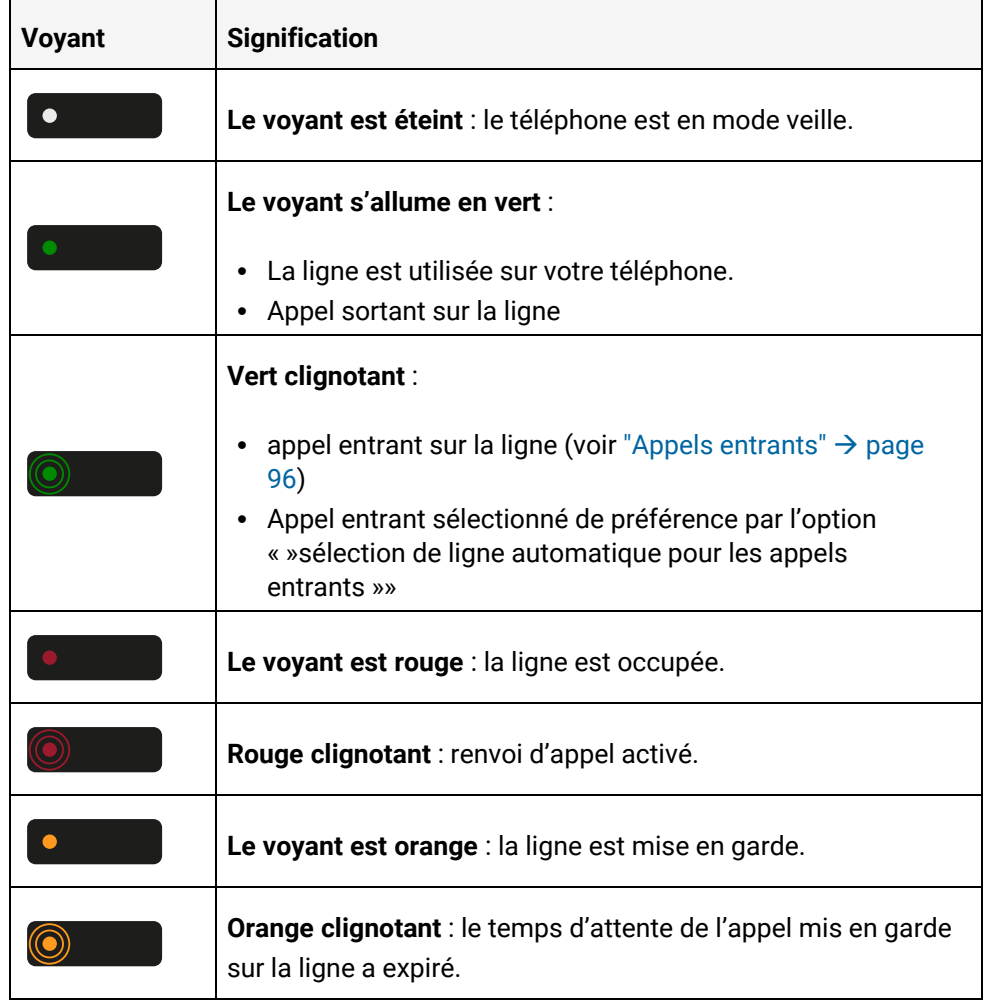

 $\bullet$ 

瞬

 $\bullet$   $\bullet$ 

## Accepter des appels sur les touches de ligne ou de groupe de lignes

**Condition requise :** votre téléphone sonne et la touche de ligne ou de groupe de lignes clignote rapidement.

**MULAP x a Appuyez** sur la touche clignotante dans le volet de gauche ou sur un module d'extension connecté.

Décrochez le combiné.

• Vous pouvez également utiliser le mode mains-libres.

## Numéroter avec les touches de ligne ou de groupe de lignes

**MULAP x a a a a** Appuyez sur la touche de ligne ou de groupe de lignes libre dans le volet de gauche ou sur un module d'extension connecté.

Composez le numéro de téléphone.

Si le participant répond : décrochez le combiné.

• Vous pouvez également utiliser le mode mains-libres.

## Mettre en garde un appel sur une touche de ligne ou de groupe de lignes, puis l'accepter à nouveau

**Condition requise :** vous effectuez un appel via l'une des lignes de votre groupe.

#### **Mettre en garde**

Appuyez sur la touche Mise en garde.

Raccrochez le combiné.

Déconnecter **le lacke le Vous pouvez également sélectionner « Déconnecter ».** 

En fonction de la configuration, afin que les autres membres de l'équipe puissent également accepter l'appel mis en garde.

#### **Accepter à nouveau**

**MULAP x Appuyez** sur la touche de ligne ou de groupe de lignes clignotant lentement.

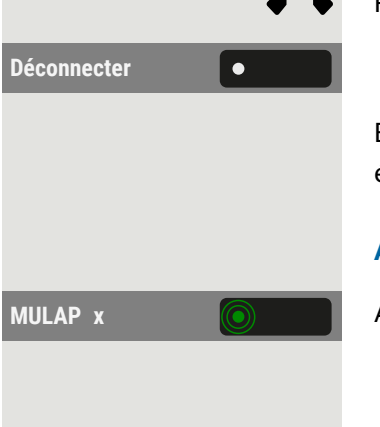

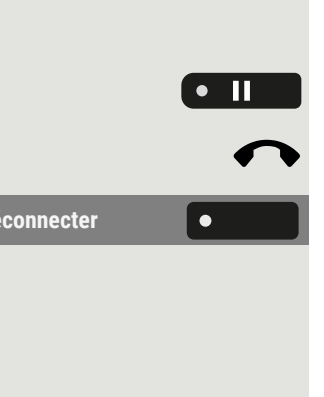

### Appeler alternativement une autre ligne

**Condition requise :** vous effectuez un appel via l'une des lignes de votre groupe. Une autre touche de ligne clignote.

**MULAP x a a a a** Appuyez sur la touche de ligne qui clignote. Le premier interlocuteur est en attente sur l'autre ligne.

**MULAP y Appuyez** sur la touche de ligne ou de groupe de lignes clignotant lentement. Deuxième partenaire d'appel en attente.

> Vous pouvez changer de ligne aussi souvent que vous le souhaitez en appuyant sur la touche de ligne clignotant lentement.

## Libération de la confidentialité MULAP

Si vous y êtes autorisé par l'administrateur, vous pouvez attribuer la fonction « CONFERENCE MULAP » à une touche de votre téléphone (voir ["Programmer](#page-87-0) les touches de [fonction"](#page-87-0)  $\rightarrow$  page 88).

La mise en place d'une conférence via le menu n'est plus nécessaire dans ce cas. Votre coéquipier n'a qu'à appuyer sur la touche de ligne ou de groupe de lignes clignotante correspondant à votre ligne sur son téléphone et peut alors participer immédiatement à la conférence.

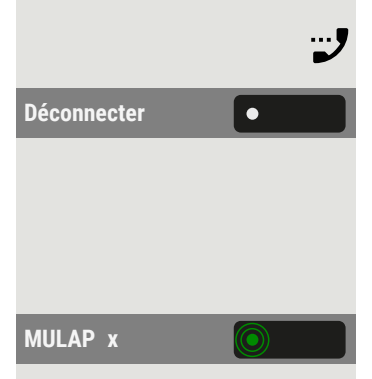

vous êtes en ligne.

Déconnecter **Southerne** Sélectionnez « Déconnecter ». Le voyant s'allume.

Jusqu'à trois membres de l'équipe peuvent maintenant entrer dans la conférence.

**Condition requise :** la ligne sur laquelle vous parlez est configurée comme une touche de ligne ou de groupe de lignes sur l'autre téléphone.

**MULAP x Appuyez** sur la touche de ligne qui clignote.

# Touches d'appel interphone (DSS)

Chaque membre de l'équipe possède une touche DDS pour chaque autre membre de l'équipe.

Ainsi, chaque membre de l'équipe est directement accessible aux autres membres de l'équipe par simple pression d'une touche.

Contrairement à une touche de fonction, une touche DSS affiche l'état du poste de l'autre membre de l'équipe via le voyant sur la touche.

## Signification des signalisations des voyants pour les touches DSS

Il existe deux styles d'indication de l'état des touches DSS par voyant :Style OpenStage (par défaut) et Style CP.

### **Style OpenStage**

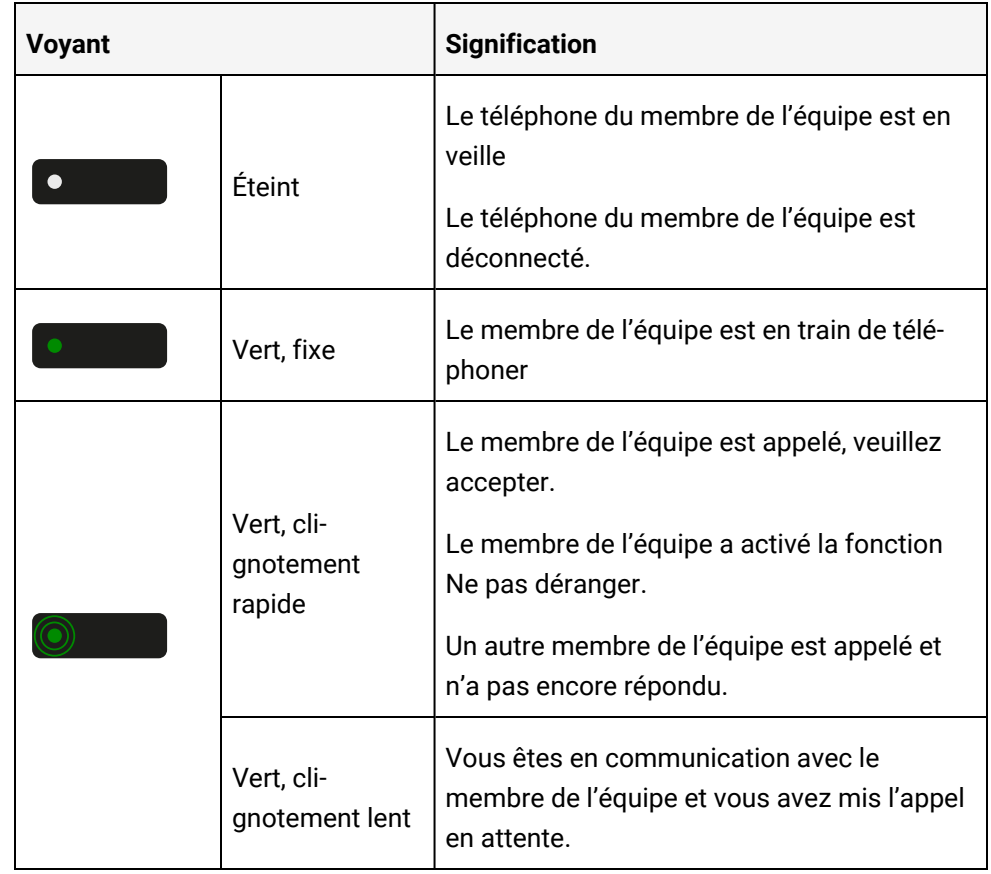

#### **Style CP**

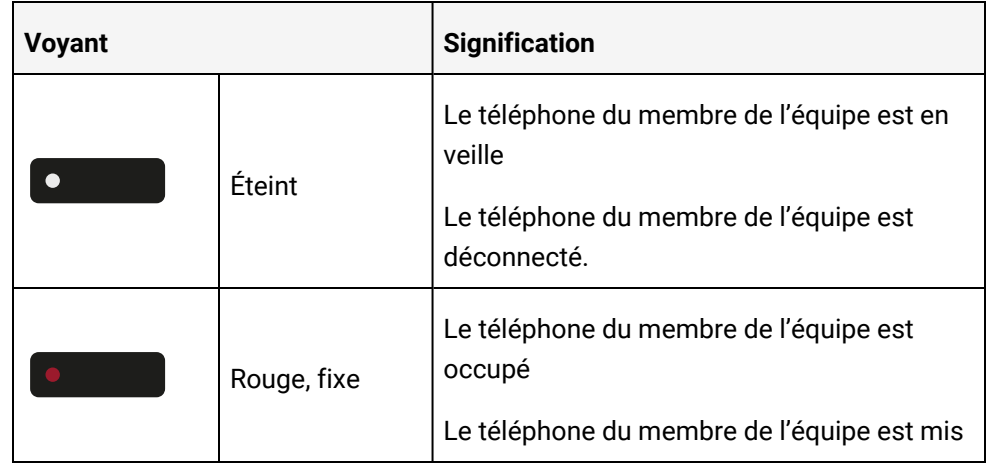

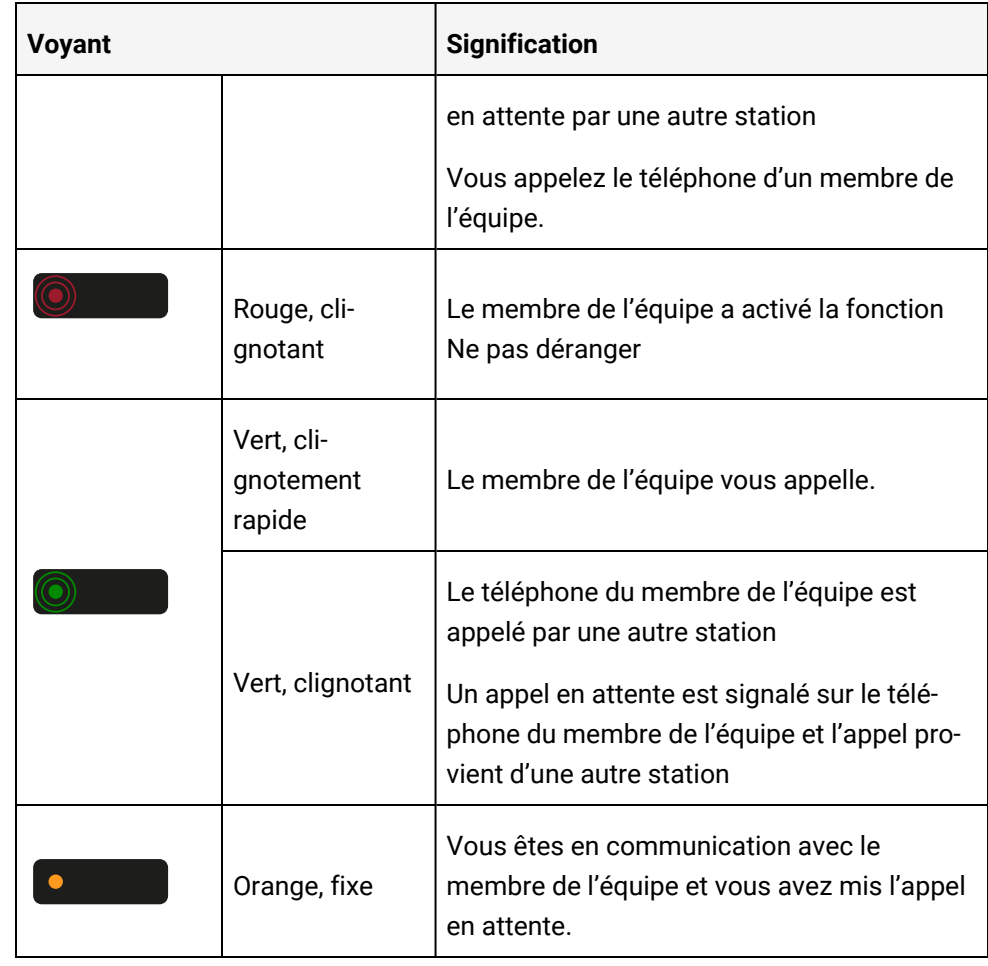

Si vous souhaitez passer au Style CP de l'indication de l'état de la touche DSS par le biais du voyant, voir "Indication [DSS/poste](#page-69-0) multiligne"  $\rightarrow$  page 70.

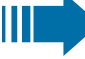

 $\bullet$   $\bullet$ 

Les touches clignotantes sont représentées dans ce manuel, sans référence à la fréquence des clignotements. La fréquence de clignotement signale différents états qui sont décrits en détail dans les sections correspondantes du manuel.

## Appeler directement les membres de l'équipe

Pierre Martin **Communister de l'équipe.** Appuyez sur la touche DSS du membre de l'équipe.

**Pierre Martin Si le membre de l'équipe souhaité est au téléphone, la touche DSS de votre télé**phone s'allume. Dans ce cas, vous pouvez toujours appeler si le second appel (appel en attente) est autorisé aux membres de l'équipe.

Si le participant répond : décrochez le combiné.

• Vous pouvez également utiliser le mode mains-libres.

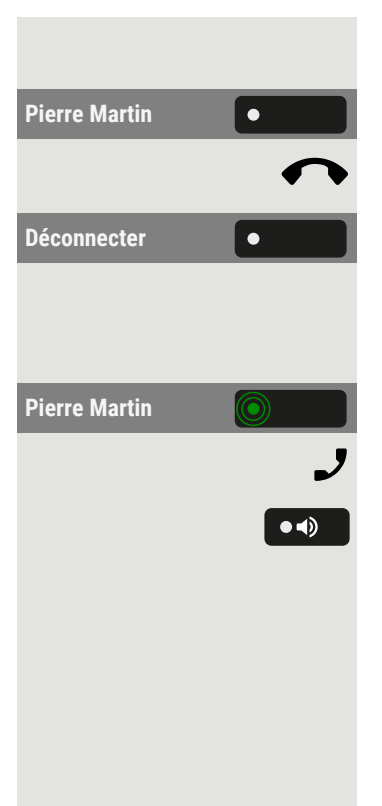

### Transfert d'un appel existant

**Pierre Martin Communist Communist Prierre** Martin **Appuyez sur la touche DSS et annoncez l'appel.** 

Raccrochez le combiné.

Déconnecter **le lacke le Vous pouvez également sélectionner « Déconnecter ».** 

### Décrocher l'appel d'un autre membre

**Pierre Martin Appuyez sur la touche DSS clignotante ou sur la touche de ligne/groupe de lignes.** 

Décrochez le combiné.

• Vous pouvez également utiliser le mode mains-libres.

## Renvoyer les appels vers les lignes

Vous pouvez renvoyer immédiatement les appels internes ou externes de vos lignes vers différents téléphones internes ou externes (destinations). Si vous activez le renvoi d'appel pour une ligne, cela s'applique à toutes les touches de ligne de votre groupe pour cette ligne.

Appuyez sur la touche pour ouvrir le menu principal.

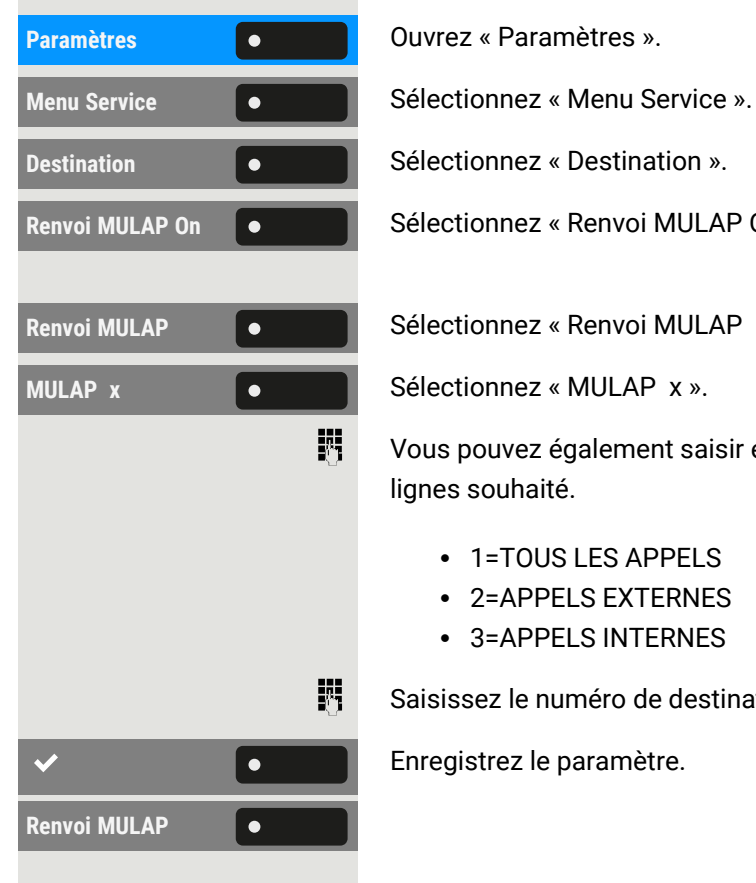

 $\equiv 0$ 

**Renvoi MULAP On**  $\bullet$  **C** Sélectionnez « Renvoi MULAP On ».

**Renvoi MULAP CONSCRIPTION CONSCRIPTION** Sélectionnez « Renvoi MULAP ».

Vous pouvez également saisir et confirmer le numéro de ligne ou de groupe de lignes souhaité.

- 1=TOUS LES APPELS
- 2=APPELS EXTERNES
- 3=APPELS INTERNES

Saisissez le numéro de destination.

Enregistrez le paramètre.

• Vous pouvez également sélectionner « Renvoi MULAP ». Vous avez également enregistré le type et la destination du renvoi.

### Désactiver un renvoi d'appel

Appuyez sur la touche pour ouvrir le menu principal.

**Menu Service Selectionnez** « Menu Service ».

**Renvoi MULAP DES**  $\bullet$  **Sélectionnez « Renvoi MULAP DES ».** 

- Vous pouvez également composer le numéro de ligne ou de groupe de lignes souhaité.
- **Renvoi MULAP exterier in August 1 and 1 v** Vous pouvez également sélectionner « Renvoi MULAP ».

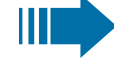

Si le renvoi d'appel est activé pour une ligne, une tonalité spéciale retentit lorsqu'elle est occupée.

## Voyants de notification pour la touche « renvoi MULAP »

Les états suivants sont disponibles pour le voyant de notification :

- Le voyant  $\begin{bmatrix} 0 & \cdot \cdot \cdot \end{bmatrix}$ sur « Renvoi MULAP » est éteint : aucun renvoi d'appel n'est actif pour cette ligne.
- Le voyant  $\bullet$  sur « Renvoi MULAP » s'allume : le renvoi d'appel est actif pour cette ligne.
- Le voyant  $\circledcirc$  sur « Renvoi MULAP » clignote **lentement** : la ligne est la destination d'un appel transféré.

# Basculer les appels directement vers le cadre

Tous les appels destinés au cadre sont généralement signalés acoustiquement dans le bureau du secrétaire.

Vous pouvez paramétrer la signalisation acoustique de sorte que les appels ne soient signalés acoustiquement que sur le téléphone principal ou sur un second téléphone attribué.

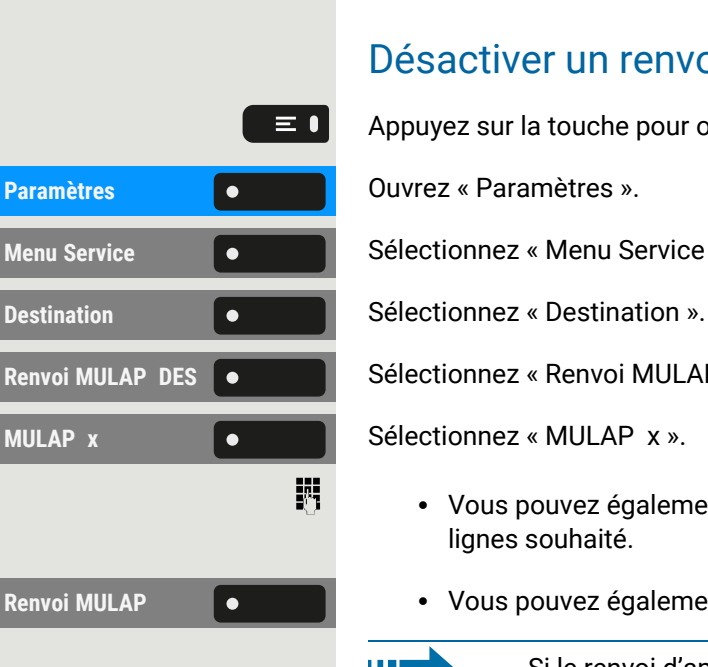

**Condition requise :** une touche de votre téléphone est assignée à la fonction « Transfert d'appel du cadre/secrétaire ».

#### **Activation**

Sélectionnez « Cadre/secrétaire FILTRAGE MULAP ». Le voyant s'allume.

#### **Activation optionnelle**

Appuyez sur la touche pour ouvrir le menu principal.

**Paramètres** ».

**Sélectionnez « Menu Service ».** 

Sélectionnez « Destination ».

Sélectionnez « ACH./REN TEMPORISES ».

Appuyez sur la touche de fonction correspondante.

• Vous pouvez également composer le numéro de ligne ou de groupe de lignes souhaité.

#### **Désactivation**

Sélectionnez « Cadre/secrétaire FILTRAGE MULAP ». Le voyant s'éteint.

#### **Désactivation optionnelle**

Appuyez sur la touche pour ouvrir le menu principal.

**Paramètres** ».

**Sélectionnez « Menu Service ».** 

Sélectionnez « Destination ».

Sélectionnez « ACH./REN TEMPORISES Off ».

Appuyez sur la touche de fonction correspondante.

• Vous pouvez également composer le numéro de ligne ou de groupe de lignes souhaité.

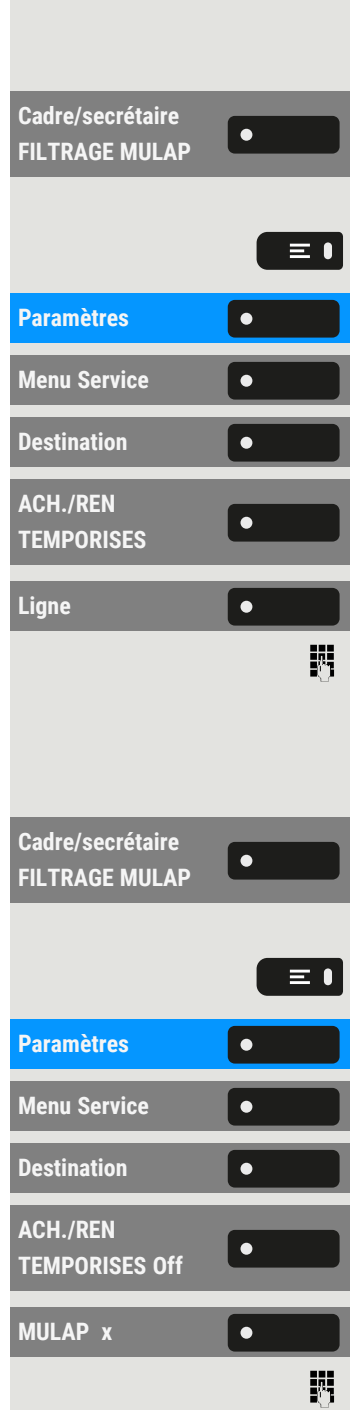
# Appels collectifs/Groupe de recherche

Si cela a été configuré, votre connexion fait partie d'une équipe. L'équipe est constituée de connexions téléphoniques internes qui peuvent utiliser des fonctions particulières.

### <span id="page-144-0"></span>Activer ou désactiver les appels collectifs

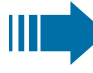

Si votre téléphone est connecté à un réseau système via un LAN, faites attention à toutes les caractéristiques spécifiques (voir ["Quit](#page-163-0)ter ou entrer dans un groupe de [recherche"](#page-163-0)  $\rightarrow$  page 164).

Si cela a été configuré, vous ferez partie d'un ou de plusieurs groupes de membres qui peuvent être joints via un numéro de téléphone de « groupe de recherche » ou d'appel collectif.

Les appels sont signalés sur tous les téléphones du groupe, soit successivement (« groupe de recherche »), soit simultanément (« appel collectif »), jusqu'à ce qu'un membre du groupe réponde à l'appel.

Chaque personne du groupe peut également rester disponible sous son propre numéro de téléphone.

Vous pouvez activer et désactiver l'appel pour le groupe de recherche, l'appel collectif ou pour les lignes individuelles d'un groupe.

### Vous appartenez à un groupe de recherche ou à un groupe d'appel collectif

Appuyez sur la touche pour ouvrir le menu principal.

**RETRAIT GROUP.**  $\bullet$  **C** Sélectionnez « RETRAIT GROUP. ».

**INTEGRER GPM e l i** Vous pouvez également sélectionner « INTEGRER GPM ».

### Vous appartenez à plusieurs groupes

Appuyez sur la touche pour ouvrir le menu principal.

Sélectionnez « RETRAIT GROUPEMENT ».

**INTEGRER GPM**  $\bullet$  **ight** vous pouvez également sélectionner « INTEGRER GPM ».

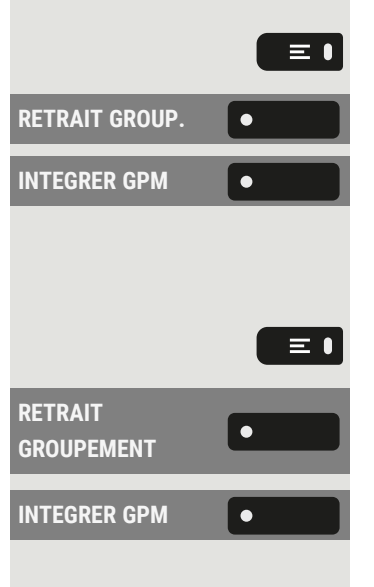

<span id="page-145-0"></span>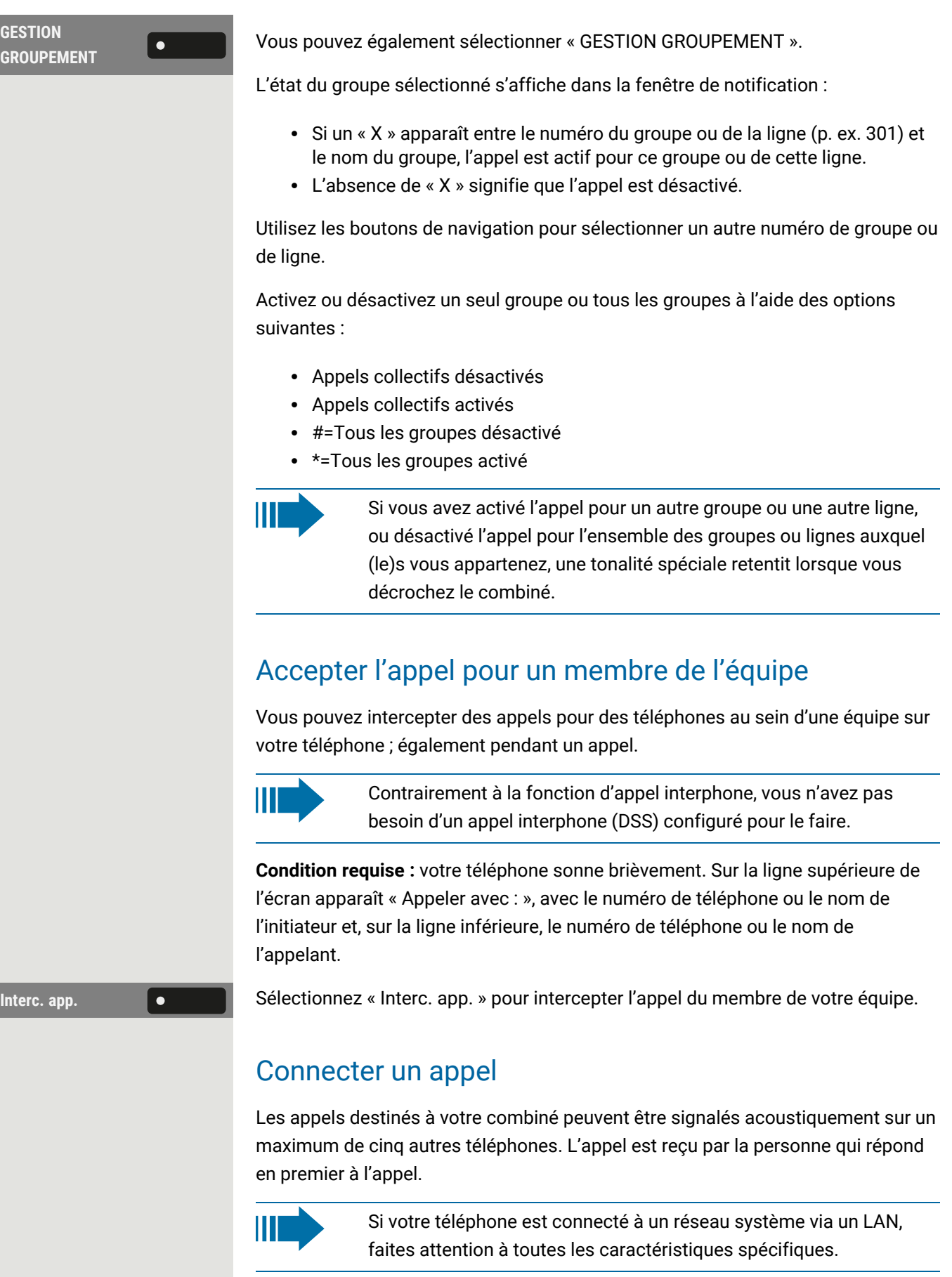

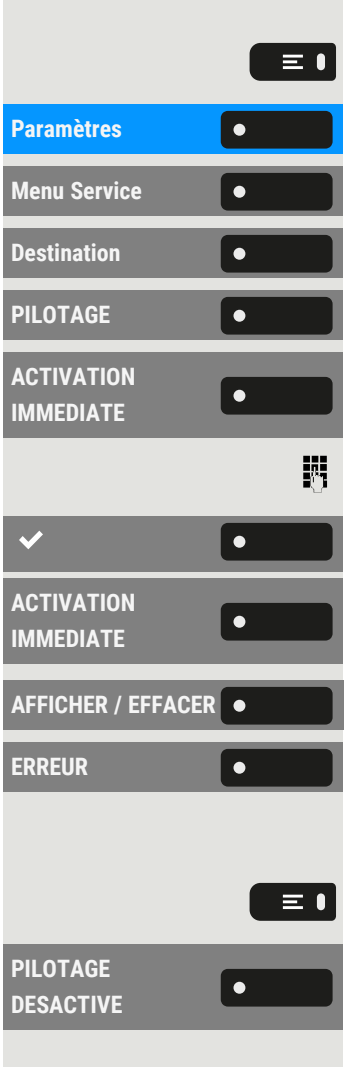

#### **Enregistrer/Afficher/Supprimer un téléphone pour la sonnerie de groupe**

Appuyez sur la touche pour ouvrir le menu principal.

**Paramètres** ».

**Sélectionnez « Menu Service ».** 

Sélectionnez « Destination ».

Sélectionnez « PILOTAGE ».

Sélectionnez « ACTIVATION IMMEDIATE ».

Saisissez un numéro de téléphone. Le nom du correspondant s'affiche. Enregistrez le paramètre.

• Vous pouvez également sélectionner « ACTIVATION IMMEDIATE ».

**• Vous pouvez également sélectionner « AFFICHER / EFFACER ». Sélectionnez « ERREUR ».** 

#### **Supprimer de tous les téléphones du groupe de sonnerie**

Appuyez sur la touche pour ouvrir le menu principal.

Sélectionnez « PILOTAGE DESACTIVE ».

# Autres paramètres et fonctions

## Coûts de connexion

## Afficher les coûts de connexion de votre téléphone (hors États-Unis)

#### **Appel actuel**

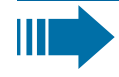

Si les coûts doivent être affichés en permanence pendant un appel sortant, cette fonction doit être demandée auprès de l'administrateur de l'opérateur réseau. L'affichage des frais d'appel doit être appliqué par l'opérateur du

réseau et configuré par l'administrateur.

Selon le paramétrage, les frais d'appel sont affichés pendant ou après l'appel.

Selon l'opérateur réseau, les appels externes gratuits seront également affichés. Sur l'écran, « aucun frais » apparaît avant ou pendant l'appel.

Si aucun affichage des frais n'est configuré, le numéro de téléphone composé et la durée de l'appel s'affichent.

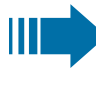

Si un appel est transféré, les frais sont affectés au téléphone vers lequel l'appel a été transféré.

#### **Pour tous les appels et pour le dernier appel effectué**

Le coût du dernier appel facturé s'affiche d'abord. Après cinq secondes, les frais de connexion encourus (total) sont affichés.

Appuyez sur la touche pour ouvrir le menu principal.

**Paramètres** ».

**Sélectionnez « Menu Service ».** 

**Sélectionnez « AUTRES SERVICES ».** 

**Sélectionnez « INTERROGER TAXES ». Les frais s'affichent.** 

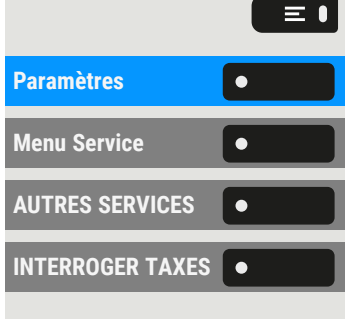

## Demander les frais de connexion pour un autre téléphone (hors États-Unis)

Si la fonction est configurée, vous pouvez également afficher les appels payants d'autres téléphones et les imprimer.

**Condition requise :** vous avez programmé la fonction « INTERROGATION COUTS » sur une touche (voir ["Programmer](#page-87-0) les touches de fonction"  $\rightarrow$  page 88).

Si le voyant s'allume, un appel payant a été effectué depuis la dernière interrogation.

Sélectionnez « INTERROGATION COUTS ». Les appels payants sont affichés.

**IMPRIMER S S** Sélectionnez « IMPRIMER » pour imprimer les frais de connexion enregistrés.

**Effacer** Selectionnez « Effacer » pour effacer l'aperçu des frais de connexion.

### Appeler avec évaluation des coûts d'appel

Vous pouvez affecter les appels externes à certains projets.

**Condition requise :** l'administrateur a paramétré des codes de compte pour vous.

Appuyez sur la touche pour ouvrir le menu principal.

**Menu Service Selectionnez « Menu Service ».** 

**CODE AFFAIRE CODE AFFAIRE** ».

Entrez le code de compte et sélectionnez « Enregistrer & Quitter ».

Saisissez le numéro de téléphone externe.

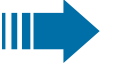

Vous pouvez également saisir le code de compte pendant un appel externe de la même manière.

# Mode d'économie d'énergie

Paramétrez la durée d'inactivité de l'écran du téléphone au bout de laquelle le rétro-éclairage s'éteint automatiquement et l'écran du téléphone devient noir.

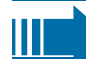

Plus cette durée est courte, moins vous consommez d'énergie.

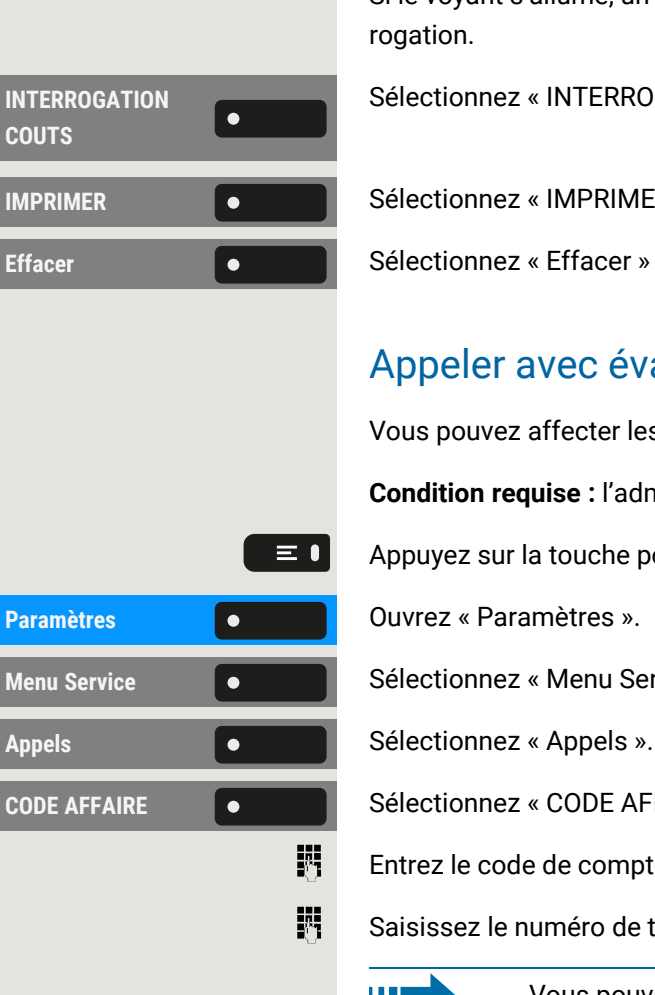

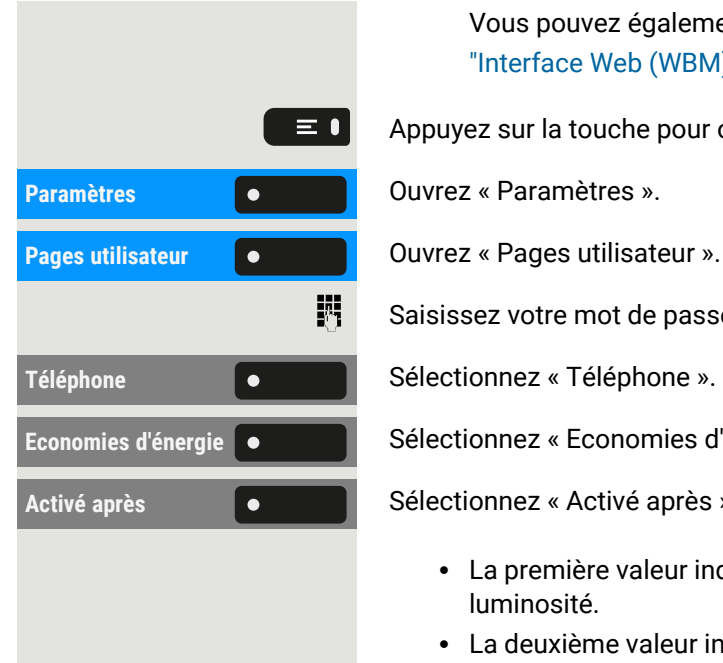

Vous pouvez également configurer ce paramètre via l'interface Web (voir ["Interface](#page-183-0) Web (WBM)"  $\rightarrow$  page 184).

Appuyez sur la touche pour ouvrir le menu principal.

Saisissez votre mot de passe utilisateur et validez si nécessaire.

Economies d'énergie **e de la conomies** d'énergie ».

Activé après **Southerne** Sélectionnez « Activé après ». Les valeurs actuelles s'affichent.

- La première valeur indique la durée d'inactivité de l'écran avant de réduire la luminosité.
- La deuxième valeur indique la durée d'inactivité de l'écran avant de l'éteindre.

Les options disponibles sont les suivantes :

- $\cdot$  1 min / 5 mins
- $\cdot$  5 mins / 20 mins
- $\cdot$  30 mins / 2 hrs
- $\cdot$  45 mins / 4 hrs
- $\cdot$  60 mins / 8 hrs

Sélectionnez le moment de l'activation.

Enregistrez le paramètre.

# Enregistrer des rendez-vous

### Fonction de rendez-vous

Vous pouvez demander à votre téléphone de vous appeler pour vous rappeler un rendez-vous. Pour ce faire, vous devez enregistrer les heures d'appel souhaitées. Ceci est possible pour les prochaines 24 heures.

### Enregistrer les rappels

Appuyez sur la touche pour ouvrir le menu principal.

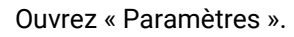

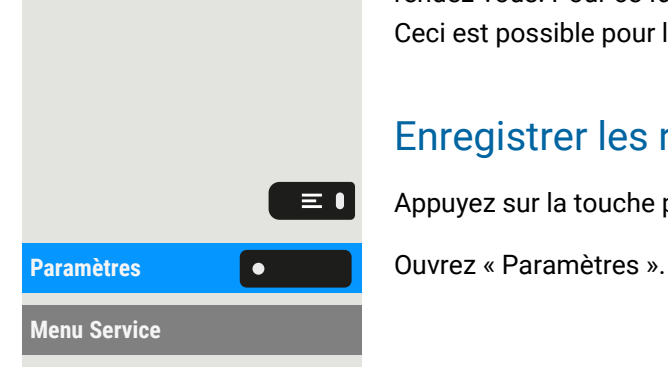

 $\odot$ 

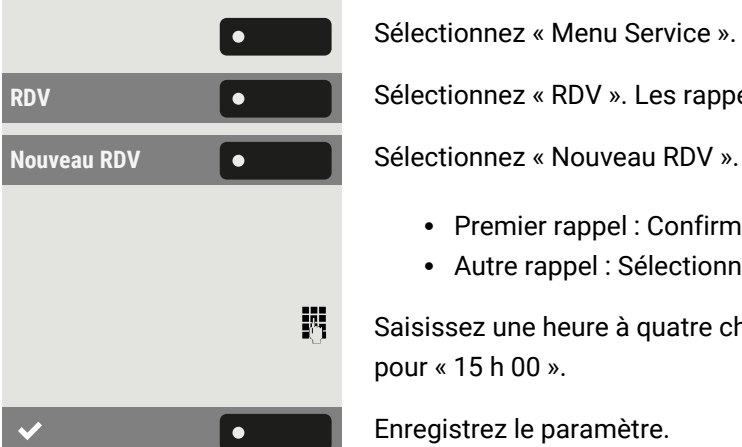

Sélectionnez « Menu Service ».

**RDV RDV Sélectionnez** « RDV ». Les rappels enregistrés s'affichent.

- Premier rappel : Confirmez.
- Autre rappel : Sélectionnez et confirmez.
- Saisissez une heure à quatre chiffres, p. ex. « 845 » pour « 8 h 45 » ou « 1500 » pour « 15 h 00 ».

<span id="page-150-0"></span>Enregistrez le paramètre.

### Utiliser les rappels programmés

**Condition requise :** vous avez enregistré un rendez-vous. Le moment enregistré arrive.

Le téléphone sonne.

Appuyez deux fois sur la touche.

 $J, \sigma$ 

• Vous pouvez également décrocher le combiné et le reposer.

L'heure du rendez-vous s'affiche pendant quelques secondes.

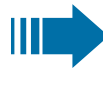

Si vous n'acceptez pas l'appel convenu, l'opération sera répétée cinq fois avant que le rendez-vous ne soit supprimé.

# Utiliser un autre téléphone pour un appel de la même manière que le vôtre

Vous pouvez vous identifier avec un numéro d'identification personnel (code PIN) sur un autre téléphone du système OpenScape Desk Phone (également sur les téléphones des systèmes OpenScape 4000 interconnectés, p. ex. sur d'autres sites de l'entreprise). Vous pouvez utiliser l'autre téléphone pour effectuer les actions suivantes :

- Appeler avec répartition des coûts,
- Composer avec affectation de projet,
- Consulter votre boîte aux lettres.
- Utiliser un numéro de téléphone enregistré sur votre téléphone pour le recomposer,
- Saisir des rendez-vous.

 $\equiv 0$ **Paramètres Communistries Communistries (Communistries Communistries v. Menu Service Selectionnes « Menu Service ». CODE/CATEGORIE**  $\bullet$ **D`ACCES CODE**  $\bullet$ **D'AUTORISATION** 喌 喌 躢 喌 躢  $\bullet$ 躢

Avec un code PIN interne, vous pouvez renvoyer vos appels vers un autre téléphone de votre lieu de résidence (renvoi d'appel « redirection »).

### S'identifier sur un autre téléphone

**Condition requise :** vous avez reçu un code PIN de votre administrateur responsable. Un code PIN interne est nécessaire pour votre propre système OpenScape Desk Phone. Pour les autres systèmes OpenScape Desk Phone du réseau, vous avez besoin d'un code PIN pour l'ensemble du réseau.

Appuyez sur la touche pour ouvrir le menu principal.

Sélectionnez « CODE/CATEGORIE D`ACCES ».

Sélectionnez « CODE D'AUTORISATION ».

Saisissez le CODE D'AUTORISATION et validez.

**Dans votre système OpenScape Desk Phone**

Saisissez le code PIN interne et appuyez sur la touche dièse  $\Box$ .

**Dans votre système et dans d'autres systèmes OpenScape Desk Phone**

- Entrez le code de nœud à 2 chiffres pour votre système OpenScape Desk Phone.
- Saisissez votre numéro de téléphone et appuyez sur la touche dièse  $\left| \frac{1}{2} \right|$ .

Saisissez le code PIN de l'ensemble du réseau et appuyez sur la touche dièse # # |

#### **Composer après une identification réussie**

Vous entendez la tonalité. « Numérotez SVP » s'affiche.

Appuyez sur la touche.

• Vous pouvez également entrer un numéro de téléphone.

**Réessayer le renvoi d'appel après une identification réussie**

**Renvois Sélectionnez « Renvois ». Le renvoi d'appel est actif. Sélectionnez « Renvois ». Le renvoi d'appel est actif.** 

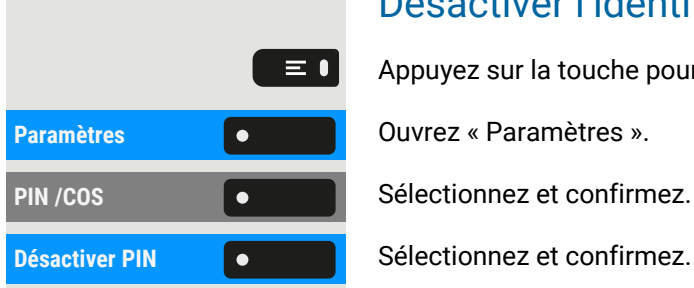

### Désactiver l'identification sur un autre téléphone

Appuyez sur la touche pour ouvrir le menu principal.

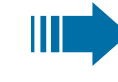

L'identification est automatiquement désactivée si l'autre appareil n'est pas utilisé pendant plusieurs minutes

# <span id="page-152-0"></span>Regarder un flux vidéo via une caméra

Vous pouvez ouvrir un flux vidéo en utilisant une caméra, p. ex. à partir du portier, et regarder une vidéo en temps réel sur votre téléphone, lorsque l'administrateur a configuré l'appareil. Cela vous permet de surveiller votre lieu.

Le téléphone peut contrôler jusqu'à quatre caméras différentes, mais une seule peut être utilisée à la fois. Plusieurs utilisateurs du téléphone peuvent regarder la vidéo simultanément.

### Comment programmer une caméra

#### **Exemple : programmer la caméra du portier**

**Condition requise** : la fonction « Vidéo directe » a été activée par votre administrateur.

Vous devez d'abord configurer une touche programmable pour l'activation/la désactivation de la caméra.

Appuyez longuement sur la touche dans le volet de gauche ou sur un module d'extension connecté à laquelle vous souhaitez affecter la caméra, jusqu'à ce que l'invite de programmation s'affiche.

Appuyez sur la touche pour ouvrir le menu principal.

Appuyez et maintenez enfoncé la touche de fonction à laquelle vous voulez affecter la caméra.

Sélectionnez « Attribuer une fonction locale ».

Sélectionnez « Vidéo directe ».

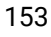

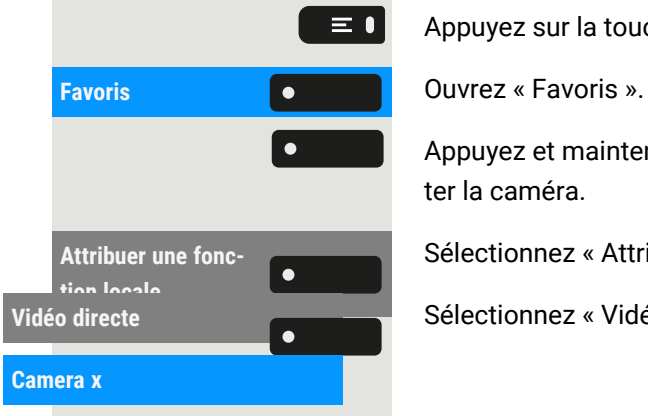

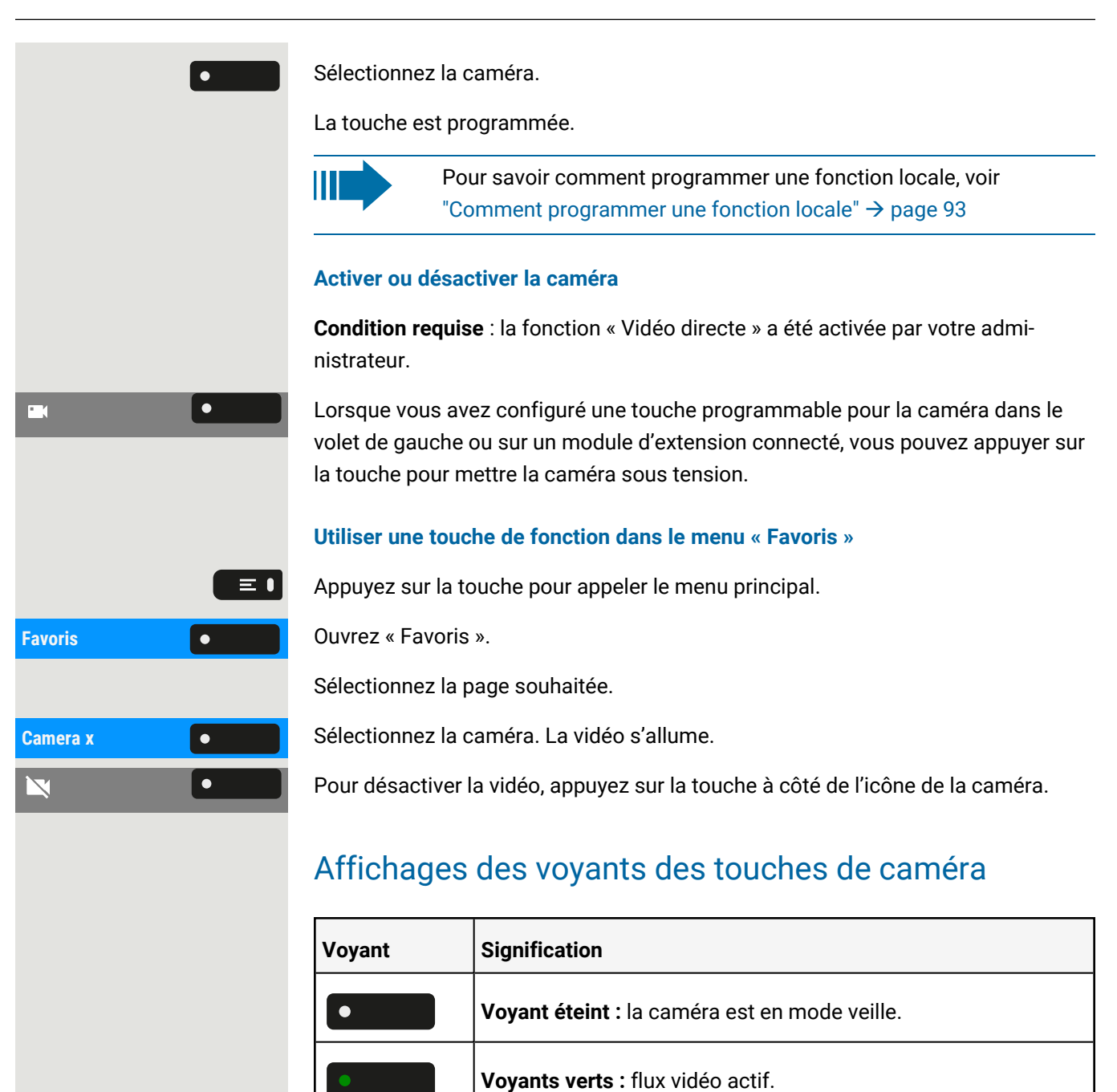

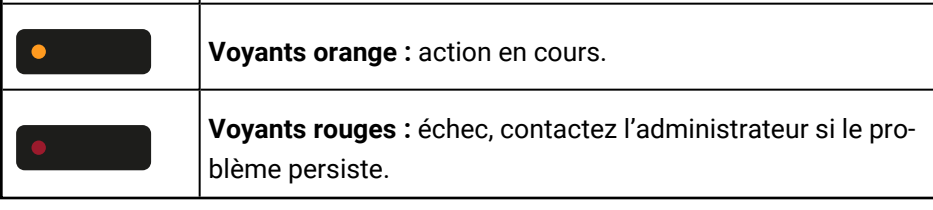

## Gérer les images d'avatar

Vous pouvez télécharger de nouvelles images d'avatar sur le téléphone et les utiliser pour modifier la photo d'un contact.

Vous pouvez également configurer ce paramètre via l'interface Web (voir ["Interface](#page-183-0) Web (WBM)"  $\rightarrow$  page 184).

#### **Télécharger une image sur le téléphone**

- 1. Ouvrez un navigateur sur un PC se trouvant sur le même réseau que le téléphone.
- 2. Entrez l'URL du téléphone (voir "Afficher les [informations](#page-181-0) réseau"  $\rightarrow$  page [182](#page-181-0)) pour accéder à la page WBM du téléphone.
- 3. Ouvrez l'onglet « Pages utilisateur » et allez à « Transfert de fichiers > Images Avatar ».

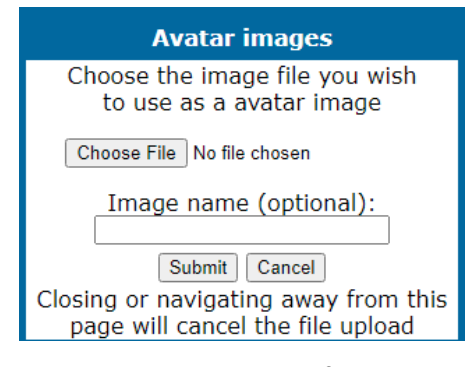

- 4. Sélectionnez « Choisir un fichier », puis sélectionnez un fichier image dans le système de fichiers. **Le type de fichier doit être PNG, JPG, ou BMP, et la taille de l'image doit être inférieure à 100 Ko.**
- 5. Vous pouvez également nommer l'image pour une meilleure reconnaissance.
- 6. Cliquez sur « Enregistrer & Quitter » pour télécharger l'image sur le téléphone.

Une fois l'image d'origine téléchargée avec succès, celle-ci sera réduite à un format de 64x64 pixels.

#### **Supprimer un fichier image du téléphone**

1. Sur le PC, ouvrez l'URL de la page WBM du téléphone, puis allez à « Transfert de fichiers > Images Avatar ».

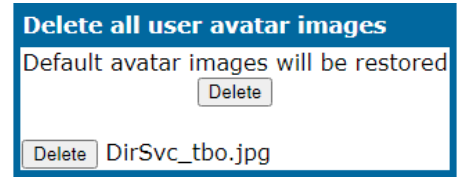

2. Sélectionnez l'image et cliquez sur « Effacer ».

### Assigner un avatar à un contact

Suite à la réussite du processus de transfert, l'image est disponible sur le téléphone, et vous pouvez l'assigner à un contact.

**Réinitialiser le télé-**

**phone**

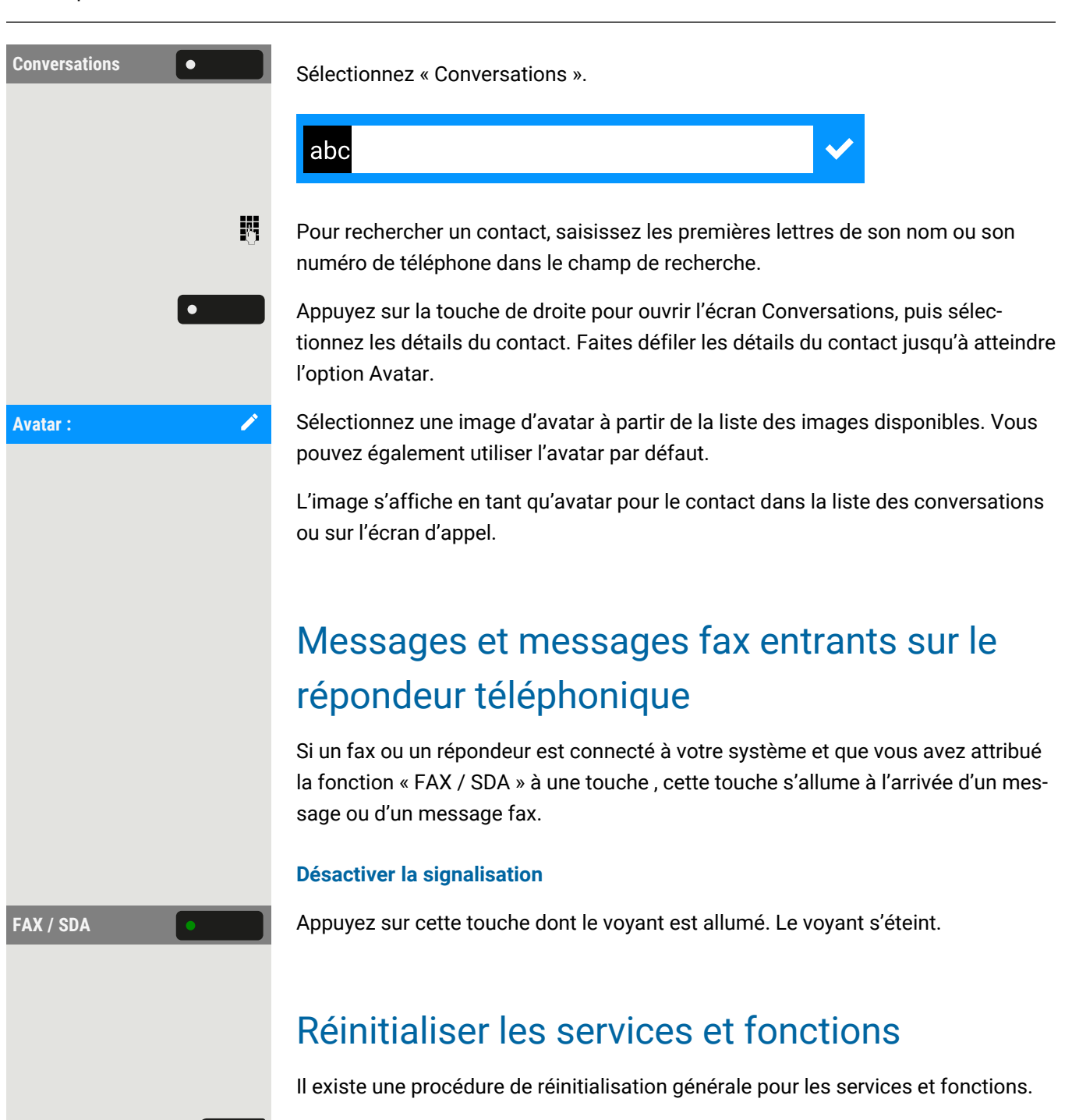

<span id="page-155-0"></span>Appuyez sur la touche pour ouvrir le menu principal.

Paramètres **Communistration** Ouvrez « Paramètres ».

 $\equiv 0$ 

 $\overline{\phantom{a}}$ 

Menu Service **Selectionnez** « Menu Service ».

AUTRES SERVICES **6** Sélectionnez « AUTRES SERVICES ».

Sélectionnez « Réinitialiser le téléphone ». Les fonctions suivantes sont supprimées, si elles sont configurées :

- RENVOYER POSTE
- Texte de réponse sur
- Sonnerie de groupe
- · Bloquer numéro de téléphone
- AVERTIS. SANS BIP
- $\bullet$  ACT. N P DERANGER
- ECOUTER
- LIRE LES MESSAGES
- Demandes de rappel

<span id="page-156-0"></span>Confirmez la réinitialisation.

## Activer des fonctions pour un autre téléphone

Si cela est configuré, vous pouvez activer ou désactiver les fonctions suivantes pour d'autres téléphones.

Appuyez sur la touche pour ouvrir le menu principal.

**Paramètres** ».

**Sélectionnez « Menu Service ».** 

**Sélectionnez « AUTRES SERVICES ».** 

Sélectionnez « SERVICE ASSOCIE ».

Saisissez le numéro de téléphone interne du téléphone pour lequel la fonction doit être activée.

- ACT. N P DERANGER/ANN. N P DERANGER, Code \*97/#97 (voir ["Activer](#page-167-0) ou désactiver « Ne pas [déranger »"](#page-167-0)  $\rightarrow$  page 168)
- RENVOYER POSTE, Code \*11, \*12, \*13/#1 (voir ["Utiliser](#page-107-0) le renvoi d'appel [variable"](#page-107-0)  $\rightarrow$  page 108)
- Verrouillage tél./DEVERROUIL PS, Code \*66/#66 (voir ["Protéger](#page-172-0) le téléphone pour éviter toute [utilisation](#page-172-0) abusive"  $\rightarrow$  page 173)
- GROUPEMENT COLLECTIF, Code \*81/#81 (voir "Activer ou [désactiver](#page-144-0) les appels [collectifs"](#page-144-0)  $\rightarrow$  page 145)
- TEXTE D'ABSENCE/ANN. TXT ABSENCE, Code \*69/#69 (voir ["Laisser](#page-104-0) un message [d'information"](#page-104-0)  $\rightarrow$  page 105)
- INTEGRER GROUPEMENT/RETRAIT GROUPEMENT, Code \*85/#85 (voir "Activer ou [désactiver](#page-144-0) les appels collectifs"  $\rightarrow$  page 145)
- ANNULER SERVICE, Code #0 (voir ["Réinitialiser](#page-155-0) les services et fonctions"  $\rightarrow$ [page](#page-155-0) 156)
- RENVOI DE NUIT/ANNULER RENV NUIT, Code \*44/#44 (voir ["Utiliser](#page-164-0) le service de nuit"  $\rightarrow$  [page](#page-164-0) 165)
- ACTIVER RDV/DESACTIVER RDV, Code \*46/#46 (voir ["Utiliser](#page-150-0) les rappels [programmés"](#page-150-0)  $\rightarrow$  page 151)

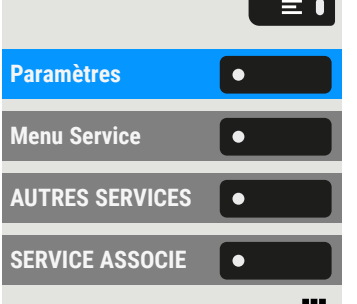

界

閼

Saisissez le code, p. ex. \*97 pour « ACT. N P DERANGER ».

Suivez les instructions à l'écran pour continuer la saisie.

# Utiliser des fonctions systèmes en externe : DISA (Direct Inward System Access)

Si la fonction est configurée, vous pouvez établir une connexion externe sortante via votre téléphone OpenScape Business, aussi bien en externe qu'en interne. Sinon, les fonctions suivantes peuvent être activées et désactivées :

- ANNULER SERVICE, Code #0 (voir ["Réinitialiser](#page-155-0) les services et fonctions"  $\rightarrow$ [page](#page-155-0) 156)
- RENVOYER POSTE/DESACTIVER RENVOI, Code \*1/#1 (voir ["Utiliser](#page-107-0) le renvoi d'appel [variable"](#page-107-0)  $\rightarrow$  page 108)
- Verrouillage tél./DEVERROUIL PS, Code \*66/#66 (voir ["Protéger](#page-172-0) le téléphone pour éviter toute [utilisation](#page-172-0) abusive"  $\rightarrow$  page 173)
- CODE D'ACCES, Code \*93 (voir "Enregistrer un code de [verrouillage](#page-173-0) per[sonnel"](#page-173-0)  $\rightarrow$  page 174)
- ENVOYER MESSAGE/LIRE LES MESSAGES, Code \*68/#68 (voir ["Envoyer](#page-106-0) des [informations](#page-106-0) (message)"  $\rightarrow$  page 107)
- MESSAGE, Code \*69/#69 (voir "Laisser un message [d'information"](#page-104-0)  $\rightarrow$  page [105](#page-104-0))
- GESTION GROUPEMENT, Code \*81/#81 (voir "Activer ou [désactiver](#page-144-0) les appels [collectifs"](#page-144-0)  $\rightarrow$  page 145)
- GESTION GROUPEMENT, \*85/#85 (voir "Activer ou [désactiver](#page-144-0) les appels col[lectifs"](#page-144-0)  $\rightarrow$  page 145)
- Numérotation en bloc, Code \*86/#86 (voir ["Suppression](#page-168-0) de l'identifiant de [l'appelant"](#page-168-0)  $\rightarrow$  page 169)
- AVERTIS. SANS BIP/AVERTIS. AVEC BIP, Code \*87/#87 (voir ["Autoriser](#page-83-0) le [deuxième](#page-83-0) appel"  $\rightarrow$  page 84)
- Ouverture de porte, Code \*61 (voir ["Ouverture](#page-160-0) de porte"  $\rightarrow$  page 161)
- ACCES AUTORISE/ACCES INTERDIT, Code \*89/#89 (voir ["Ouverture](#page-160-0) de [porte"](#page-160-0)  $\rightarrow$  page 161)
- ACT. N P DERANGER/ANN. N P DERANGER, Code \*97/#97 (voir ["Activer](#page-167-0) ou désactiver « Ne pas [déranger »"](#page-167-0)  $\rightarrow$  page 168)
- DES. SONNERIE/ACT. SONNERIE, Code \*98/#98 (voir "Activer ou [désactiver](#page-167-1) la [fonction](#page-167-1) de veille"  $\rightarrow$  page 168)
- NUMEROS ABREGES, Code \*7 (voir "Utiliser la [numérotation](#page-103-0) rapide"  $\rightarrow$  page [104](#page-103-0))
- SERVICE ASSOCIE, Code \*83 (voir "Activer des [fonctions](#page-156-0) pour un autre télé[phone"](#page-156-0)  $\rightarrow$  page 157)

**Condition requise :** vous disposez d'un téléphone à numérotation par tonalité (transmission DTMF) ou vous pouvez passer votre téléphone sur la numérotation par tonalité. Le téléphone n'est pas connecté à OpenScape Business.

#### **Créer une connexion avec OpenScape Business**

喌 Saisissez un numéro de téléphone.

Attendez la tonalité continue (si nécessaire, passez votre téléphone sur la numérotation par tonalité), puis saisissez le numéro de téléphone interne qui vous a été attribué et le code de verrouillage personnel associé.

Saisissez le code (nécessaire uniquement s'il est programmé dans le système).

Attendez la tonalité de numérotation et saisissez le code, p. ex. \*97 pour « ACT. N P DERANGER ». Si nécessaire, effectuez d'autres saisies (voir également le mode d'emploi des téléphones à impulsion/DTMF).

• Vous pouvez également composer le numéro externe.

- Ш
- Pour chaque appel, une seule fonction ou un seul appel de travail peut être exécuté.
- Après l'activation réussie d'une fonction, la connexion est immédiatement interrompue.
- Dans un appel externe, la connexion est interrompue dès que l'un des interlocuteurs quitte la ligne.

# Contrôler des ordinateurs connectés/des programmes/un service d'information téléphonique

Si la fonction est configurée, vous pouvez contrôler, par exemple, des services hôteliers ou des systèmes d'information avec l'ordinateur connecté à votre téléphone ou ses programmes.

**Condition requise :** vous avez établi une connexion.

Appuyez sur la touche pour ouvrir le menu principal.

Saisissez votre mot de passe utilisateur et validez si nécessaire.

**TD** SERVICE **SERVICE** Sélectionnez « TD SERVICE ». L'ordinateur connecté vous invite à saisir les données. Pour ce faire, vous pouvez effectuer votre saisie des façons suivantes.

#### **Saisie en mode bloc**

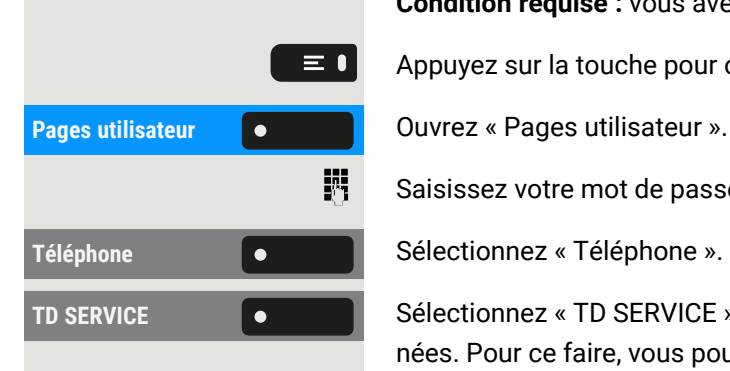

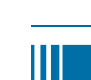

躢

喌

躢

躢

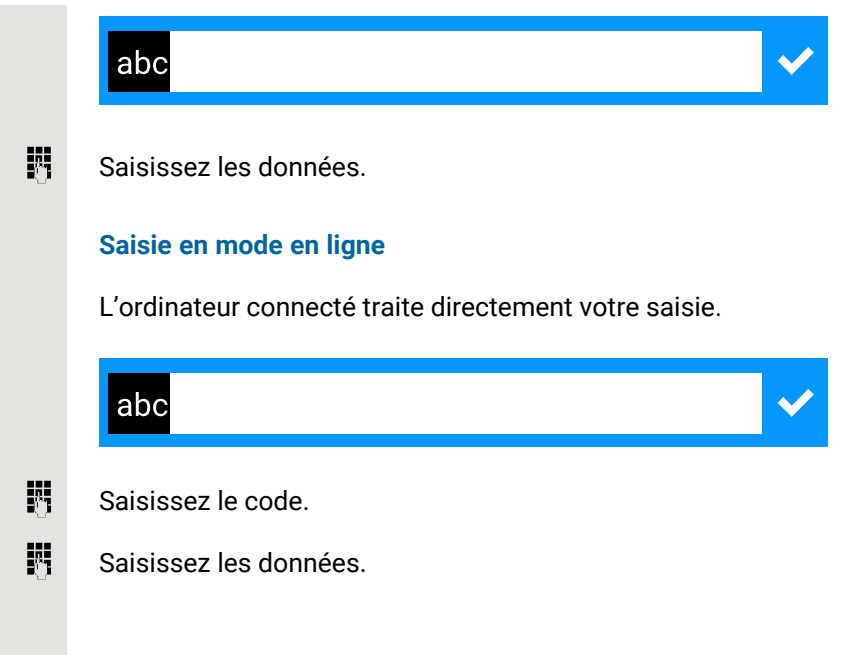

# Recherche des personnes via un équipement de radiomessagerie (hors États-Unis)

Si un équipement de radiomessagerie (RPE) est activé, vous pouvez rechercher des personnes via votre récepteur de poche. Le récepteur de poche signale la demande d'appel à l'équipement de radiomessagerie. La personne dotée d'un tel équipement peut se rendre au téléphone le plus proche et répondre.

Pour que vous puissiez être recherché, vous devez activer l'une des options suivantes :

- Un groupe de sonnerie (voir ["Connecter](#page-145-0) un appel"  $\rightarrow$  page 146)
- Le renvoi d'appel ou le renvoi d'appel alternatif vers le numéro de téléphone du correspondant interne de votre RPS (voir ["Utiliser](#page-107-0) le renvoi d'appel [variable"](#page-107-0)  $\rightarrow$  page 108).

Toute demande d'appel sera automatiquement relayée au récepteur.

#### **Réagir à une demande de recherche**

- J Décrochez le combiné.
- 喌 Saisissez le code.
- 瞬
- Saisissez votre numéro de téléphone.

## <span id="page-160-0"></span>Ouverture de porte

### Programmer l'ouvre-porte

**Condition requise** : la fonction « Ouverture de porte » a été activée par votre administrateur.

Vous devez d'abord définir une touche programmable pour ouvrir l'ouverture de la porte (voir aussi ["Programmer](#page-87-0) les touches de fonction"  $\rightarrow$  page 88).

Appuyez longuement sur la touche de fonction dans le volet de gauche ou maintenez enfoncée la touche de fonction sur un module d'extension connecté à laquelle vous souhaitez affecter la fonction « Ouverture de porte » jusqu'à ce que l'invite de programmation s'affiche.

Appuyez sur la touche pour ouvrir le menu principal.

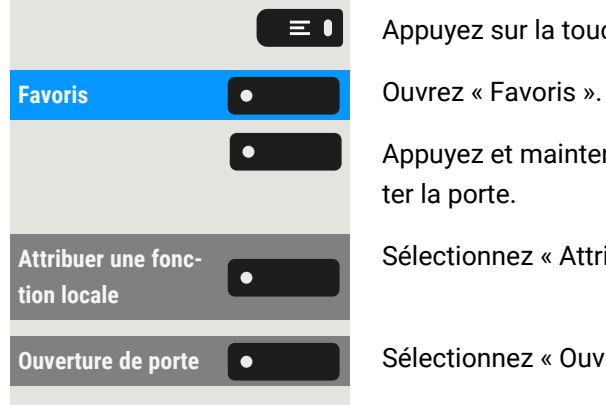

Appuyez et maintenez enfoncé la touche de fonction à laquelle vous voulez affecter la porte.

Sélectionnez « Attribuer une fonction locale ».

**Ouverture de porte**  $\begin{bmatrix} 0 & 1 \end{bmatrix}$  Sélectionnez « Ouverture de porte ».

### Affichages des voyants des touches d'ouvre-porte

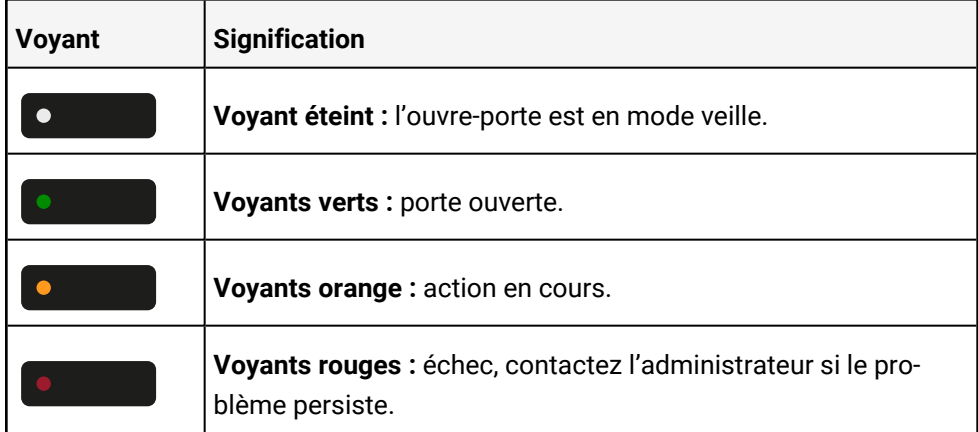

### Ouvrir la porte sans recevoir d'appel

**Conditions requises** : la fonction doit être activée par l'administrateur.

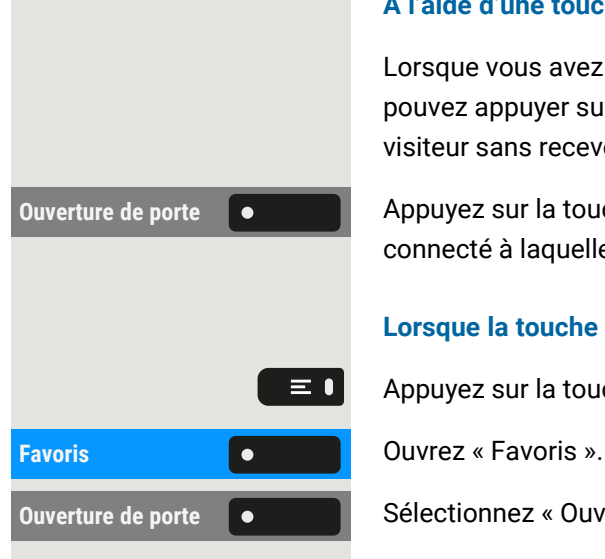

#### **À l'aide d'une touche programmable**

Lorsque vous avez configuré une touche programmable pour ouvrir la porte, vous pouvez appuyer sur la touche logicielle correspondante pour ouvrir la porte à votre visiteur sans recevoir d'appel du portier.

**Ouverture** de porte  $\begin{pmatrix} 0 & 1 \end{pmatrix}$  Appuyez sur la touche dans le volet de gauche ou sur un module d'extension connecté à laquelle la fonction « Ouverture de porte » a été affectée.

#### **Lorsque la touche attribuée ne se trouve pas sur l'écran de veille**

Appuyez sur la touche pour ouvrir le menu principal.

**Ouverture de porte**  $\begin{bmatrix} \bullet \end{bmatrix}$  Sélectionnez « Ouverture de porte ». La porte s'ouvre.

### Recevoir un appel du portier

**Conditions requises** : la fonction « Ouverture de porte » a été configurée par votre administrateur. Comme vous avez un portier avec une caméra intégrée, la vidéo directe doit être activée par l'administrateur également.

Si le technicien de service a installé un portier et que votre administrateur l'a configuré, vous pouvez parler aux visiteurs et activer l'ouvre-porte depuis le téléphone.

Lorsque quelqu'un sonne à la porte, vous recevez un appel entrant de la porte.

Si l'administrateur a activé la vidéo automatique pour votre ouvre-porte (par défaut), vous verrez également l'image de la caméra.

#### **Parler avec un visiteur sur le terminal de porte**

**Condition requise :** votre téléphone est contacté depuis le portier.

Décrochez le combiné. Vous êtes connecté au téléphone d'entrée.

- Vous pouvez également appuyer sur la touche haut-parleur.
- **Réponse le le le le v** Vous pouvez également sélectionner « Réponse ».

Vous pouvez maintenant parler avec vos visiteurs.

#### **Rejeter un appel du portier**

Appuyez sur la touche de fonction correspondante. L'appel est rejeté.

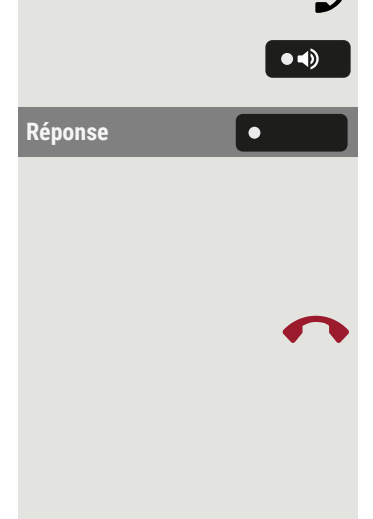

## Ouvrir un flux vidéo avant de répondre à un appel du portier

**Condition requise :** le téléphone est contacté depuis le portier. L'ouvre-porte et la vidéo directe ont été configurés par l'administrateur.

Vous pouvez regarder le flux vidéo de votre entrée avant d'ouvrir la porte.

#### **Caméras multiples**

Appuyez sur la touche pour voir l'écran vidéo d'une autre caméra.

Appuyez sur la touche pour répondre à l'appel.

Appuyez sur la touche pour éteindre la vidéo. Vous pouvez également appuyer sur la touche de fonction configurée pour la caméra (voir aussi ["Regarder](#page-152-0) un flux vidéo via une [caméra"](#page-152-0)  $\rightarrow$  page 153).

La vidéo s'éteint. Vous pouvez l'allumer en appuyant à nouveau sur le bouton.

#### **Ouvrir un flux vidéo après avoir répondu à un appel du portier**

**Condition requise :** les fonctions « Ouverture de porte » et « Vidéo directe » ont été configurées par l'administrateur. Un appel provenant du portier a été accepté.

Sélectionnez l'icône pour activer la vidéo.

Sélectionnez l'icône pour éteindre la vidéo.

Appuyez sur la touche pour terminer l'appel.

### Ouvrir la porte

Appuyez sur la touche pour ouvrir la porte.

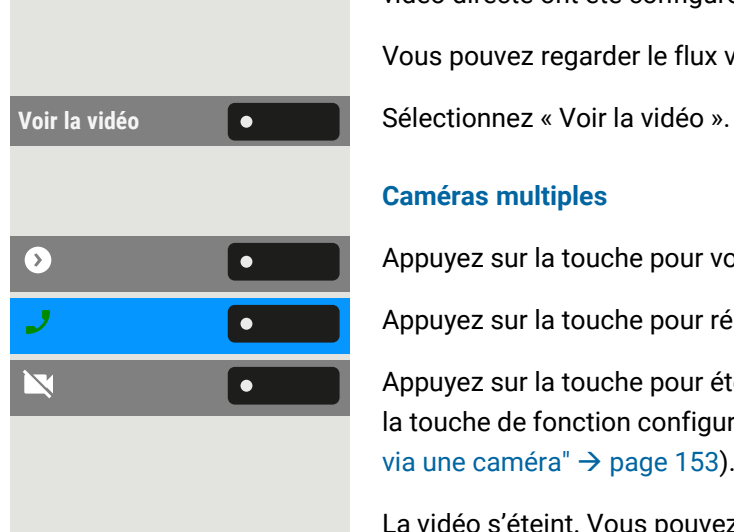

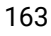

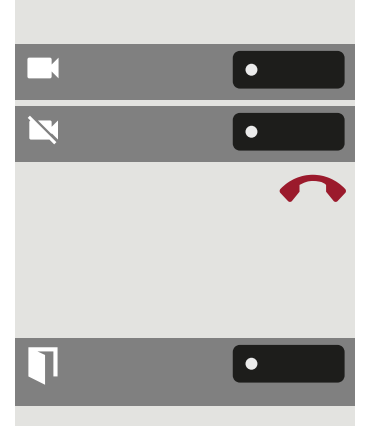

# Fonctions spéciales de réseau

Si le téléphone est intégré dans un environnement dans lequel plusieurs téléphones OpenScape Business sont connectés pour former un seul réseau, vous effectuerez des appels via le réseau.

Si tel est le cas, vous devez prendre connaissance des spécificités de certaines fonctions décrites ci-dessous.

# <span id="page-163-0"></span>Quitter ou entrer dans un groupe de recherche

**Condition requise :** un groupe de recherche est mis en place pour l'équipe.

Vous pouvez quitter le groupe de recherche à tout moment, p. ex. lorsque vous quittez votre lieu de travail. Lorsque vous êtes présent, vous entrez à nouveau dans le groupe.

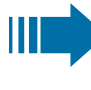

Vous restez également joignable en cas de déconnexion via votre propre numéro de téléphone.

Appuyez sur la touche pour ouvrir le menu principal.

**INTERRUPTEUR COMMUNISTIEUR** Sélectionnez « INTERRUPTEUR ».

Sélectionnez « INTEGRER GROUPEMENT ».

ACTIVER **Le Second Contract Contract Contract Contract Contract Contract Contract Contract Contract Contract Contract Contract Contract Contract Contract Contract Contract Contract Contract Contract Contract Contract Contr** 

## Tracer le renvoi d'appel

Vous pouvez activer ou désactiver le renvoi d'appel pour votre téléphone depuis d'autres téléphones du réseau (voir "Utiliser le renvoi d'appel [variable"](#page-107-0)  $\rightarrow$  page [108](#page-107-0)).

Appuyez sur la touche pour ouvrir le menu principal.

**INTERNE DISA CONSIDERENT Sélectionnez « INTERNE DISA** ».

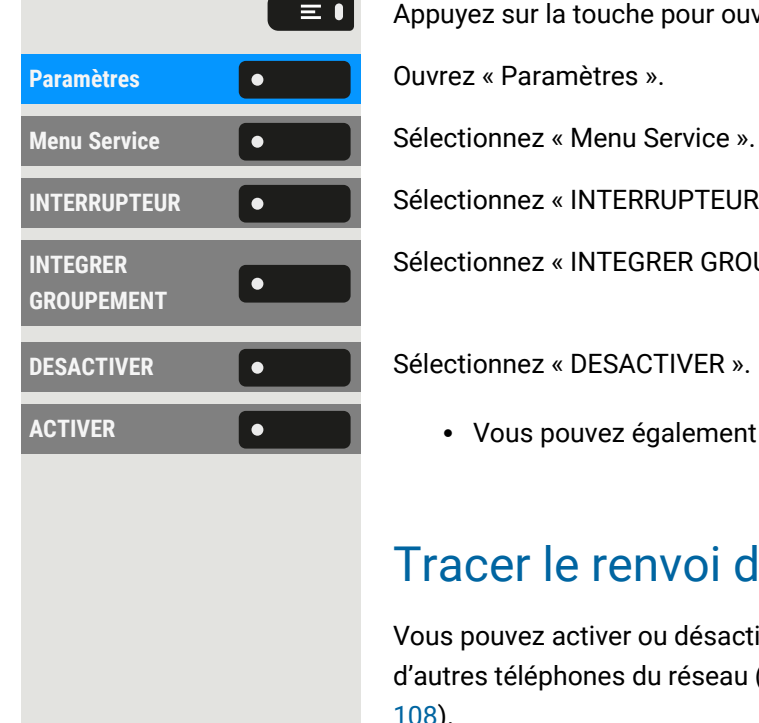

<span id="page-164-0"></span>閼 Saisissez le numéro de téléphone DISA de votre réseau OpenScape Business, puis validez. 喌 Saisissez le numéro de téléphone DISA de votre téléphone et validez. **Activation RENVOYER POSTE**  $\bullet$  **Sélectionnez « RENVOYER POSTE ».** Sélectionnez l'une des options suivantes : • 1=TOUS LES APPELS  $\cdot$  2=Externe  $\cdot$  3=INTERNE 躢 Saisissez le numéro de destination.  $\bullet$ Enregistrez le paramètre. **Désactivation DESACTIVER** Sélectionnez « DESACTIVER RENVOI ».  $\bullet$ **RENVOI** Utiliser le service de nuit Si vous y êtes autorisé, vous pouvez définir des téléphones sur d'autres systèmes OpenScape Business comme destinations de nuit.  $\equiv 0$ Appuyez sur la touche pour ouvrir le menu principal. **INTERNE DISA CONSIDERE** Sélectionnez « **INTERNE DISA** ». 躢 Saisissez le numéro de téléphone DISA du réseau OpenScape Business auquel le téléphone de destination de nuit est connecté, puis validez. 喌 Saisissez le numéro de téléphone DISA du téléphone à partir duquel vous activez/désactivez la réponse de nuit, puis validez. **Activation RENVOI DE NUIT C C** Sélectionnez « RENVOI DE NUIT ». 喌 Saisissez le numéro de destination ( réponse temporaire de nuit). Enregistrez le paramètre.  $\bullet$ **Désactivation ANNULER RENV** Sélectionnez « ANNULER RENV NUIT ». $\bullet$ **NUIT**

 $\equiv 0$ 

## Groupe de sonnerie

Vous pouvez également faire relayer les appels vers votre combiné sur des téléphones externes ou sur des téléphones d'autres systèmes OpenScape Business (voir ["Connecter](#page-145-0) un appel"  $\rightarrow$  page 146).

Appuyez sur la touche pour ouvrir le menu principal.

**Paramètres Couvrez « Paramètres ».** 

Sélectionnez « GROUPEMENT COLLECTIF ».

Saisissez le numéro de téléphone interne du participant. Le nom s'affiche.

Enregistrez le paramètre.

• Vous pouvez également sélectionner « Connecter » pour ajouter des participants.

#### **Afficher et supprimer des participants**

**AFFICHER** / EFFACER  $\bullet$  **Sélectionnez « AFFICHER** / EFFACER ».

**EFFACER** Sélectionnez « EFFACER » pour supprimer le correspondant actuellement affiché du groupe de sonnerie.

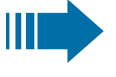

 $\equiv 0$ 

Si le téléphone est connecté à un groupe de sonnerie, vous pouvez voir le numéro de téléphone ou le nom de l'initiateur sur l'écran (ligne supérieure) et celui de l'appelant (ligne inférieure).

#### **Supprimer de tous les téléphones du groupe de sonnerie**

Appuyez sur la touche pour ouvrir le menu principal.

Sélectionnez « GROUPEMENT COLLECTIF DES ».

## Ouvrir la porte

Si cela a été configuré, vous pouvez également activer l'ouverture de la porte à par-tir d'autres systèmes OpenScape Business (voir ["Ouverture](#page-160-0) de porte"  $\rightarrow$  page 161).

Appuyez sur la touche pour ouvrir le menu principal.

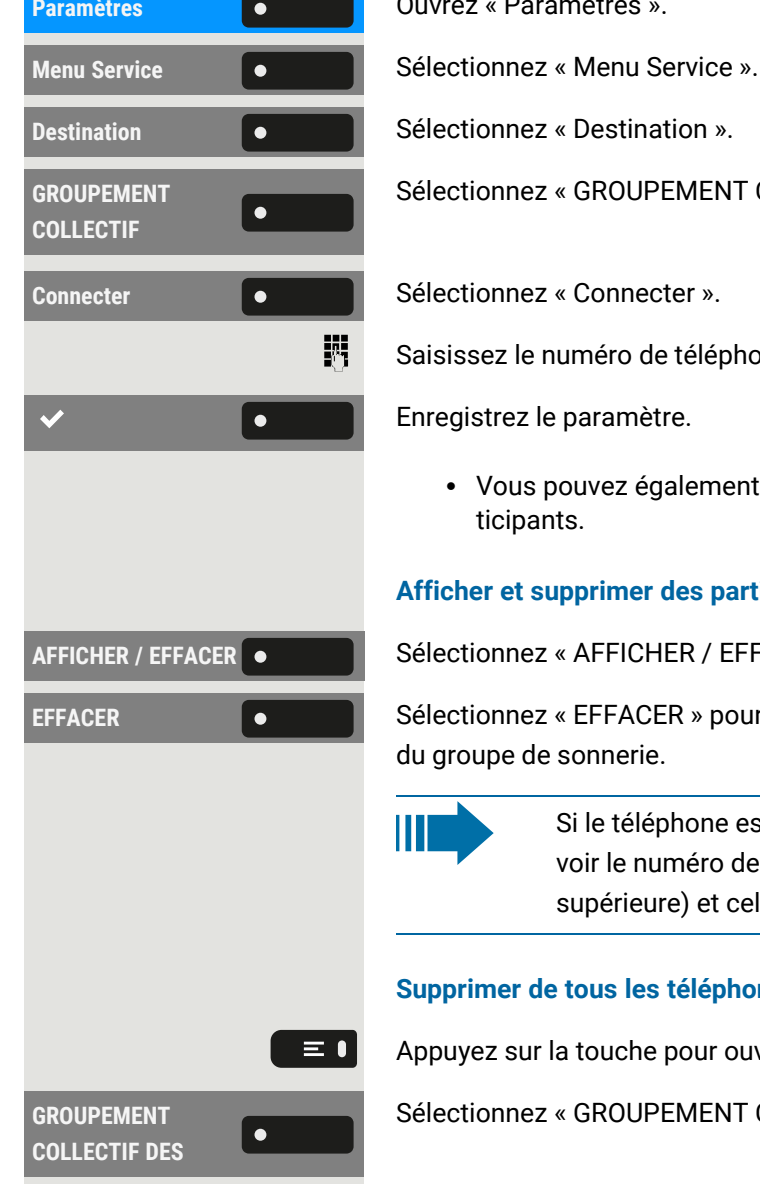

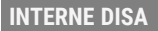

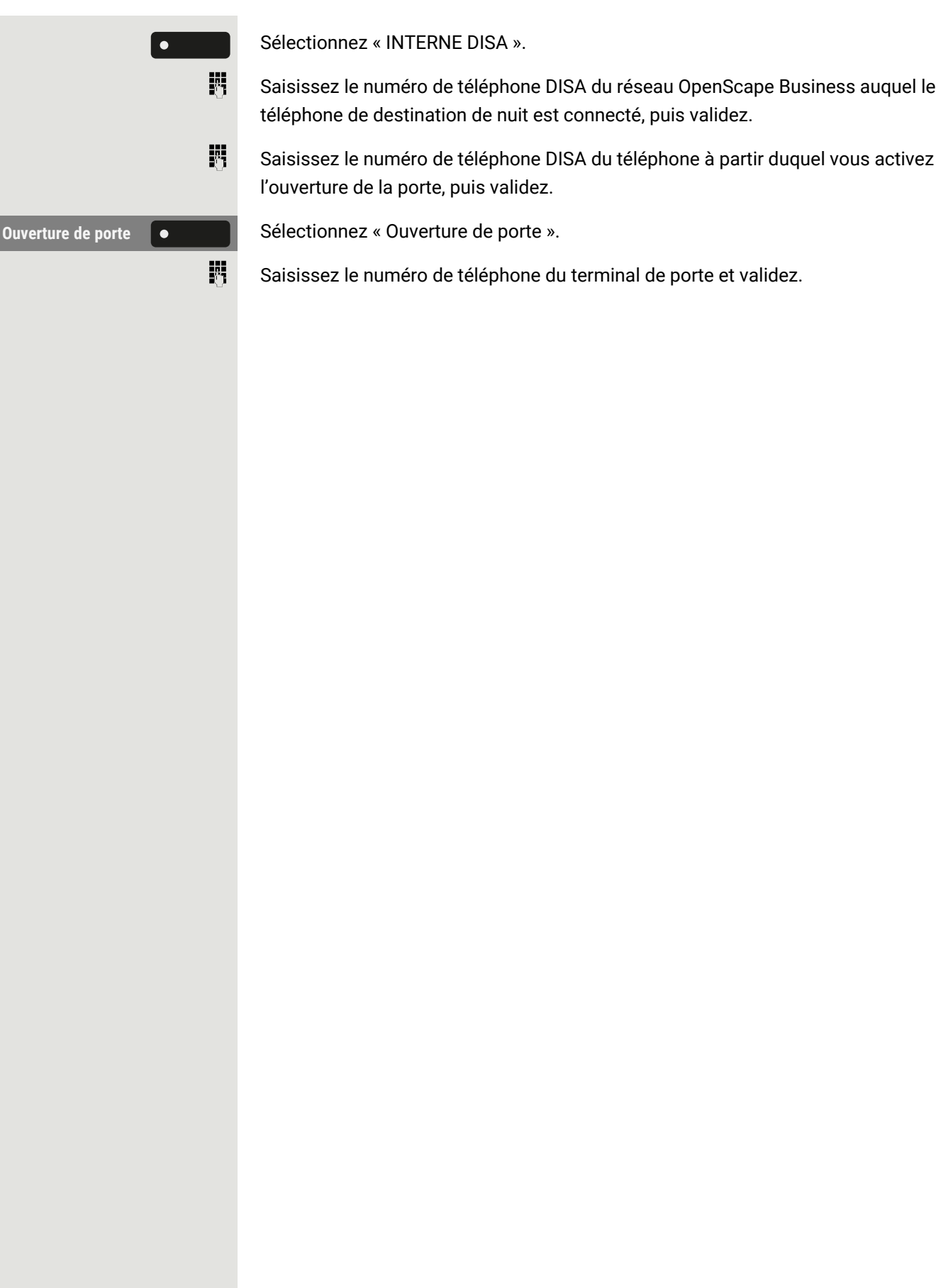

# Confidentialité et sécurité

## <span id="page-167-1"></span>Activer ou désactiver la fonction de veille

Si vous ne souhaitez pas prendre d'appels, vous pouvez activer le mode veille. Les appels ne sont affichés que par **un seul** symbole d'appel et sur l'écran.

Appuyez sur la touche pour ouvrir le menu principal.

 $\equiv$  0

**DES. SONNERIE CONNERIE** Sélectionnez « DES. SONNERIE » ou « ACT. SONNERIE ».

## <span id="page-167-0"></span>Activer ou désactiver « Ne pas déranger »

Si vous ne souhaitez pas prendre d'appels, vous pouvez activer le mode Ne pas déranger. Les appelants internes entendent la sonnerie et le message « Ne pas déranger ». Les appelants externes sont transférés vers l'opérateur. L'administrateur peut également configurer des destinations de renvoi d'appel pour rediriger les appels internes et externes.

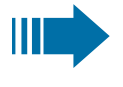

Si votre téléphone appartient à un groupe ONS, la protection d'appel peut être activée/désactivée sur chaque téléphone du groupe ONS et s'applique alors à tous les téléphones du groupe ONS.

**Condition requise :** l'administrateur a généralement validé l'interdiction de déranger pour tous les participants du système.

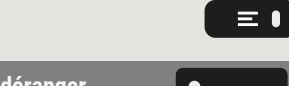

Appuyez sur la touche pour appeler le menu principal.

**NP** déranger **Southerney School Sélectionnez « NP** déranger ». L'écran indique si la fonction Ne pas déranger est activée ou désactivée.

**NP** déranger **and**  $\bullet$  **Appuyez sur la touche pour changer de mode.** 

Un son vous rappelle que la fonction Ne pas déranger est activée après avoir décroché le combiné. L'icône ● s'affiche également dans la barre d'état.

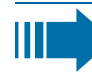

L'opérateur peut contourner la protection d'appel et vous joindre. Si l'administrateur a généralement bloqué la fonction « Ne pas déranger » pour le téléphone, l'icône  $\Box$  ne s'affiche pas dans la barre d'état.

# Activer ou désactiver la protection de l'appel par haut-parleur

Vous pouvez vous empêcher d'être contacté directement. Toute tentative de vous parler directement par le haut-parleur se traduira alors par un appel normal.

Appuyez sur la touche pour ouvrir le menu principal.

**INTERRUPTEUR COMPUTEUR** Sélectionnez « INTERRUPTEUR ».

Sélectionnez « PROTECTION DIFFUS. ». L'écran indique si la protection de l'appel via haut-parleur est activée ou désactivée.

<span id="page-168-0"></span>Activer ou désactiver la protection de l'appel par haut-parleur.

## Suppression de l'identifiant de l'appelant

La suppression de l'affichage s'applique uniquement à un appel ultérieur et n'est pas mémorisée lors de la sélection de la recomposition.

Appuyez sur la touche pour ouvrir le menu principal.

**Menu Service Selectionnes « Menu Service ».** 

**AUTRES SERVICES**  $\bullet$  **Sélectionnez « AUTRES SERVICES ».** 

**MASQUAGE NO SDA**  $\bullet$  Sélectionnez « MASQUAGE NO SDA ». La tonalité est audible.

Saisissez le numéro de téléphone de l'abonné. Si l'abonné accepte l'appel, votre numéro n'est pas affiché.

## <span id="page-168-1"></span>Définir le mot de passe utilisateur

Le mot de passe utilisateur protège vos configurations personnelles, notamment les paramètres de langue. Vous pouvez également utiliser le mot de passe uti-lisateur pour verrouiller votre téléphone (voir ["Verrouiller](#page-171-0) le téléphone " $\rightarrow$  page [172](#page-171-0)).

Les paramètres suivants peuvent s'appliquer :

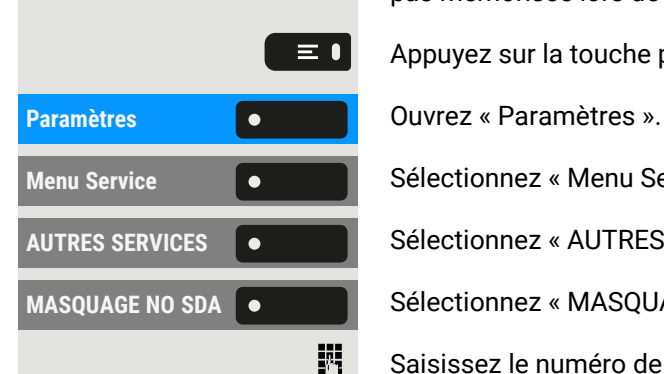

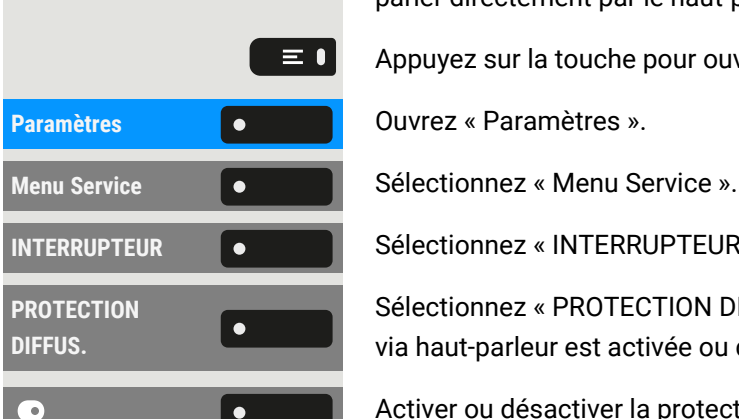

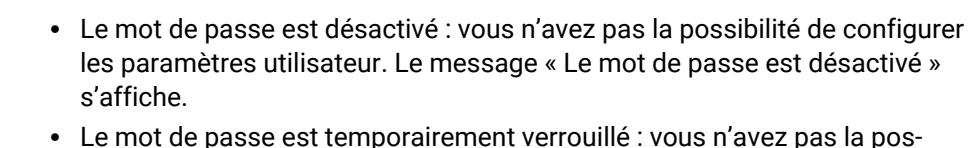

- sibilité de configurer les paramètres utilisateur à ce stade. Le message « Le mot de passe est suspendu » s'affiche.
	- Suite à votre première connexion dans la zone utilisateur, vous serez peut-être invité à remplacer le mot de passe prédéfini par un nouveau mot de passe.
- Un mot de passe peut avoir une période de validité prédéfinie : vous devrez créer un mot de passe à la fin de la période. Le moment venu, vous en êtes informé par le message « Changer le mot de passe (plus que {1} jours) ». À la fin de la période de validité, le message « Le mot de passe a expiré » s'affiche.
	- Confirmez l'option « Changer le mot de passe » et modifiez votre mot de passe comme décrit dans cette section.
- Si vous avez saisi un mot de passe erroné plusieurs fois d'affilée (entre 2 et 5 fois), le système bloque toute nouvelle tentative. Vous pouvez effectuer une nouvelle tentative après un temps d'attente prédéfini.
- Dans certaines conditions, il se peut que vous ne puissiez pas réutiliser un mot de passe déjà utilisé en tant que « nouveau mot de passe » pendant un certain temps. Vous êtes alors obligé de créer un mot de passe différent.
- L'administrateur pourra vous en dire plus sur les règles relatives aux chiffres et caractères à utiliser dans le mot de passe.

Le mot de passe prédéfini « 000000 » correspond à un mot de passe vide. Le téléphone ne peut pas être verrouillé, l'accès à WBM n'est pas autorisé et le menu Utilisateur n'est **pas** protégé par mot de passe (voir aussi ["Désactiver](#page-170-0) la saisie du mot de passe"  $\rightarrow$  page [171](#page-170-0)).

Vous pouvez également configurer ce paramètre via l'interface Web (voir ["Interface](#page-183-0) Web (WBM)"  $\rightarrow$  page 184).

#### **Définir un nouveau mot de passe**

Appuyez sur la touche pour ouvrir le menu principal.

Ш

Saisissez votre mot de passe utilisateur et validez si nécessaire.

Sélectionnez « Mod mt passe utilisateur ».

**Mot de passe actuel <b>C** Sélectionnez « Mot de passe actuel ».

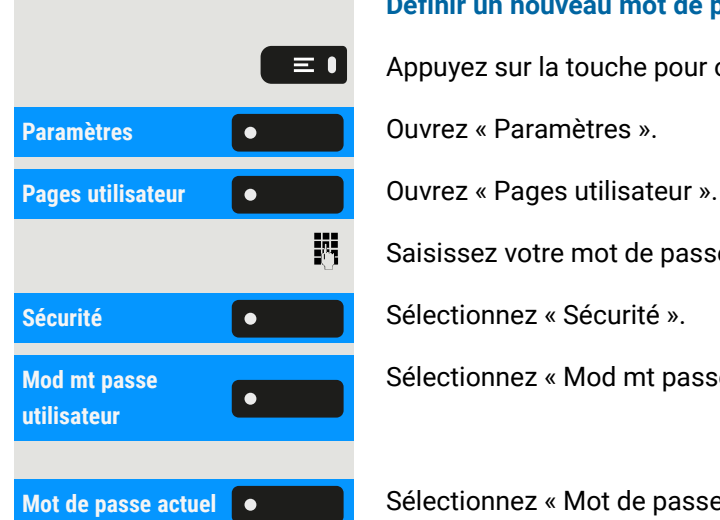

X

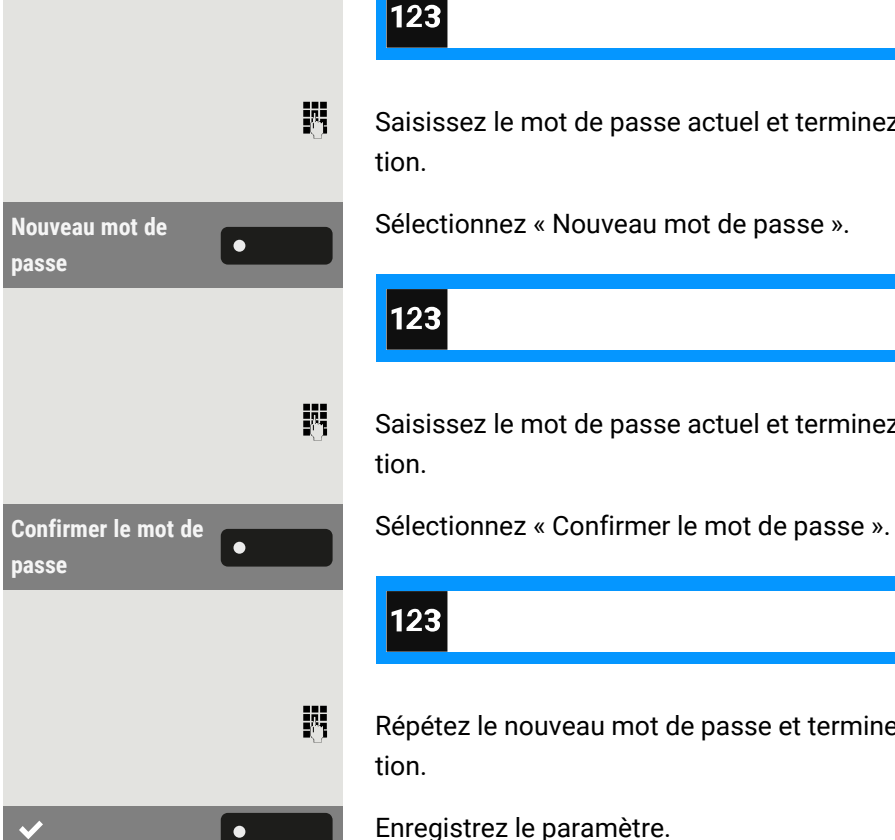

Saisissez le mot de passe actuel et terminez votre saisie avec la touche de fonc-

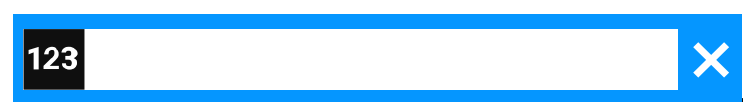

Saisissez le mot de passe actuel et terminez votre saisie avec la touche de fonc-

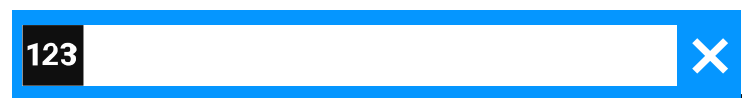

Répétez le nouveau mot de passe et terminez votre saisie avec la touche de fonc-

Enregistrez le paramètre.

Le nouveau mot de passe est désormais valide.

#### **Désactiver la saisie du mot de passe**

Pour désactiver le mot de passe utilisateur, suivez la procédure décrite ci-dessus et définissez le nouveau mot de passe sur le paramètre par défaut « 000000 ».

### <span id="page-170-0"></span>Désactiver la saisie du mot de passe

Si un mot de passe a déjà été configuré, vous pouvez annuler son effet sur votre téléphone.

La désactivation de la demande de mot de passe ne s' applique pas à l' interface Web et non plus aux applications CTI qui prévoient une demande de mot de passe.

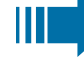

 $\equiv$  0

- Vous ne pouvez pas accéder à l'interface Web via les paramètres Utilisateur tant que l'invite de mot de passe est désactivée.
	- Si vous désactivez la demande de mot de passe, vous ne pouvez **plus** verrouiller le téléphone et le menu Utilisateur **n'est pas** protégé par un mot de passe.

Appuyez sur la touche pour ouvrir le menu principal.

#### Confidentialité et sécurité 172

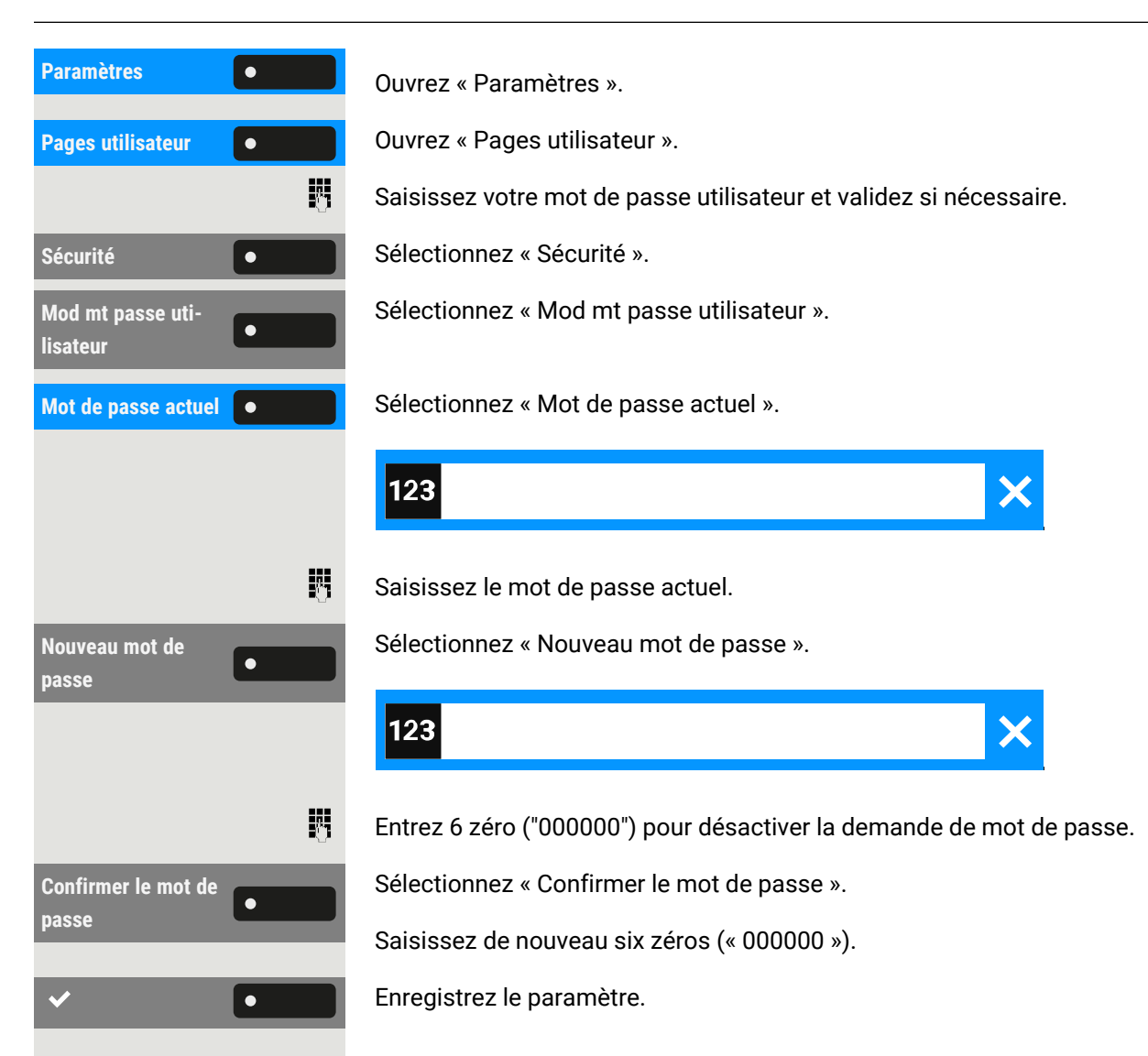

# <span id="page-171-0"></span>Verrouiller le téléphone

Pour protéger votre téléphone contre tout accès non autorisé, vous pouvez le verrouiller afin que personne ne puisse téléphoner ou modifier les paramètres sans connaître votre mot de passe utilisateur.

Les numéros prédéfinis à partir du plan de numérotation peuvent toutefois être composés. Contactez l'administrateur pour obtenir de plus amples informations.

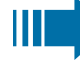

Le téléphone ne peut être verrouillé que si vous avez défini un mot de passe utilisateur (voir "Définir le mot de passe [utilisateur"](#page-168-1)  $\rightarrow$  page [169](#page-168-1)). Le mot de passe **doit** être différent de la valeur par défaut « 000000 ». Vérifiez si le verrouillage du téléphone a été activé par l'administrateur.

## <span id="page-172-0"></span>Protéger le téléphone pour éviter toute utilisation abusive

Vous pouvez empêcher les personnes non autorisées d'utiliser certaines fonctions de votre téléphone en votre absence, par ex. composer un numéro de téléphone externe et accéder à votre boîte aux lettres.

Demandez à l'administrateur quelles fonctions sont verrouillées.

#### **Verrouiller le téléphone**

Appuyez sur la touche pour ouvrir le menu principal.

Verrouillage tél. **Selectionnez** « Verrouillage tél. ».

Saisissez le code de verrouillage (voir "Enregistrer un code de [verrouillage](#page-173-0) per[sonnel"](#page-173-0)  $\rightarrow$  page 174).

 $\equiv$  0

瞬

 $\equiv$  1

喌

- En mode verrouillé, une tonalité spéciale retentit lorsque vous décrochez le combiné. Vous pouvez composer des numéros internes comme d'habitude.
	- Votre téléphone peut également être (dé)verrouillé depuis une station autorisée (voir ["Verrouiller](#page-172-1) un autre téléphone pour éviter toute [utilisation](#page-172-1) abusive"  $\rightarrow$  page 173).

#### **Désactiver le verrouillage**

Appuyez sur la touche pour ouvrir le menu principal.

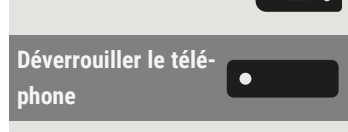

Sélectionnez « Déverrouiller le téléphone ».

Saisissez le code de verrouillage (voir "Enregistrer un code de [verrouillage](#page-173-0) per[sonnel"](#page-173-0)  $\rightarrow$  page 174).

## <span id="page-172-1"></span>Verrouiller un autre téléphone pour éviter toute utilisation abusive

Si cette fonction est configurée, vous pouvez verrouiller d'autres téléphones contre toute utilisation non autorisée, puis les déverrouiller.

Si l'utilisateur du téléphone a verrouillé son téléphone et oublié son code de verrouillage personnel, vous pouvez déverrouiller le téléphone à l'aide de cette fonction.

 $\equiv$  0 **Paramètres Communistries (Ouvrez « Paramètres ».** 

Appuyez sur la touche pour ouvrir le menu principal.

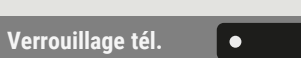

#### Confidentialité et sécurité 174

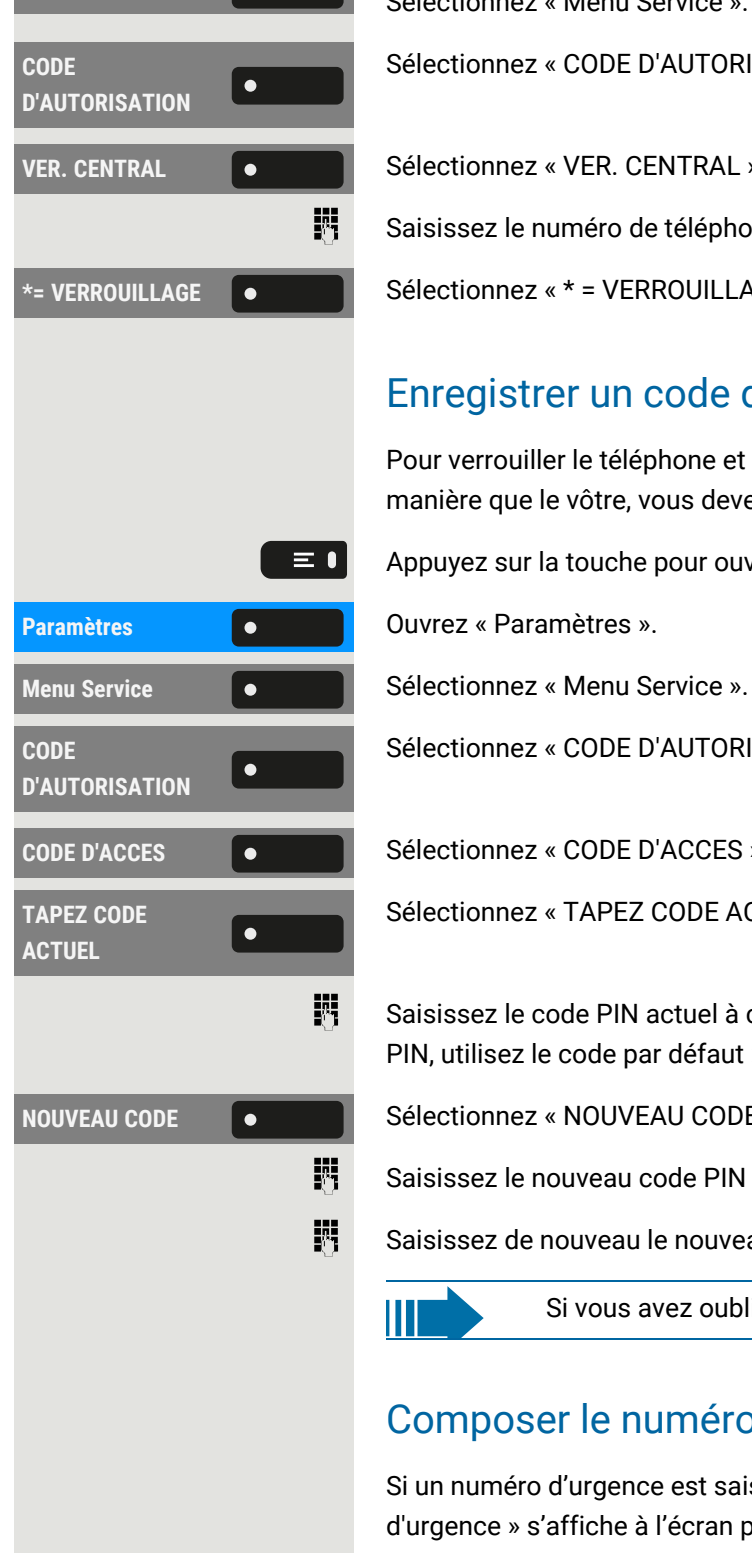

**Menu Service Come 2** Sélectionnez « Menu Service ».

Sélectionnez « CODE D'AUTORISATION ».

**VER.** CENTRAL **CONTRAL** Sélectionnez « VER. CENTRAL ».

Saisissez le numéro de téléphone interne du téléphone qui doit être (dé)verrouillé.

\*= **VERROUILLAGE**  $\bullet$   $\bullet$   $\bullet$  Sélectionnez « \* = VERROUILLAGE On » ou « # = VERROUILLAGE Off ».

### <span id="page-173-0"></span>Enregistrer un code de verrouillage personnel

Pour verrouiller le téléphone et pour utiliser un autre téléphone de la même manière que le vôtre, vous devez saisir un code personnel (PIN) défini par vous.

Appuyez sur la touche pour ouvrir le menu principal.

Sélectionnez « CODE D'AUTORISATION ».

**CODE D'ACCES**  $\bullet$   $\bullet$  **Sélectionnez « CODE D'ACCES ».** 

Sélectionnez « TAPEZ CODE ACTUEL ».

Saisissez le code PIN actuel à cinq chiffres. Si vous n'avez pas attribué de code PIN, utilisez le code par défaut : « 00000 ».

**NOUVEAU CODE COLLECTION Sélectionnez « NOUVEAU CODE ».** 

Saisissez le nouveau code PIN à cinq chiffres.

Saisissez de nouveau le nouveau code.

Ш

Si vous avez oublié votre code, contactez l'administrateur.

### Composer le numéro d'urgence

Si un numéro d'urgence est saisi sur le téléphone par l'administrateur, « Appel d'urgence » s'affiche à l'écran pour être sélectionné lorsque vous avez activé le verrouillage. Vous pouvez aussi saisir le numéro d'urgence sur le clavier téléphonique.

**Appel d'urgence** Sélectionnez « Appel d'urgence ». Le numéro d'urgence prédéfini est composé.

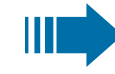

Le numéro est composé automatiquement sans appuyer sur  $\begin{bmatrix} \infty & 0 \\ 0 & \infty \end{bmatrix}$ et une option vide s'affiche. Ainsi, même si vous appuyez accidentellement sur **ex**, l'appel ne sera pas annulé.

# Paramètres du téléphone local

## <span id="page-175-0"></span>Volumes

Définissez ici, par exemple, le volume du haut-parleur, du combiné ou du microcasque.

Vous pouvez également configurer ce paramètre via l'interface Web (voir ["Interface](#page-183-0) Web (WBM)"  $\rightarrow$  page 184).

Appuyez sur la touche pour ouvrir le menu principal.

Saisissez votre mot de passe utilisateur et validez si nécessaire.

Volumes **Society Communist Selectionnez « Volumes »**. Pour les microphones et signalements suivants, vous pouvez régler les différents volumes sur 10 niveaux :

- Haut-parleur
- Sonnerie
- Combiné
- Micro-casque
- Mains-libres
- Survol
- Bip d'avertissement

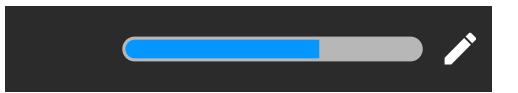

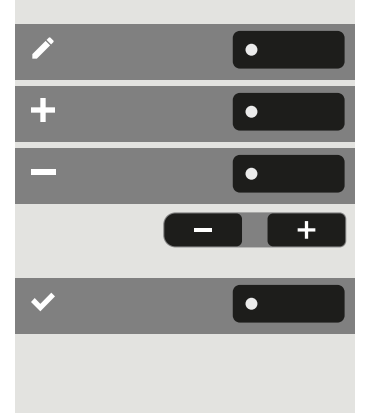

Sélectionnez « Editer ».

Utilisez la touche de fonction pour augmenter la valeur.

Utilisez la touche de fonction pour diminuer la valeur.

• Vous pouvez également utiliser les touches du pavé de numérotation.

Enregistrez le paramètre.

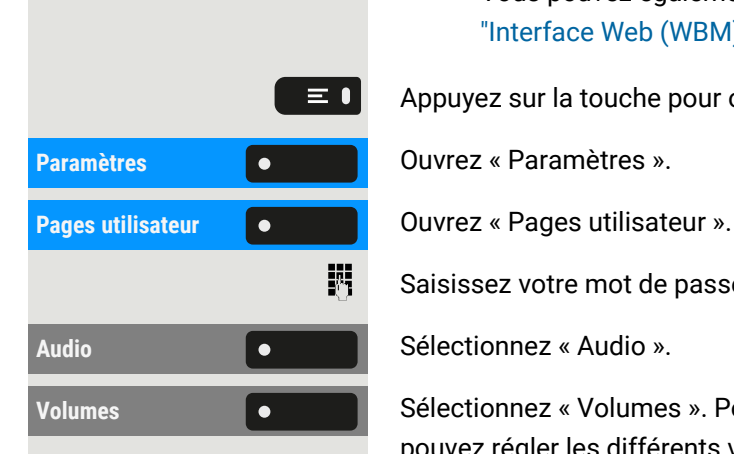

## Définir des sonneries locales

### Mode sonnerie

Les options suivantes du mode sonnerie permettent de déterminer qui génère la sonnerie du téléphone :

- OpenScape : le système émet le type de sonnerie et la sonnerie cor-respondante, que vous pouvez régler ultérieurement (voir ["Volumes"](#page-175-0)  $\rightarrow$ [page](#page-175-0) 176).
- Sonnerie locale : le téléphone envoie le type de sonnerie et vous déterminez vous-même la sonnerie pour le type de sonnerie adéquat dans le menu « sonnerie locale ».

Vous pouvez également configurer ce paramètre via l'interface Web (voir ["Interface](#page-183-0) Web (WBM)"  $\rightarrow$  page 184).

Appuyez sur la touche pour ouvrir le menu principal.

**Paramètres** ».

**Pages** utilisateur ».

Saisissez votre mot de passe utilisateur et validez si nécessaire.

**Audio** Sélectionnez « Audio ».

Sélectionnez « Fichier de sonnerie ».

Sélectionnez « Mode sonnerie ».

Sélectionnez « Mode ».

Sélectionnez le mode.

Enregistrez le paramètre.

## Alerte sécurisée

Vous pouvez également configurer ce paramètre via l'interface Web (voir ["Interface](#page-183-0) Web (WBM)"  $\rightarrow$  page 184).

Appuyez sur la touche pour ouvrir le menu principal.

Saisissez votre mot de passe utilisateur et validez si nécessaire.

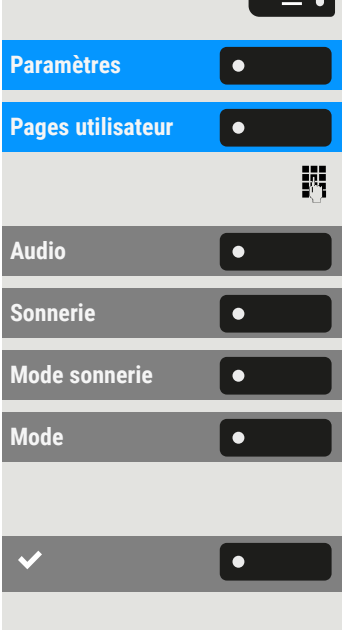

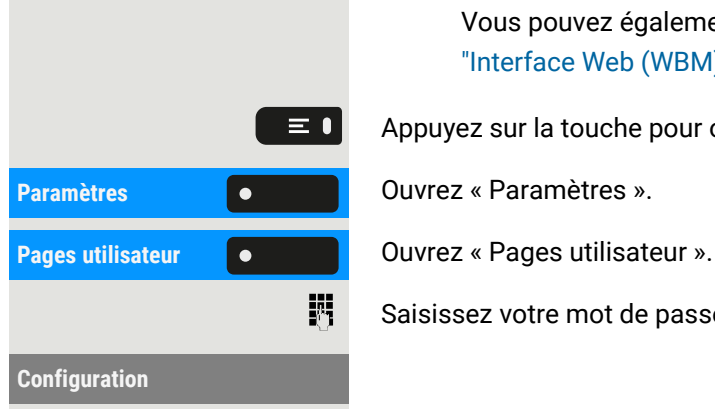

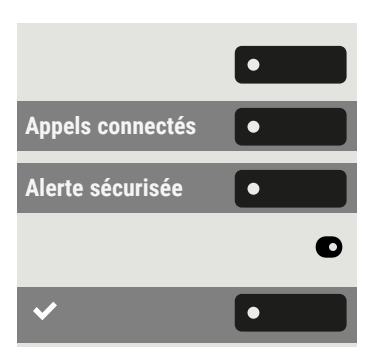

Sélectionnez « Configuration ».

Appels connectés  $\bullet$  **Sélectionnez** « Appels connectés ».

Alerte sécurisée **Selectionnes** « Alerte sécurisée ».

Activer ou désactiver « Alerte sécurisée ».

Enregistrez le paramètre.

# Numérotation en mode bloc pour les appels sortants

Si la numérotation en mode bloc est affichée, lors de la suppression d'un numéro de téléphone, par exemple, tous les caractères disponibles dans le champ sont supprimés en même temps. Si la numérotation en mode bloc est activée, vous pouvez supprimer des caractères individuels.

Vous pouvez également configurer ce paramètre via l'interface Web (voir ["Interface](#page-183-0) Web (WBM)"  $\rightarrow$  page 184).

Appuyez sur la touche pour ouvrir le menu principal.

**Paramètres** ».

**Pages** utilisateur ».

Saisissez votre mot de passe utilisateur et validez si nécessaire.

Sélectionnez « Configuration ».

**Appels sortants** Sélectionnez « Appels sortants ».

Sélectionnez « Numérotation en bloc ».

Activez ou désactivez « Numérotation en bloc ».

Enregistrez le paramètre.

# Avec Microsoft® Exchange

S'il a été configuré ainsi, le téléphone importe les contacts depuis Microsoft® Exchange et les garde à jour via les services Microsoft® Exchange.

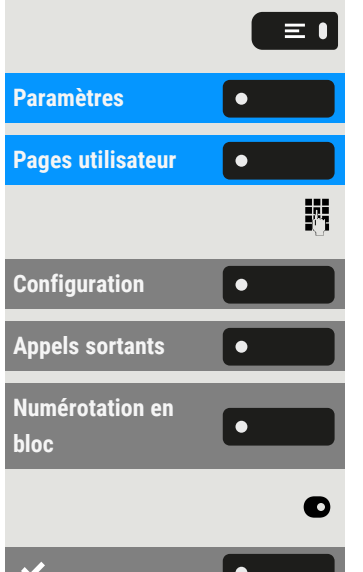

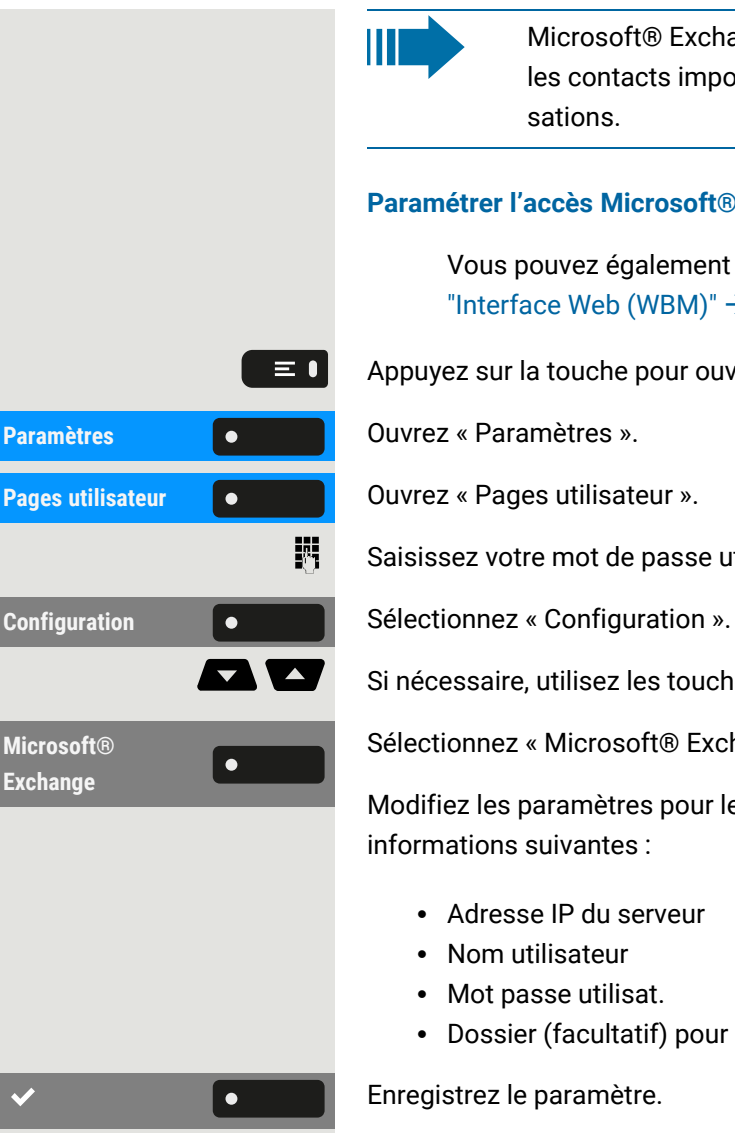

Microsoft® Exchange ne sera pas inclus dans une recherche, mais les contacts importés feront partie d'une recherche de conversations.

#### **Paramétrer l'accès Microsoft® Exchange**

Vous pouvez également configurer ce paramètre via l'interface Web (voir ["Interface](#page-183-0) Web (WBM)"  $\rightarrow$  page 184).

Appuyez sur la touche pour ouvrir le menu principal.

Saisissez votre mot de passe utilisateur et validez si nécessaire.

Si nécessaire, utilisez les touches de navigation pour faire défiler.

Sélectionnez « Microsoft® Exchange ».

Modifiez les paramètres pour le serveur Microsoft® Exchange en saisissant les informations suivantes :

- Adresse IP du serveur
- Nom utilisateur
- Mot passe utilisat.
- Dossier (facultatif) pour les données source

Enregistrez le paramètre.

# Configurer la connexion à UC

Pour utiliser les paramètres « Présence », vous devez être connecté au serveur UC (voir "État de [présence"](#page-78-0)  $\rightarrow$  page 79).

Vous pouvez également configurer ce paramètre via l'interface Web (voir ["Interface](#page-183-0) Web (WBM)"  $\rightarrow$  page 184).

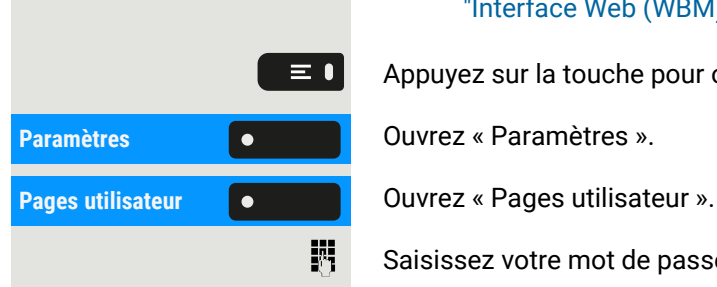

Appuyez sur la touche pour ouvrir le menu principal.

Saisissez votre mot de passe utilisateur et validez si nécessaire.

**Configuration Configuration Configuration ».** 

#### Paramètres du téléphone local 180

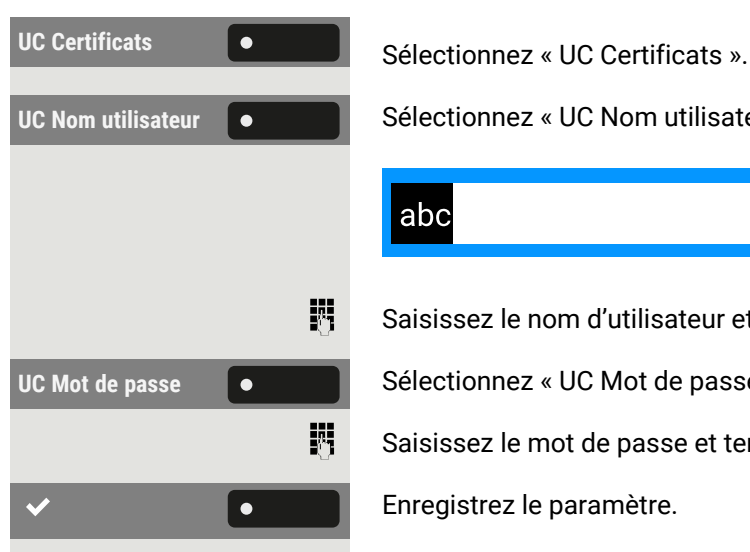

**UC** Nom utilisateur **C** Sélectionnez « UC Nom utilisateur ».

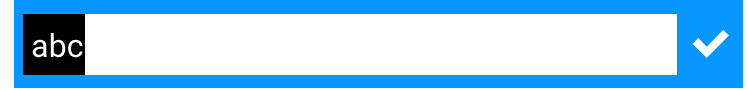

Saisissez le nom d'utilisateur et terminez votre saisie.

**UC** Mot de passe  $\bullet$  **o** Sélectionnez « UC Mot de passe ».

Saisissez le mot de passe et terminez votre saisie.

Enregistrez le paramètre.

### Journal UC

Le journal correspond à la liste de tous vos appels entrants et sortants. À partir du journal, vous pouvez rappeler rapidement et facilement les contacts ou répondre aux appels manqués.

Le téléphone affiche la même liste que tout autre client UC. Les entrées de conversation sont téléchargées directement à partir du serveur UC, et la liste des **conversations** locales est mise à jour.

#### **Entrées d'appel**

Tous les appels consignés (entrants ou sortants) pour le même numéro sont représentés par une seule entrée dans la liste des conversations. Les entrées dans la liste des conversations s'affichent dans l'ordre chronologique : la première entrée correspond à l'appel le plus récent.

Le téléphone peut afficher jusqu'à 200 entrées de conversation différentes dans la liste des conversations.

Le nombre total d'entrées fournies affichées dans la liste des conversations dépend du serveur UC connecté (le serveur UC de OpenScape Business limite les conversations à 25 entrées).

Les entrées s'affichent jusqu'à leur suppression par OpenScape Business, ou lorsque le nombre maximal d'entrées a été atteint. La liste des conversations étant contrôlée par le serveur UC, il n'y a pas d'option pour supprimer une conversation ou toutes les conversations localement sur le téléphone.

Chaque entrée dans la liste des conversations affiche jusqu'à 10 entrées du journal d'appels, fournies par le serveur UC. Les journaux d'appels s'affichent dans l'historique des appels dans l'ordre chronologique.
#### **Mises à jour**

Le journal est mis à jour lorsqu'il reçoit un événement de OpenScape Business.

UC Smart envoie l'événement « JournalEvent » et le téléphone créé un met à jour les entrées du journal.

UC Suite n'envoie pas un tel événement. Une nouvelle entrée est créée dans le journal à la fin de l'appel.

#### **Appels collectifs**

Lorsque vous recevez un appel collectif, l'écran d'appel affiche l'appel entrant sous forme de conversation simple.

Le téléphone affiche un appel collectif manqué sous la forme d'une conversation séparée.

Si le OpenScape Business ne fournit pas le nom du groupe, c'est le numéro de téléphone du groupe qui s'affiche.

#### **Activer le journal UC**

Vous pouvez accéder à votre journal UC sur votre téléphone afin de disposer de la même liste que sur vos autres clients UC. Les conversations seront téléchargées directement depuis le serveur UC et la liste des conversations locales sera remplacée.

Vous pouvez également configurer ce paramètre via l'interface Web (voir ["Interface](#page-183-0) Web (WBM)"  $\rightarrow$  page 184).

Appuyez sur la touche pour ouvrir le menu principal.

Saisissez votre mot de passe utilisateur et validez si nécessaire.

**Autoriser Journal UC** Sélectionnez « Autoriser Journal UC ».

### Messagerie vocale OpenScape UC

#### **Conditions requises** :

- le mode UC est configuré (voir ["Configurer](#page-178-0) la connexion à UC"  $\rightarrow$  page 179)
- « Autoriser journal UC » est configuré (voir ["Journal](#page-179-0) UC"  $\rightarrow$  page 180)

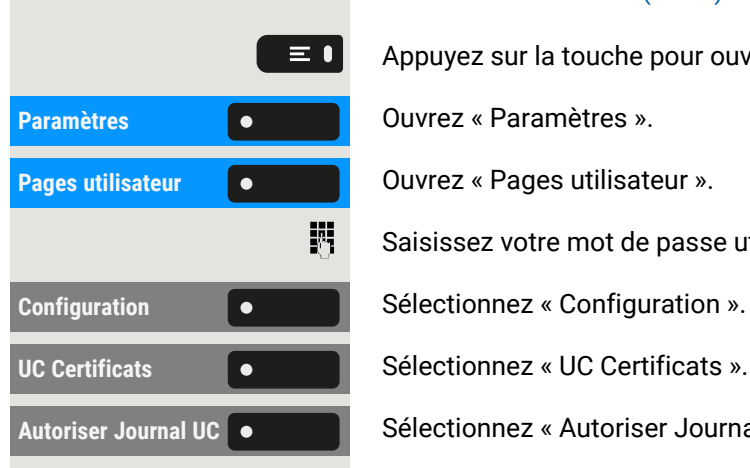

Lorsque la messagerie vocale d'OpenScape UC est activée, le serveur UC fournit toutes les données nécessaires, y compris les flux vocaux lors de la lecture des messages.

Lors de la réception de nouveaux messages vocaux de la part d'un contact, les notifications de la boîte vocale s'affichent dans la liste des conversations.

Appuyez sur la touche de navigation pour accéder aux détails de la conversation.

Messages vocaux  $\bullet$  **Sélectionnez « Messages vocaux » pour afficher la liste des messages vocaux** pour le contact concerné.

Le nouveau message vocal sélectionné s'affiche avec différentes options.

Sélectionnez l'option souhaitée, p. ex. « Ecouter message ». Vous pouvez arrêter le message en cours de lecture.

### <span id="page-181-0"></span>Afficher les informations réseau

Cet aperçu affiche les informations relatives à l'adresse IP ou au nom du téléphone, ainsi que l'adresse HTML de l'interface Web. Il vous renseigne également sur l'activité réseau du téléphone en temps réel.

Appuyez sur la touche pour ouvrir le menu principal.

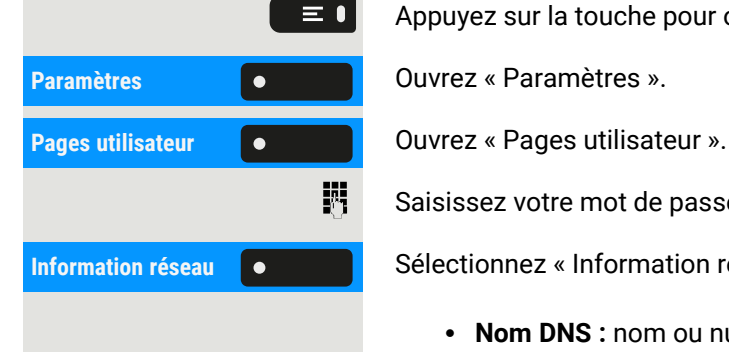

Saisissez votre mot de passe utilisateur et validez si nécessaire.

**Information réseau Comment de la Sélectionnez « Information réseau ». Les informations suivantes s'affichent :** 

- **· Nom DNS :** nom ou numéro du téléphone.
- **· Adresse Web** : adresse HTTP de l'interface Web. Cette adresse est spécifiée dans la ligne d'adresse du navigateur Internet et est utilisée pour appeler l'interface Web du téléphone dans le navigateur.
- <sup>l</sup> **IPv4 Adresse** : affiche l'adresse IP ou le nom attribué au téléphone sur le réseau.
- <sup>l</sup> **IPv6 Adr. globale :** affiche l'adresse Ipv6 mondiale.
- <sup>l</sup> **IPv6 Adr. lien local :** affiche l'adresse Ipv6 locale.
- **· LAN RX / PC RX** : les paquets de données reçus par l'interface réseau ou PC sont illustrés dynamiquement sous forme de graphique.
- <sup>l</sup> **LAN TX / PC TX** : les paquets de données envoyés par l'interface réseau ou PC sont illustrés dynamiquement sous forme de graphique.
- <sup>l</sup> **LAN auto-négocié** : affiche si le taux de transfert de données du réseau est réglé sur automatique (« Oui ») ou manuel (« Non »).
- **· Information LAN** : taux de transfert de données du réseau. Si une interface n'est pas utilisée, l'information « Liaison descendante »s'affiche.
- <sup>l</sup> **PC auto-négocié** : affiche si le taux de transfert de données de l'interface PC est réglé sur automatique (« Oui ») ou manuel (« Non »).
- **· Information PC** : taux de transfert de données de l'interface PC. Si une interface n'est pas utilisée, l'information « Liaison descendante »s'affiche.

### Réinitialiser les données utilisateur

Vous pouvez réinitialiser les paramètres spécifiques à l'utilisateur suivants pour les rétablir aux réglages d'usine.

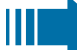

Les données utilisateur sont réinitialisées **sans** avertissement.

- Paramètres d'affichage
- Paramètre de langue
- Economiseur d'écran (certaines images de l'économiseur d'écran seront supprimées ou les images par défaut supprimées seront restaurées).
- Paramètres audio
	- <sup>n</sup> Volumes
	- Paramètres (les fichiers de sonnerie personnels sont effacés ou les fichiers de sonnerie standards sont restaurés).
- Bluetooth
	- Configuration et listes
- Touches
	- <sup>n</sup> Toutes les programmations spécifiques à l'utilisateur sont effacées (voir ["Réinitialiser](#page-91-0) toutes les fonctions attribuées aux touches"  $\rightarrow$  page [92](#page-91-0)).

#### **Procéder à la réinitialisation**

Appuyez sur la touche pour ouvrir le menu principal.

Saisissez votre mot de passe utilisateur et validez si nécessaire.

Les données utilisateur mentionnées plus haut sont réinitialisées aux réglages usine.

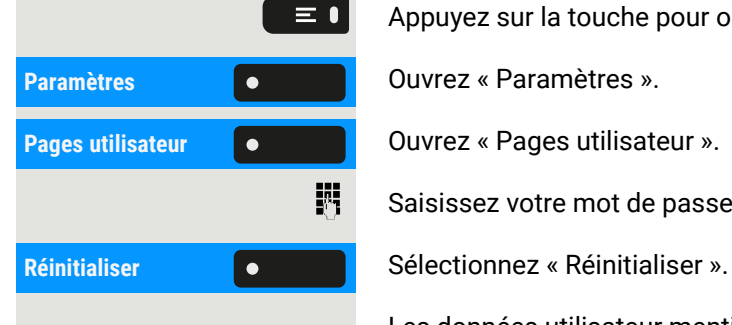

## <span id="page-183-0"></span>Interface Web (WBM)

L'interface Web vous permet de définir divers paramètres pour votre téléphone via WBM (« Web Based Management »). Les informations sont transférées via une connexion HTTPS sécurisée.

L'accès à l'interface WBM doit être activé par l'administrateur.

### Ouvrir l'interface Web

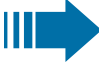

 $\mathbf{y}$ 

- Pour obtenir des indications plus précises sur l'adresse IP, l'adresse de l'interface Web et d'autres informations concernant la connexion du téléphone au réseau, reportez-vous à la section ["Afficher](#page-181-0) les infor[mations](#page-181-0) réseau"  $\rightarrow$  page 182.
- 1. Pour accéder à l'interface, ouvrez votre navigateur Web et entrez l'une des adresses suivantes :
	- <sup>l</sup> **https://[IP du téléphone]** [IP du téléphone] correspond à l'adresse IP du téléphone.
	- <sup>l</sup> **https://[nom du téléphone]** [nom du téléphone] correspond ici au nom que l'administrateur a attribué à votre téléphone.
- 2. Il se peut que votre navigateur affiche un message de certificat. Le cas échéant, suivez les instructions pour télécharger le certificat.
- 3. La première fois que vous ouvrez l'interface WBM, vous êtes invité à configurer un mot de passe utilisateur. Ensuite, vous devez utiliser ce mot de passe pour vous connecter à « Pages utilisateur ».

## Pages d'administrateur (Admin)

Ces pages vous permettent de modifier les paramètres d'administration de votre téléphone et de son environnement réseau. L'accès à « Pages d'administrateur (Admin) » est protégé par le mot de passe administrateur.

 $\mathbf{y}$ Pour obtenir de plus amples informations, adressez-vous à l'administrateur compétent ou reportez-vous au manuel d'administration.

### Se connecter aux paramètres utilisateur

Dès que vous avez validé la saisie de l'adresse de votre téléphone, vous accédez immédiatement à la page d'accueil de l'interface Web.

- 1. Saisissez votre mot de passe utilisateur, si nécessaire.
- 2. Cliquez sur un titre de menu pour afficher les différentes options proposées dans ce menu. Cliquez de nouveau dessus pour le refermer.
- 3. Cliquez sur une option de menu pour ouvrir le formulaire correspondant.
- 4. Effectuez les modifications voulues.
- 5. Cliquez sur le bouton correspondant pour enregistrer ou annuler vos modifications.

#### **Fonctions des boutons**

- **· Connexion** : connexion au téléphone après avoir saisi le mot de passe utilisateur
- <sup>l</sup> **Enregistrer & Quitter** : appliquer les modifications
- <sup>l</sup> **Réinitialiser** :réinitialisation des valeurs d'origine
- **Actualiser** : actualiser les valeurs.
- **· Déconnexion** : déconnexion du téléphone

### Menu Utilisateur

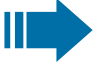

Vous pouvez régler tous les paramètres aussi bien dans l'interface WBM que dans le menu Utilisateur du téléphone.

### Licences

Cette zone vous fournit des informations sur les licences CLUF (Contrat de licence utilisateur final) et les licences Open Source. Pour obtenir de plus amples informations, adressez-vous à votre administrateur compétent ou reportez-vous au manuel d'administration.

### Importer des contacts via WBM

Vous pouvez importer vos contacts dans votre téléphone via l'interface WBM. Le fichier de contacts peut être exporté depuis Outlook ou OSM (supprimé).

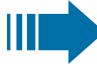

Consultez la documentation des produits pour savoir comment exporter des contacts depuis un client Outlook ou OSM.

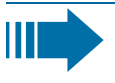

Les fichiers précédemment exportés par ce téléphone ou un autre peuvent également être importés.

#### **Télécharger une liste de contacts via le navigateur**

- 1. Ouvrez les pages utilisateur dans le navigateur à l'aide de l'URL du téléphone.
- 2. Connectez-vous aux « Paramètres utilisateur » à l'aide de votre mot de passe.
- 3. Sélectionnez « Transfert contacts ».

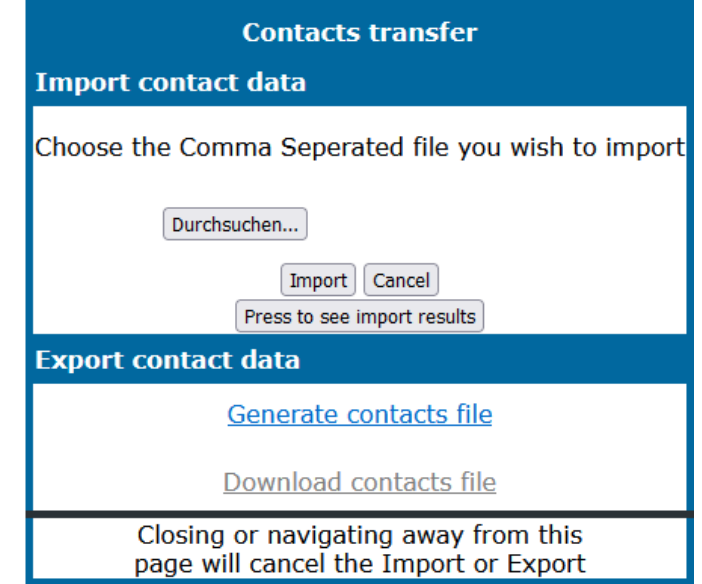

- 4. Cliquez sur « Choisir un fichier » et parcourez un dossier local ou distant.
- 5. Choisir un fichier.
	- Le format par défaut est « .csv »
	- Vous pouvez utiliser une virgule ou un point-virgule comme séparateur de valeurs pour le fichier CSV importé
	- Lors de l'exportation à partir d'Outlook, ne modifiez pas les noms des champs d'en-tête mappés.
- 6. Confirmez. Le chemin d'accès au fichier s'affiche sur la page lorsque vous aurez sélectionné la destination et fermé la fenêtre
- 7. Sélectionnez « Importer ». Durant l'importation, il se peut que vous constatiez une détérioration des performances du téléphone.

Ш

Les clips d'images (avatars) ne sont pas inclus dans l'importation.

Le progrès et le résultat de l'importation sont affichés.

- Un message d'achèvement s'affiche lorsque l'on appuie sur le bouton « Appuyer pour voir les résultats de l'importation ».
- Une importation réussie sera indiquée par un message texte « Importation terminée » sous le volet de la page.
- Un message « Importation des contacts terminée » s'affiche également sur l'écran du téléphone lorsque l'importation est terminée.
- Un échec d'importation sera signalé par un message texte approprié sous le volet de la page.

### Exporter des contacts via WBM

Vous pouvez exporter vos contacts à partir de votre téléphone via l'interface WBM pour pouvoir les utiliser ailleurs.

#### **Télécharger une liste de contacts à partir du téléphone via le navigateur**

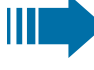

Lorsque vous exportez des contacts via le navigateur Internet Explorer, le fichier de contacts « \*.CSV » est écrit directement sur la page du navigateur : vous devez effectuer un copier/ coller.

- 1. Ouvrez les pages utilisateur dans le navigateur à l'aide de l'URL du téléphone.
- 2. Connectez-vous à « Pages utilisateur » à l'aide de votre mot de passe.
- 3. Sélectionnez « Transfert contacts ».

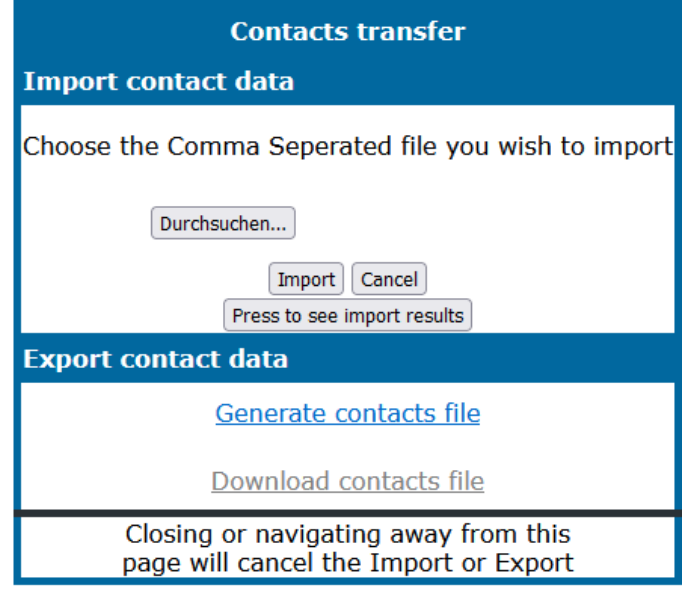

- 4. Sélectionnez « Générer un fichier de contacts » pour créer un nouveau fichier interne contenant tous les contacts valides. Le format par défaut est « .csv ».
- 5. Sélectionnez « Charger un fichier de contacts ». Le fichier \*.csv sera téléchargé sur votre PC avec le nom de fichier « CP\_contacts.csv ».
- 6. Vous pouvez ensuite déplacer et renommer le fichier via le PC.

Si vous quittez cette page, le fichier interne sera supprimé et le lien « Charger un fichier de contacts » deviendra inactif.

## Conseils

#### **Messages d'erreur et d'avertissement**

L'indication d'une erreur complète, rendant impossible le fonctionnement normal, correspond à une « erreur ».

L'indication d'une condition, permettant toujours d'utiliser le téléphone mais selon certaines restrictions, correspond à un « avertissement ».

Les barres d'erreur et d'avertissement disparaissent dès que la condition concernée ne s'applique plus.

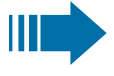

Une indication peut contenir plusieurs codes lorsque plus d'une condition survient au même moment.

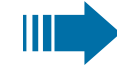

Toute barre d'erreur, d'avertissement ou de notification s'affiche dans un format raccourci si l'utilisateur fait défiler l'écran jusqu'à une option de menu qui serait sinon masquée par une notification de longueur normale (permettant ainsi à l'utilisateur d'accéder au dernier élément du menu).

Les erreurs de déploiement Cloud s'affichent à présent dans une barre d'avertissement.

### <span id="page-187-0"></span>Prendre soin de votre téléphone

- Le téléphone ne doit pas être mis en contact avec des matières colorantes, grasses ou corrosives.
- Nettoyez le téléphone avec un chiffon humide ou antistatique. N'utilisez pas de chiffon sec !
- En cas de forte salissure, nettoyez le téléphone avec un produit tensioactif neutre dilué comme du liquide vaisselle. Éliminez ensuite tous les résidus de produit avec un chiffon humide (eau uniquement).
- N'utilisez jamais de produit nettoyant contenant de l'alcool ou susceptible d'abîmer les matières plastiques, ni de poudre abrasive !

### <span id="page-188-0"></span>Résolution des problèmes

#### **En cours d'utilisation, des messages d'erreur ou d'avertissement peuvent s'afficher**

Les **messages d'erreur** (notification rouge) s'affichent lorsque le support identifie un ou plusieurs codes pouvant être consultés par l'administrateur :

- Pas de téléphonie possible  $(R^{**}, L^*, DO, TT)$ 
	- Exemple « Pas de téléphonie possible (LI, RF2) »

#### **Messages d'avertissement** (notification jaune) :

- Poste multiligne limité (WSS)
- Service limité (B8, NT) (où une défaillance peut perturber le fonctionnement)
- Erreur de déploiement  $(A^*, R^*, D^*)$  (où le déploiement du cloud a échoué)
	- Exemple « Service limité (NT) »

#### **Une touche ne fonctionne pas**

Si le téléphone est verrouillé, les touches de destination du module d'extension ne peuvent pas être utilisées. Cela s'applique aussi à un numéro d'urgence éventuellement enregistré sur ces touches.

- Vérifier que le téléphone n'est pas verrouillé (affichage sur l'écran : « Téléphone verrouillé ». Saisissez votre code PIN pour le déverrouiller. »).
- Si c'est le cas, déverrouillez le téléphone.

#### **Le téléphone ne sonne pas lorsque l'on m'appelle**

- Vérifier que la sonnerie n'est pas désactivée (voir symbole dans la barre d'état de l'écran).
- Si c'est le cas, activez la sonnerie.

#### **Je n'arrive pas à composer un numéro**

- Vérifier que le téléphone n'est pas verrouillé (affichage sur l'écran : « Téléphone verrouillé ». Saisissez votre code PIN pour le déverrouiller. »).
- Si c'est le cas, déverrouillez le téléphone.

### Messages pendant une téléconfiguration

Si une erreur survient pendant un déploiement Web, celle-ci sera affichée à l'écran. Les codes d'erreurs suivants peuvent s'afficher :

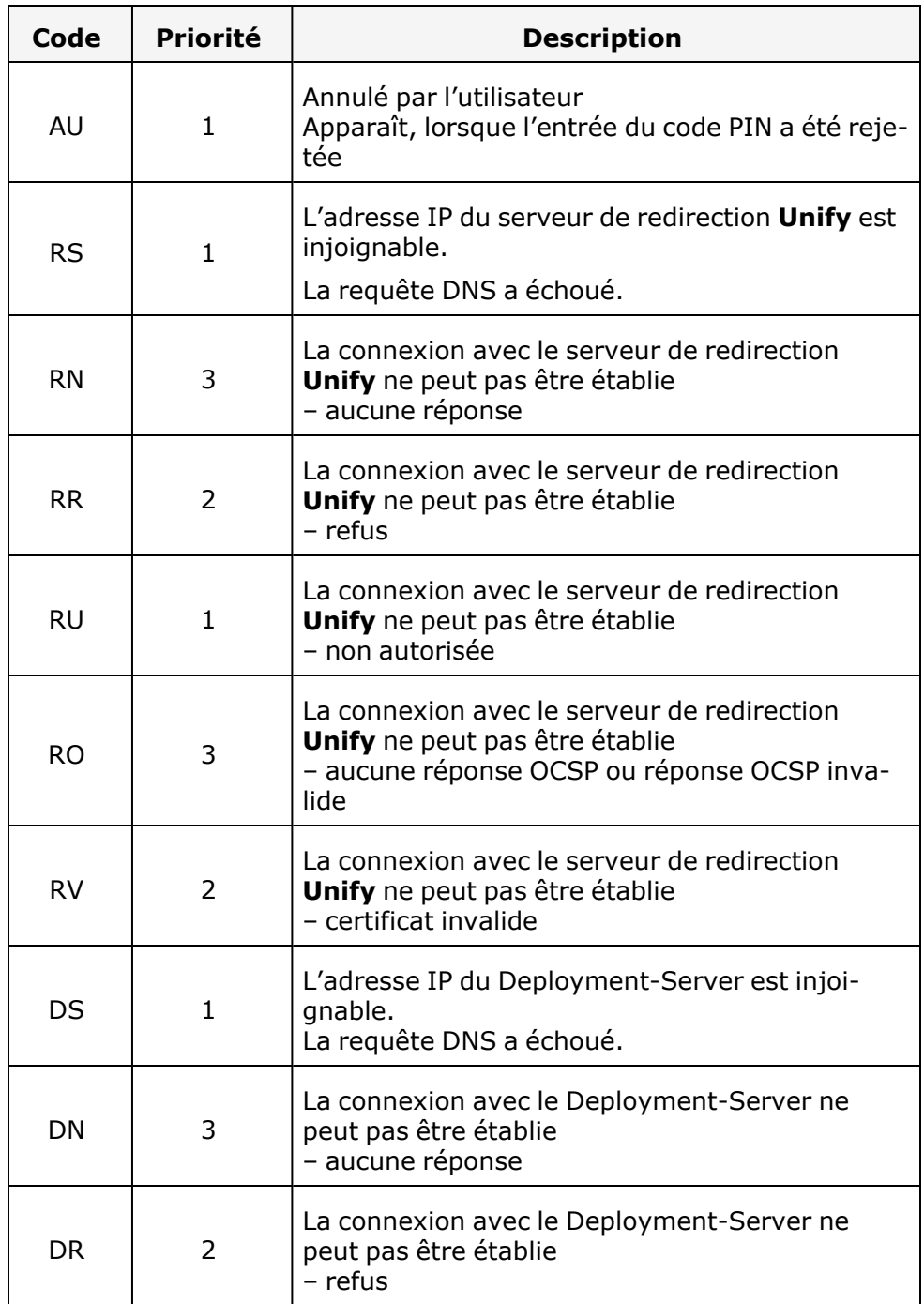

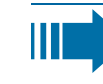

Adressez-vous à l'administrateur dans de tels cas en lui communiquant le code d'erreur correspondant.

## Administrateur à contacter en cas de problème

En cas de défaillance dépassant par exemple cinq minutes, contactez votre administrateur.

# Résumé des fonctions et codes (par ordre alphabétique)

Le tableau suivant présente toutes les fonctions possibles telles qu'elles apparaissent à l'écran. Une fois les fonctions configurées (demandez à votre personnel de service), lancer les fonctions dans la boîte de dialogue directe (sélectionner et confirmer), via le menu de service (sélectionner et confirmer ou code) ou via les touches configurées comme touches de fonction.

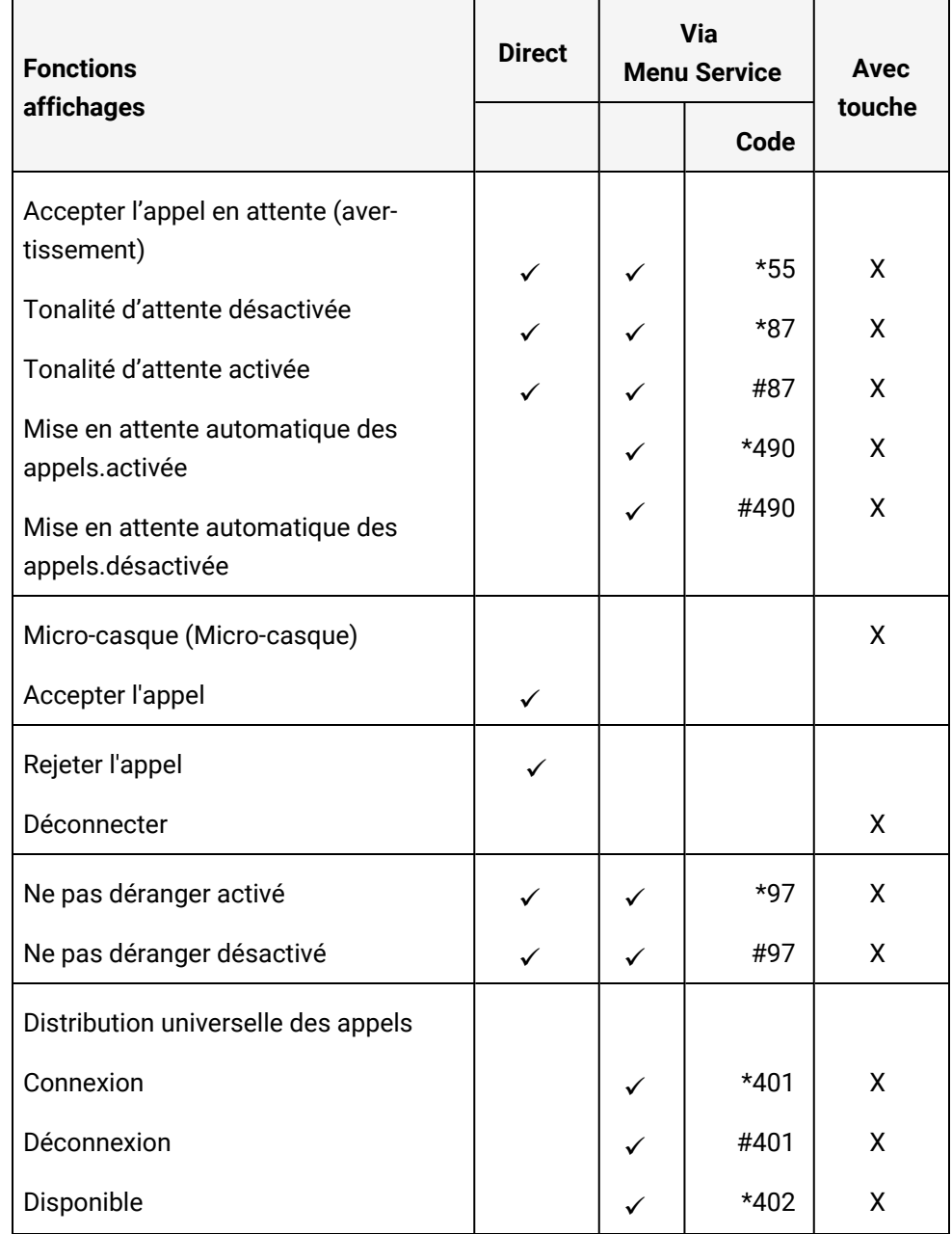

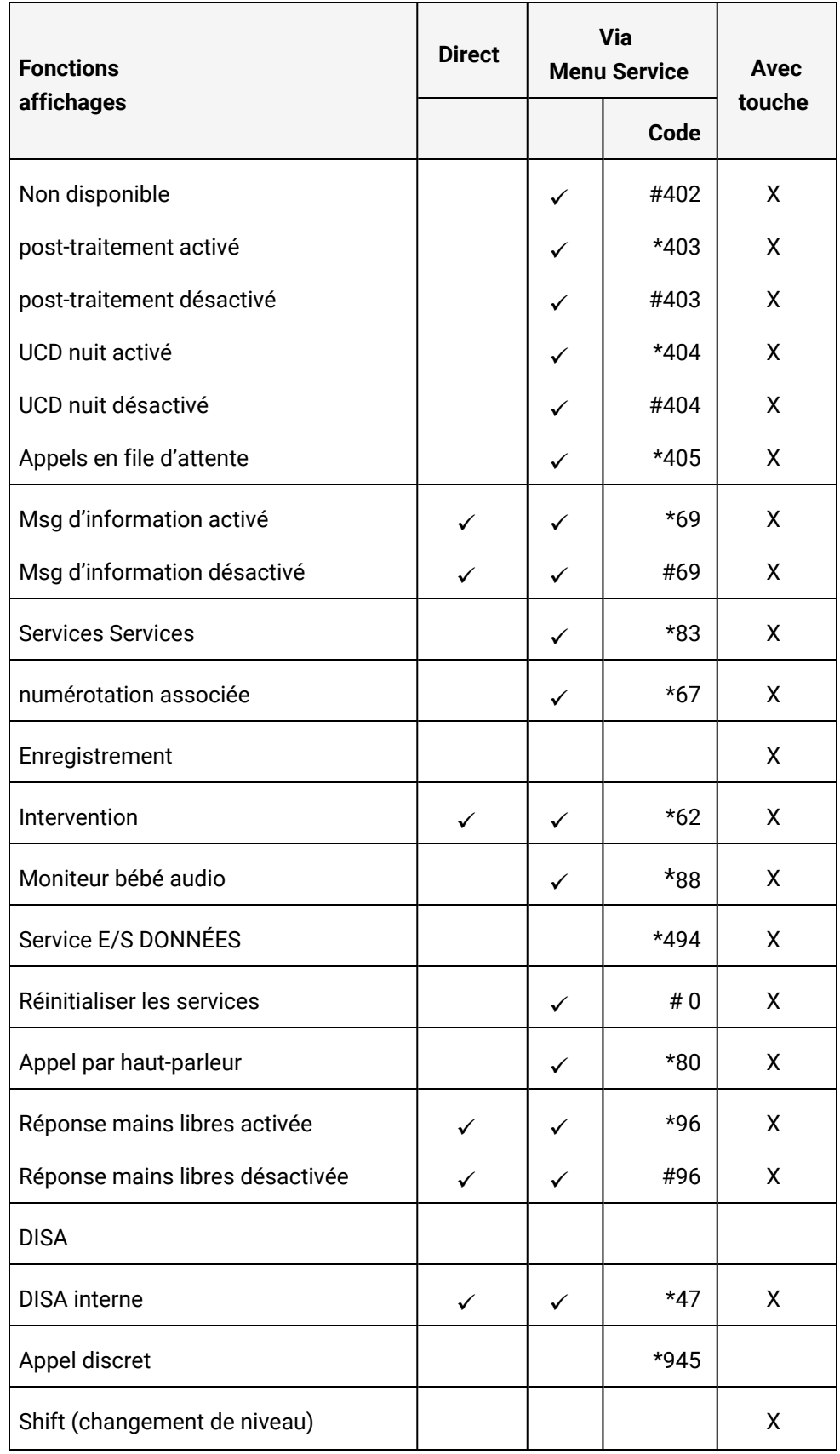

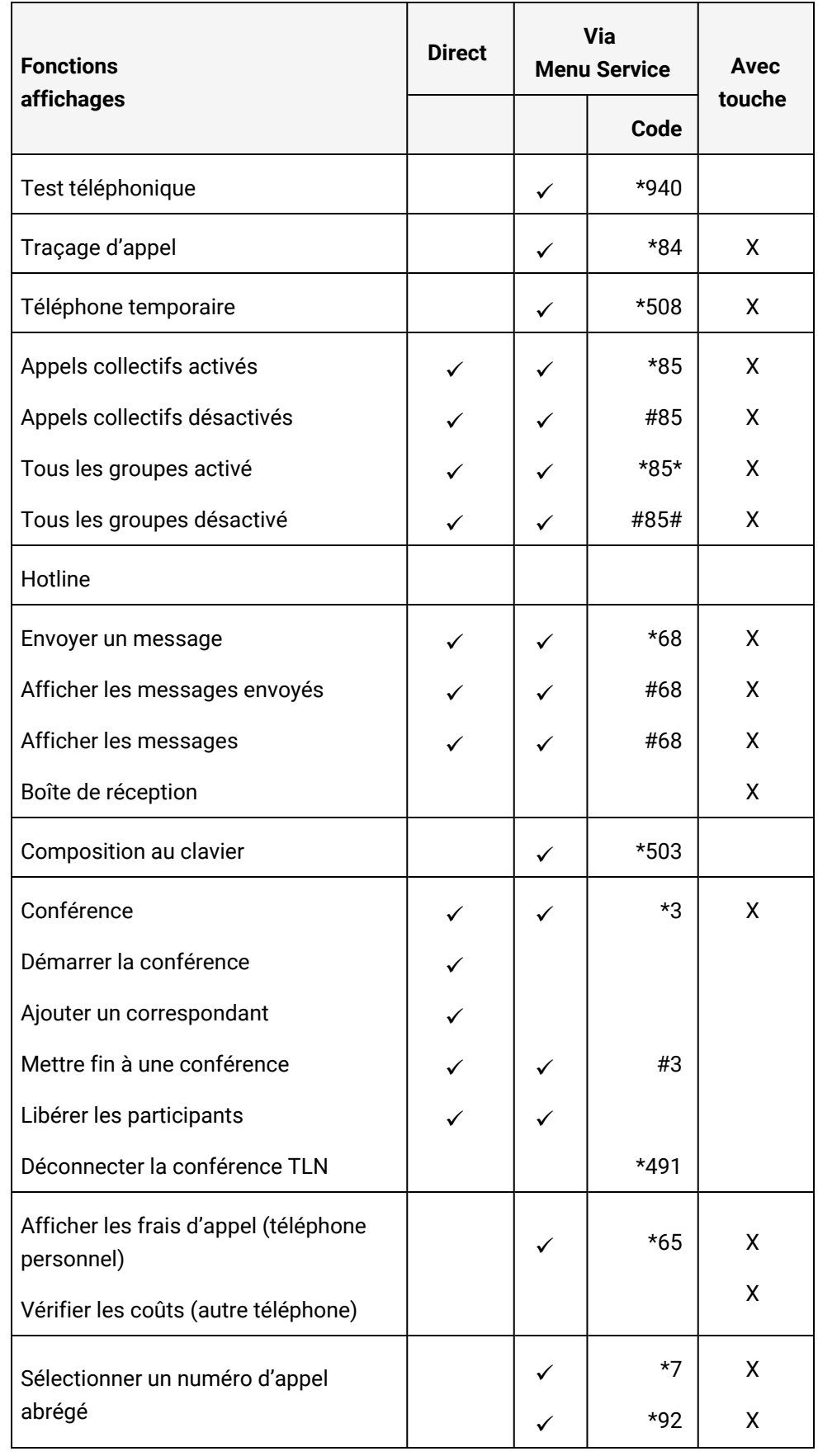

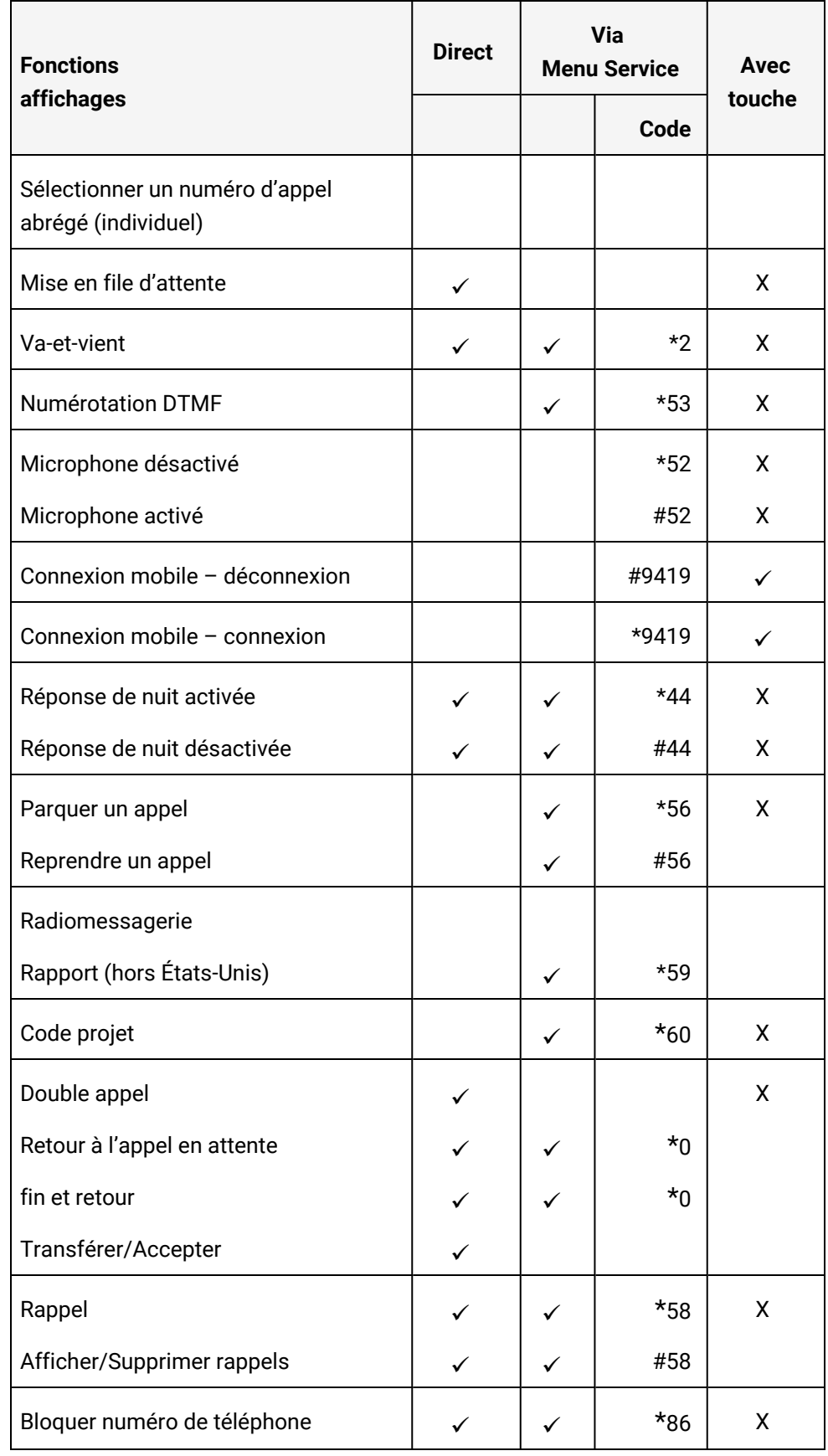

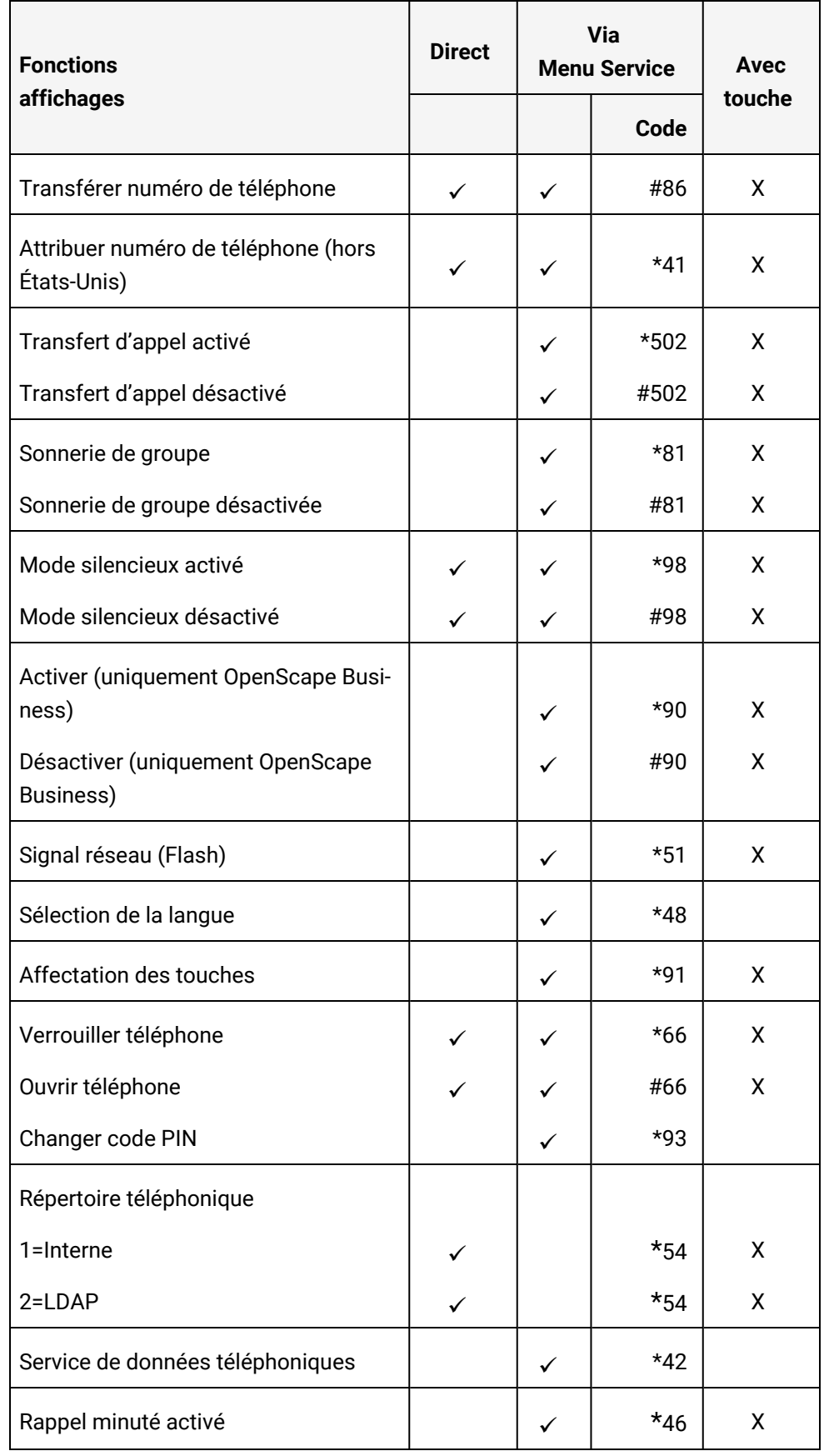

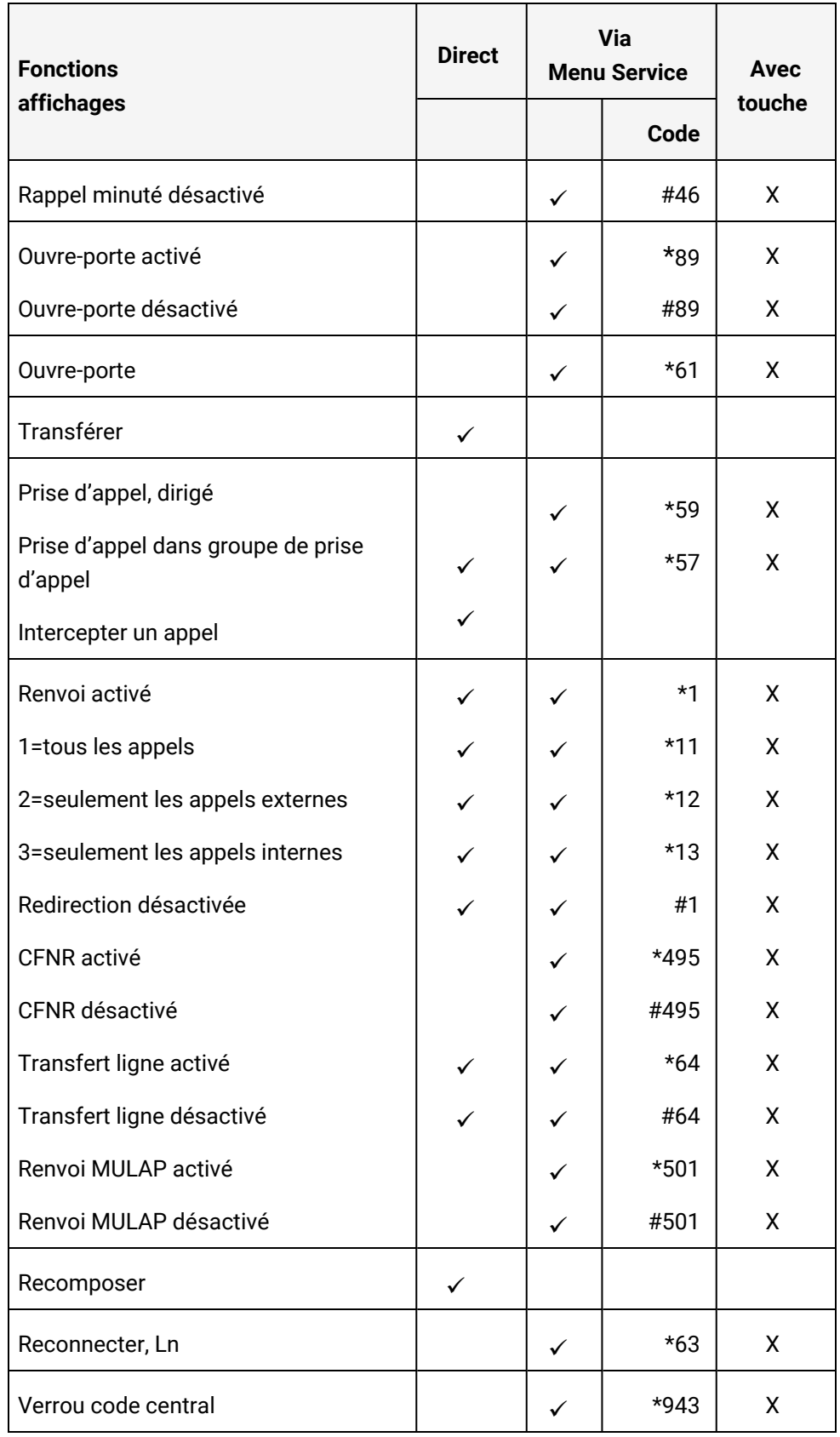

# Index

### A

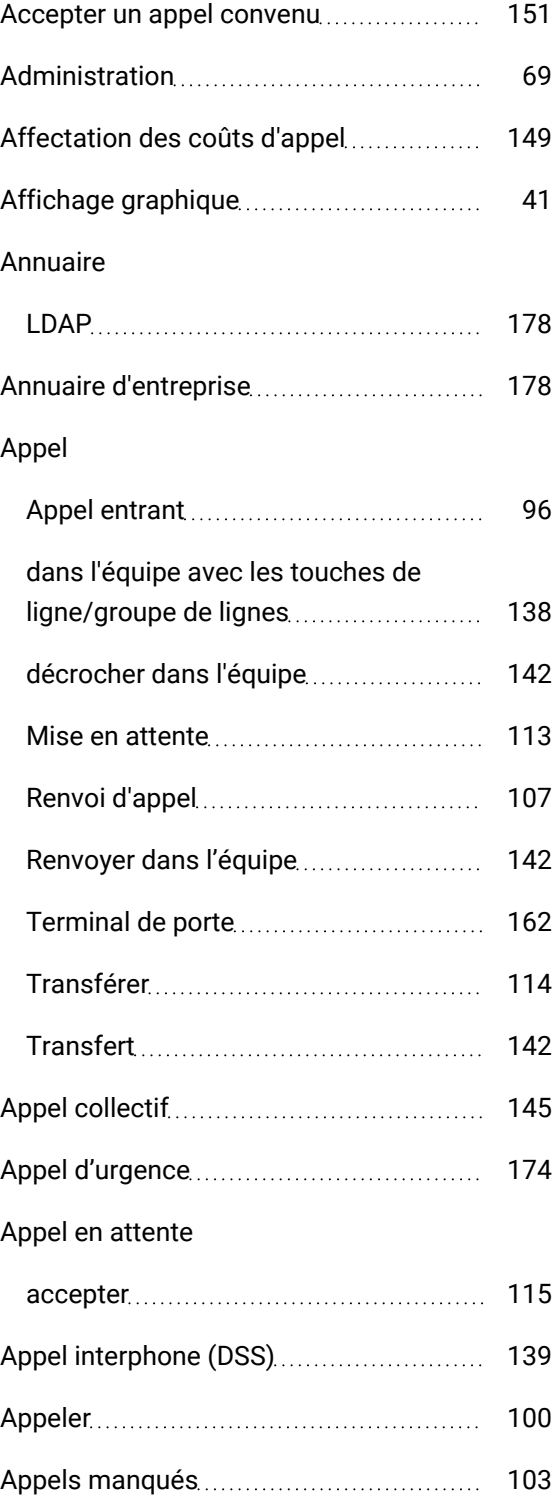

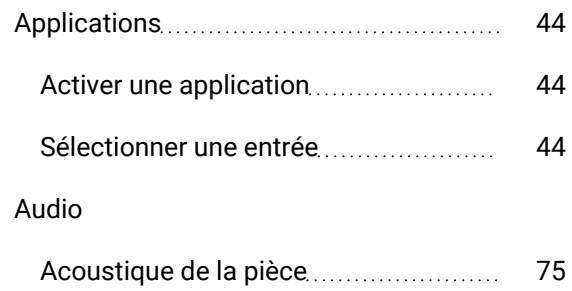

### B

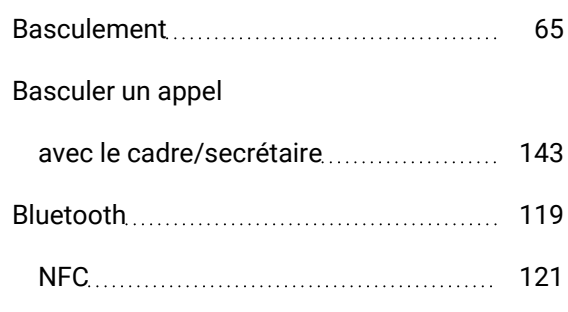

## C

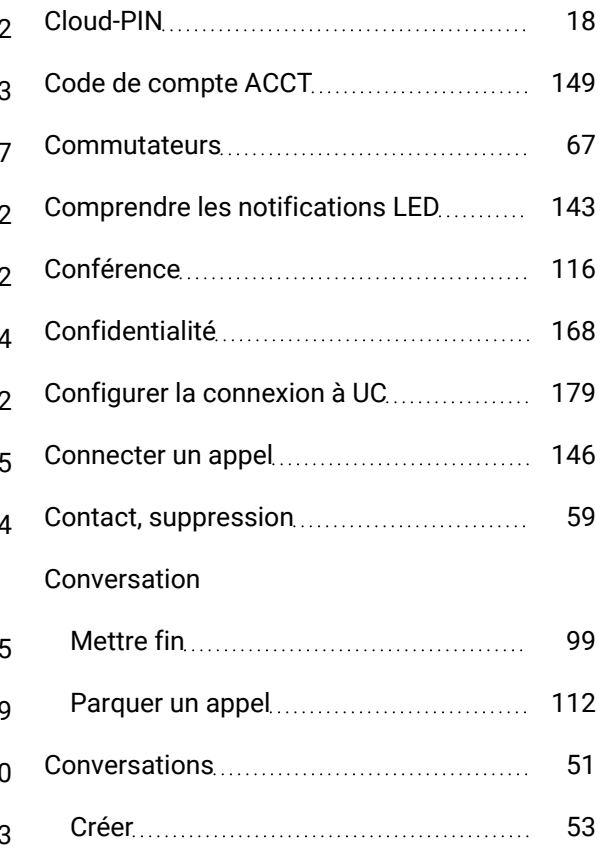

### D

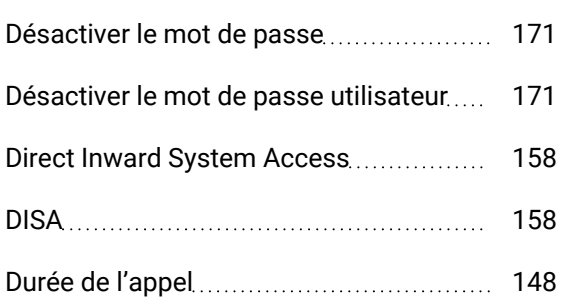

### E

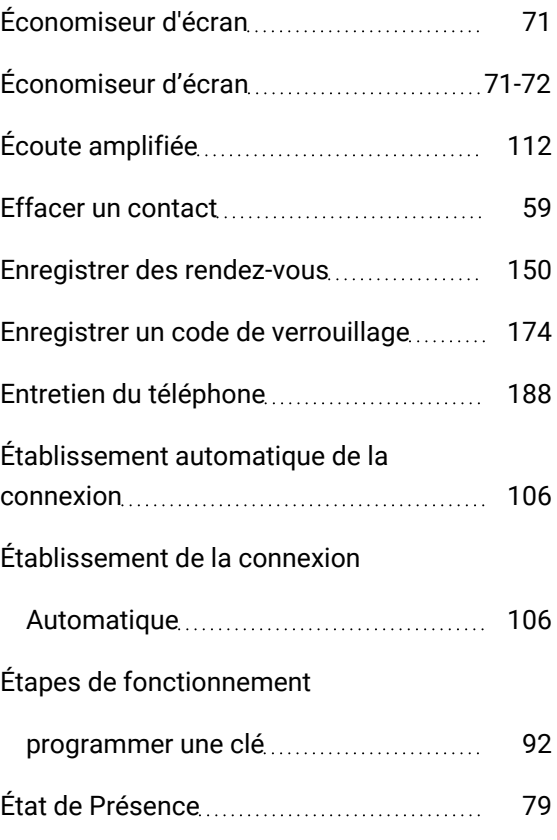

### F

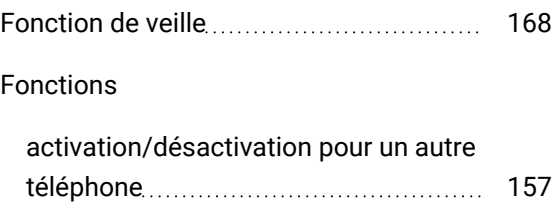

## utilisation externe [158](#page-157-0) Frais pour un autre téléphone ............................ [148](#page-147-1) pour votre téléphone ................................ [148](#page-147-1) Frais de connexion pour un autre téléphone ............................ [148](#page-147-1) pour votre téléphone ................................ [148](#page-147-1)

### G

I

Icônes

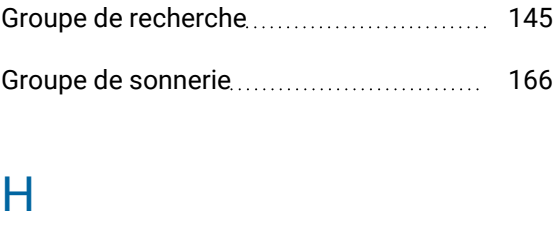

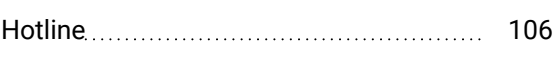

## Ligne d'état [41](#page-40-1) Icônes d'affichage Ligne d'état [41](#page-40-1) Identifiant saisi pour l'autre téléphone .... [151](#page-150-1) Informations générales [11](#page-10-0) Infos (texte) Envoyer [107](#page-106-1) supprimer/afficher [107](#page-106-1)

Intercepter un appel [98](#page-97-0) Interface téléphonique

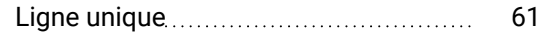

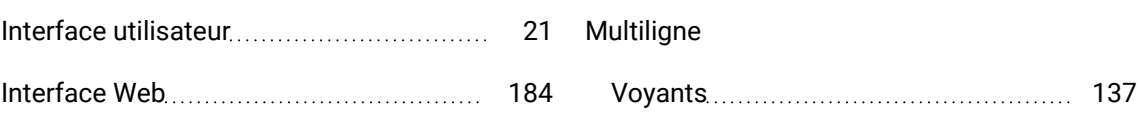

### L

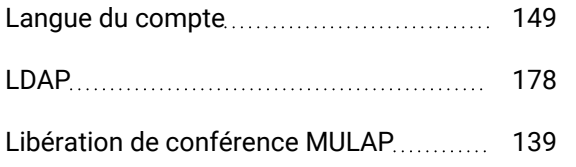

## M

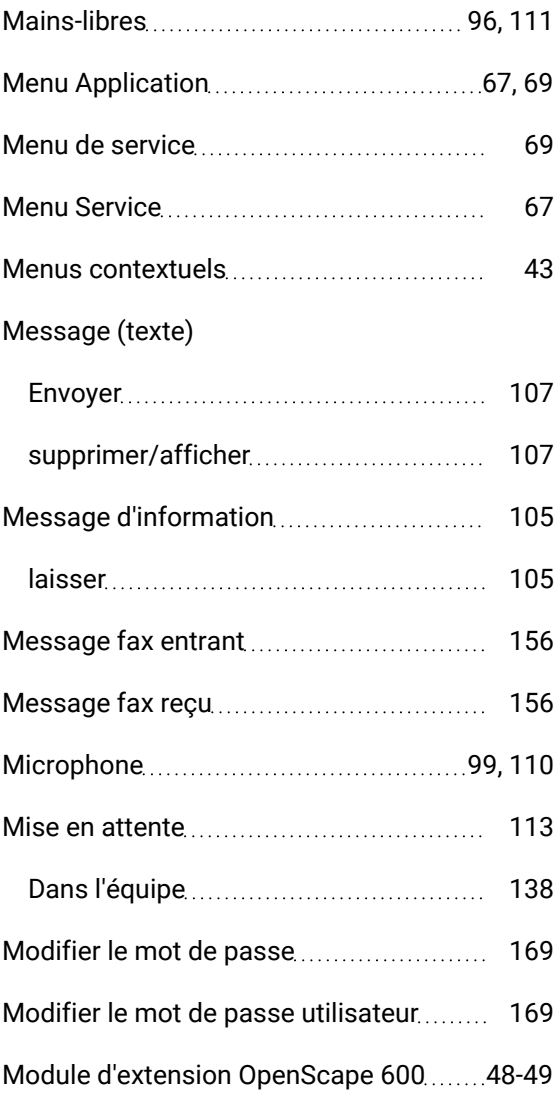

## N

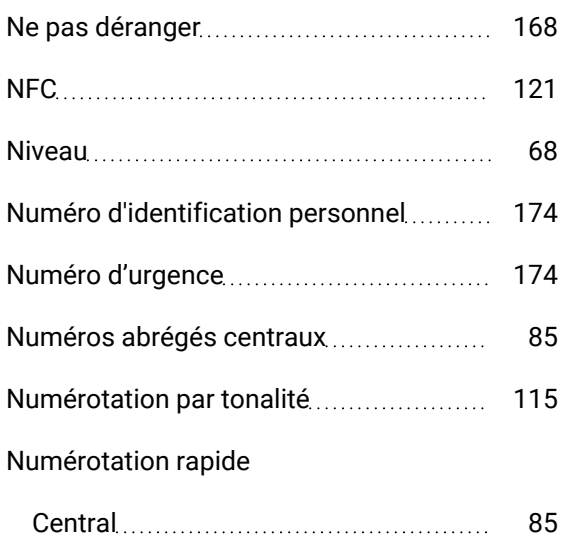

## O

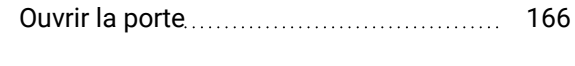

### P

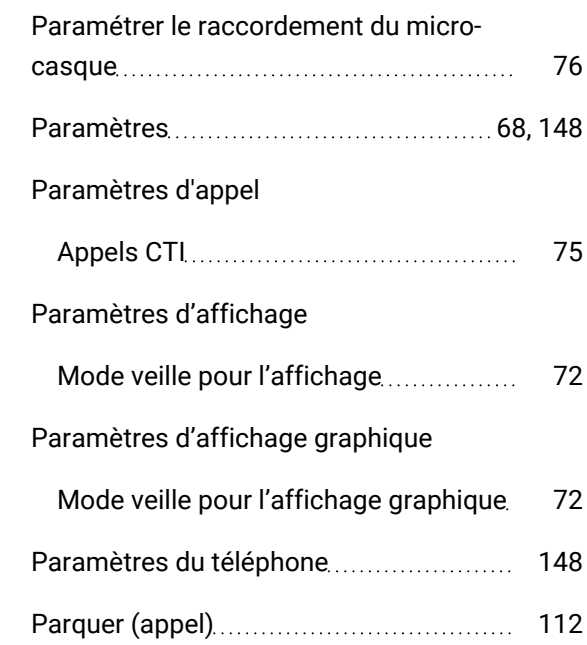

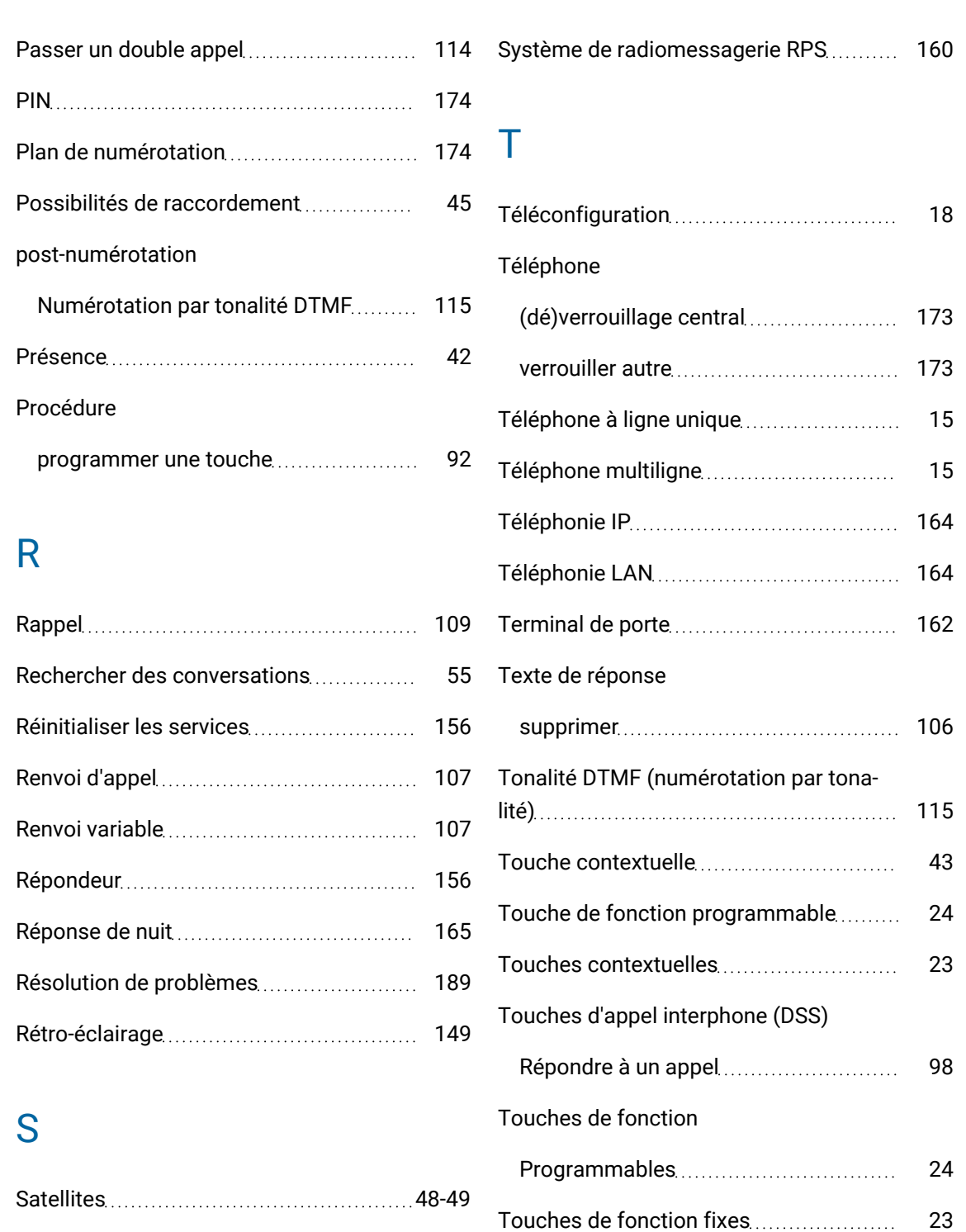

Touches programmables [62](#page-61-0), [64](#page-63-0)

Tracer le renvoi d'appel ................................. [164](#page-163-1)

Transfert (appel)..................................[114,](#page-113-0) [142](#page-141-2)

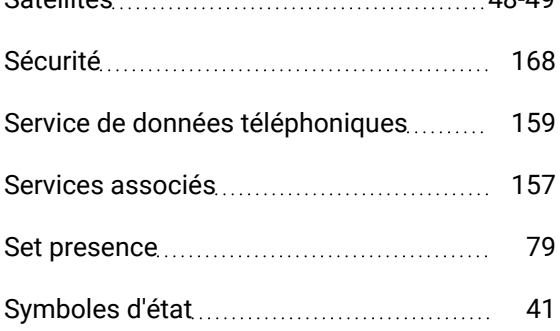

# U

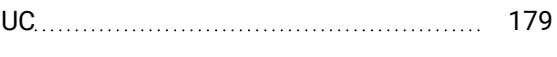

### V

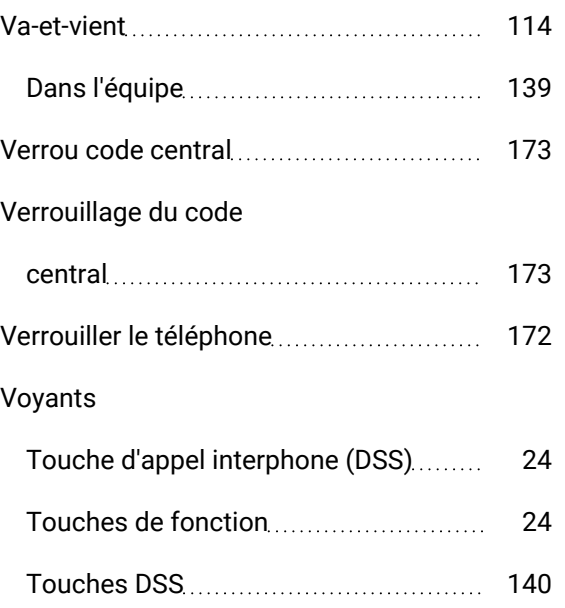

Faites-nous part de vos commentaires à l'adresse [edoku@atos.net](mailto:edoku@atos.net) afin de nous aider à optimiser ce document.

En tant que revendeur, veuillez adresser toute autre question relative à la prévente à l'organisation responsable de la prévente chez Unify ou auprès de votre distributeur. Pour toute question technique spécifique, vous pouvez utiliser la base de connaissances de notre assistance, envoyer un ticket via notre portail partenaire (si vous avez signé un contrat d'assistance logicielle) ou contacter votre distributeur.

> Nos systèmes de gestion de la qualité et de l'environnement sont mis en œuvre conformément aux exigences des normes ISO 9001 et ISO 14001, et ont fait l'objet d'une certification par un organisme externe.

Copyright © Unify Software and Solutions GmbH & Co. KG 03/2023 Tous droits réservés.

N° de référence : A31003-C1000-U145-01-7719

Les informations fournies dans ce document contiennent uniquement des descriptions générales ou des caractéristiques de performance qui, en cas d'utilisation réelle, ne s'appliquent pas toujours comme décrit ou qui sont susceptibles de changer suite au développement ultérieur des produits. Les caractéristiques particulières souhaitées ne sont obligatoires que si elles sont expressément stipulées en conclusion du contrat.

La disponibilité et les spécifications techniques sont susceptibles d'être modifiées sans préavis.

Unify, OpenScape, OpenStage et HiPath sont des marques déposées de Unify Software and Solutions GmbH & Co. KG. Tous les autres noms de sociétés, de marques, de produits et de services sont des marques commerciales ou des marques déposées de leurs détenteurs respectifs.

Atos

atos.net